## **PRINTRONIX PSA3** P7000 Cartridge Ribbon Printer User's Manual

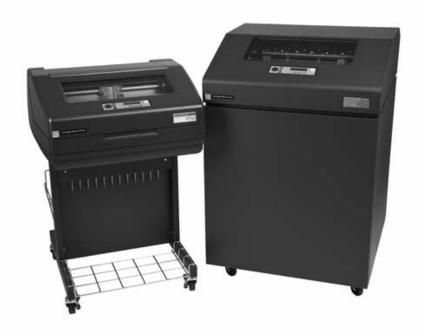

#### READ THIS SOFTWARE LICENSE AGREEMENT BEFORE USING THIS PRINTER

#### Software License Agreement

CAREFULLY READ THE FOLLOWING TERMS AND CONDITIONS BEFORE USING THIS PRINTER. USING THIS PRINTER INDICATES YOUR ACCEPTANCE OF THESE TERMS AND CONDITIONS. IF YOU DO NOT AGREE TO THESE TERMS AND CONDITIONS, PROMPTLY RETURN THE PRINTER AND ALL ACCOMPANYING HARDWARE AND WRITTEN MATERIALS TO THE PLACE YOU OBTAINED THEM, AND YOUR MONEY WILL BE REFUNDED.

#### Definitions.

"Software" shall mean the digitally encoded, machine-readable data and program. The term "Software Product" includes the Software resident in the printer and its documentation. The Software Product is licensed (not sold) to you, and Printronix, Inc. either owns or licenses from other vendors who own, all copyright, trade secret, patent and other proprietary rights in the Software Product.

#### License.

- 1. Authorized Use. You agree to accept a non-exclusive license to use the Software resident in the printer solely for your own customary business or personal purposes.
- 2. Restrictions.
  - To protect the proprietary rights of Printronix, Inc., you agree to maintain the Software Product and other proprietary information concerning the typefaces in strict confidence.
  - b. You agree not to duplicate or copy the Software Product.
  - c. You shall not sublicense, sell, lease, or otherwise transfer all or any portion of the Software Product separate from the printer, without the prior written consent of Printronix, Inc.
  - d. You may not modify or prepare derivative works of the Software Product.
  - e. You may not transmit the Software Product over a network, by telephone, or electronically using any means; or reverse engineer, decompile or disassemble the Software.
  - f. You agree to keep confidential and use your best efforts to prevent and protect the contents of the Software Product from unauthorized disclosure or use.
- 3. Transfer. You may transfer the Software Product with the printer, but only if the recipient agrees to accept the terms and conditions of this Agreement. Your license is automatically terminated if you transfer the Software Product and printer.

#### Limited Software Product Warranty

Printronix, Inc. warrants that for ninety (90) days after delivery, the Software will perform in accordance with specifications published by Printronix, Inc. Printronix, Inc. does not warrant that the Software is free from all bugs, errors and omissions.

#### Remedy

Your exclusive remedy and the sole liability of Printronix, Inc. in connection with the Software is replacement of defective software with a copy of the same version and revision level.

#### **Disclaimer of Warranties and Limitation of Remedies**

- THE PARTIES AGREE THAT ALL OTHER WARRANTIES, EXPRESS OR IMPLIED, INCLUDING WARRANTIES OF FITNESS FOR A PARTICULAR PURPOSE AND MERCHANTABILITY ARE EXCLUDED. Printronix, Inc. does not warrant that the functions contained in the Software will meet your requirements or that the operation of the Software will be uninterrupted or error free. Printronix, Inc. reserves the right to make changes and/or improvements in the Software without notice at any time.
- 2. IN NO EVENT WILL PRINTRONIX, INC. BE LIABLE FOR LOST PROFITS, LOST DATA, BUSINESS INTERRUPTIONS, OR ANY OTHER DIRECT, INDIRECT, INCIDENTAL OR CONSEQUENTIAL DAMAGES ARISING OUT OF THE USE OF OR INABILITY TO USE THIS PRODUCT, EVEN IF PRINTRONIX, INC. HAS BEEN ADVISED OF THE POSSIBILITY OF SUCH DAMAGES, OR ANY DAMAGES CAUSED BY THE ABUSE OR MANIPULATION OF THE SOFTWARE. SOME STATES DO NOT ALLOW THE EXCLUSION OR LIMITATION OF LIABILITY FOR CONSEQUENTIAL OR INCIDENTAL DAMAGES, SO THE ABOVE LIMITATION MAY NOT APPLY TO YOU.
- 3. Printronix, Inc. will not be liable for any loss or damage caused by delay in furnishing a Software Product or any other performance under this Agreement.
- 4. Our entire liability and your exclusive remedies for our liability of any kind (including liability for negligence except liability for personal injury caused solely by our negligence) for the Software Product covered by this Agreement and all other performance or nonperformance by us under or related to this Agreement are limited to the remedies specified by this Agreement.
- 5. California law governs this Agreement.

#### **Termination of License Agreement**

This License shall continue until terminated. This license may be terminated by agreement between you and Printronix, Inc. or by Printronix, Inc. If you fail to comply with the terms of this License and such failure is not corrected within thirty (30) days after notice. When this License is terminated, you shall return to the place you obtained them, the printer and all copies of the Software and documentation.

#### U.S. Government Restricted Rights

Use, duplication or disclosure by the Government is subject to restrictions as set forth in the Rights in Technical Data and Computer Software clause at FAR 242.227-7013, subdivision (b) (3) (ii) or subparagraph (c) (1) (ii), as appropriate. Further use, duplication or disclosure is subject to restrictions applicable to restricted rights software as set forth in FAR 52.227-19 (c) (2).

#### Acknowledgement of Terms and Conditions

YOU ACKNOWLEDGE THAT YOU HAVE READ THIS AGREEMENT, UNDERSTAND IT, AND AGREE TO BE BOUND BY ITS TERMS AND CONDITIONS. NEITHER PARTY SHALL BE BOUND BY ANY STATEMENT OR REPRESENTATION NOT CONTAINED IN THIS AGREEMENT. NO CHANGE IN THIS AGREEMENT IS EFFECTIVE UNLESS WRITTEN AND SIGNED BY PROPERLY AUTHORIZED REPRESENTATIVES OF EACH PARTY. BY USING THIS PRINTER, YOU AGREE TO ACCEPT THE TERMS AND CONDITIONS OF THIS AGREEMENT.

# User's Manual

P7000 Cartridge Ribbon Printers

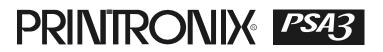

This document contains proprietary information protected by copyright. No part of this document may be reproduced, copied, translated, or incorporated in any other material in any form or by any means, whether manual, graphic, electronic, mechanical, or otherwise, without the prior written consent of Printronix.

Printronix makes no representations or warranties of any kind regarding this material, including, but not limited to, implied warranties of merchantability and fitness for a particular purpose. Printronix shall not be held responsible for errors contained herein or any omissions from this material or for any damages, whether direct or indirect, incidental or consequential, in connection with the furnishing, distribution, performance, or use of this material. The information in this manual is subject to change without notice.

COPYRIGHT 1997, 2012 PRINTRONIX, INC.

## **Trademark Acknowledgements**

ANSI is a registered trademark of the American National Standards Institute, Inc. A

Artifex, the Artifex logo ARTIFEX, Ghostscript, and the Ghostscript logo are registered trademarks of Artifex Software, Inc.

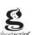

PostScript is a trademark of Adobe Systems Incorporated.

Centronics is a registered trademark of Genicom Corporation.

CSA is a registered certification mark of the Canadian Standards Association.

Dataproducts is a registered trademark of Dataproducts Corporation.

EIA is a registered service mark of the Electronic Industries Association.

ENERGY STAR is a registered trademark of the United States Environmental Protection Agency. As an ENERGY STAR<sup>®</sup> Partner, Printronix has determined that this product meets the ENERGY STAR guidelines for energy efficiency.

Epson is a registered trademark of Seiko Epson Corporation.

Ethernet is a trademark of Xerox Corporation.

IBM, AS/400, and Proprinter are registered trademarks, and Intelligent Printer Data Stream and IPDS are trademarks of International Business Machines Corporation.

IEEE is a registered service mark of the Institute of Electrical and Electronics Engineers, Inc.

Printronix, PGL, LinePrinter Plus, and IGP are registered trademarks, and P7005, P7010, P7015, P7205, P7210, P7215, P7220, and SureStak are trademarks of Printronix, Inc.

QMS is a registered trademark, and Code V is a trademark of Quality Micro Systems, Inc.

TUV is a registered certification mark of TUV Rheinland of North America, Inc.

UL is a registered certification mark of Underwriters Laboratories, Inc.

## **Table of Contents**

| 1 | Introduction                                            | 11 |
|---|---------------------------------------------------------|----|
|   | Printer Overview                                        | 11 |
|   | Printronix P7000 Cartridge Ribbon Printers (CRP) Series | 11 |
|   | Consumable Monitoring With PrintNet Enterprise          |    |
|   | Graphics Enhancements                                   | 13 |
|   | Taking Care Of Your Printer                             | 13 |
|   | Conventions In This Manual                              | 13 |
|   | Warnings And Special Information                        | 14 |
|   | Related Documents                                       | 14 |
|   | Contact Information                                     | 15 |
|   | Printronix Customer Support Center                      | 15 |
|   | Printronix Supplies Department                          | 15 |
|   | Corporate Offices                                       | 16 |
| 2 | Setting Up The Printer                                  | 17 |
|   | Before You Begin                                        | 17 |
|   | Power Requirements                                      | 17 |
|   | Select A Site                                           | 17 |
|   | Printer Dimensions                                      | 18 |
|   | Printer Component Locations                             | 21 |
| 3 | Operating The Printer                                   | 23 |
|   | Powering On The Printer                                 | 23 |
|   | Operating Modes                                         | 23 |
|   | The Control Panel                                       | 24 |
|   | Control Panel Keys                                      | 24 |
|   | Cancel A Print Job                                      | 28 |
|   | Operational Procedures                                  | 29 |
|   | Reload Paper                                            | 29 |
|   | Unload Paper                                            | 38 |
|   | Integrated Print Management System                      | 41 |
|   | Output Darkness                                         | 41 |
|   | Loading a Used Ribbon Cartridge                         | 42 |
|   | Lighter Or Darker Print                                 | 42 |
|   | Changing Ribbon Cartridge                               | 43 |

| 4 | The Configuration Menus                     | 47  |
|---|---------------------------------------------|-----|
|   | Configuration Overview                      | 47  |
|   | Main Menu                                   | 47  |
|   | Changing Parameter Settings                 | 48  |
|   | Saving Parameter Settings                   |     |
|   | Default And Custom Configurations           |     |
|   | Navigating the Menus                        | 49  |
|   | Changing Parameters Example                 | 50  |
|   | Auto Save Configuration                     | 53  |
|   | Saving Your New Configuration               | 53  |
|   | Optimizing Print Quality                    | 58  |
|   | Optimizing Print Speed                      | 59  |
|   | Dynamic Menu Options                        | 60  |
|   | Active Emulations                           | 61  |
|   | Main Menu                                   | 63  |
|   | P7000 STD Firmware                          | 64  |
|   | P7000 TN Firmware                           | 66  |
|   | P7000 PCL-II Firmware                       | 68  |
|   | P7000 LG Firmware                           | 70  |
|   | P7000 ANSI Firmware                         | 72  |
|   | OpenPrint P7000 STD Postscript/PDF Firmware | 74  |
|   | OpenPrint P7000 HD Postscript/PDF Firmware  | 76  |
|   | QUICK SETUP Menu                            | 77  |
|   | CONFIG. CONTROL Menu                        | 85  |
|   | HOST INTERFACE Menu                         | 87  |
|   | Auto Switching Submenu                      |     |
|   | IEEE 1284 Parallel (Bidirectional) Submenu  | 90  |
|   | Centronics (Parallel) Submenu               | 92  |
|   | Dataproducts Submenu                        | 95  |
|   | Serial Submenu                              | 97  |
|   | E-Net Adapter Submenu                       |     |
|   | Ethernet Submenu                            | 104 |
|   | NETWORK SETUP Menu                          | 105 |
|   | ADAPTER ADDRESS                             | 105 |
|   | ADAPTER PARAMS                              | 106 |
|   | ETHERNET ADDRESS                            | 109 |
|   | ETHERNET PARAMS                             | 110 |
|   | WLAN ADDRESS                                | 112 |
|   | WLAN PARAMS                                 | 113 |
|   | WLAN KERBEROS                               | 117 |
|   | WLAN LEAP                                   | 119 |
|   | WLAN EAP                                    | 120 |

| ACTIVE IGP EMUL and ACTIVE EMULATIONS Menus      | 121 |
|--------------------------------------------------|-----|
| EMULATION Menu                                   | 123 |
| Coax/Twinax (CTHI) Emulation                     | 124 |
| Standard                                         | 124 |
| Simple Prot Conv                                 | 125 |
| Coax Emulation                                   | 126 |
| Twinax Params                                    | 135 |
| 3270 Params                                      | 141 |
| 5250 Params                                      | 148 |
| SPC Coax Params                                  | 152 |
| SPC Twx Params                                   | 155 |
| LinePrinter Plus Emulation                       | 157 |
| LinePrinter Plus Emulation (With PCL-II)         | 159 |
| P-Series Emulation                               | 164 |
| P-Series Emulation (with PCL-II)                 | 164 |
| P-Series Emulation (With LG)                     | 165 |
| P-Series XQ Emulation                            | 172 |
| Serial Matrix Emulation                          | 174 |
| Proprinter XL Emulation                          | 179 |
| Epson FX Emulation                               | 183 |
| ANSI Emulation                                   | 188 |
| IGP/PGL Emulation                                | 195 |
| Features                                         | 195 |
| Configuring The Emulation With The Control Panel | 196 |
| IGP/PGL Submenu                                  | 197 |
| IGP/PGL Submenu (With PCL-II)                    | 198 |
| IGP/PGL Submenu (with LG)                        | 199 |
| IGP/VGL Emulation                                | 209 |
| Features                                         | 209 |
| Configuring The Emulation With The Control Panel | 210 |
| IGP/VGL Submenu                                  | 210 |
| IGP/VGL Submenu (with PCL-II)                    | 212 |
| IGP/VGL Submenu (with LG)                        | 214 |
| IPDS Emulation                                   | 225 |
| PCL - II Emulation                               | 229 |
| LG Emulation                                     | 233 |
| OpenPrint POSTSCRIPT/PDF Emulation               | 238 |
| Postscript/PDF Interpreter                       | 238 |
| OpenPrint SURE SCAN Menu                         | 242 |
| PRINTER CONTROL Menu                             | 251 |
| ADVANCED USER Menu                               | 254 |
| DIAGNOSTICS Menu                                 | 261 |
|                                                  |     |

|   | DATE Menu                               |     |
|---|-----------------------------------------|-----|
|   | PRINTER MGMT Menu                       |     |
| 5 | Interfaces                              |     |
|   | Overview                                |     |
|   | Dataproducts Parallel Interface         |     |
|   | Dataproducts Parallel Interface Signals |     |
|   | Centronics Parallel Interface           |     |
|   | Centronics Parallel Interface Signals   |     |
|   | IEEE 1284 Parallel Interface            |     |
|   | Compatibility Mode                      |     |
|   | Nibble Mode                             |     |
|   | Byte Mode                               |     |
|   | Signals                                 |     |
|   | Terminating Resistor Configurations     |     |
|   | RS-232 And RS-422 Serial Interfaces     |     |
|   | RS-232                                  |     |
|   | RS-422                                  | 278 |
| 6 | Reprogramming the Security Key          | 279 |
|   | Reprogramming The Security Key          |     |
|   | How To Program The Security Key         |     |
| 7 | Troubleshooting                         |     |
|   | Cleaning Requirements                   |     |
|   | Exterior Cleaning                       |     |
|   | Interior Cleaning                       |     |
|   | Diagnosing Problems                     |     |
|   | Bar Code Verification                   |     |
|   | Printing A Hex Dump                     |     |
|   | Fault Messages                          |     |
| А | Printer Specifications                  |     |
|   | Ribbon Cartridge Specifications         |     |
|   | Paper Specifications                    |     |
|   | Labels                                  |     |
|   | Printer Weight And Dimensions           |     |
|   | Environmental Characteristics           |     |
|   | Acoustic Noise Level                    |     |
|   | Energy Star                             |     |
|   | Electrical Characteristics              |     |
|   | Interfaces                              |     |
|   | Printing Rates                          |     |
|   |                                         |     |

| В | ASCII Character Set                                  | 323 |
|---|------------------------------------------------------|-----|
| С | Zero Tear Printer                                    | 325 |
|   | Overview                                             | 325 |
|   | Operation                                            |     |
|   | Position The Paper Input And Adjust The Paper Guides | 326 |
|   | Load Paper                                           | 328 |
|   | Position The Paper Out Sensor                        |     |
|   | Set The Tear Bar Distance                            | 331 |
|   | Set The Top Of Form                                  |     |
|   | ZTP SETTINGS Menu                                    |     |
|   | Performance Limitations                              | 334 |
| D | Customer Support                                     | 337 |
|   | Printronix Customer Support Center                   |     |
|   | Printronix Supplies Department                       |     |
|   | Corporate Offices                                    |     |
| Е | Communication Notices                                | 339 |
|   | Notices                                              |     |
|   | Energy Star                                          |     |
|   | Communication Statements                             | 341 |
|   | Software License Agreement                           |     |
|   |                                                      |     |

**Table of Contents** 

1

## Introduction

## **Printer Overview**

This chapter provides a general overview of your printer and the conventions used within this manual.

### Printronix P7000 Cartridge Ribbon Printers (CRP) Series

Printronix<sup>®</sup> has been the global leader in industrial printing solutions for over 30 years, earning a reputation for designing and manufacturing leading edge products and delivering them to market with unsurpassed service and support.

The Printronix P7000<sup>™</sup> Line Matrix Printing Platform extends the series of technology innovations that cement Printronix's leadership position. Line matrix printing is Printronix's flagship technology, and it remains the workhorse solution for supply-chain and back-office printing applications because of its reliability, lower cost of ownership and flexibility of printing applications.

- Most reliable printer ever provides more up time and lower operating costs
- Ultra capacity ribbons deliver darker image, last longer, and costs less to operate than other print technologies
- Integrated print management system provides precise control over print quality, print costs, and job planning
- Cabinet or Pedestal styles best user access and forms handling flexibility
- Unsurpassed ease of use simplifies operation and enhances productivity

There are three printer configurations:

#### **Enclosed Cabinet (P72XX)**

- The enclosed cabinet models provide for near silent operation, making these printers perfectly suitable for use in the quietest of office environments.
- Provides the best paper handling for large print runs. All paper input and output is contained inside the cabinet and protected from bumping and contamination.
- Highly effective combination of moveable fences and chains allows for precise stacking all the way up to a full box of paper.
- For tougher forms that tend not to refold well, a SureStak power stacker option is available for the enclosed cabinet models.
- Available in four print speeds 500 line per minute, 1000 line per minute, 1500 line per minute, 2000 line per minute and HD models.

### Pedestal (P70XX)

- The pedestal model has a clamshell design that allows easy access to all controls providing faster ribbon replacements and easier paper loading
- Oversized casters are standard making movement easy.
- Versatility to configure the paper path for either top or rear exit.
- Using the top paper exit, this printer is ideal for short print runs and easy access to output
- Available in three print speeds 500 line per minute, 1000 line per minute, 1500 line per minute and HD models.

### Zero Tear Pedestal (P70XXZT)

- Special push tractor configuration enables printing from the very first to the very last line of a form and then tear-off with no forms lost
- The elimination of wasted forms between jobs can yield significant savings.
- An ideal solution for supply-chain and back-office applications.
- Available in three print speeds 500 line per minute, 1000 line per minute, 1500 line per minute and HD models.

## **Consumable Monitoring With PrintNet Enterprise**

The Integrated Print Management System works with PrintNet Enterprise (PNE). PNE allows a system administrator to remotely view the current consumable status of all printers. PNE can be configured to deliver alerts on all consumable warnings. When a ribbon reaches the low state, PNE notifies the system administrator remotely via an automated e-mail alert of the low condition. This allows corrective action to be taken before the ribbon reaches its end of life. If the ribbon is not changed, an alert will again be initiated once the ribbon reaches the 0% end point. Refer to your PrintNet Enterprise Remote Management Software manual for details.

## **Graphics Enhancements**

The IGP/PGL and IGP/VGL emulations allow you to create and store forms, generate logos, bar codes, expanded characters, and create other graphics. Alphanumeric and bar code data are added as the form is printed.

These emulations are available as factory-installed or field-installed options. For more information, contact your authorized service representative.

## **Taking Care Of Your Printer**

Your printer will produce high print quality jobs if it is well taken care of. Periodic cleaning, handling the printer properly, and using the correct printer supplies such as ribbon and paper ensures optimum performance. Chapter 7 explains how to clean the printer, and printer supplies are listed in Appendix A.

## **Conventions In This Manual**

Control panel keys and indicators are highlighted in **UPPERCASE BOLD PRINT**.

Example: Press the CANCEL key, then press the ON LINE/CLEAR key.

Quotation marks ("") indicate messages on the Liquid Crystal Display (LCD). **Example:** Press the **ON LINE/CLEAR** key. "OFFLINE" appears on the LCD.

The + (plus) symbol represents key combinations. **Example:** "Press  $\triangle$  +  $\bigtriangledown$ " means press the  $\triangle$  (UP) key and the  $\bigtriangledown$  (DOWN) key at the same time.

## Warnings And Special Information

Read and comply with all information highlighted under special headings:

- **WARNING** A warning notice calls attention to a condition that could harm you.
- **CAUTION** A caution notice calls attention to a condition that could damage the printer.
- **IMPORTANT** Information vital to proper operation of the printer.

**NOTE:** A note gives you helpful tips about printer operation and maintenance.

## **Related Documents**

- *Quick Reference Guide* Explains how to set up the printer for basic operation (load ribbon cartridge and media, and clear paper jams).
- *Maintenance Manual* Explains how to maintain and repair the line matrix printer at the field service level of maintenance.
- ANSI Programmer's Reference Manual Provides host control codes and character sets for the ANSI emulation.
- Character Sets Reference Manual Information about and examples of the character sets available in line matrix printers.
- Coax/Twinax Programmer's Reference Manual Covers the host control codes and character sets for the Coax and Twinax emulations.
- Coax/Twinax Programmer's Reference Manual for the Simple Protocol Converter Option — Covers the host control codes and character sets for the Coax and Twinax Simple Protocol Converter emulations.
- External Network Interface Card User's Manual Information about network protocols, configuration, and operation.
- *IGP/PGL Programmer's Reference Manual* Provides information used with the optional IGP Printronix emulation enhancement feature.
- *IGP/VGL Programmer's Reference Manual* Provides information used with the optional Code V<sup>™</sup> emulation enhancement feature.
- Integrated Network Interface Card User's Manual Information about network protocols, configuration, and operation.
- *IPDS Twinax Emulation Programmer's Reference Manual* Provides an overview of Intelligent Printer Data Stream<sup>™</sup> (IPDS) features, commands, and diagnostics.
- LinePrinter Plus Programmer's Reference Manual Covers the host control codes for the LinePrinter Plus emulation.

## **Contact Information**

## **Printronix Customer Support Center**

## **IMPORTANT** Please have the following information available prior to calling the Printronix Customer Support Center:

- Model number
- Serial number (located on the back of the printer)
- Installed options (i.e., interface and host type if applicable to the problem)
- Configuration printout (Press PRT CONFIG on the control panel, then press ENTER)
- Is the problem with a new install or an existing printer?
- Description of the problem (be specific)
- Good and bad samples that clearly show the problem (faxing of these samples may be required)

| Americas                        | (714) 368-2686    |
|---------------------------------|-------------------|
| Europe, Middle East, and Africa | (31) 24 6489 410  |
| Asia Pacific                    | (65) 6548 4114    |
| China                           | (86) 800-999-6836 |
|                                 |                   |

http://www.printronix.com/support.aspx

## **Printronix Supplies Department**

Contact the Printronix Supplies Department for genuine Printronix supplies.

| Americas                                               | (800) 733-1900                      |  |  |
|--------------------------------------------------------|-------------------------------------|--|--|
| Europe, Middle East, and Africa                        | 33 (0) 1 46 25 19 07                |  |  |
| Asia Pacific                                           | (65) 6548 4116<br>or (65) 6548 4182 |  |  |
| China                                                  | (86) 400-886-5598                   |  |  |
| India                                                  | (800) 102-7869                      |  |  |
| http://www.printronix.com/public/supplies/default.aspx |                                     |  |  |

### **Corporate Offices**

Printronix, Inc. 15345 Barranca Parkway Irvine, CA 92618 U.S.A. Phone: (714) 368-2300 Fax: (714) 368-2600

Printronix Inc. c/o Printronix Nederland BV Bijsterhuizen 11-38 6546 AS Nijmegen The Netherlands Phone: (31) 24 6489489 Fax: (31) 24 6489499

Printronix Schweiz GmbH 42 Changi South Street 1 Changi South Industrial Estate Singapore 486763 Phone: (65) 6542 0110 Fax: (65) 6546 1588

Printronix Commercial (Shanghai) Co. Ltd 22F, Eton Building East No.555, Pudong Av. Shanghai City, 200120, P R China Phone: (86) 400 886 5598 Fax: (86-21) 5138 0564

Visit the Printronix web site at www.printronix.com

2

## Setting Up The Printer

## **Before You Begin**

Read this chapter carefully before installing and operating the printer. The printer is easy to install. However, for your safety and to protect valuable equipment, perform all the procedures in this chapter in the order presented.

## **Power Requirements**

The printer must be connected to a power outlet that supplies 88 to 270 volts AC. The printer automatically senses and adjusts itself to conform to the correct voltage range.

Primary circuit protection is provided by the power switch, which is also a circuit breaker. Consult an electrician if printer operation affects local electrical lines.

**IMPORTANT** Printer power should be supplied from a separate AC circuit protected at 10 amperes for 100 - 120 volts or 5 amperes for 200 - 240 volts at 50 or 60 Hertz.

## **Select A Site**

Select a printer site that meets all of the following requirements:

- Permits complete opening of the printer cover and doors.
- For cabinet models, allows at least three feet of clearance behind the printer. (This permits air to circulate freely around the printer and provides access to the paper stacking area.)
- Has a standard power outlet that supplies 88-135 Volts AC or 178-270 Volts AC power, at 47 to 63 Hz.
- Is relatively dust-free.
- Has a temperature range of 10° C to 40° C (50° F to 104° F) and a relative humidity from 15% to 90% non-condensing.
- Is located within the maximum allowable cable length to the host computer. This distance depends on the type of interface you plan to use, as shown in Table 1.

| Interface Type          | Maximum Cable Length    |
|-------------------------|-------------------------|
| Centronics Parallel     | 5 meters (15 feet)      |
| Dataproducts Parallel   | 12 meters (40 feet)     |
| IEEE 1284 Parallel      | 10 meters (32 feet)     |
| Serial RS-232           | 15 meters (50 feet)     |
| Serial RS-422           | 1220 meters (4000 feet) |
| Coax                    | 1500 meters (4920 feet) |
| Twinax                  | 1500 meters (4920 feet) |
| Twinax (shielded cable) | 1500 meters (4920 feet) |
| Twisted Pair / Type 3   | 300 meters (985 feet)   |
| Ethernet 10/100Base-T   | 100 meters (328 feet)   |

| Table 1. Maximum | Interface | Connection | Cable | Length |
|------------------|-----------|------------|-------|--------|
|------------------|-----------|------------|-------|--------|

## **Printer Dimensions**

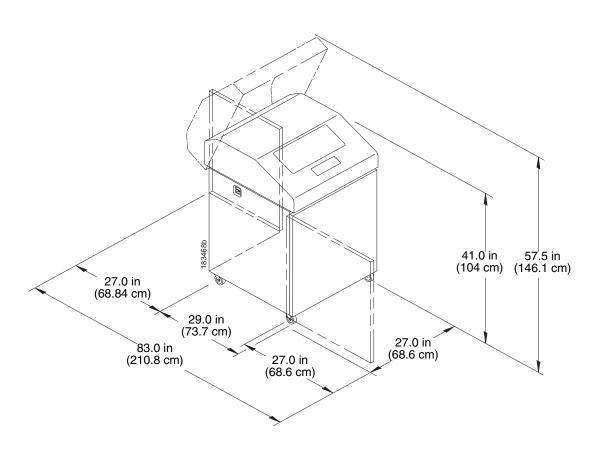

Figure 1. Printer Dimensions - Cabinet Model

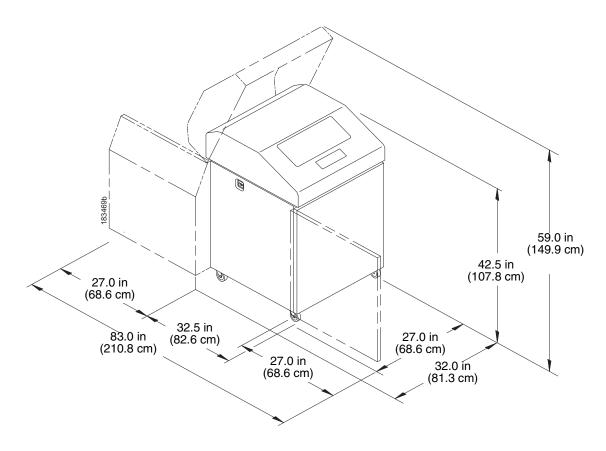

Figure 2. Printer Dimensions - Cabinet Model with Paper Stacker

### Chapter 2 Printer Dimensions

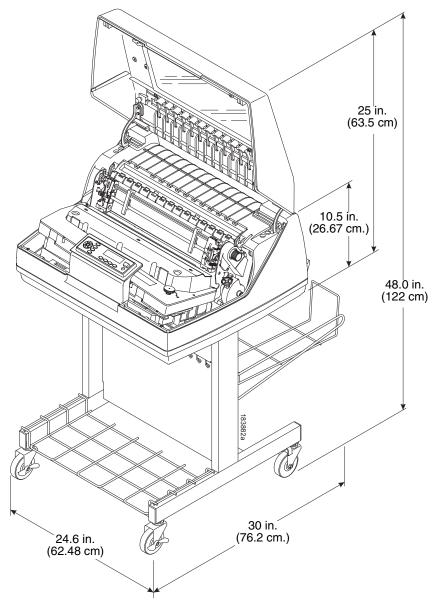

Figure 3. Printer Dimensions - Pedestal Model

## **Printer Component Locations**

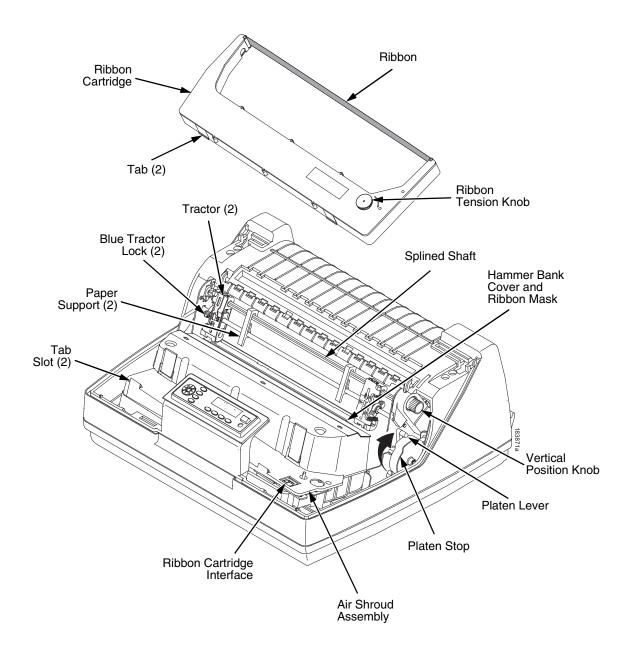

Figure 4. Printer Component Locations

## **Operating The Printer**

## **Powering On The Printer**

When you power on the printer, it executes a self-test. The default power-up state is online. When the self-test completes and the software has initialized successfully, the status indicator light turns on, indicating the printer is online. The default value of the type of emulation you have installed appears in the upper right corner of the display. The ribbon life remaining is shown on the second line.

If there is a fault during the self-test, the status indicator flashes and a specific fault message appears on the display (such as "LOAD PAPER"). The alarm also sounds if it is configured to do so. See " LCD Message Troubleshooting Table" on page 287 for information on fault messages and solutions.

## **Operating Modes**

**Online.** In online mode, the printer can receive and print data sent from the host. Pressing the ON LINE key toggles the printer from online to offline mode. The status indicator is lit in online mode.

**Offline.** In offline mode, you can perform operator functions, such as loading paper and setting top-of-form. You can also move within the printer configuration menus. Pressing the **ON LINE/CLEAR** key toggles the printer from offline to online mode. The status indicator is off in offline mode.

**Fault.** In fault mode, a condition exists which must be cleared before printing can continue. The status indicator flashes, the alarm beeps (if configured to sound), and a descriptive fault message displays.

The current operating mode can be selected via control panel keys or can result from routine operations such as powering on the printer.

## **The Control Panel**

Figure 5 shows the keys, displays, and indicators as they appear on the control panel. The following section provides the descriptions, and functions of the control panel keys.

Key combinations are indicated with the plus (+) sign. For example, "Press  $\triangle$  +  $\bigtriangledown$ " means to press the  $\triangle$  key and the  $\bigtriangledown$  key at the same time.

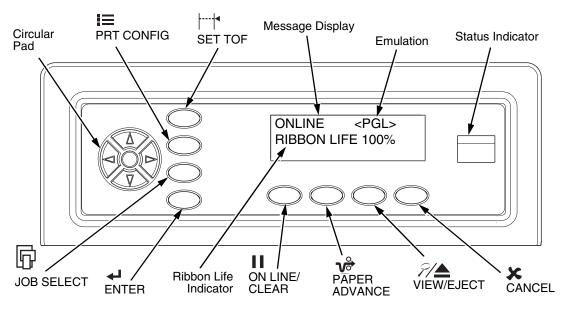

**Figure 5. Control Panel** 

## **Control Panel Keys**

## ON LINE / CLEAR

Toggles the printer between online and offline modes. If a fault condition exists, pressing this key will clear the fault message and return the printer from fault mode to offline mode.

**NOTE:** If the fault condition is not corrected *before* pressing this key, the fault message will reappear when attempting to place the printer online.

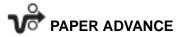

Performs advance to top-of-form, as defined by the current active form length. The key works both online and offline.

- If online with data in the printer buffer, the data will print and then the paper will move to the next top-of-form.
- In the fault state, PAPER ADVANCE will advance the paper. The first
  press moves to the top of the next available form. All subsequent presses
  advances one forms length as defined by the current active forms length.

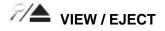

When the printer is online or offline, pressing this key executes the view or eject function, depending on whether the printer is a cabinet or a pedestal (or zero tear pedestal).

If online with data in the printer buffer, the data prints and the key functions as described below.

If in a fault state, this key will be ignored.

- View Function for cabinet models, pressing the VIEW/EJECT key moves the last data printed to the tractor area for viewing. While in the view state, the message "Printer in View" displays, pressing the UP or DOWN arrow keys moves the paper up or down in 1/ 72 inch increments. This is done to align the image within a pre-printed form, for example. Refer to the UP and DOWN key functions for additional details on the microstep feature. Pressing VIEW/EJECT a second time moves the paper back to the adjusted print position.
- Eject Function for pedestal models, when the VIEW/EJECT key is pressed, the bottom of the last printed form will move to the tear bar position. The message "READY TO TEAR/EJECT To Return" displays. While in this position, pressing the UP or DOWN arrow keys moves the paper up or down in 1/72 inch increments. Refer to the Up and Down key functions for additional details on the microstep feature. When the VIEW/ EJECT key is pressed a second time, the printer will move the paper to enable printing on the next available form.

## X CANCEL

In offline mode, this key cancels all data in the print buffer, if enabled in the "ADVANCED USER Menu" (see page 254). The print buffer is cleared without printing any of the data and the current paper position is set as the top-of-form. If this function is disabled, the CANCEL key will be ignored.

NOTE: 1. Use of this key will cause loss of data.

2. For OpenPrint products, pressing the CANCEL key advances the paper to the next TOF.

SET TOF

Sets the top-of-form on the printer. This key is active only when the printer is offline and will not operate if the printer is in a fault condition. The paper moves down to the print position and aligns to the top-of-form. Refer to the *Quick Setup Guide* for complete instructions on how to set the top-of-form.

**NOTE:** If there is any data in the buffer, the paper will move to the last print position.

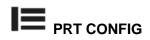

In offline mode, PRT CONFIG prints the current short configuration. This key requires a confirmation with the ENTER key; pressing any other key will exit from this function. See "The Configuration Menus" on page 47 for an explanation of configuration menus.

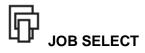

In offline mode, this key allows for fast selection of any of the previously stored configurations. Pressing this key causes the printer to cycle through the following messages: Load Config., Factory Config, Load Config 1, Load Config 2, Load Config 3,...,Load Config 8.

## 

When navigating the configuration menus, ENTER selects the currently displayed option value as the active value. An asterisk (\*) appears next to the active value on the display. ENTER is also used for starting and stopping printer tests and generating a configuration printout.

**NOTE:** The ENTER key must be unlocked in order to function. See UP + DOWN, below. The ENTER key lock and unlock function can be configured to be a key combination other than  $\triangle + \nabla$  (see page 259).

#### UP or DOWN ( $\triangle$ or $\nabla$ )

Moves up or down between levels in the configuration menus and makes vertical forms adjustment. After pressing VIEW, press  $\triangle$  or  $\nabla$  to adjust the paper up or down in 1/72 inch increments for fine vertical forms alignment. When the printer is in offline mode, press  $\triangle$  or  $\nabla$  to move through levels in the configuration menus.

#### UP + DOWN ( $\triangle$ + $\nabla$ )

Locks and unlocks the ENTER key.

**NOTE:** The ENTER key lock and unlock function can be configured to be a key combination other than  $\triangle + \nabla$  (see page 259).

#### **PREV** or **NEXT** ( $\triangleleft$ or $\triangleright$ )

Moves between the options on the current level of configuration menu. In the configuration menu, press  $\triangleleft$  to scroll backward or press  $\triangleright$  to scroll forward through the menu selections on the same level.

#### **PREV + NEXT (** $\triangleleft$ + $\triangleright$ **)**

When both keys are pressed simultaneously, the printer will reset to the power-up configuration and reset its internal state (in offline mode).

#### △ + ON LINE (IPDS Emulation only)

In offline mode, press  $\triangle$  + ON LINE. If there is data in the printer buffer, the printer will be placed in online mode, print one page, and return to the offline mode. This action can be repeated until the end of a print job. Only one page prints each time you press  $\triangle$  + ON LINE. If there is no data in the printer buffer, the printer is placed in online mode.

In the fault state,  $\triangle$  + ON LINE does not work.

#### △ + PAPER ADVANCE (IPDS Emulation only)

In offline mode, press  $\triangle$  + PAPER ADVANCE. The printer will perform a reverse linefeed. If you hold down the  $\triangle$  + PAPER ADVANCE keys for longer than 1/2 second, the printer moves to the previous top-of-form position. If there is data in the printer buffer, the data does not print.

In the fault state,  $\triangle$  + PAPER ADVANCE does not work.

#### △ + VIEW (IPDS Emulation only)

In offline mode, press  $\triangle$  + VIEW/EJECT. If there is data in the IPDS printer buffer, the printer will be placed in online mode, print one line, and return to offline mode. This action can be repeated until the end of the job. This function prints only one line of text. If the data is not text, only 1/6 inch prints. If there is no data in the printer buffer, the printer is placed in online mode for one second and then returns to offline mode.

In the fault state,  $\triangle$  + VIEW does not work.

#### **Ribbon Life Indicator**

The second line of the LCD displays the remaining life of the currently installed ribbon. The default settings for this feature should match the requirements for most applications; no special user setup is needed. If your particular application requires darker printing or can tolerate lighter printing, the ribbon end point can be adjusted as appropriate. Please refer "Ribbon End Point" on page 83.

### **Cancel A Print Job**

The procedure to cancel a print job depends on the printer emulation and your application software. Contact your system administrator for additional information.

- 1. If the printer is online, press **II** (ON LINE/CLEAR) to place the printer in offline mode.
- 2. From the host system, stop the print job.
- **NOTE:** If the print job is not stopped from the host system before pressing **(CANCEL)**, the print job continues with data missing when the printer returns to online mode. Exercise caution to prevent unwanted data loss occurrences, as this function deletes unprinted data in the printer. This function is active only in offline mode; the purpose of this function is to eliminate the necessity of printing unwanted data when print jobs are canceled.
- 3. Press 🗶 (CANCEL).
- **NOTE:** You may need to enable the Cancel option on the front panel. See "ADVANCED USER Menu" on page 254 for details.
- 4. Set the top-of-form. Refer to the Quick Reference Guide.

## **Operational Procedures**

This section contains routine printer operating procedures on how to:

- reload paper
- unload paper

## **Reload Paper**

Do this procedure when "LOAD PAPER" displays. (This message occurs when the last sheet of paper passes through the paper slot.) This procedure reloads paper without removing the last sheet of the old paper supply, while retaining the current top-of-form setting.

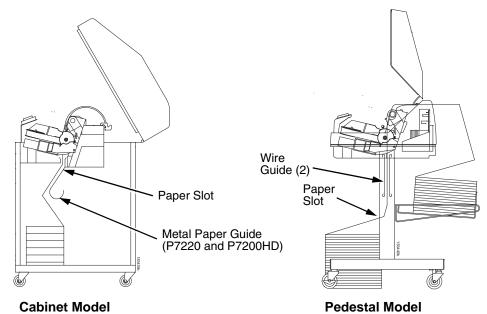

Figure 6. Paper Slot Location

- 1. Raise the printer cover. Raise the platen lever as far as it will go. (See Figure 4 on page 21 for the location of the lever.)
- 2. Press **ON LINE/CLEAR** to turn off the alarm. Do not open the tractor doors or remove the existing paper.
- 3. For cabinet models, open the front door. Align the paper supply with the label on the floor. Ensure the paper pulls freely from the box.
- 4. Feed the paper up through the paper slot (see Figure 6). It may be easier to feed one corner of the new paper up through the slot first. When this corner can be grasped from the top, rotate the paper back to the normal position.
- **NOTE:** If you are using thick, multi-part forms and are unable to load the new paper over the existing paper, go to step 15.
- 5. Hold the paper to prevent it from slipping down and through the paper slot.

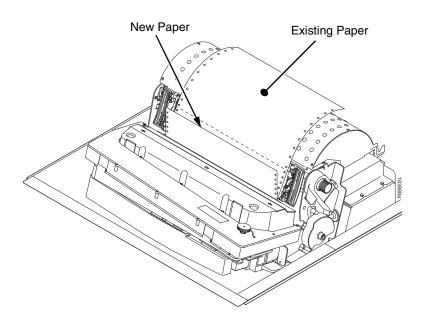

#### Figure 7. Loading New Paper into the Printer

- 6. Pull the new paper above and behind the ribbon mask, but in front of the existing paper. See Figure 4 on page 21 for the ribbon mask location. If necessary, gently press the existing paper back.
- 7. Align the top edge of the new paper with the top perforation of the existing paper.
- 8. Load the new paper over the existing paper. Open and load the tractors one at a time to prevent the paper from slipping.
- **NOTE:** Make sure that the top edge of the new paper lines up with the top horizontal perforation of the last page.

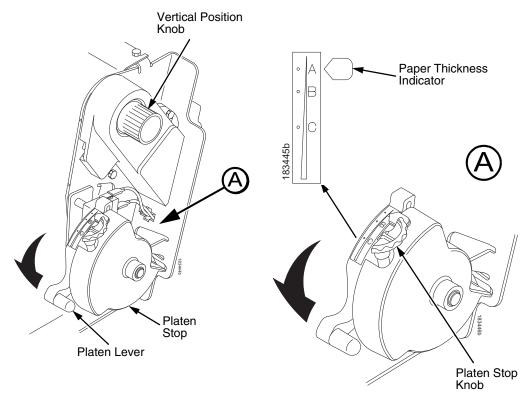

Figure 8. Setting the Platen Lever

- 9. Turn the platen stop knob clockwise or counterclockwise to match the paper thickness. (The A-B-C scale corresponds approximately to 1-, 3-, and 6-part paper thickness).
- **NOTE:** If you are using the same thickness of paper, there is no need to readjust.
- 10. Lower the platen lever until it stops.
- 11. Press **ON LINE/CLEAR** to remove the "LOAD PAPER" fault message from the display.
- 12. Press **PAPER ADVANCE** several times to make sure the paper feeds properly beyond the tractors and over the lower paper guide. Feed sufficient paper to ensure the paper stacks correctly.
- 13. Close the printer top cover. Close the cabinet front door.
- 14. Press **ON LINE/CLEAR** to place the printer in online mode and resume printing.

### Chapter 3 Operational Procedures

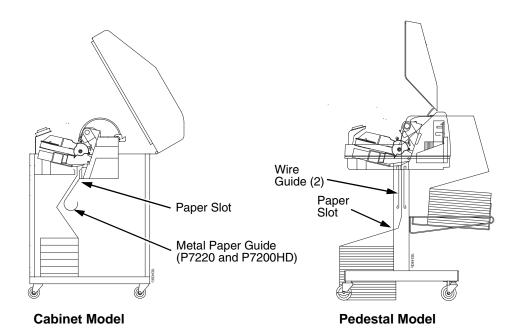

#### Figure 9. Paper Slots on the Printers

- **NOTE:** Perform steps 15 to 32 only if you are unable to load the new paper over the existing paper.
- 15. Open both tractor doors.
- 16. Remove the old paper from the tractors. Allow the paper to fall into the paper supply area.
- 17. Feed the new paper up through the paper slot. Hold the paper to prevent it from slipping down through the paper slot.

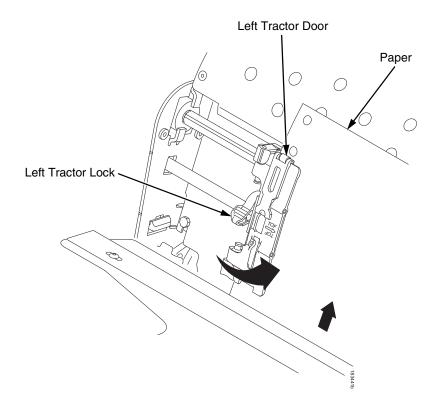

#### Figure 10. Loading Paper on the Left Tractor

- 18. Pull the paper above and behind the ribbon mask. See Figure 4 on page 21 for the ribbon mask location.
- 19. Load the paper on the left tractor.
- 20. Close the tractor door.

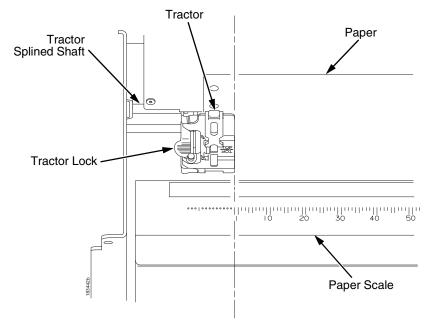

Figure 11. Positioning the Left Tractor to Avoid Damage

# **CAUTION** To avoid damage to the printer caused by printing on the platen, always position the left tractor unit directly to the left of the "1" mark on the paper scale.

21. Normally, you should not need to adjust the position of the left tractor. If adjustment is necessary, unlock the left tractor by placing the tractor lock in the middle position. Slide the tractor until it is directly to the left of the number "1" on the paper scale and lock it. (You can also use the paper scale to count columns.)

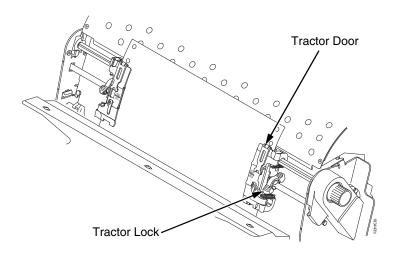

#### Figure 12. Loading Paper onto the Sprockets

- 22. Unlock the right tractor.
- 23. Load the paper onto the sprockets and close the tractor door. If necessary, slide the right tractor to remove paper slack or to adjust for various paper widths. Then, lock the tractor.

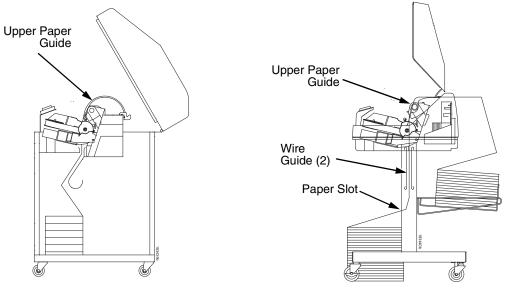

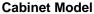

**Pedestal Model** 

Figure 13. Using the Paper Guide to Orient the Paper

#### 24. Pedestal models:

Using the vertical position knob to move the paper up, guide the paper over the upper paper guide and through the slot to the rear of the top cover. For pedestal models with the Quick Access Cover, refer to the *Quick Setup Guide* for paper exiting options.

25. Press **PAPER ADVANCE** several times to make sure the paper feeds properly beyond the tractors and over the lower paper guide. Feed sufficient paper to ensure the paper stacks correctly.

#### 26. Cabinet models:

Open the cabinet rear door. Make sure the paper is aligned with the label in the output area (inside the cabinet). Close the front and rear doors.

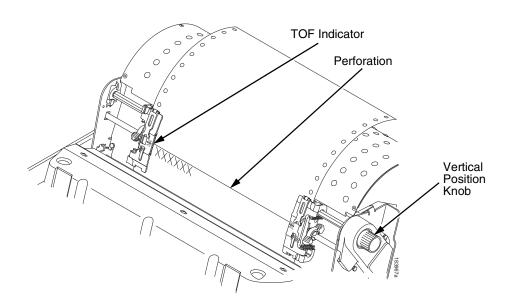

#### Figure 14. Aligning the Perforation with the TOF Indicator

- 27. Align the top of the first print line with the TOF indicator on the tractor by rotating the vertical position knob. For best print quality, it is recommended that the top-of-form be set at least one print line or more below the perforation.
- **NOTE:** For exact positioning, press the **VIEW/EJECT** key to move the last data printed to the tractor area for viewing. While in View mode "Printer in View" displays. Press the Up or Down Arrow keys to move the paper vertically in small increments. Pressing the **VIEW/EJECT** key a second time moves the paper back to the adjusted print position. The key works both online and offline provided that the printer is in View mode. (This procedure is applicable for both the cabinet and pedestal models.)

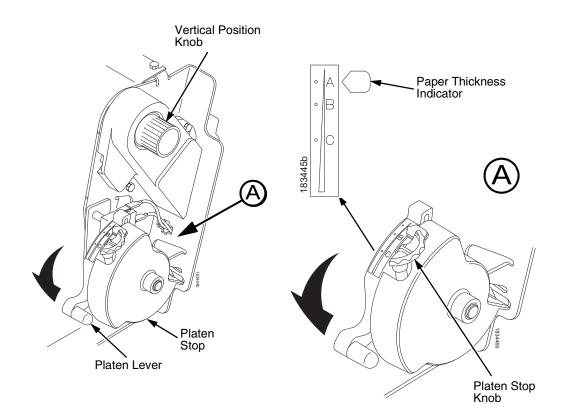

Figure 15. Adjusting the Platen Lever

- 28. Turn the platen stop knob clockwise or counterclockwise to match the paper thickness. (The A-B-C scale corresponds approximately to 1-, 3-, and 6-part paper thickness. Adjust until you have the desired print quality).
- **NOTE:** The platen stop allows you to set an optimum and consistent thickness that is not affected when opening and closing the platen lever.
- 29. Lower the platen lever until it stops.
- 30. Press **ON LINE/CLEAR** to clear any fault messages (such as "LOAD PAPER") from the LCD.
- 31. Press **SET TOF**. The top-of-form you have set moves down to the print position. If there is data in the buffer, the paper moves forward to the last print position on the next page.
- 32. Press ON LINE/CLEAR and close the printer cover.

#### **Unload Paper**

- 1. Press **ON LINE/CLEAR** to place the printer in offline mode and open the printer cover.
- 2. For cabinet models, open the cabinet rear door. For models with the power stacker installed, press the **STACKER UP** key on the rear control panel.

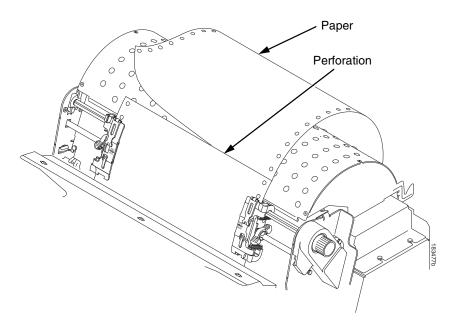

#### Figure 16. Unloading the Paper from the Printer

- 3. Tear off the paper at the perforation.
- 4. Allow the paper to fall to the back of the printer and into the paper stacking area.
- 5. For pedestal models, remove the stacked paper from the paper tray.

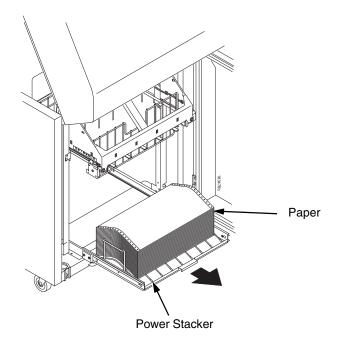

#### Figure 17. Removing Stacked Paper from the Printer

- 6. For cabinet models, remove the stacked paper from the rear cabinet floor. For cabinet models with the power stacker installed, remove the paper from the wire paper tent and press the **STACKER DOWN** key to lower the stacker mechanism.
- 7. Close the cabinet rear door.

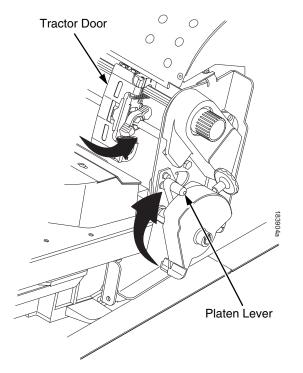

#### Figure 18. Completely Removing the Paper

- 8. To completely remove the paper from the printer:
  - a. Raise the platen lever as far as it will go and open both tractor doors.
- **CAUTION** Be careful when pulling any paper backward through the paper path, especially when using a label stock. If you are not careful, labels can detach and adhere to the printer within the paper path, where only an authorized service representative can remove them.
  - b. Open the cabinet front door.
  - c. Gently pull the paper down through the paper slot. Allow the paper to fall into the paper supply area.
  - d. Remove the paper from the paper supply area.

## **Integrated Print Management System**

The P7000 has a new feature that automatically monitors and communicates the status of the ribbon life to help the operator know when to change ribbons. Using an ink delivery system called the Cartridge Ribbon System (CRS), the printer can automatically detect when a new or used ribbon is loaded, and all ribbon properties. The ribbon is contained in a plastic box (the cartridge) and feeds only in one direction. The CRS contains an interface board that allows communication between the printer and the cartridge. Using the CRS, the P7000 automatically detects when a new or used ribbon is installed and determines the ribbon's length, ink color, and expected yield. The ribbon life, starting from 100% when new and decreasing to 0% when depleted, is always displayed on the control panel. See Figure 5 on page 24.

When the ribbon life reaches 2%, a warning message "RIBBON UNDER 2%/ Change RBN soon" appears on the control panel display. The control panel status indicator lamp flashes. The printer will continue printing in this condition until the ribbon life reaches 0% at which time, printing will stop. The ribbon may be changed at any time while the printer is in the "RBN END POINT/ Change Ribbon" condition without losing data in the printer's buffer. If a new ribbon is loaded, the system automatically detects the change, clears the condition when the platen is closed, and restarts the life at 100%. If a partially used ribbon is loaded, the system continues the life at the percentage indicated for the used ribbon.

You may also resume printing for approximately two more minutes without changing the ribbon by pressing the **ON LINE/CLEAR** key twice. This may be done as many times as needed to complete the job in progress.

Ribbon usage information is calculated by maintaining a count of impressions (dots) that is stored on the ribbon cartridge and updated periodically so that the cartridge can be used on a different printer with the information intact. This allows the system administrator to have precise control over print quality and consumable costs. The accurate presentation of available ribbon life allows for efficient planning of print jobs. For example, if the displayed ribbon life were low, you can install a new ribbon before printing a large print job.

## **Output Darkness**

By default the system is configured to meet most user requirements. However, some applications require that the output remains darker than the nominal set point while some applications are less critical and could tolerate a lighter final image. The system can easily adjust to this variability. A setting under the Printer Control menu is available that allows the user to adjust the final output. The range is as follows:

Normal (Default) Darker +1 through +6 Lighter -1 through -10

The ribbon life indicator always cycles between 100% and 0%, but if a darker setting is selected, zero will be reached more quickly. If a lighter setting is selected, the system will extend the amount of printing it takes to reach zero.

## Loading a Used Ribbon Cartridge

You can take the ribbon cartridge off the printer and reload it at a later time. The ribbon life gauge automatically updates to reflect the correct remaining capacity.

**NOTE:** Since the ribbon usage information is stored on the ribbon cartridge, you can reload a partially used cartridge onto a different printer.

#### Lighter Or Darker Print

The ribbon life value as determined by the Integrated Print Management System is factory set so that the image quality at the end of the ribbon life is as good as it was when the ribbon was new. You may adjust the ribbon end point for a lighter or darker image as required for your printing needs. See "PRINTER CONTROL Menu" on page 251.

## **Changing Ribbon Cartridge**

Before changing the ribbon cartridge, determine whether at the end of ribbon life if you want to make the print lighter (extend the ribbon life) or darker (shorten the ribbon life). If you want to make the print lighter or darker, go to "Ribbon End Point" on page 83 and follow the procedures for adjusting the image density. If you are satisfied with the print darkness, continue with the following steps.

**NOTE:** Ribbon cartridge instructions and illustrations shown in the following section are for the pedestal model. Follow the same procedures for the cabinet model.

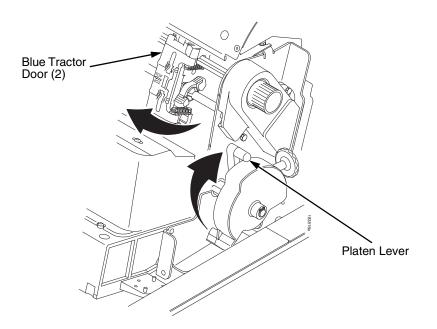

#### Figure 19. Preparing to Load the Ribbon

- 1. Open the printer cover.
- 2. Raise the platen lever as far as it will go.
- 3. Close the tractor doors.
- 4. Remove the old ribbon cartridge and discard properly.

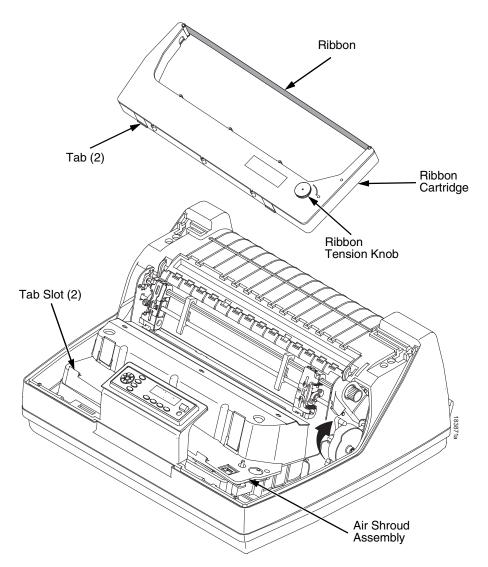

#### Figure 20. Installing the Ribbon Cartridge

5. Remove the ribbon slack on the new ribbon cartridge by turning the ribbon tension knob clockwise.

## **CAUTION** Do not turn the ribbon tension knob counterclockwise. This could damage the ribbon cartridge.

6. Hold the cartridge at an angle, so that the rear side nearest you is lower than the side with the ribbon. Find the two tabs on the outside of the cartridge and place them into the corresponding slots on the air shroud assembly (see Figure 20).

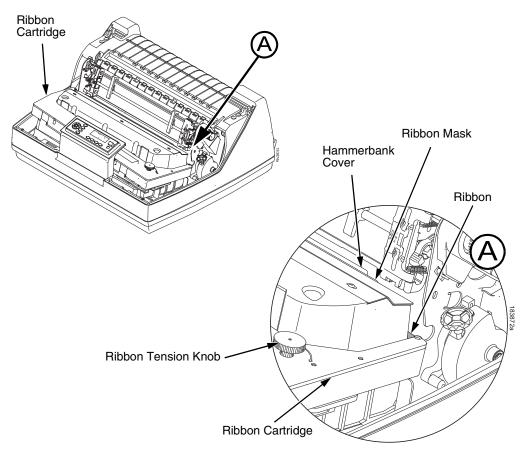

#### Figure 21. The Ribbon Cartridge Snapped in Place

7. Rock the cartridge downward, making sure that the ribbon goes between the guide and the mask (see Figure 21). You will feel it snap into place.

#### CAUTION Make sure that the ribbon does not twist or fold over.

- 8. Turn the ribbon tension knob clockwise a few times to make sure the ribbon tracks correctly in the ribbon path.
- 9. Close the platen lever.
- 10. Close the printer top cover.
- 11. Press the **I** (ON LINE/CLEAR) key twice to return the printer to operation.

The Configuration Menus

## **Configuration Overview**

To print data, the printer must respond correctly to signals and commands received from the host computer. Configuration is the process of matching the printer's operating characteristics to those of the host computer and to specific tasks, such as printing labels or printing on different sizes of paper. The characteristics which define the printer's response to signals and commands received from the host computer are called configuration parameters.

You can configure the printer using the configuration menus and the control panel or by sending control codes in the data stream from a host computer attached to the printer. This chapter provides an introduction to configuring the printer and includes the configuration menus available (depending on which emulation you have installed in the printer).

# **IMPORTANT** Configuration directly affects printer operation. Do not change the configuration of your printer until you are thoroughly familiar with the procedures in this chapter.

#### Main Menu

The Main Menu section (page 63) is organized based on the following firmware types:

- 1. P7000 STD Firmware (Coax/Twinax/IPDS/PGL/VGL/LP+)
- 2. P7000 TN Firmware (TN/PGL/VGL/LP+)
- 3. P7000 PCL-II Firmware (PCL-II/PGL/VGL/LP+)
- 4. P7000 LG Firmware (LG/PGL/VGL/LP+)
- 5. P7000 ANSI Firmware (ANSI/PGL/VGL/LP+)
- 6. OpenPrint P7000 STD Postscript/PDF Firmware (PS/PGL/VGL/LP+)
- 7. OpenPrint P7000 HD Postscript/PDF Firmware (PS)

#### **Changing Parameter Settings**

You may change a printer parameter setting, such as line spacing or forms length, either by pressing keys on the control panel or by sending emulation control codes in the data stream from a host attached to the printer. The control panel allows you to configure the printer's resident set of configuration menus. An example procedure for using the control panel to change parameter settings begins on page 50.

When control codes are sent from a host attached to the printer, they override control panel settings. For example, if you set the line spacing to 6 lpi with the control panel, and application software later changes this to 8 lpi with a control code, the control code overrides the control panel setting.

#### **Saving Parameter Settings**

The parameter settings that you have changed can be permanently stored in the printer's memory as a configuration. See "Auto Save Configuration" on page 53 and "Saving Your New Configuration" on page 53.

You may also save your new configurations using the PTX\_SETUP command host control code. See your *LinePrinter Plus Programmer's Reference Manual* for details.

#### **Default And Custom Configurations**

A configuration consists of a group of parameter settings, such as line spacing, forms length, etc. Your printer provides a fixed default configuration and allows you to define several custom configurations for use with particular print jobs. The factory default configuration can be loaded, but it cannot be altered.

Eight configurations can be modified for unique print job requirements. The "Save Config." option allows you to save eight groups of parameter settings in memory as custom configurations numbered from 1 through 8. An explanation on how to save a set of parameter values as a custom configuration using the "Save Config." menu option begins on page 53.

#### **Navigating the Menus**

To manipulate configurations review the following instructions about navigating through the menus.

You must be offline to move within the menus.

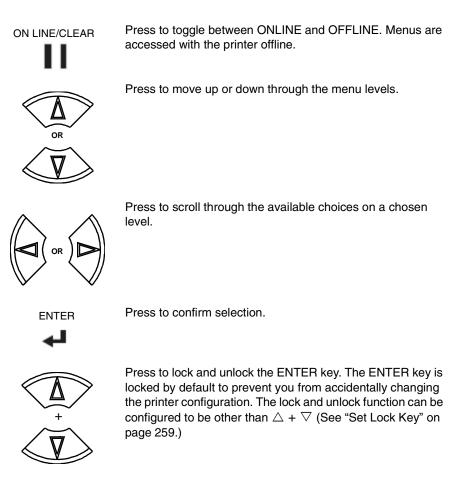

To experiment with navigating the menus, use the example on the next page as a tutorial.

## **Changing Parameters Example**

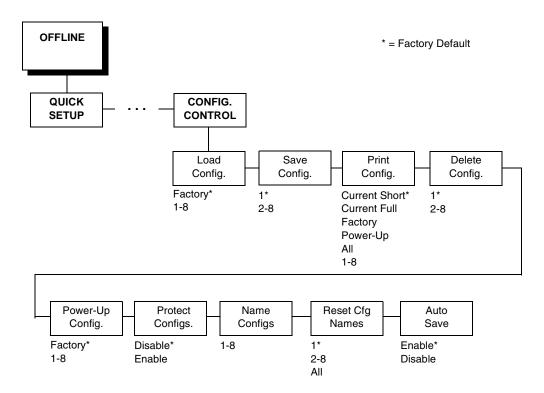

A configuration consists of several parameters. The default factory configuration has a starting set of parameters. In the configuration menu above, and in all the configuration menus in this chapter, the factory default values are indicated by an asterisk (\*).

Your print jobs may require parameter values which vary from the default settings. This section provides an example procedure for changing individual parameter values.

The following procedure shows how to change and save the settings for the Barcode Quality and Language options. Use these guidelines to navigate the configuration menus and change other parameters.

| Step | Press                        | LCD                                 | Notes                                     |  |  |  |
|------|------------------------------|-------------------------------------|-------------------------------------------|--|--|--|
| 1.   | Make sure the printer is on. |                                     |                                           |  |  |  |
| 2.   | ON LINE/CLEAR                | OFFLINE<br>QUICK SETUP              |                                           |  |  |  |
| 3.   | $\overbrace{+}^{+}$          | ENTER SWITCH<br>UNLOCKED            | Allows you to make configuration changes. |  |  |  |
|      |                              | OFFLINE<br>QUICK SETUP              |                                           |  |  |  |
| 4.   |                              | OFFLINE<br>PRINTER CONTROL          |                                           |  |  |  |
| 5.   | $\langle \nabla \rangle$     | PRINTER CONTROL<br>Ribbon End Point |                                           |  |  |  |
| 6.   |                              | PRINTER CONTROL<br>Barcode Quality  |                                           |  |  |  |
| 7.   |                              | Barcode Quality<br>Dark*            |                                           |  |  |  |
| 8.   |                              | Barcode Quality<br>Draft            | Cycle through the choices.                |  |  |  |
| 9.   | ENTER                        | Barcode Quality<br>Draft*           | The * indicates this choice is active.    |  |  |  |

| Step | Press                      | LCD                                 | Notes                                                                                                    |
|------|----------------------------|-------------------------------------|----------------------------------------------------------------------------------------------------|
| 10.  |                            | PRINTER CONTROL<br>Barcode Quality  |                                                                                                    |
| 11.  |                            | PRINTER CONTROL<br>Display Language |                                                                                                    |
| 12.  |                            | Display Language<br>English*        |                                                                                                    |
| 13.  |                            | Display Language<br>Spanish         | Press until the desired parameter displays.                                                                                                    |
| 14.  | ENTER                      | Display Language<br>Spanish*        | The * indicates this choice is active.                                                                                                    |
| 15.  | $\overset{+}{\swarrow}$    | ENTER SWITCH<br>LOCKED              | Locks the ENTER key.                                                                                                    |
| 16.  | ON LINE/CLEAR              | ENTER = Save<br>ONLINE = No Save    | Press ENTER to automatically save<br>configuration changes. Press ONLINE to<br>continue without saving.                                             |
| 17A. | ENTER                      | Cfg = 1*<br>= Power-Up Cfg          | Configuration changes have been saved as<br>Configuration 1, and will be set as the<br>Power-Up config. The printer will then be<br>brought online. |
| 17B. | ON LINE/CLEAR              | ONLINE<br>Ribbon Life = 100%        | Places the printer online without permanently saving the configuration changes.                                                                     |
| 18.  | The printer is ready for o | peration                            |                                                                                                    |

## Auto Save Configuration

After any changes are made to the Factory Default configuration menu items, you will be prompted to save the changes to "Config #" when you place the printer online. "#" represents the next available unassigned configuration number. When prompted, press one of the following:

- Enter. Saves to Config 1 or the next available Config, and becomes the power-up config.
- **Online**. Changes will be implemented but saved only temporarily until deliberately saved as a new configuration or until you power off the printer. All changes will be lost when you power off the printer.

## **Saving Your New Configuration**

The Save Config. option allows you to save up to eight custom configurations to meet different print job requirements. Once you have changed all of the necessary parameters, you may save them as a numbered configuration (Example 1 on page 54) or a named configuration (Example 2 on page 56) that can be stored and loaded later for future use. If you do not save your configuration using the Auto Save, or this option, all of your parameter changes will be erased when you power off the printer.

Once you have saved a custom configuration using this option, it will not be lost if you power off the printer. You can load a configuration for a specific print job (see "Load Config." on page 85). You can also modify and resave it. You may want to print your configurations (see "Print Config." on page 85) and store them in a safe place, such as inside the printer cabinet. If the Protect Configs. parameter is enabled and you try to resave an existing configuration, the new configuration will not be saved until the existing configuration has been deleted (see "Delete Config." on page 86).

**NOTE:** Once you change active emulations, any changes to the previously selected emulation will be gone unless they have been saved.

#### Example 1

This example shows how to save a configuration as a numbered configuration, then later print it.

| Step | Press                        | LCD                             | Notes                                     |  |  |  |
|------|------------------------------|---------------------------------|-------------------------------------------|--|--|--|
| 1.   | Make sure the printer is on. |                                 |                                           |  |  |  |
| 2.   | ON LINE/CLEAR                | OFFLINE<br>QUICK SETUP          |                                           |  |  |  |
| 3.   | $\overbrace{+}^{+}$          | ENTER SWITCH<br>UNLOCKED        | Allows you to make configuration changes. |  |  |  |
|      |                              | OFFLINE<br>QUICK SETUP          |                                           |  |  |  |
| 4.   |                              | OFFLINE<br>CONFIG. CONTROL      |                                           |  |  |  |
| 5.   |                              | CONFIG. CONTROL<br>Load Config. |                                           |  |  |  |
| 6.   |                              | CONFIG. CONTROL<br>Save Config. |                                           |  |  |  |
| 7.   |                              | Save Config.<br>1*              |                                           |  |  |  |
| 8.   |                              | Save Config.<br>2               | Cycle through the choices.                |  |  |  |
| 9.   | ENTER                        | Save Config.<br>2*              | The * indicates this choice is active.    |  |  |  |

| Step  | Press                                                           | LCD                                                          | Notes                                       |
|-------|-----------------------------------------------------------------|--------------------------------------------------------------|---------------------------------------------|
| NOTE: | We recommend that you print the procedure and resume printer of | ne configuration. To print the c<br>peration, go to Step 14. | configuration go to Step 9. To skip this    |
| 10.   | $\overline{\Delta}$                                             | CONFIG. CONTROL<br>Save Config.                              |                                             |
| 11.   |                                                                 | CONFIG. CONTROL<br>Print Config.                             |                                             |
| 12.   |                                                                 | Print Config.<br>Current                                     |                                             |
| 13.   |                                                                 | Print Config.<br>2                                           | Press until the desired parameter displays. |
| 14.   | ENTER                                                           | OFFLINE<br>CONFIG. CONTROL                                   | The selected configuration is printed.      |
| 15.   | +<br>*                                                          | ENTER SWITCH<br>LOCKED                                       | Locks the ENTER key.                        |
| 16.   | ON LINE/CLEAR                                                   | ONLINE<br>Ribbon Life = 100%                                 |                                             |
| 17.   | If you printed out the config                                   | guration, store it in a safe plac                            | e. The printer is ready for operation.      |

#### Example 2

This example shows how to save a configuration as a named configuration.

| Step | Press                    | LCD                              | Notes                                         |
|------|--------------------------|----------------------------------|-----------------------------------------------|
| 1.   | Make sure the printer is | on.                              |                                               |
| 2.   | ON LINE/CLEAR            | OFFLINE<br>QUICK SETUP           |                                               |
| 3.   | $\overbrace{+}^{+}$      | ENTER SWITCH<br>UNLOCKED         | Allows you to make configuration changes.     |
|      |                          | OFFLINE<br>QUICK SETUP           |                                               |
| 4.   |                          | OFFLINE<br>CONFIG. CONTROL       |                                               |
| 5.   |                          | CONFIG. CONTROL<br>Load Config.  |                                               |
| 6.   |                          | CONFIG. CONTROL<br>Name Configs. |                                               |
| 7.   |                          | Name Configs.<br>1               | The LCD flashes.                              |
| 8.   |                          | Name Configs<br>2                | You will rename config 2.                     |
| 9.   |                          | 2<br>2*                          |                                               |
| 10.  |                          | 2<br>T                           | Cycle through the choices until "T" displays. |

| Step | Press               | LCD                             | Notes                                         |
|------|---------------------|---------------------------------|-----------------------------------------------|
| 11.  |                     | 2<br>T_                         | Saves the first character.                    |
| 12.  |                     | 2<br>TE                         | Cycle through the choices until "E" displays. |
| 13.  |                     | 2<br>TE_                        | Saves the second character.                   |
| 14.  |                     | 2<br>TES                        | Cycle through the choices until "S" displays. |
| 15.  |                     | 2<br>TES_                       | Saves the third character.                    |
| 16.  |                     | 2<br>TEST                       | Cycle through the choices until "T" displays. |
| 17.  |                     | 2<br>TEST_                      | Saves the fourth character.                   |
| 18.  |                     | Name Configs<br>TEST            | The configuration is renamed TEST.            |
| 19.  | $\overline{\Delta}$ | CONFIG. CONTROL<br>Name Configs |                                               |
| 20.  |                     | CONFIG. CONTROL<br>Save Config. |                                               |
| 21.  |                     | Save Config.<br>1*              |                                               |

| Step | Press                  | LCD                                | Notes                                             |
|------|------------------------|------------------------------------|---------------------------------------------------|
| 22.  |                        | Save Config.<br>TEST               | TEST now appears as one of configuration choices. |
| 23.  |                        | Saving Configuration               |                                                   |
|      |                        | Save Config.<br>TEST*              | Your configuration is saved as TEST.              |
| 24.  |                        | ENTER SWITCH<br>LOCKED             | Locks the ENTER key.                              |
|      |                        |                                    |                                                   |
| 25.  | ON LINE/CLEAR          | ONLINE<br>Ribbon Life = 100%       |                                                   |
|      | Now you have the saved | l configuration for later use if n | eeded.                                            |

## **Optimizing Print Quality**

#### LP+, IGP/PGL, and IGP/VGL Emulations

You can optimize print quality for darker and sharper barcodes and characters. Doing so, however, will decrease the printer speed.

To optimize print quality, you can change the values of the following configuration parameters:

- Bar Code Quality (Printer Control menu): Select "Dark" or "Draft." Dark prints the darkest images, but at the slowest speed. Draft prints at a faster speed than Dark, but the characters are not as dark. (See page 252 for a written description of Bar Code Quality.)
- Print Quality (IGP/PGL emulation): Select "Best" or "High." Best prints the darkest images, but at the slowest speed. High prints at a faster speed than Best, but the characters are not as dark. (See page 197 for the IGP/PGL Configuration Menu, and page 206 for a written description of Print Quality.)
- **Print Quality (IGP/VGL emulation):** Select "High." (See page 210 for the IGP/VGL Configuration Menu, and page 217 for a written description of Print Quality.)

#### **OpenPrint Postscript/PDF Emulations**

You can optimize print quality for darker and sharper text and barcodes by using the following configuration parameters:

- Unidirectional (Printer Control menu): Select "Enable" for best quality but reduced throughput (half speed).
- **Resolution (Postscript/PDF menu):** Select higher values (horizontal by vertical DPI) to get better print quality.

## **Optimizing Print Speed**

#### LP+, IGP/PGL, and IGP/VGL Emulations

The printer has been configured at the factory for optimal print speed. To optimize print quality instead, you can change values for specific configuration parameters such as Barcode Quality and Print Quality. Doing so, however, will decrease the printer speed.

If you have optimized the printer for print quality, you can change it to optimal speed by selecting the values as follows:

- Bar Code Quality (Printer Control menu): Select Draft. (See page 63 for the Configuration Main Menu, and see page 252 for a written description of Bar Code Quality.)
- Print Quality (IGP/PGL emulation): Select Dataprocessing. (See page 197 for the IGP/PGL Configuration Menu, and see page 206 for a written description of Print Quality.)
- Print Quality (IGP/VGL emulation): Select Dataprocessing. (See page 210 for the IGP/VGL Configuration Menu, and see page 217 for a written description of Print Quality.)

#### **Coax/Twinax Emulation**

You can increase print speed by selecting the Enable mode for the Early Print Complete configuration parameter in the Coax/Twinax Emulation. However, if an error occurs while in Enable mode, you may lose data. For more information, refer to "Early Print Complete" on page 227. (For the Coax/ Twinax Emulation menu, see page 124.)

#### **OpenPrint Postscript/PDF Emulations**

The printer has been configured at the Factory for optimal print quality through the Resolution configuration parameter (Postscript/PDF menu). However, users can reduce the horizontal, vertical, or both DPI values of this menu to increase printer speed. The downside of using a lower DPI value is as follows:

- Print quality is reduced and it can be difficult to read small characters.
- Barcodes may not get detected and optimized (barcodes are not searched for DPI values less than 120).

Users are encouraged to use the Resolution menu to find the right combination of Print Quality, Barcode Optimization, and Print Speed.

## **Dynamic Menu Options**

The main menus for each of the different firmware types have several footnotes based on the possible options installed with the printer. This includes HOST IO connectivity, various hardware/mechanical options, and software emulations and features. The P7000 products dynamically detect options installed and only include relevant menus for the user to configure. The following is a description of the types of installation options and their effect on the main menu:

- HOST INTERFACE: Coax, Twinax, Ethernet, and WLAN related menus are only present when the hardware is installed/enabled.
- **NETWORK SETUP:** The NETWORK SETUP menu is only present when Ethernet or WLAN is installed. The WLAN options can vary based on the type of radio card installed with the printer. WLAN Kerberos is included with the Symbol LA4121 radio card, WLAN LEAP is included with the Cisco radio card, and WLAN EAP is included with the Symbol LA5127 radio card.
- **ZTP SETTINGS:** The ZTP SETTINGS menu and its contents are only included with the Zero Tear Pedestal printer.
- **DATE:** This main menu is only present when the Real-Time Clock (RTC) option is installed.
- The Power Stacker and Auto Elevator options are also available for configuration when the SureStak power stacker is installed.
- **QUICK SETUP:** This menu is a collection of popular menus to help users quickly configure the printer. It is also affected by the installed options.

## **Active Emulations**

The emulations present in the printer are based on the firmware installed and the emulation options included. Both are configured from the Factory and do not require any action from the user.

**IMPORTANT** Be sure to know which type of firmware and options are purchased (see Table 2) to understand the ACTIVE IGP EMUL, ACTIVE EMULATION, and EMULATION main menus.

| Firmware Type | Optional<br>Emulations<br>Available | ACTIVE IGP<br>EMUL <sup>1</sup> | ACTIVE<br>EMULATION <sup>2</sup> | EMULATION <sup>3</sup>                  |
|---------------|-------------------------------------|---------------------------------|----------------------------------|-----------------------------------------|
| P7000 STD     | IPDS<br>CTHI                        | IGP/PGL*                        | N/A                              | IPDS<br>CTHI<br>IGP/PGL<br>LinePrinter+ |
|               | PGL/VGL                             | IGP/VGL                         | N/A                              | IPDS<br>CTHI<br>IGP/VGL<br>LinePrinter+ |
|               | PGL/VGL                             | IGP/PGL*                        | N/A                              | IGP/PGL<br>LinePrinter+                 |
| P7000 TN      |                                     | IGP/VGL                         | N/A                              | IGP/VGL<br>LinePrinter+                 |
|               |                                     |                                 | PCL-II*                          | PCL-II                                  |
| P7000 PCL-II  | PGL/VGL                             | N/A                             | IGP/PGL & LP+                    | IGP/PGL<br>LinePrinter+                 |
|               |                                     |                                 | IGP/VGL & LP+                    | IGP/VGL<br>LinePrinter+                 |

#### Table 2. Available Firmware Types and Options

NOTE:

\* = Default Selection

<sup>1</sup> The Active IGP EMULATION menu is only available when the PGL/VGL option is installed.

 $^2$  The ACTIVE EMULATION menu shows the options "IGP/PGL & LP+" and "IGP/VGL & LP+" when the PGL/VGL option is installed. Otherwise, "LinePrinter+" replaces the options.

<sup>3</sup> The selections under the EMULATION menu is based on the ACTIVE IGP EMULATION or ACTIVE EMULATION settings with all Optional Emulations installed.

| Firmware Type       | Optional<br>Emulations<br>Available | ACTIVE IGP<br>EMUL <sup>1</sup> | ACTIVE<br>EMULATION <sup>2</sup> | EMULATION <sup>3</sup>  |                         |
|---------------------|-------------------------------------|---------------------------------|----------------------------------|-------------------------|-------------------------|
|                     |                                     |                                 | LG*                              | LG                      |                         |
| P7000 LG            | PGL/VGL                             | N/A                             | IGP/PGL & LP+                    | IGP/PGL<br>LinePrinter+ |                         |
|                     |                                     |                                 | IGP/VGL & LP+                    | IGP/VGL<br>LinePrinter+ |                         |
|                     | PGL/VGL                             | N/A                             | 44/48XX-ANSI*                    | 44/48XX-ANSI            |                         |
| P7000 ANSI          |                                     |                                 | IGP/PGL & LP+                    | IGP/PGL<br>LinePrinter+ |                         |
|                     |                                     |                                 | IGP/VGL & LP+                    | IGP/VGL<br>LinePrinter+ |                         |
|                     | 900 STD PGL/VGL                     |                                 | Postscript/PDF*                  | Postscript/PDF          |                         |
| OpenPrint P7000 STD |                                     | PGL/VGL                         | N/A                              | IGP/PGL & LP+           | IGP/PGL<br>LinePrinter+ |
|                     |                                     |                                 | IGP/VGL & LP+                    | IGP/VGL<br>LinePrinter+ |                         |
| OpenPrint P7000 HD  | N/A                                 | NA                              | N/A                              | Postscript/PDF          |                         |

| Table 2. | Available | Firmware | Types and | Options |
|----------|-----------|----------|-----------|---------|
|----------|-----------|----------|-----------|---------|

#### NOTE:

\* = Default Selection

<sup>1</sup> The Active IGP EMULATION menu is only available when the PGL/VGL option is installed.

 $^2$  The ACTIVE EMULATION menu shows the options "IGP/PGL & LP+" and "IGP/VGL & LP+" when the PGL/VGL option is installed. Otherwise, "LinePrinter+" replaces the options.

<sup>3</sup> The selections under the EMULATION menu is based on the ACTIVE IGP EMULATION or ACTIVE EMULATION settings with all Optional Emulations installed.

## Main Menu

Brief descriptions follow for the first-level configuration menu options:

- QUICK SETUP These options allow quick access to the most frequently changed or inputted parameters during the installation of the printer.
- **ZTP SETTINGS** These options allow you to set parameters for zero tear pedestal printers.
- **CONFIG. CONTROL** These options allow you to save, print, load, delete, name, and reset entire sets of configuration parameters.
- HOST INTERFACE These options allow you to select either the Serial RS-232, Serial RS-422, Centronics<sup>®</sup> parallel, Dataproducts<sup>®</sup> parallel and Long Lines, Ethernet<sup>™</sup>, IEEE<sup>®</sup> 1284 parallel, Auto Switching, Coax or Twinax interface for the printer. This menu also allows you to configure several parameters for each interface.
- **NETWORK SETUP** This option allows you to select from Ethernet Address options and Ethernet Parameters options.
- ACTIVE (IGP) EMUL This menu allows you to select the PGL or VGL emulation from the menu if IGP is installed.
- **ACTIVE EMULATION** This menu allows you to activate the desired emulation or combination of emulations to be used with your printer.
- **EMULATION** This menu allows you to configure the options which are available for the current operating (active) emulation. For example, if LinePrinter+ is the active emulation, then the LinePrinter+ emulation options can be configured using this menu.
- SURE SCAN This menu is available only for OpenPrint firmware; it allows the user to configure barcode optimization that will replace graphical barcodes with PSA barcodes optimized for the P7000 technology.
- **PRINTER CONTROL** This menu allows you to select parameters common to a general user, such as display language and Barcode quality.
- ADVANCED USER This menu allows you to select several advanced operating parameters for the printer, such as the speed at which paper will advance when slewing.
- DIAGNOSTICS This menu includes the diagnostic tests, system memory, software build part number, Feature File (if one exists), the shuttle type, and statistics of the printer.
- **DATE** This menu allows you to set the printer's real time clock. The parameters include hours, minutes, year, month, and day.
- **PRINTER MGMT** These options allow you to select the PNE port type, port number, port timeout period, status port number, and management port number.

P7000 STD Firmware

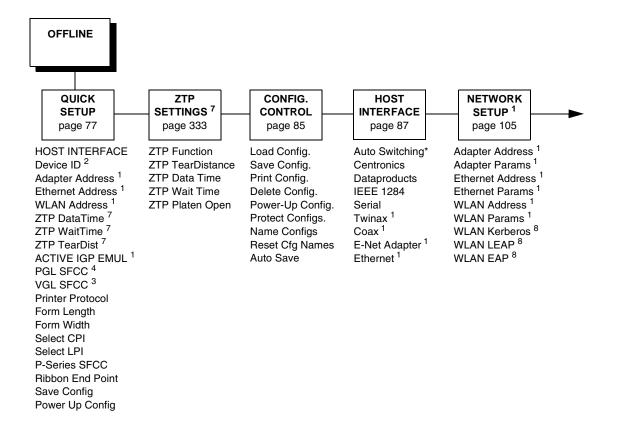

- <sup>2</sup> If Twinax is selected.
- <sup>3</sup> If VGL is selected from the ACTIVE IGP EMUL menu.
- <sup>4</sup> If PGL is selected from the ACTIVE IGP EMUL menu.
- <sup>5</sup> Not available if PNE Port is set to Serial.
- <sup>6</sup> If Real Time Clock (RTC) option is installed.
- <sup>7</sup> Available for Zero Tear Pedestal printer only.
- <sup>8</sup> Based on WLAN radio installed.
- <sup>9</sup> If a Feature File has been downloaded.

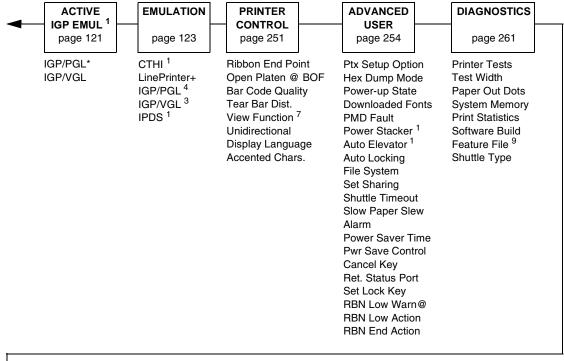

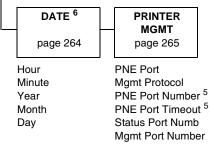

<sup>1</sup>If installed.

<sup>2</sup> If Twinax is selected.

- <sup>3</sup> If VGL is selected from the ACTIVE IGP EMUL menu.
- <sup>4</sup> If PGL is selected from the ACTIVE IGP EMUL menu.
- <sup>5</sup> Not available if PNE Port is set to Serial.
- <sup>6</sup> If Real Time Clock (RTC) option is installed.
- <sup>7</sup> Available for pedestal printers only.
- <sup>8</sup> Based on WLAN radio installed.
- <sup>9</sup> If a Feature File has been downloaded.

## P7000 TN Firmware

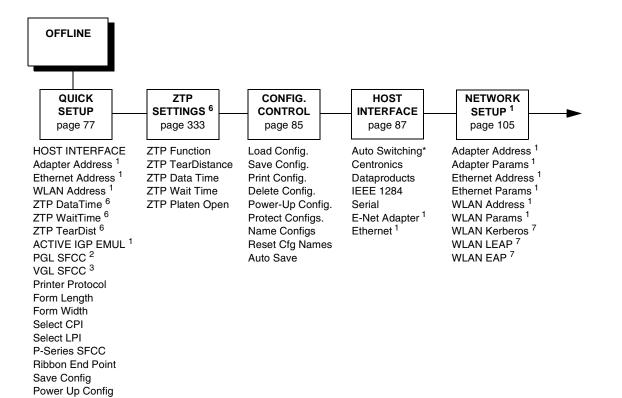

- <sup>2</sup> If PGL is selected from the ACTIVE IGP EMUL menu.
- <sup>3</sup> If VGL is selected from the ACTIVE IGP EMUL menu.
- <sup>4</sup> Not available if PNE Port is set to Serial.
- <sup>5</sup> If Real Time Clock (RTC) option is installed.
- <sup>6</sup> Available for Zero Tear Pedestal printer only.
- <sup>7</sup> Based on WLAN radio installed.
- <sup>8</sup> If a Feature File has been downloaded.

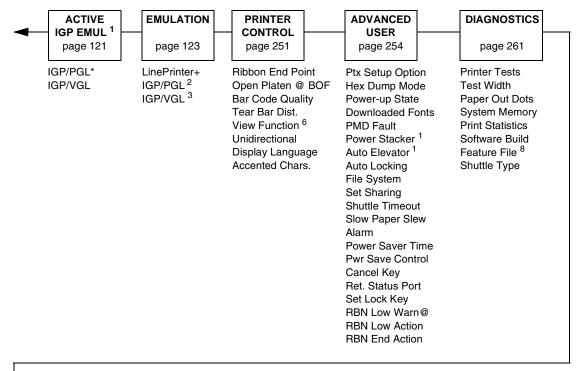

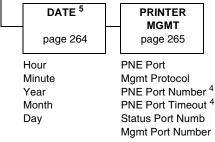

- <sup>2</sup> If PGL is selected from the ACTIVE IGP EMUL menu.
- <sup>3</sup> If VGL is selected from the ACTIVE IGP EMUL menu.
- <sup>4</sup> Not available if PNE Port is set to Serial.
- <sup>5</sup> If Real Time Clock (RTC) option is installed.
- <sup>6</sup> Available for pedestal printers only.
- <sup>7</sup> Based on WLAN radio installed.
- <sup>8</sup> If a Feature File has been downloaded.

#### P7000 PCL-II Firmware

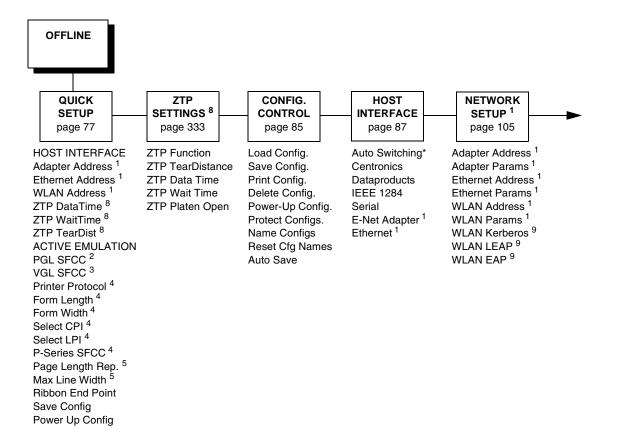

- <sup>2</sup> If PGL is selected from the ACTIVE EMULATION menu.
- <sup>3</sup> If VGL is selected from the ACTIVE EMULATION menu.
- <sup>4</sup> If LP+ is selected from the ACTIVE EMULATION menu.
- <sup>5</sup> If PCL-II is selected from the ACTIVE EMULATION menu.
- <sup>6</sup> Not available if PNE Port is set to Serial.
- <sup>7</sup> If Real Time Clock (RTC) option is installed.
- <sup>8</sup> Available for Zero Tear Pedestal printer only.
- <sup>9</sup> Based on WLAN radio installed.
- <sup>10</sup> If a Feature File has been downloaded.

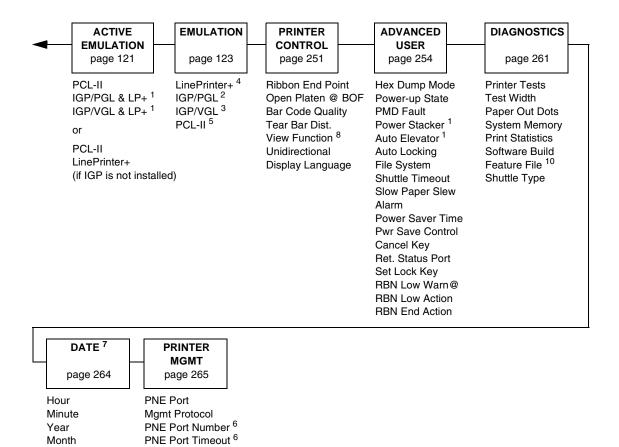

Status Port Numb Mgmt Port Number

Day

<sup>1</sup>If installed.

<sup>2</sup> If PGL is selected from the ACTIVE EMULATION menu.

<sup>3</sup> If VGL is selected from the ACTIVE EMULATION menu.

<sup>4</sup> If LP+ is selected from the ACTIVE EMULATION menu.

<sup>5</sup> If PCL-II is selected from the ACTIVE EMULATION menu.

<sup>6</sup> Not available if PNE Port is set to Serial.

<sup>7</sup> If Real Time Clock (RTC) option is installed.

<sup>8</sup> Available for pedestal printers only.

<sup>9</sup> Based on WLAN radio installed.

<sup>10</sup> If a Feature File has been downloaded.

#### P7000 LG Firmware

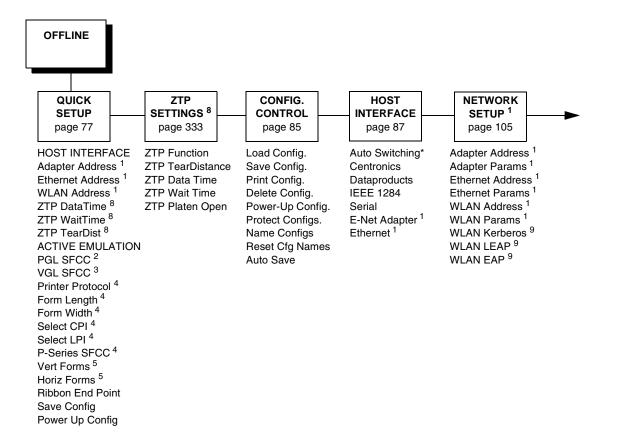

- <sup>2</sup> If PGL is selected from the ACTIVE EMULATION menu.
- <sup>3</sup> If VGL is selected from the ACTIVE EMULATION menu.
- <sup>4</sup> If LP+ is selected from the ACTIVE EMULATION menu.
- $^{\rm 5}$  If LG is selected from the ACTIVE EMULATION menu.
- <sup>6</sup> Not available if PNE Port is set to Serial.
- <sup>7</sup> If Real Time Clock (RTC) option is installed.
- <sup>8</sup> Available for Zero Tear Pedestal printer only.
- <sup>9</sup> Based on WLAN radio installed.
- <sup>10</sup> If a Feature File has been downloaded.

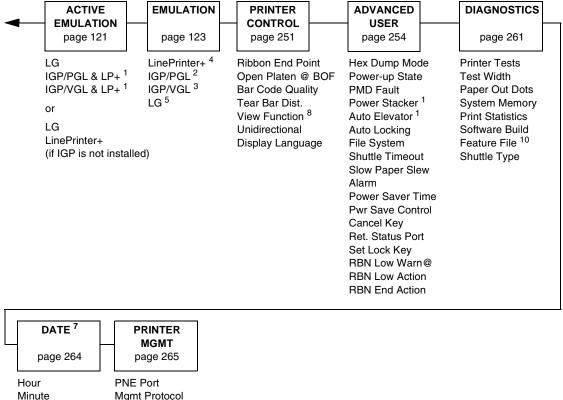

Mgmt Protocol PNE Port Number <sup>6</sup> PNE Port Timeout <sup>6</sup> Status Port Numb Mgmt Port Number

Year

Day

Month

- <sup>2</sup> If PGL is selected from the ACTIVE EMULATION menu.
- <sup>3</sup> If VGL is selected from the ACTIVE EMULATION menu.
- <sup>4</sup> If LP+ is selected from the ACTIVE EMULATION menu.
- <sup>5</sup> If LG is selected from the ACTIVE EMULATION menu.
- <sup>6</sup> Not available if PNE Port is set to Serial.
- <sup>7</sup> If Real Time Clock (RTC) option is installed.
- <sup>8</sup> Available for pedestal printers only.
- <sup>9</sup> Based on WLAN radio installed.
- <sup>10</sup> If a Feature File has been downloaded.

#### P7000 ANSI Firmware

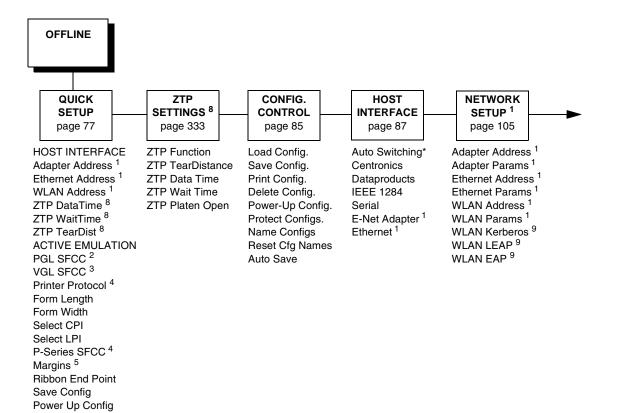

- <sup>2</sup> If PGL is selected from the ACTIVE EMULATION menu.
- <sup>3</sup> If VGL is selected from the ACTIVE EMULATION menu.
- <sup>4</sup> If LP+ is selected from the ACTIVE EMULATION menu.
- <sup>5</sup> If ANSI is selected from the ACTIVE EMULATION menu.
- <sup>6</sup> Not available if PNE Port is set at Serial.
- <sup>7</sup> If Real Time Clock (RTC) option is installed.
- <sup>8</sup> Available for Zero Tear Pedestal printer only.
- <sup>9</sup> Based on WLAN radio installed.
- <sup>10</sup> If a Feature File has been downloaded.

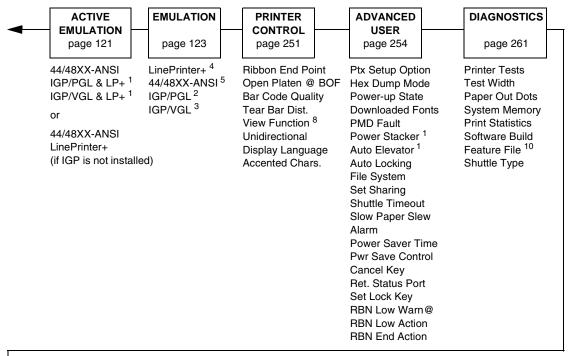

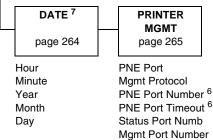

<sup>1</sup>If installed

- <sup>2</sup> If PGL is selected from the ACTIVE EMULATION menu.
- $^{3}$  If VGL is selected from the ACTIVE EMULATION menu.
- <sup>4</sup> If LP+ is selected from the ACTIVE EMULATION menu.
- <sup>5</sup> If ANSI is selected from the ACTIVE EMULATION menu.
- <sup>6</sup> Not available if PNE Port is set at Serial.
- <sup>7</sup> If Real Time Clock (RTC) option is installed.
- <sup>8</sup> Available for pedestal printers only.
- <sup>9</sup> Based on WLAN radio installed.

<sup>10</sup> If a Feature File has been downloaded.

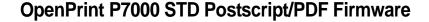

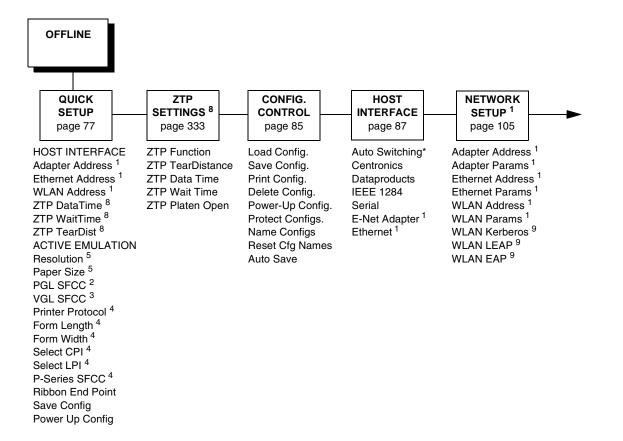

<sup>1</sup>If installed

- <sup>2</sup> If PGL is selected from the ACTIVE EMULATION menu.
- <sup>3</sup> If VGL is selected from the ACTIVE EMULATION menu.
- <sup>4</sup> If LP+ is selected from the ACTIVE EMULATION menu.
- <sup>5</sup> If Postscript/PDF is selected from the ACTIVE EMULATION menu.
- <sup>6</sup> Not available if PNE Port is set at Serial.
- <sup>7</sup> If Real Time Clock (RTC) option is installed.
- <sup>8</sup> Available for Zero Tear Pedestal printer only.
- <sup>9</sup> Based on WLAN radio installed.
- <sup>10</sup> If a Feature File has been downloaded.

| ACTIVE<br>EMULATION<br>page 121                                                                                                    | EMULATION<br>page 123                                                                                            | SURE SCAN <sup>5</sup><br>page 242                                                                                                    | PRINTER<br>CONTROL<br>page 251                                                                                                    | ADVANCED<br>USER<br>page 254                                                                                                    |
|----------------------------------------------------------------------------------------------------|----------------------------------------------------------------------------------------------------|----------------------------------------------------------------------------------------------------|----------------------------------------------------------------------------------------------------|----------------------------------------------------------------------------------------------------|
| Postscript/PDF<br>IGP/PGL & LP+ <sup>1</sup><br>IGP/VGL & LP+ <sup>1</sup><br>or<br>Postscript/PDF<br>LinePrinter+<br>(if IGP is not instal | LinePrinter+ <sup>4</sup><br>IGP/PGL <sup>2</sup><br>IGP/VGL <sup>3</sup><br>Postscript/PDF <sup>5</sup><br>led) | Optimize Barcode<br>Alignment<br>Hor. Quiet Zone<br>Ver. Erase Zone<br>Quiet Zone Fault<br>Update PDF<br>Barcodes On Page<br>Bcodes Optimized | Ribbon End Poir<br>Open Platen @ I<br>Bar Code Quality<br>Tear Bar Dist.<br>View Function <sup>8</sup><br>Unidirectional<br>Display Languag<br>Accented Chars. | BOF Hex Dump Mode<br>y Power-up State<br>Downloaded Fonts<br>PMD Fault<br>Power Stacker <sup>1</sup><br>ge Auto Elevator <sup>1</sup> |
| DIAGNOSTICS                                                                                                    |                                                                                                    | PRINTER<br>MGMT                                                                                                    |                                                                                                    |                                                                                                    |
| page 261<br>Printer Tests Ho                                                                                                    | page 264                                                                                                    | page 265                                                                                                    |                                                                                                    |                                                                                                    |
|                                                                                                    | nute Mgr                                                                                                    | = Port<br>nt Protocol<br>E Port Number <sup>6</sup>                                                                                           |                                                                                                    |                                                                                                    |

System Memory Print Statistics Day Software Build Feature File <sup>10</sup> Shuttle Type

PNE Port Timeout <sup>6</sup> Status Port Numb Mgmt Port Number

<sup>1</sup>If installed

<sup>2</sup> If PGL is selected from the ACTIVE EMULATION menu.
 <sup>3</sup> If VGL is selected from the ACTIVE EMULATION menu.

<sup>4</sup> If LP+ is selected from the ACTIVE EMULATION menu.
 <sup>5</sup> If Postscript/PDF is selected from the ACTIVE EMULATION menu.
 <sup>6</sup> Not available if PNE Port is set at Serial.
 <sup>7</sup> If Real Time Clock (RTC) option is installed.

<sup>8</sup> Available for pedestal printers only.
 <sup>9</sup> Based on WLAN radio installed.
 <sup>10</sup> If a Feature File has been downloaded.

### **OpenPrint P7000 HD Postscript/PDF Firmware**

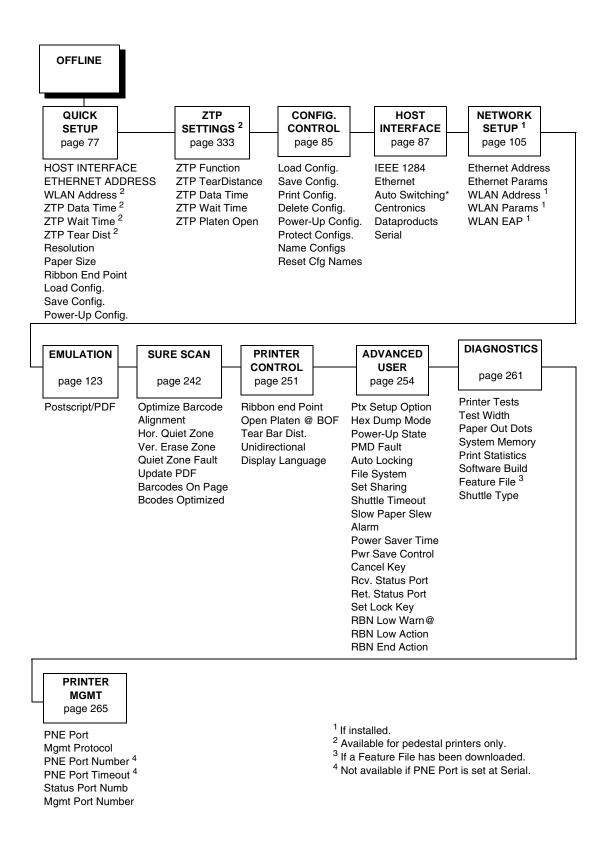

# **QUICK SETUP Menu**

When the printer is in offline mode, QUICK SETUP is the first Main Menu option that appears on the control panel. The QUICK SETUP menu offers basic menu items required to configure your printer. This section describes the options within the QUICK SETUP menu.

**NOTE:** The options in your menu will vary depending on the firmware, host IO, emulations selected, and other features available with your printer.

### **Host Interface**

The Host Interface menu enables you to select and configure interfaces between the printer and your host computer.

### **Device ID**

This parameter defines the printer emulation as IPDS, 4234-2 or 5225. After the emulation has been changed, a POR status is sent to the host. IPDS is the default.

### **Adapter Address**

- **IP Address**. A numeric address such as 123.45.61.23 which identifies a printer or server in a LAN or WAN.
- **Subnet Mask**. A binary value used to divide IP networks into smaller subnetworks or subnets. This mask is used to help determine whether IP packets need to be forwarded to other subnets.
- **Gateway Address**. A gateway address is the IP address of a hardware device (gateway) that translates data between two incompatible networks, which can include protocol translation.
- **MAC Address**. This menu item is the Manufacturer's Assigned Number, and is unique for each printer. It is read-only.
- **DHCP**. You can enable/disable the DHCP protocol using this option, but consult your administrator for the appropriate setting.

#### **Ethernet Address**

- **IP Address**. A numeric address such as 123.45.61.23 which identifies a printer or server in a LAN or WAN.
- **Subnet Mask**. A binary value used to divide IP networks into smaller subnetworks or subnets. This mask is used to help determine whether IP packets need to be forwarded to other subnets.
- **Gateway Address**. A gateway address is the IP address of a hardware device (gateway) that translates data between two incompatible networks, which can include protocol translation.
- **MAC Address**. This menu item is the Manufacturer's Assigned Number, and is unique for each printer. It is read-only.
- **DHCP**. You can enable/disable the DHCP protocol using this option, but consult your administrator for the appropriate setting.

### WLAN Address

- **IP Address**. A numeric address such as 123.45.61.23 which identifies a printer or server in a LAN or WAN.
- Subnet Mask. A binary value used to divide IP networks into smaller subnetworks or subnets. This mask is used to help determine whether IP packets need to be forwarded to other subnets.
- **Gateway Address**. A gateway address is the IP address of a hardware device (gateway) that translates data between two incompatible networks, which can include protocol translation.
- **MAC Address**. This menu item is the Manufacturer's Assigned Number, and is unique for each printer. It is read-only.
- **DHCP**. You can enable/disable the DHCP protocol using this option, but consult your administrator for the appropriate setting.

### **ZTP** DataTime

This option sets the pause time in the data stream that the ZTP requires before moving the form to the tear bar once a print job is completed. The values range from .5 to 5 seconds. The default is .5 seconds.

### **ZTP WaitTime**

This option sets the minimum amount of time that the form stays at the tear bar. This allows you time to remove the form before the form is retracted to print the next form. The adjustable values range from 500 to 5000 milliseconds in increments of 500 milliseconds. The default value is 2 seconds.

### **ZTP TearDist**

This option sets the tear off distance from the current print position to the tear bar. Adjustable values in increments of 1/144th of an inch range from 200 to 2880. The up and down arrows adjust the display value. When you press the ENTER key, the selected value is stored and a scale is printed to indicate the current tear off position. The default value is 1060.

**NOTE:** When a new value is selected, the printer will lose the current print position. You must reset the top of form to automatically save the new value.

### **Active Emulation**

The Active Emulation menu enables you to select a combination of emulations as described in Table 2 on page 61.

### **Active IGP Emulation**

The Active IGP Emulation menu enables you to activate either the PGL or VGL emulation. This menu is only available with the P7000 STD and TN firmware as described in Table 2 on page 61.

### PGL SFCC

You can specify which hex code (1-FF) will be used as the Special Function Control Character (SFCC). The SFCC denotes that the following data is an IGP command.

- 7E (default)
- 1 FF

### **VGL SFCC**

You can specify which hex code (1-FF) will be used as the Special Function Control Character (SFCC). The SFCC denotes that the following data is an IGP command.

- 5E (default)
- 1 FF

### **Printer Protocol**

Select the LinePrinter+ protocol you wish to use. Refer to the *LinePrinter Plus Programmer's Reference Manual* for more information.

### Form Length

Form length is the number of lines that can be printed on a page. You can set the form length in inches, millimeters (mm), or as a function of the current lpi (lines per inch).

#### Form Width

The form width can be specified in inches, millimeters, or as a function of the current cpi (characters per inch). The forms width set should not exceed the actual paper width.

#### Select CPI

This parameter allows you to specify the characters per inch (cpi) values. The options are 10.0, 12.0, 13.3, 15.0, 17.1, and 20.0. The factory default is 10.0 CPI.

#### Select LPI

This parameter allows you to specify the lines per inch (lpi) values. The options are 6.0, 8.0, and 10.3 LPI. The factory default is 6.0 LPI.

#### **P-Series SFCC**

This parameter allows you to select which ASCII codes will function as the Special Function Control Code (SFCC) command delimiter. P-Series codes can use hex 00 through hex 7F. Options include the following:

- SOH (hex 01) (default)
- ESC (hex 1B)
- ETX (hex 03)
- CIRCUMFLEX (hex 5E) also called caret (^)
- TILDE (hex 7E) (~)
- **NOTE:** SOH, ETX, and ESC are non-printables. The characters (^) and (~) are printable; however, do not use them as printables in the host data stream if either is chosen as a delimiter because print errors will occur.

#### Margins

- Left Margin. Set in columns. Column zero is defined as the far left edge of the page, and column numbering increments from left to right.
- **Right Margin**. Set in columns. Column zero is defined as the far right edge of the page, and column numbering increments from right to left.
- **Top Margin**. Defined in lines, starting from line zero at the top of the page and incrementing from the top down.
- **Bottom Margin**. Defined in lines, starting from line zero at the bottom of the page and incrementing from the bottom up.

#### Form Length

Form length is the number of lines that can be printed on a page. You can set the form length in inches, millimeters (mm), or as a function of the current lpi (lines per inch).

### Form Width

The form width can be specified in inches, millimeters, or as a function of the current cpi (characters per inch). The forms width set should not exceed the actual paper width.

### Vert Forms

- **Bot Frm 66/6** (default). This option sets the bottom margin for the forms. You must specify the bottom margin in lines (at 6 lines per inch), ranging from 0 to 198 lines (33 inches). The default setting is 66. Press the right arrow to increase the value, left arrow to decrease the value, and ENTER to change units. Selecting a value for this option resets the top margin to 0, so the top margin must be redefined after this option is selected.
- **Top Mrg 6/0** This option sets the top margin for the forms. You must specify the top margin in lines (at 6 lines per inch), ranging from 0 to 198 lines (33 inches). The default setting is 0. Press the right arrow to increase the value, left arrow to decrease the value, and ENTER to change units. The margins will automatically adjust so that the top and bottom margins do not cross each other.

### **Horiz Forms**

- Left Mgr 0.00 (default). This sets the left margin for the forms. You must specify the left margin in 1/10 inch increments, from 0 to 13.1 inches. The default value is 0. Press the right arrow to increase the value, left arrow to decrease the value, and ENTER to change units. The margins will automatically adjust so that the left and right margins do not cross each other.
- **Right Mrg 13.2**. This sets the right margin for the forms. You must specify the right margin in 1/10 inch increments, from 0.1 to 13.2 inches. The default value is 13.2. Press NEXT to increase the value, PREV to decrease the value, and ENTER to change units. The margins will automatically adjust so that the left and right margins do not cross each other.

### Page Length Rep

- Inches/Page (default). Allows the user to set the page length in inches.
- Lines/Page. Allows the user to set the page length in number of lines.

### Max Line Width

Set the maximum line width at either 13.2 inches or the maximum width of the printer.

#### Resolution

This parameter defines the default print resolution. This selection is used when either the print resolution is not defined by the data stream or if the print resolution defined by the data stream is not supported.

The following resolutions are available on OpenPrint P7000 STD:

- 120x144 DPI (default)
- 90 x 96 DPI

The following resolutions are available on Openprint P7000 HD:

- 180x180 DPI (default)
- 180x90 DPI
- 90x180 DPI
- 120x120 DPI
- 90x90 DPI

#### Paper Size

This parameter allows selection of available paper sizes. Available options include:

- **Custom**. Sets a user-defined paper size.
  - Width. Defines the paper width. The range is 1" to 15" in 0.1 inch increments. The default is 13.6 inches.
  - **Length**. Defines the paper length. The default is 11 inches. Three length options are available:
    - **Inches**. Defines the length in inches. The range is 1" to 24" in 0.1 inch increments.

**1/6 Inch Lines**. Defines the length in 1/6 inch lines. The range is 6 to 144 lines.

**1/8 Inch Lines**. Defines the length in 1/8 inch lines. The range is 8 to 192 lines.

To set a custom length, use the appropriate menu that allows for selection of the exact paper length to avoid loss of top-of-form (i.e., if using a 12" paper, select either the "Inches" menu set to 12" or the "1/6 Inch Lines" menu set to 72. However, if using a 11 2/3 inch paper length, the "1/6 Inch Lines" menu must be used (set to 70) since that is exactly 11 2/3 inches. If the "Inches" menu is used, the closest values would be 11.6 or 11.7 inches which are not exact.

The printer will indicate which of the three length menus was used by showing that submenu first when entering the "Length" menu. The configuration printout will also show the length menu used.

• See Table 3 for paper size options and actual sizes.

| Paper Size      | Actual Size     |
|-----------------|-----------------|
| US Fanfold      | 13.6 x 11 in    |
| Letter          | 8.5 x 11 in     |
| Legal           | 8.5 x 14 in     |
| Executive       | 7.3 x 10.5 in   |
| A3              | 11.7 x 16.5 in  |
| A4              | 8.3 x 11 2/3 in |
| A5              | 5.8 x 8.3 in    |
| A6              | 4.1 x 5.8 in    |
| Fanfold 10x14in | 10 x 14 in      |
| Tabloid 11x17in | 11 x 17 in      |
| Fanfold 12x12in | 12 x 12 in      |
| JIS B5          | 7.2 x 10.1 in   |
| US Folio        | 8.5 x 13 in     |
| No. 10 Envelope | 4.1 x 9.5 in    |
| DL Envelope     | 4.3 x 8.7 in    |
| C5 Envelope     | 6.4 x 9 in      |
| C6 Envelope     | 4.5 x 6.4 in    |
| ISO B5          | 6.9 x 9.8 in    |

Table 3. Paper Size Options and Actual Size

#### **Ribbon End Point**

This parameter adjusts the point at which the system will declare the ribbon as being expended. The life count will always be from 100% to 0%, but if a darker setting is selected 0% will be reached more quickly. If a lighter setting is selected, the system will extend the time it takes to reach 0%.

### Load Config.

The printer can store numerous configurations in memory. This parameter allows you to select and load a specific configuration.

### Save Config

This option allows you to save up to eight configurations to meet different print job requirements. This eliminates the need to change the parameter settings for each new job. The configurations are stored in memory and will not be lost if you turn off the printer. If the Protect Configs. parameter is enabled, the new configuration will not be saved unless the existing configuration has been deleted first. The factory default configuration cannot be changed. See "Saving Your New Configuration" on page 53 for details.

### **Power Up Config**

This option allows you to specify which of the nine configurations (Factory or 1-8) will be the power-up configuration.

# **CONFIG. CONTROL Menu**

The CONFIG. CONTROL menu allows you to control your printer's configurations according to the specifications necessary for your print jobs.

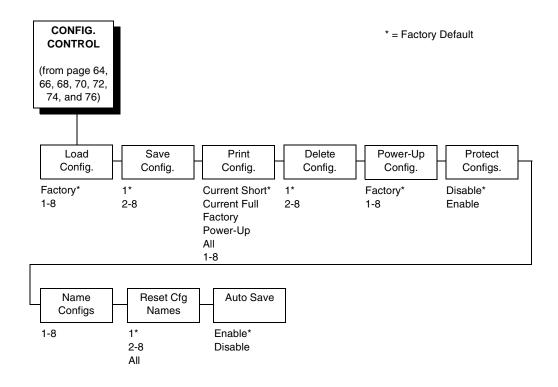

### Load Config.

The printer can store numerous configurations in memory. This parameter allows you to select and load a specific configuration.

### Save Config.

This option allows you to save up to eight configurations to meet different print job requirements. This eliminates the need to change the parameter settings for each new job. The configurations are stored in memory and will not be lost if you turn off the printer. If the Protect Configs. parameter is enabled, the new configuration will not be saved unless the existing configuration has been deleted first. The factory default configuration cannot be changed. See "Saving Your New Configuration" on page 53 for details.

### Print Config.

This option is used to print a listing of various stored printer configurations. Store printouts of your configurations in a safe place for quick referral.

#### **Delete Config.**

You can delete one or all of your eight customized configurations. The factory default configuration cannot be deleted.

### Power-Up Config.

You can specify which of the nine configurations (Factory or 1-8) will be the power-up configuration.

#### **Protect Configs.**

You can specify whether or not a new configuration should overwrite an existing configuration when you activate the Save Configs. parameter. When disabled (default), the new configuration will overwrite the existing configuration. When enabled, the new configuration will *not* overwrite the existing configuration, and the message "CONFIG. EXISTS / Delete First" displays.

#### **Name Configs**

You may specify a 15-character name which can be used to refer to a configuration. The name you enter for a configuration will be used in the Load Config., Save Config., Print Config., Delete Config., and Power-Up Config. menus. The name can only be cleared by using the Reset Cfg Names menu.

When you move into the Name Configs. menu, the top line of the display shows the current configuration name. The second line of the display is initially the same as the top line. You can modify the second line of the display without affecting the top line until the ENTER key is pressed, which sets the modified name.

Press the UP or DOWN ( $\triangle$  or  $\bigtriangledown$ ) keys to cycle through the values available for that character at the cursor location. Press the NEXT ( $\triangleright$ ) key to move to the next character to be modified. Press the PREV key ( $\triangleleft$ ) to go back to a character you have already modified. Continue until you have entered the name you want to give to this configuration, then press ENTER to save. The name you entered will now represent this configuration on the printer's front panel. To exit this menu without saving, press any key other than the ENTER key. The configuration name will revert to the last saved value.

### **Reset Cfg Names**

You can reset specific configuration names back to the default value of the configuration number.

#### Auto Save

• Enable (default). When a change has been made to a Config. menu, this option automatically prompts the user to save or not save the change to a Config #.

If you are currently in the Factory Config. menus and make a change, pressing ENTER saves to Config 1 or the next available Config. and becomes the Power-Up Config. If the Current Config is Config 1 and a menu change is made, pressing ENTER will save the change to Config 1.

• **Disable**. The printer will not prompt you to save any changes made.

# **HOST INTERFACE Menu**

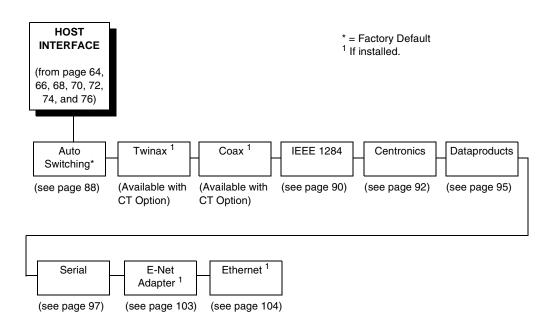

The Host Interface Menu enables you to select and configure one of many types of interfaces between the printer and your host computer. The currently selected interface is indicated with an asterisk on the control panel message display. Each interface has its own submenu with a set of interface parameters which can be configured. IMPORTANT When switching between Twinax, Coax, or Auto Switching, the printer will load the power-up configuration and the new interface parameters. Any settings made and not saved before selecting these interfaces will be lost.

#### \* = Factory Default Auto Switching <sup>1</sup> If Installed (from page 87) <sup>2</sup> Default for HD Parallel C/T Serial Ethernet Hotport<sup>1</sup> Hotport Hotport Hotport<sup>1</sup> Port Type Port Type Timeout Port Type Centronics\* RS 232\* 10 sec.\* Twinax\* (see page 92 for options) RS 422 (10-60)Coax Switch Out On Dataproducts Disable Disable Data Timeout Timeout (see page 95 for options) Trickle Time IEEE 1284<sup>2</sup> 1/4 sec\* Session Close 10 sec.\* (see page 90 for options) 1/2 sec (10-60) Disable 1 sec Report Status E-Net Adapter <sup>1</sup> 2 sec Disable\* (see page 103 for options) Enable 4 sec **Trickle Time** 8 sec 1/4 sec\* 16 sec 1/2 sec Off 1 sec Timeout 10 sec.\* 2 sec 4 sec (10-60) 8 sec **Report Status** 16 sec Disable\* Off Enable Timeout 10 sec.\* (10-60)**Report Status** Disable\* Enable Switch Out On Data Timeout\* Session Close

### Auto Switching Submenu

Auto Switching gives the printer the ability to handle multiple data streams sequentially. With Auto Switching, the printer can service hosts attached to the serial, parallel, Ethernet, coax and twinax ports as if they were the only interface connected.

For example, if the host computer sends one print job to the RS-232 serial port and a separate print job to the IEEE 1284 parallel port, the printer's Auto Switching is able to handle both jobs, in the order they were received. The user does not have to reconfigure the selected interface between jobs.

### Port Type

Select the types of parallel, serial and/or C/T interfaces which are connected to the printer. For example, if your printer is attached to one host with a Centronics connection and a second host with an RS-422 serial connection, you would select Centronics under the Parallel Hotport menu, RS-422 under the Serial Hotport menu, and Disable under the C/T Hotport menu.

### **Trickle Time**

When the printer is printing data from a host and a second job is received by the printer from a different host, Trickle Time prevents the second host from timing out while it is waiting for its data to be printed. In order to support this feature, the port has to be able to accept data from the host and store it for future use.

For example, if the printer is printing a job from the serial port, and then receives a second print job from the parallel port, the data from the parallel port will "trickle" bit by bit into the printer buffer to prevent a timeout error from being sent back to the host connected to the parallel port.

The selected value is the time that the printer waits before getting the next byte of data from the host. The Trickle Time value should be less than the host time out value, but not too much shorter or else the printer fills up its buffer too fast. This function is not applicable for C/T hotport.

### Timeout

This is the value used by the printer to time out from the current port and check the other selected port types for data to print. When the printer has not received data from the host after a certain period of time, it needs to timeout in order to service the other ports.

### **Report Status**

- **Disable** (default). When a fault occurs on the printer, only the active port reports the fault to the host.
- **Enable**. The port will report any fault even when it is not the current active port.

### Switch Out On

- **Data Timeout** (default). Allows Autoswitching when no data has been received for the selected Time Out period.
- Session Close. Allows Autoswitching only when the Network Socket is closed. If the Ethernet option is not installed the Network Socket is always reported as closed and this menu option is ignored.

## IEEE 1284 Parallel (Bidirectional) Submenu

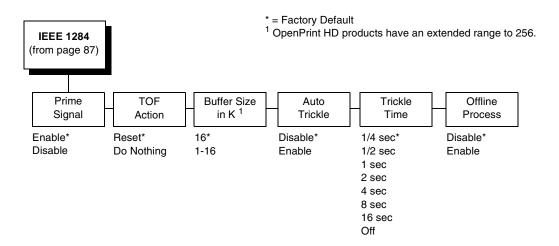

The IEEE 1284 interface is faster and more versatile than Centronics and supports bidirectional communication. Configuration of this interface is controlled from the host. Refer to IEEE 1284  $\Pi \alpha \rho \alpha \lambda \lambda \epsilon \lambda$  IV $\tau \epsilon \rho \phi \alpha \chi \epsilon$  ov  $\pi \alpha \gamma \epsilon$  272 for more details about the available modes (Compatibility, Nibble, and Byte).

### **Prime Signal**

- **Enable** (default). The parallel port will perform a warm start (reboot) if the host asserts the prime signal.
- **Disable**. The parallel port will not perform a warm start (reboot) if the host asserts the prime signal.

### **TOF Action**

- Reset (default). A form feed is performed before a warm start when the prime signal is asserted from the host. This setting is used only if the prime signal parameter is enabled.
- **Do Nothing**. Nothing occurs before a warm start when the prime signal is asserted from the host.

### **Buffer Size in K**

This option configures the amount of memory allocated for the IEEE 1284 parallel port buffer. You can specify between 1 and 16 Kbytes, in 1-Kbyte increments. The default is 16K.

NOTE: OpenPrint HD products have a range of 1 to 256 and a default of 64K.

### **Auto Trickle**

Auto Trickle is used to prevent a host computer from timing out because the parallel interface was busy for too long. When Auto Trickle is enabled and the printer's buffers are almost full, the printer will begin to trickle data in (at the rate set in the Trickle Time menu) until the buffers start to empty.

### **Trickle Time**

When the printer is printing data from a host and a second job is received by the printer from a different host, Trickle Time prevents the second host from timing out while it is waiting for its data to be printed. In order to support this feature, the port has to be able to accept data from the host and store it for future use.

For example, if the printer is printing a job from the serial port, and then receives a second print job from the parallel port, the data from the parallel port will "trickle" bit by bit into the printer buffer to prevent a timeout error from being sent back to the host connected to the parallel port.

The selected value is the time that the printer waits before getting the next byte of data from the host. The Trickle Time value should be less than the host time out value, but not too much shorter or else the printer fills up its buffer too fast. This function is not applicable for C/T hotport.

### **Offline Process**

- Disable (default). When set to disable, the printer does not process parallel/network data while offline.
- Enable. When set to enable, the printer continues to process (but not print) the current network/parallel job while the printer is offline until the printer's buffer is full.

# **Centronics (Parallel) Submenu**

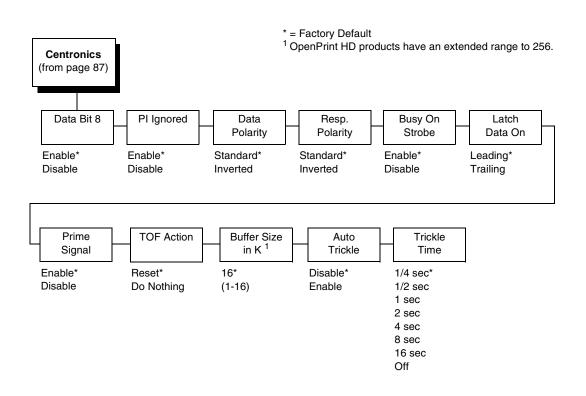

#### Data Bit 8

- Enable (default). Allows access to the extended ASCII character set.
- **Disable**. The printer interprets bit 8 of each incoming data character as a zero, regardless of its actual setting.

### **PI Ignored**

The PI (Paper Instruction) signal is used to control vertical paper motion.

- **Enable** (default). Ignores the PI signal and treats the data as characters or control codes.
- **Disable**. Causes the printer to interpret the eight data lines as VFU commands when the PI signal is true.

### **Data Polarity**

The Data Polarity parameter must be set to match the data polarity of your host computer.

- Standard (default). Does not expect the host computer to invert the data.
- **Inverted**. Expects the data received on the data lines from the host computer to be inverted. Ones become zeros, and vice versa.

### **Resp. Polarity**

The Resp. Polarity parameter must be set to match the response polarity of your host computer.

- Standard (default). Does not invert the response signal.
- Inverted. Inverts the response signal sent to the host computer.

### **Busy On Strobe**

- Enable (default). Asserts a busy signal after each character is received.
- Disable. Asserts a busy signal only when the print buffers are full.

### Latch Data On

Specifies whether the data is read on the leading or trailing edge of the data strobe signal. The default is leading.

### **Prime Signal**

- **Enable** (default). The parallel port will perform a warm start (reboot) if the host asserts the prime signal.
- **Disable**. The parallel port will not perform a warm start (reboot) if the host asserts the prime signal.

### **TOF Action**

- **Reset** (default). A form feed is performed before a warm start when the prime signal is asserted from the host. This setting is used only if the prime signal parameter is enabled.
- **Do Nothing**. Nothing occurs before a warm start when the prime signal is asserted from the host.

### Buffer Size in K

Configures the amount of memory allocated for the Centronics parallel port buffer. You can specify between 1 and 16 Kbytes, in 1-Kbyte increments. The default is 16K.

NOTE: OpenPrint HD products have a range of 1 to 256 and a default of 64K.

### **Auto Trickle**

Auto Trickle is used to prevent a host computer from timing out because the parallel interface was busy for too long. When Auto Trickle is enabled and the printer's buffers are almost full, the printer will begin to trickle data in (at the rate set in the Trickle Time menu) until the buffers start to empty out.

#### **Trickle Time**

When the printer is printing data from a host and a second job is received by the printer from a different host, Trickle Time prevents the second host from timing out while it is waiting for its data to be printed. In order to support this feature, the port has to be able to accept data from the host and store it for future use.

For example, if the printer is printing a job from the serial port, and then receives a second print job from the parallel port, the data from the parallel port will "trickle" bit by bit into the printer buffer to prevent a timeout error from being sent back to the host connected to the parallel port.

The selected value is the time that the printer waits before getting the next byte of data from the host. The Trickle Time value should be less than the host time out value, but not too much shorter or else the printer fills up its buffer too fast. This function is not applicable for C/T hotport.

### **Dataproducts Submenu**

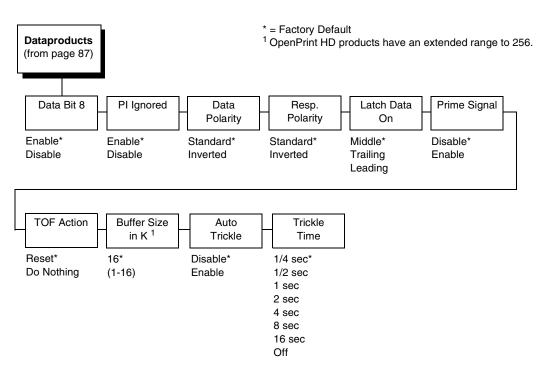

### Data Bit 8

- Enable (default). Allows access to the extended ASCII character set.
- **Disable**. The printer interprets bit 8 of each incoming data character as a zero, regardless of its actual setting.

### **PI Ignored**

The PI (Paper Instruction) signal is used to control vertical paper motion.

- **Enable** (default). Causes the printer to interpret the eight data lines as DVFU commands when the PI signal is true.
- **Disable**. Ignores the PI signal and treats the data as characters or control codes.

### **Data Polarity**

The Data Polarity parameter must be set to match the data polarity of your host computer.

- Standard (default). Does not expect the host computer to invert the data.
- **Inverted**. Expects the data received on the data lines from the host computer to be inverted. Ones become zeros, and zeros become ones.

#### **Resp. Polarity**

The Response Polarity parameter must be set to match the response polarity of your host computer.

- Standard (default). Does not invert the response signal.
- **Inverted**. Inverts the response signal sent to the host computer.

#### Latch Data On

Specifies whether the data is read on the leading, middle, or trailing edge of the data strobe signal. The default is Middle.

#### **Prime Signal**

- **Disable** (default). The parallel port will not perform a warm start (reboot) if the host asserts the prime signal.
- **Enable**. The parallel port will perform a warm start (reboot) if the host asserts the prime signal.

#### **TOF Action**

- **Reset** (default). A form feed is performed before a warm start when the prime signal is asserted from the host. This setting is used only if the prime signal parameter is enabled.
- **Do Nothing**. Nothing occurs before a warm start when the prime signal is asserted from the host.

### **Buffer Size in K**

Configures the amount of memory allocated for the Dataproducts parallel port buffer. You can specify between 1 and 16 Kbytes, in 1-Kbyte increments. The default is 16K.

**NOTE:** OpenPrint HD products have a range of 1 to 256 and a default of 64K.

#### **Auto Trickle**

Auto Trickle is used to prevent a host computer from timing out because the parallel interface was busy for too long. When Auto Trickle is enabled and the printer's buffers are almost full, the printer will begin to trickle data in (at the rate set in the Trickle Time menu) until the buffers start to empty out.

#### **Trickle Time**

When the printer is printing data from a host and a second job is received by the printer from a different host, Trickle Time prevents the second host from timing out while it is waiting for its data to be printed. In order to support this feature, the port has to be able to accept data from the host and store it for future use.

For example, if the printer is printing a job from the serial port, and then receives a second print job from the parallel port, the data from the parallel port will "trickle" bit by bit into the printer buffer to prevent a timeout error from being sent back to the host connected to the parallel port.

The selected value is the time that the printer waits before getting the next byte of data from the host. The Trickle Time value should be less than the host time out value, but not too much shorter or else the printer fills up its buffer too fast. This function is not applicable for C/T hotport.

# Serial Submenu

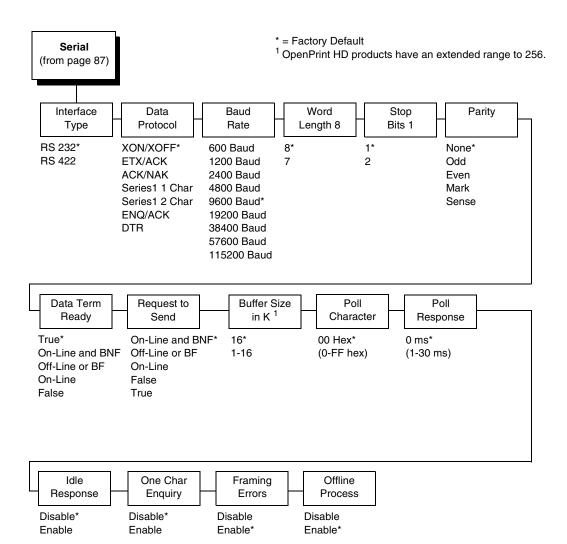

#### Interface Type

This parameter allows you to select either the RS-232 or RS-422 serial port interface. The default is RS-232.

#### **Data Protocol**

You can select one of the following serial interface protocols to meet the host interface requirements.

 XON / XOFF (default). The printer controls the flow of communication from the host by turning the transmission on and off. In some situations, such as when the buffer is full or the timing of signals is too slow or too fast, the printer will tell the host to stop transmission by sending an XOFF character. An XOFF character is sent when the number of empty bytes in the buffer is less than or equal to 25 percent of the buffer size. If the host keeps sending data after an XOFF is sent, the printer firmware will continue to send an XOFF for every 16 characters received. When cleared, the printer will resume receiving data (XON). The data does not have any End of Text codes;

XON / XOFF is a non-block protocol.

- ETX / ACK. End of Text / Acknowledge. The host controls the flow of communication to the printer by sending a block of data and ending the block with an End of Text (ETX) signal. When the printer receives the ETX signal, it will acknowledge the ETX, thereby acknowledging it has received the entire block of data.
- ACK / NAK. ACK means acknowledge; the device acknowledges it has accepted a transmission. NAK means negative acknowledge; the device did not receive the transmission.
- SERIES1 1 CHAR. The printer controls the flow of communication from the host by turning the transmission on and off using response characters sent to the host. If the number of valid bytes in the buffer reaches 75 percent of the buffer size, the online or offline and buffer full response character is sent. If the buffer is completely full, an online or offline buffer full response is sent every time a character is sent from the host. Whenever the printer state changes to online or offline, the appropriate response character is sent. If the idle response option is enabled, the printer will send a response character every two seconds while the number of valid bytes in the buffer is less than 75 percent of the buffer size. If a poll character is received (configurable from the Poll Character xx Hex option on the front panel from hex 0 through FF), the printer will send a response character *n* milliseconds later (configurable from the Poll Character xx MS on the front panel from 0 through 30). This n milliseconds is called the poll delay. The poll character will be removed from the input data stream and will not be processed. This may cause problems with the transmission of binary data (e.g., control codes, bit image, etc.). If a poll delay is started due to the receipt of a poll character and another poll character is received, the second poll character has no effect and is removed from the input data stream. If a transition (from buffer full to empty or online to offline) occurs during a poll delay, the new printer state will be sent at the end of the poll delay.

The response characters are described in Table 4.

| Printer State            | Response |
|--------------------------|----------|
| Online and Buffer Empty  | CR       |
| Online and Buffer Full   | 3        |
| Offline and Buffer Empty | 0        |
| Offline and Buffer Full  | 2        |

Table 4. Series1 1 Char Response Characters

• SERIES1 2 CHAR. This protocol behaves exactly the same as the Series1 Char except there is a two-character response to the host. The response characters are described in Table 5.

| Printer State            | Response |
|--------------------------|----------|
| Online and Buffer Empty  | 1 CR     |
| Online and Buffer Full   | 3 CR     |
| Offline and Buffer Empty | 0 CR     |
| Offline and Buffer Full  | 2 CR     |

- **ENQ/ACK**. Enquiry/Acknowledge. The host controls the flow of data by sending an ENQ (Enquiry, decimal 5, Control-E) approximately every 80 characters. When the printer is ready for more data, it replies with an ACK (Acknowledge, decimal 6, Control-F).
- **DTR**. The printer controls the data flow by sending this hardware signal to the host. If there is enough room in the printer buffer, the printer will send a high signal; if the buffer is full, the printer will send a low signal. DTR tells the host if it is safe to send more data. (If the host sends data during an unsafe condition, data will be lost.) DTR is not available when RS-422 is selected.

#### **Baud Rate**

Sets the baud rate of the serial interface in the printer. Baud rate is the speed at which serial data is transferred between the host computer and the printer. The choices for the RS-232 and RS-422 interfaces are 600, 1200, 2400, 4800, 9600, 19200, 38400, 57600, and 115200 Baud. The default is 9600 Baud.

**NOTE:** If you select a baud rate that is greater than 19200, you may need to use RS-422 or select a lower baud rate to prevent data loss. You also may need to increase the Buffer Size in K parameter to improve performance.

#### Word Length

Sets the length of the serial data word. The length of the data word can be set to 7 or 8 bits, and must match the corresponding data bits setting in the host computer.

#### Stop Bits 1

Sets the number of stop bits in the serial data word. Either one or two stop bits can be selected. The setting must match the corresponding stop bit setting in the host computer.

### Parity

Set for odd parity, even parity, mark, sense, or no parity. The setting must match the corresponding parity setting in the host computer.

### **Data Term Ready**

This configuration is part of hardware flow control and determines when the Data Terminal Ready (DTR) signal is generated. This signal indicates if the printer is ready to receive data.

- True (default). Continuously asserts the DTR signal.
- On Line and BNF (buffer not full). Asserts the DTR signal when the printer is online and the internal serial buffer is not full.
- Off Line or BF (buffer full). Asserts the DTR signal when the printer is offline or the internal serial buffer is full.
- **On Line**. Asserts the DTR signal when the printer is online.
- False. Never asserts the DTR signal.

### **Request To Send**

This configuration is part of hardware flow control and determines when the Request to Send (RTS) signal is generated. This signal indicates whether or not the printer is ready to receive data.

- On Line and BNF (default). Asserts the RTS signal when the printer is online and the internal serial buffer is not full.
- Off Line or BF. Asserts the RTS signal when the printer is offline or the internal serial buffer is full.
- On Line. Asserts the RTS signal when the printer is online.
- False. Never asserts the RTS signal.
- True. Continuously asserts the RTS signal.

### **Buffer Size in K**

This option configures the amount of memory allocated for the serial port buffer. You may specify between 1 and 16 Kbytes, in 1-Kbyte increments. The default is 16K.

**NOTE:** 1. If you select a baud rate that is 19200 or greater, you may need to increase the Buffer Size in K parameter to improve performance.

2. OpenPrint HD products have a range of 1 to 256 and a default of 64K.

### **Poll Character**

This option is for the Series1 protocol. Whenever the printer receives this character, it sends a response to the host indicating the current state of the printer (see Series1 protocol). It may be configured from 0 through FF hexadecimal.

### **Poll Response**

This option is for the Series1 protocol. After receiving a poll character, the printer will wait the poll response time in milliseconds before sending the response. It may be configured from 0 through 30.

### **Idle Response**

This option is for the Series1 protocol.

- Disable (default)
- Enable. The printer will send a response character every two seconds while the number of valid bytes in the buffer is less than 75 percent of the buffer size.

#### **One Char Enquiry**

The One Char Enquiry mode uses the Poll Character to detect a request from the host and sends a response back to the host. This option also allows you to turn on and off this feature.

| Printer State               | Response (hex) |
|-----------------------------|----------------|
| Online and Buffer Not Full  | 22             |
| Online and Buffer Full      | 23             |
| Offline and Buffer Not Full | 20             |
| Offline and Buffer Full     | 21             |

Table 6. One Char Enquiry Response Characters

The Poll Character is removed from the data stream. If the Data Protocol is set to ETX/ACK, ACK/NAK, or Series 1, One Char Enquiry is automatically disabled.

### **Framing Errors**

Possible errors that can occur when the printer's serial interface settings do not match those of the host computer.

- **Enable** (default). If a framing error occurs, a fault message will display on the control panel.
- **Disable**. If a framing error occurs, a fault message will not display on the control panel.

#### **Offline Process**

- Disable (default). When set to disable, the printer does not process parallel/network data while in offline mode.
- Enable. When set to enable, the printer continues to process without printing the current network/parallel job while the printer is offline until the printer's buffer is full.

### E-Net Adapter Submenu

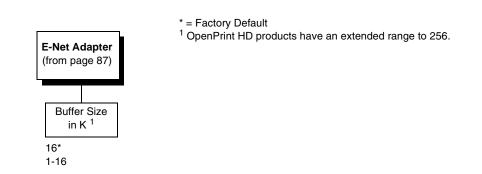

The E-Net Adapter interface allows you to locate the printer on a LAN rather than attach the host directly into the printer. The detailed configuration of this option is given in the *PrintNet User's Manual*.

### Buffer Size in K

This option configures the amount of memory allocated for the Ethernet buffer. You can specify between 1-16 Kbytes. The default is 16 Kbytes.

NOTE: OpenPrint HD products have a range of 1 to 256 and a default of 64K.

## **Ethernet Submenu**

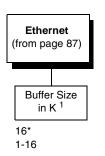

\* = Factory Default
 <sup>1</sup> OpenPrint HD products have an extended range to 256.

The Ethernet interface allows you to locate the printer on a LAN rather than attach the host directly into the printer. The detailed configuration of this option is given in the *Network Interface Card User's Manual*.

### **Buffer Size in K**

This option configures the amount of memory allocated for the Ethernet buffer. You can specify between 1 and 16 Kbytes, in 1-Kbyte increments. The default is 16 Kbytes.

NOTE: OpenPrint HD products have a range of 1 to 256 and a default of 64K.

# **NETWORK SETUP Menu**

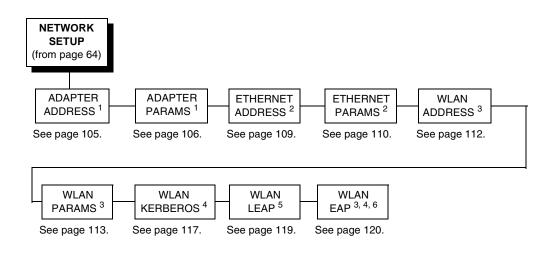

<sup>1</sup> Only if the Ethernet Adapter feature is installed.

- <sup>2</sup> Only if the Integrated Ethernet feature is installed.
- <sup>3</sup> Only if the Wireless Adapter feature is installed.
- <sup>4</sup> Only if a Symbol 4121 radio card is installed.
- <sup>5</sup> Only if a Cisco radio card is installed.
- <sup>6</sup> Only if a Symbol 5127 radio card is installed.

# ADAPTER ADDRESS

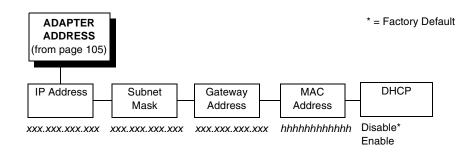

#### **IP Address**

A numeric address such as 123.45.61.23 which identifies a printer or server in a LAN or WAN.

#### Subnet Mask

A binary value used to divide IP networks into smaller subnetworks or subnets. This mask is used to help determine whether IP packets need to be forwarded to other subnets.

#### **Gateway Address**

A gateway address is the IP address of a hardware device (gateway) that translates data between two incompatible networks, which can include protocol translation.

#### **MAC Address**

This menu item is the Manufacturer's Assigned Number, and is unique for each printer. It is read-only.

#### DHCP

You can enable/disable the DHCP protocol using this option, but consult your administrator for the appropriate setting.

The options include:

- Disable (default)
- Enable.

### **ADAPTER PARAMS**

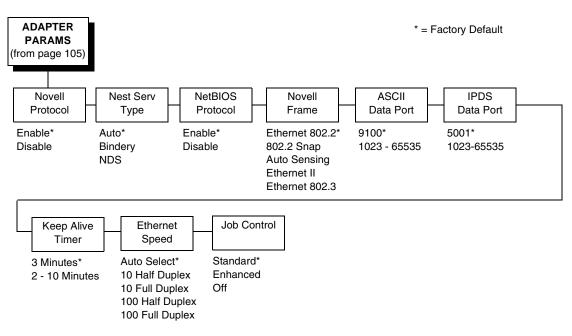

You may enable or disable the Novell or NetBIOS Protocols within this menu, as well as selecting which Novell Frame scheme to use in processing Novell signals. See the Novell chapter in the *Network Interface Card User's Manual* for more details.

### **Novell Protocol**

This option determines whether the Novell protocol will be available. The selections are as indicated below:

- **Enable** (default). Makes the Novell protocol available with the ethernet installed.
- Disable. Makes the Novell protocol unavailable during printer operation.

### **Nest Serv Type**

You can change the Nest Server using this option, but consult your administrator for the appropriate setting.

The options are Auto (default), Bindery, and NDS.

### **NetBIOS Protocol**

This option determines whether the NetBIOS protocol will be available. The selections are as indicated below:

- **Enable** (default). Makes the NetBIOS protocol available with the ethernet installed.
- **Disable**. Makes the NetBIOS protocol unavailable during printer operation.

#### **Novell Frame**

This selection determines which framing scheme will be used in processing Novell signals.

- Ethernet 802.2 (default)
- 802.2 Snap
- Auto Sensing
- Ethernet II
- Ethernet 802.3

### **ASCII Data Port**

This option sets the port number for ASCII print jobs. The data port number needs to match your host system setting.

- 9100 (default)
- 1023 65535

### **IPDS Data Port**

This option allows you to set the port number for IPDS print jobs only if the IPDS option is installed.

The range is 0 - 5000, and the default is 5001.

#### **Keep Alive Timer**

This is the time that the Keep Alive Timer will run. With the Keep Alive Timer on, the tcp connection will stay connected even after the print job has terminated.

- 3 Minutes (default)
- 2 10 Minutes

#### **Ethernet Speed**

This menu option only appears if a 10/100Base-T network interface card (NIC) is installed. The Ethernet Speed menu allows compatibility with different systems and networks. The factory default is Auto Select.

- Auto Select. (default) This setting tells the 10/100Base-T NIC to perform an auto detection scheme and configure itself to be 10 Half Duplex, 10 Full Duplex, 100 Half Duplex, or 100 Full Duplex.
- **10 Half Duplex**. Tells the 10/100Base-T NIC to communicate at 10 Megabits per second using half duplex.
- **10 Full Duplex**. Tells the 10/100Base-T NIC to communicate at 10 Megabits per second using full duplex.
- **100 Half Duplex**. Tells the 10/100Base-T NIC to communicate at 100 Megabits per second using half duplex.
- **100 Full Duplex**. Tells the 10/100Base-T NIC to communicate at 100 Megabits per second using full duplex.

### **Job Control**

The job control mode has three options:

- **Standard** (default). The NIC waits for the printer to finish receiving the current job before sending another job. The status line shows "done" when the job is completely received by the NIC.
- **Enhanced**. The NIC waits for the printer to finish receiving the current job before sending another job. The status line shows "done" when the job is fully printed.
- Off. No job synchonization between the NIC and the printer.

# **ETHERNET ADDRESS**

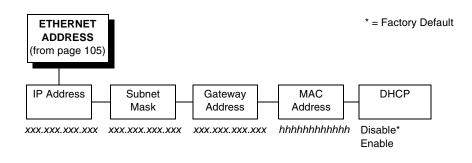

# **IP Address**

A numeric address such as 123.45.61.23 which identifies a printer or server in a LAN or WAN.

### Subnet Mask

A binary value used to divide IP networks into smaller subnetworks or subnets. This mask is used to help determine whether IP packets need to be forwarded to other subnets.

# **Gateway Address**

A gateway address is the IP address of a hardware device (gateway) that translates data between two incompatible networks, which can include protocol translation.

# **MAC Address**

This menu item is the Manufacturer's Assigned Number, and is unique for each printer. It is read-only.

# DHCP

You can enable/disable the DHCP protocol using this option, but consult your administrator for the appropriate setting.

The options include:

- Disable (default)
- Enable.

# ETHERNET PARAMS

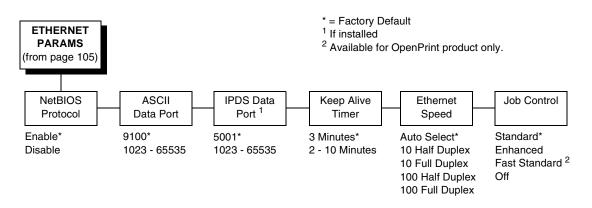

The ETHERNET PARAMS menu helps your printer communicate on a network.

For information on assigning the IP Address, Gateway Address, Subnet Mask, and MAC Address, refer to the *Network Interface Card User's Manual*.

### **NetBIOS Protocol**

This option determines whether the NetBIOS protocol will be available. The selections are as indicated below:

- **Enable** (default). Makes the NetBIOS protocol available with the ethernet installed.
- **Disable**. Makes the NetBIOS protocol unavailable during printer operation.

### **ASCII Data Port**

This option sets the port number for ASCII print jobs. The data port number needs to match your host system setting.

- 9100 (default)
- 1023 65535

### **IPDS Data Port**

This option allows you to set the port number for IPDS print jobs only if the IPDS option is installed.

The range is 1023 - 65535, and the default is 5001.

### **Keep Alive Timer**

This is the time that the Keep Alive Timer will run. With the Keep Alive Timer on, the tcp connection will stay connected even after the print job has terminated.

- 3 Minutes (default)
- 2 10 Minutes

### **Ethernet Speed**

This menu option only appears if a 10/100Base-T network interface card (NIC) is installed. The Ethernet Speed menu allows compatibility with different systems and networks. The factory default is Auto Select.

- Auto Select. (default) This setting tells the 10/100Base-T NIC to perform an auto detection scheme and configure itself to be 10 Half Duplex, 10 Full Duplex, 100 Half Duplex, or 100 Full Duplex.
- **10 Half Duplex**. Tells the 10/100Base-T NIC to communicate at 10 Megabits per second using half duplex.
- **10 Full Duplex**. Tells the 10/100Base-T NIC to communicate at 10 Megabits per second using full duplex.
- **100 Half Duplex**. Tells the 10/100Base-T NIC to communicate at 100 Megabits per second using half duplex.
- **100 Full Duplex**. Tells the 10/100Base-T NIC to communicate at 100 Megabits per second using full duplex.

### Job Control

The job control mode has four options:

- Standard (default). The NIC waits for the printer to finish receiving the current job before sending another job. The status line shows "done" when the job is completely received by the NIC.
- **Enhanced**. The NIC waits for the printer to finish receiving the current job before sending another job. The status line shows "done" when the job is fully printed.
- Off. No job synchonization between the NIC and the printer.
- Fast Standard. The EOJ (End of Job) packet is acknowledged immediately. Use this selection if the job is timed out due to a delay in the acknowledgement of the EOJ packet because of the amount of data being printed.
- **NOTE:** It is recommended to set this option to Enhanced if the emulation is Postscript.

# WLAN ADDRESS

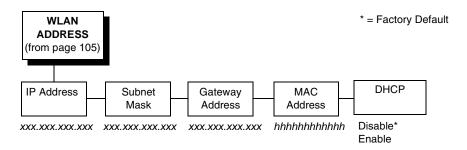

# **IP Address**

A numeric address such as 123.45.61.23 which identifies a printer or server in a LAN or WAN.

### **Subnet Mask**

A binary value used to divide IP networks into smaller subnetworks or subnets. This mask is used to help determine whether IP packets need to be forwarded to other subnets.

### **Gateway Address**

A gateway address is the IP address of a hardware device (gateway) that translates data between two incompatible networks, which can include protocol translation.

### **MAC Address**

This menu item is the Manufacturer's Assigned Number, and is unique for each printer. It is read-only.

### DHCP

You can enable/disable the DHCP protocol using this option, but consult your administrator for the appropriate setting.

The options include:

- Disable (default)
- Enable.

# WLAN PARAMS

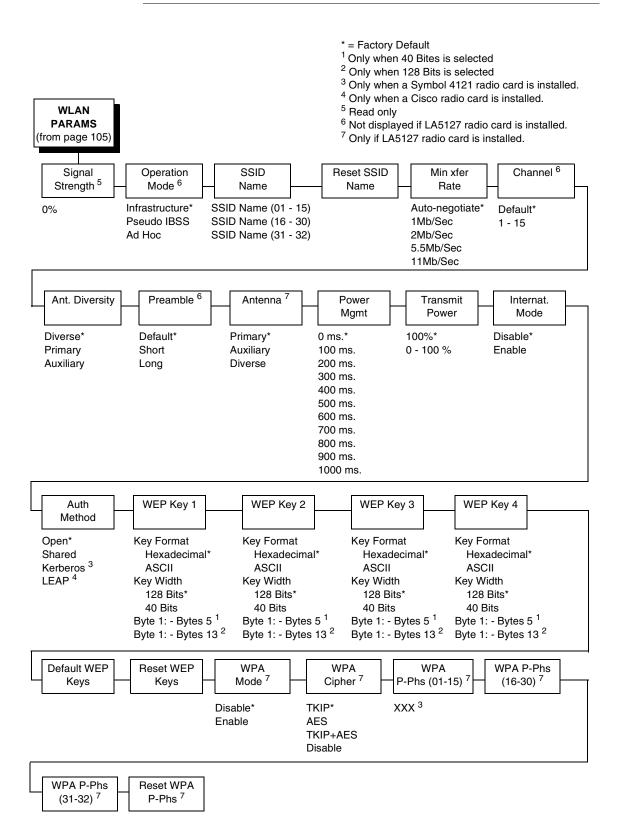

#### **Signal Strength**

This menu displays the strength of the wireless signal.

**NOTE:** This is a display value only and cannot be changed.

### **Operation Mode**

Allows you to select the way the Wireless option communicates:

- Infrastructure (default). The Wireless option must go through a server.
- **Pseudo IBSS**. Proprietary, peer-to-peer communication (without a server). The two peers must be specific to one manufacturer.
- Ad Hoc. Standard, peer-to-peer communication (without a server). The two peers can be from different manufacturers.

#### **SSID Name**

A 1 - 32 character, case sensitive string that identifies the group the printer talks to.

**NOTE:** The SSID name may be edited in three parts (1-15), (16-30), and (31-32).

For each part of the SSID name, press the MICRO UP or MICRO DOWN keys to cycle through the values available for that character at the cursor location. Press the SCROLL UP key to move to the next character to be modified. Press the SCROLL DOWN key to go back to the name you want to give to this SSID name, then press ENTER to save. The name you entered will now represent this SSID name on the printer's front panel. To exit this menu without saving, press any key other than the ENTER key. The SSID name will revert to the last saved value.

### **Reset SSID Name**

Allows you to reset the SSID name.

### Min Xfer Rate

Allows you to set the minimum speed at which the Wireless Option will accept a connection (in million bits per second). The options are:

- Auto-negotiate (default)
- 1Mb/Sec.
- 2Mb/Sec.
- 5.5Mb/Sec
- 11Mb/Sec

#### Channel

Allows you to select the RF channel. The options are Default (the factory default) and 1-15.

### Ant. Diversity

The type of antenna used:

- **Diverse** (default). Select when you want to use the antenna with the best reception.
- Primary. Select when you want to use the Primary antenna on the server.
- Auxiliary. Select when you want to use the Auxiliary antenna on the server.

### Preamble

The length of the preamble in transmit packets.

- **Default** (default). The Wireless option automatically determines the length.
- Short. For newer printers which can handle higher transer rate speeds.
- Long. For older printers which cannot handle higher transfer rate speeds.

#### Antenna

- **Primary** (default). Select when you want to use the Primary antenna on the RF card.
- Auxiliary. Select when you want to use the Auxiliary antenna on the RF card.
- **Diverse**. Select when you want to use the antenna with the best reception.

# **Power Mgmt**

This allows you to set power-save mode and sleep time. A value specifying the sleep time in milliseconds will be provided. If set to zero, power-save mode will be disabled. The range includes:

- 0 ms. (default)
- 100 ms. 1000 ms.

### **Transmit Power**

The power level as a percentage of full power (0 - 100%).

### Internat. Mode

When enabled, the Wireless option adapts to international frequency requirements in Europe. The options include:

- **Disable** (default)
- Enable

### **Auth Method**

This feature allows the user to select the authentication method used for the wireless network interface.

- **Open** (default). Selects open authentication.
- Shared. Selects shared key authentication.
- Kerberos. Selects Kerberos authentication (for use when a Symbol RF card is installed).
- **LEAP**. Selects LEAP authentication (for use with a Cisco RF card installed).

### WEP Key 1 Through WEP Key 4

- WEP Key Format. Allows you to format the WEP keys in ASCII or hexadecimal code. The default is hexadecimal.
- WEP Key Width. This is the encryption strength. The options are 40 Bits and 128 Bits; 40 Bits are weaker and 128 Bits are stronger.
- **NOTE:** If you select 40 Bits, the WEP key BYTE6 through WEP Key BYTE13 menus will not display.

The default is 128 Bits.

• WEP Key BYTE1 through BYTE13. These are the individual characters of the encryption key.

### **Default WEP Key**

This feature enables you to encrypt (scramble) information for security purposes. With this feature, you can set up to four encryption keys, in either ASCII or hexadecimal format, and in either 40 or 128 bits. (The more bits you choose, the more difficult it will be to decode the information.)

**NOTE:** None of the WEP Key Configuration menus display on the configuration printout.

### **Reset WEP Keys**

Allows you to reset all four WEP keys (WEP Key 1 through WEP Key 4) at one time.

#### WPA Mode

Selects the WPA wireless security mode.

- **Disable** (default). WPA security is disabled.
- Personal. Selects personal or pre-shared key mode for WPA security.

### **WPA Cipher**

Selects the WPA wireless security cipher setting. Options include:

- TKIP (default)
- AES
- TKIP+AES
- Disable

### WPA P-Phs

Allows you to set the individual bytes of the WPA passphrase.

# **Reset WPA P-Phs**

Allows you to reset all 32 bytes of the WPA passphrase at once.

# WLAN KERBEROS

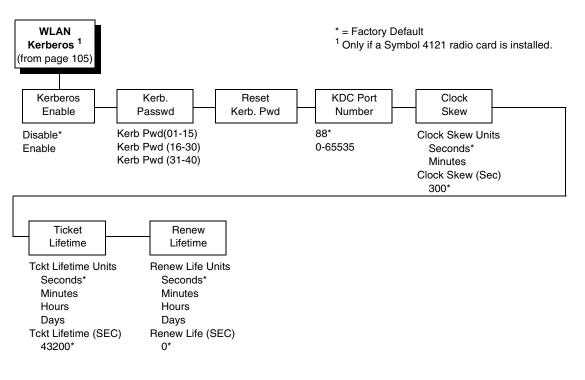

# **Kerberos Enable**

- **Disable** (default). Disables Kerberos authentication in the wireless network interface.
- **Enable**. Enables Kerberos authentication in the wireless network interface.

#### Kerb. Passwd

- **Kerb. Pwd (01-15)**. The first 15 characters of the Kerberos password (maximum number of characters is 40).
- Kerb. Pwd (16-30). Characters 16 to 30 of the Kerberos password (maximum number of characters is 40).
- Kerb. Pwd (31-40). Characters 31 to 40 of the Kerberos password (maximum number of characters is 40).

### **Reset Kerb. Pwd**

Resets the Kerberos password to an empty string.

### **KDC Port Number**

KDC (Key Distribution Center) port number is the 2-byte UDP/TCP port used for Kerberos Communication.

The range is 0-65535, and the default is 88.

### **Clock Skew**

Sets the maximum allowable amount of time in seconds or minutes that Kerberos authentication will tolerate before assuming that a Kerberos message is valid. The range for Seconds is 60-900, and the default is 300. The range for Minutes is 1-15, and the default is 5.

### **Ticket Lifetime**

Sets the maximum allowable amount of time in Seconds, Minutes, Hours, or Days that a ticket obtained from the Kerberos server is valid before getting a new one.

- Seconds. The range is 300-259200, and the default is 43200.
- **Minutes**. The range is 5-4320, and the default is 720.
- Hours. The range is 1-72, and the default is 12.
- **Days**. The range is 1-3, and the default is 1.
- **Tckt Lifetime (SEC)**. The ticket lifetime unit in seconds. The default is 43200.

### **Renew Lifetime**

Sets the maximum allowable amount of time in Seconds, Minutes, Hours, or Days before warning that a new Kerberos password is needed.

- **Seconds**. The range is 0-604800, and the default is 0.
- **Minutes**. The range is 0-10080, and the default is 0.
- Hours. The range is 1-168, and the default is 0.
- **Days**. The range is 0-7, and the default is 0.
- Renew Life (SEC). Renew lifetime unit in seconds. The default is 0.

# WLAN LEAP

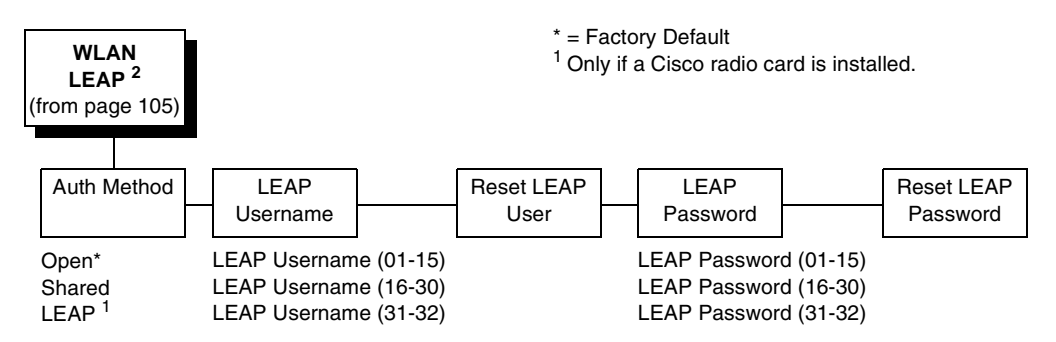

### **Auth Method**

This feature allows the user to select the authentication method used for the wireless network interface.

- **Open** (default). Selects open authentication.
- Shared. Selects shared key authentication.
- **LEAP**. Selects LEAP authentication (for use with a Cisco RF card installed).

### **LEAP Username**

- LEAP Username (01-15). The first 15 characters of the LEAP user name (maximum number of characters is 32).
- LEAP Username (16-30). Characters 16 to 30 of the LEAP user name (maximum number of characters is 32).
- LEAP User (31-32). Characters 31 to 32 of the LEAP user name (maximum number of characters is 32).

### **Reset LEAP User**

Resets the LEAP user name to an empty string.

### **LEAP Password**

- **LEAP Password (01-15)**. The first 15 characters of the LEAP password (maximum number of characters is 32).
- **LEAP Password (16-30)**. Characters 16 to 30 of the LEAP password (maximum number of characters is 32).
- LEAP Password (31-32). Characters 31 to 32 of the LEAP password (maximum number of characters is 32).

### **Reset LEAP Password**

Resets the LEAP password to an empty string.

WLAN EAP

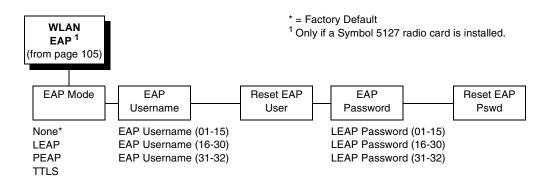

# EAP Mode

This feature allows the user to select the mode used for the wireless network interface.

- **None** (default). EAP authentication is disabled.
- **LEAP**. Selects Cisco LEAP authentication.
- **PEAP**. Selects PEAP authentication.
- **TTLS**. Selects TTLS authentication.

#### **EAP Username**

- **EAP Username (01-15)**. The first 15 characters of the EAP user name (maximum number of characters is 32).
- EAP Username (16-30). Characters 16 to 30 of the EAP user name (maximum number of characters is 32).
- EAP User (31-32). Characters 31 to 32 of the EAP user name (maximum number of characters is 32).

### **Reset EAP User**

Resets the EAP user name to an empty string.

### **EAP Password**

- EAP Password (01-15). The first 15 characters of the EAP password (maximum number of characters is 32).
- EAP Password (16-30). Characters 16 to 30 of the EAP password (maximum number of characters is 32).
- EAP Password (31-32). Characters 31 to 32 of the EAP password (maximum number of characters is 32).

### **Reset EAP Password**

Resets the EAP password to an empty string.

# **ACTIVE IGP EMUL and ACTIVE EMULATIONS Menus**

The emulation types present in the printer are based on the firmware installed and the emulation options included. Both are configured from the Factory and does not require any action from the user.

IMPORTANT Be sure to know which type of firmware and options are purchased (see Table 2) to understand the ACTIVE IGP EMUL, ACTIVE EMULATION, and EMULATION main menus.

This ACTIVE IGP EMUL and ACTIVE EMULATION function allows you to activate the desired emulation. There are two methods for selecting the desired emulation. The first is by selecting the emulation directly from the printer menu. The second is by sending a host command which will switch the emulation automatically (see the appropriate Programmer's Reference Manual for details).

When changing from one emulation to the other, the printer will load the power-up configuration and the new emulation parameters. Any configuration settings performed before selecting these emulations that are not saved in NVRAM will be lost.

| Firmware Type | ACTIVE IGP<br>EMUL <sup>1</sup> | ACTIVE<br>EMULATION <sup>2</sup> | EMULATION <sup>3</sup>                  |
|---------------|---------------------------------|----------------------------------|-----------------------------------------|
| P7000 STD     | IGP/PGL*                        | N/A                              | IPDS<br>CTHI<br>IPG/PGL<br>LinePrinter+ |
|               | IGP/VGL                         | N/A                              | IPDS<br>CTHI<br>IGP/VGL<br>LinePrinter+ |
|               | IGP/PGL*                        | N/A                              | IGP/PGL<br>LinePrinter+                 |
| P7000 TN      | IGP/VGL                         | N/A                              | IGP/VGL<br>LinePrinter+                 |

#### Table 7. Available Firmware Types and Options

#### NOTE:

\* = Default Selection

<sup>1</sup> The Active IGP EMULATION menu is only available when the PGL/VGL option is installed.

<sup>2</sup> The ACTIVE EMULATION menu shows the options "IGP/PGL & LP+" and "IGP/VGL & LP+" when the PGL/VGL option is installed. Otherwise, "LinePrinter+" replaces the options.

<sup>3</sup> The selections under the EMULATION menu is based on the ACTIVE IGP EMULATION or ACTIVE EMULATION settings with all Optional Emulations installed.

| Firmware Type       | ACTIVE IGP<br>EMUL <sup>1</sup>                                                                                                    | ACTIVE<br>EMULATION <sup>2</sup>                                                                                                    | EMULATION <sup>3</sup>  |
|---------------------|----------------------------------------------------------------------------------------------------|----------------------------------------------------------------------------------------------------|-------------------------|
|                     | P7000 PCL-II         N/A         IGP/PGL &           IGP/VGL &         IGP/VGL &         IGP/VGL &           P7000 LG         N/A         IGP/PGL &                                                                                                    | PCL-II*                                                                                                    | PCL-II                  |
| P7000 PCL-II        |                                                                                                    | IGP/PGL & LP+                                                                                                    | IGP/PGL<br>LinePrinter+ |
|                     |                                                                                                    | EMULATION 2EMULATPCL-II*PCL-II*IGP/PGL & LP+IGP/P<br>LinePrirIGP/VGL & LP+IGP/V<br>LinePrirIGP/PGL & LP+IGP/P<br>LinePrirIGP/VGL & LP+IGP/P<br>LinePrirIGP/VGL & LP+IGP/V<br>LinePrirIGP/VGL & LP+IGP/V<br>LinePrirIGP/PGL & LP+IGP/P<br>LinePrirIGP/PGL & LP+IGP/P<br>LinePrirIGP/PGL & LP+IGP/P<br>LinePrirIGP/VGL & LP+IGP/V<br> | IGP/VGL<br>LinePrinter+ |
|                     | EMUL <sup>1</sup> EMULATION <sup>2</sup> PCL-II*         IGP/PGL & LP+           IGP/VGL & LP+         IGP/VGL & LP+           IGP/PGL & LP+         IGP/PGL & LP+           IGP/VGL & LP+         IGP/VGL & LP+           IGP/VGL & LP+         IGP/VGL & LP+           IGP/VGL & LP+         IGP/VGL & LP+           IGP/VGL & LP+         IGP/PGL & LP+           IGP/VGL & LP+         IGP/PGL & LP+           IGP/VGL & LP+         IGP/VGL & LP+           IGP/VGL & LP+         IGP/PGL & LP+           IGP/VGL & LP+         IGP/VGL & LP+ | LG*                                                                                                    | LG                      |
| P7000 LG            |                                                                                                    | IGP/PGL<br>LinePrinter+                                                                                                    |                         |
|                     |                                                                                                    | IGP/VGL & LP+                                                                                                    | IGP/VGL<br>LinePrinter+ |
| P7000 ANSI          | N/A                                                                                                    | 44/48XX-ANSI*                                                                                                    | 44/48XX-ANSI            |
|                     |                                                                                                    | IGP/PGL & LP+                                                                                                    | IGP/PGL<br>LinePrinter+ |
|                     |                                                                                                    | IGP/VGL & LP+ IG                                                                                                    | IGP/VGL<br>LinePrinter+ |
| OpenPrint P7000 STD | N/A                                                                                                    | Postscript/PDF*                                                                                                    | Postscript/PDF          |
|                     |                                                                                                    | IGP/PGL & LP+                                                                                                    | IGP/PGL<br>LinePrinter+ |
|                     |                                                                                                    | IGP/VGL & LP+                                                                                                    | IGP/VGL<br>LinePrinter+ |
| OpenPrint P7000 HD  | NA                                                                                                    | N/A                                                                                                    | Postscript/PDF          |

NOTE:

\* = Default Selection

<sup>1</sup> The Active IGP EMULATION menu is only available when the PGL/VGL option is installed.

<sup>2</sup> The ACTIVE EMULATION menu shows the options "IGP/PGL & LP+" and "IGP/VGL & LP+" when the PGL/VGL option is installed. Otherwise, "LinePrinter+" replaces the options.

<sup>3</sup> The selections under the EMULATION menu is based on the ACTIVE IGP EMULATION or ACTIVE EMULATION settings with all Optional Emulations installed.

# **EMULATION Menu**

The EMULATION menu allows you to configure the emulation used with your printer. The Proprinter XL, Epson FX, P-Series, P-Series XQ, and Serial Matrix emulations are all part of LinePrinter +. You can configure options for the active emulation via the EMULATION menu. Emulation options are further described in their corresponding Programmer's Reference Manual.

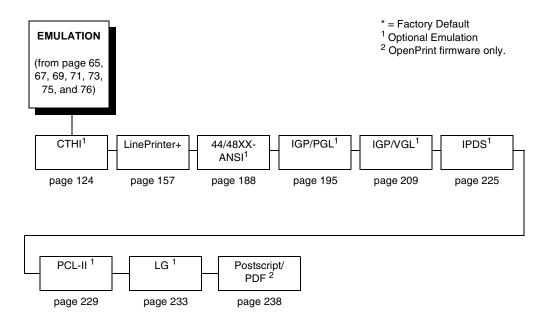

# Coax/Twinax (CTHI) Emulation

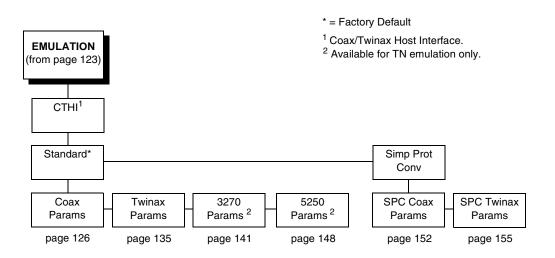

# Standard

With a standard coax interface, the printer emulates the following IBM coax printer models:

- 3287 Models 1 and 2
- 4234 Model 1

With a standard twinax interface, the printer emulates the following IBM twinax printer models:

- 4234 Models 2 and 12
- 5225 Models 1, 2, 3, and 4

**NOTE:** The standard Coax/Twinax emulation selection will only be available if Coax or Twinax is selected from the HOST INTERFACE menu. See page 87.

For more information, refer to the *Coax/Twinax Programmer's Reference Manual.* 

# **Simple Prot Conv**

The Simple Protocol Converter (SPC) option allows those who use third party add-on Coax or Twinax protocol converters to produce the same output on a Line Matrix printer with the Coax/Twinax (CTHI) capability as done using a non-CT printer with the third party converter interfaces.

The SPC replaces the third party add-on protocol converters attached to older line matrix printers.

The SPC gives the printer the operational ability to connect to any PC, or network system supporting parallel or serial interfaces, and to three different IBM host systems: System 3x, AS/400<sup>®</sup>, and 3270 Mainframes.

The SPC will support the following third party models for Twinax: MODE 219, MODE IBM, and MODE PROLINE.

The printer emulations supported by the SPC are Twinax 5225 and Coax 3287. The SPC also provides a range of interfaces available in your line matrix printer: Centronics, Dataproducts, Serial, Coax, and Twinax. Also supported are Epson, Proprinter, P-Series, Serial Matrix, IGP/VGL, and IGP/ PGL emulations.

The SPC has the ability to handle multiple print jobs concurrently through Coax/Twinax and Parallel and Serial interfaces. This is accomplished through the Auto Switching feature (see page 88). Because of hardware restrictions, Coax and Twinax cannot be selected together.

For more information, consult the *Coax/Twinax Programmer's Reference Manual* for the Simple Protocol Converter Option.

**Coax Emulation** 

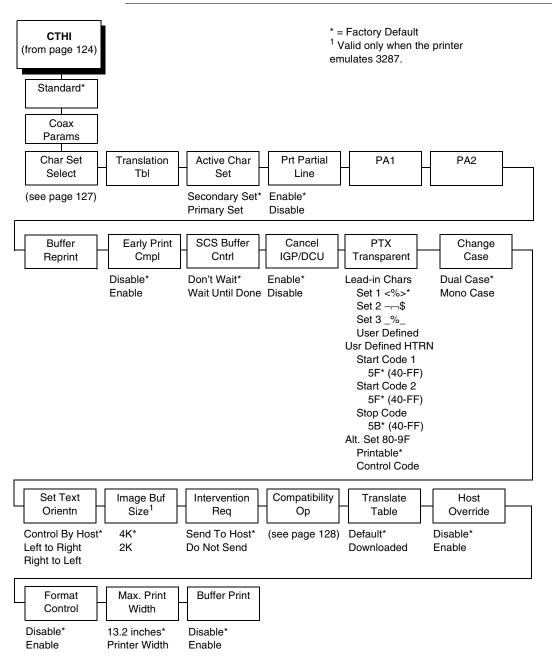

**Char Set Select** (from page 126) Primary Secondary Sets Sets 0037 English US\* English US\* 0037 Eng Nether English UK 0285 English UK Austrian/German 0273 Austr/Germ German (Alt) 0274 Belg. Old Belgian 0275 Brazilian Brazilian 0260 Canad Fren Canadian French 0277 Danish Danish/Norweg. 0287 Danish Alt Danish (Alt) 0278 Finnish Finnish/Swedish 0288 Finn. Alt Finnish (Alt) 0297 French French 0500 Internat 5 International 0280 Italian Italian 0281 Japan. Eng Japanese Eng. 0282 Portuguese Japanese Katak. 0284 Span Speak Portuguese 0289 Span. Alt Portug. (Alt) 0500 Swiss Bil Spanish 0500 Belg. New Spanish (Alt) 0803 Hebrew Old Spanish Speak. 0424 Hebrew Swiss Fren/Ger 0892 OCR A Old Hebrew 0893 OCR B Hebrew Farsi/Latin 0420 Arabic Greek Old 0880 Cyril. Old 0423 Greek Old Greek New 0875 Gr New Euro Arabic 0871 Icelandic Turkish 0290 Japan Kata Turkish Old 0870 Latin 2 Latin 2/ROECE 0838 Thai Yugoslavian 1026 Turkish 0890 Yugos. Old 1097 Farsi 1025 Cyrillic 0905 Turk. Old 0256 Intern. 1 0924 Euro Lat-9 1140 Euro Eng. 1141 Euro Aust. 1142 Euro Dan. 1143 Euro Finn. 1144 Euro Ital. 1145 Euro Span. 1146 Euro UK 1147 Euro Fren. 1148 Euro Swiss 1149 Euro Ice.

\* = Factory Default

\* = Factory Default

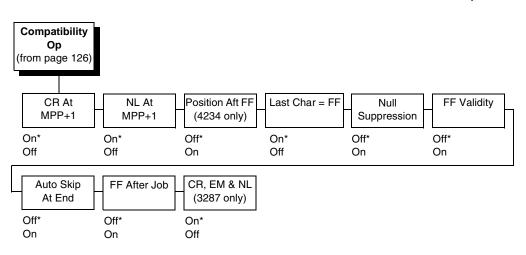

# **Char Set Select**

Specifies the print language used by the printer. Character sets are shown in detail in the *Character Sets Reference Manual*.

# **Translation Tbl**

Prints out SCS and DSC/DSE tables of the Coax interface's current character set. This operation is valid only when the Coax interface is selected as the current interface (see HO $\Sigma$ T INTEP $\Phi$ AXE MeV $\nu$  ov  $\pi\alpha\gamma\epsilon$  87).

# **Active Char Set**

Selects which group of character sets (Primary or Secondary) will be active. Secondary Set is the default.

### **Prt Partial Line**

- **Enable** (default). Forces the printer to print if a partial line is in the printer (i.e., line not ending with a LF).
- **Disable**. The last partial line of data will not be printed.

### PA1

PA1 is only valid when the printer is in the offline state and the coax Systems Network Architecture Character String (SCS) data stream is active. This function displays the "PA1 ENABLED" message when the ENTER key is pressed and sends a special operator request to the host when the printer is put back in Online mode. Refer to the *Coax/Twinax Programmer's Reference Manual* for more information about SCS.

**NOTE:** Selecting the PA1 menu item again ("PA1 DISABLED" appears on the operator panel) or selecting the PA2 menu item will reset the pending PA1 function.

### PA2

PA2 is only valid when the printer is in the Offline state and the coax SCS data stream is active. This function displays the "PA2 ENABLED" message when the ENTER key is pressed and sends a special operator request to the host when the printer is put back in online mode.

**NOTE:** Selecting the PA2 menu item again ("PA2 DISABLED" appears on the operator panel) or selecting the PA1 menu item will reset the pending PA2 function.

# **Buffer Reprint**

This option is valid only when the printer is printing in SCS mode. When the ENTER key is pressed, "Buffer Reprint Enabled" is displayed and an Intervention Required status is sent to the host. Pressing ENTER again cancels the Buffer Reprint function and displays "Buffer Reprint Disabled."

# **Early Print Cmpl**

Allows the printer to send print (order) complete status to the host before the printer is actually done printing all data. This option is valid only when the printer is in DSC/DSE mode.

- **Disable** (default). The printer will suppress the Early Print Complete response until all printing is complete.
- **Enable**. The printer will send an acknowledgment to the host when it is able to accept more data.
- **NOTE:** When Early Print Complete is enabled and an error occurs, you may lose data.

# **SCS Buffer Cntrl**

This option is used in Coax LU1/SCS mode only.

- **Don't Wait** (default). The printer does not wait for the job to be printed before sending the print completion to the host.
- **Wait Until Done**. The printer waits for the job to print before sending the print completion to the host.

This option speeds up the LU1 job printing for short jobs. If you select "Don't Wait," there is a risk that you may not be able to recover the print job when the printer has fault.

# Cancel IGP/DCU

- **Enable** (default). Cancels all buffers when a job is put on hold from the host or when the CANCEL key is pressed.
- **Disable**. Does not cancel any internal buffer in the printer when a job is put on hold from the host or when the CANCEL key is pressed.

### **PTX Transparent**

#### Lead-in Chars

You can enable additional printer features which are not accessible through standard Coax emulations. To access these features, send text commands in the data stream. The commands must have a start and end code. Four sets are available:

- Set 1. start code: <% stop code: >
- Set 2. start code: ¬ stop code: \$
- Set 3. start code: \_% stop code: \_
- User Defined.

#### **Usr Defined HTRN**

This option is used in Twinax SPC emulation. The range is ASCII character. This option allows users to define ther own lead-in characters for the Printronix Specific commands. Select a hex value for the following codes for the User Defined option:

- Start Code 1 5F
- Start Code 2 5F
- Stop Code 5B

#### Alt. Set 80-9F

- Printable. Prints data in the range of hex 80 through hex 9F.
- **Control Code**. Interprets data in the range of hex 80 through hex 9F as a control code.

### **Change Case**

Specifies the font as Mono or Dual case. This option is available only in non-SCS mode. The host will be notified of the change when the printer is placed online. Mono Case prints the same as Dual Case if the character set is one of the following "right to left" sets: Katak., Hebrew, Old Hebrew, and Farsi. The default is Dual Case.

SCS (System Network Architecture Character String) mode is controlled by the host computer.

### Set Text Orientn

Specifies the direction in which characters are printed on the page. This allows the printer to print languages which are printed right to left instead of left to right.

- **Control By Host** (default). Allows printers configured as a 4234 to use the "Set Text Orientation" command from the host.
- Left to Right.
- **Right to Left**. When a right to left language is selected, the host will be notified of print direction changes when the printer is placed online.

### **Image Buf Size**

Allows you to select 2K or 4K as the image buffer size. This option is valid only when the printer emulates the 3287. For the 4234 emulation, the buffer size is fixed at 4K. A POR status is sent to the host when the printer is placed online.

### **Intervention Req**

- **Send to Host** (default). The printer sends a signal to the host computer when a printer fault or hold mode time-out occurs.
- Do Not Send. No signal will be sent to the host computer.

# **Compatibility Op**

The Compatibility Options allow you to select special printer functions in the non-SCS mode based on the capabilities of the printer emulated.

### CR At MPP+1

MPP is Maximum Print Position, which is also known as line length. This option controls a carriage return at the end of a print line and at MPP+1.

- **On** (default). Produces a carriage return to the first print position of the next line.
- Off. Produces a carriage return to the first print position of the current line.

#### NL At MPP+1

Controls how many lines are skipped when the carriage returns to a new line.

- **On** (default). Moves to the first print position two lines down from the current position.
- Off. Moves to the first print position of the next print line.

#### Position Aft FF (4234 only)

Allows you to select the location of the print position after a form feed command is sent.

- **On** (default). Sets the printer to print at print position 1 of the first print line on the next form.
- Off. Sets the printer to print at print position 2 of the first print line on the next form.

#### Last Char = FF

Determines the print line position when a form feed command is the last code encountered in the print buffer.

- **On** (default). Moves to the first print position on the second line of the next form.
- Off. Moves to the first print position on the first line of the next form.

**NOTE:** This option is ignored if Auto Skip At End is on.

If configured as a 3287, and a form feed occurs in the middle of a print buffer, the printer defaults to the first print position on the second line of the next form regardless of the setting of this option.

#### **Null Suppression**

- Off (default). Ignores nulls. The print position does not move.
- **On**. Treats nulls as blank spaces.

#### **FF Validity**

Determines if the position of a form feed command affects its execution.

- Off (default). Performs a form feed only if it occurs at the first print position in a line or at Maximum Print Position +1. A form feed command at any other position is recognized as a space.
- **On**. Allows the printer to perform a form feed command anywhere in the data stream.

#### Auto Skip At End

Specifies whether or not to perform an automatic form feed at the end of a print buffer. If form feed is the last character in the print order, the form feed function is supplied by the Auto Skip At End option.

- Off (default). Sets the printer to print at print position 1 of the next line.
- **On**. Sets the printer to print at print position 1 of the first line of the next form.

#### FF After Job

Determines the print position after an operator-initiated local copy (print screen function).

- Off (default). Performs an automatic new line command after completing a print buffer (unless a new line, form feed, or carriage return command was the last one executed). The printer is set to print at print position 1 of the next line.
- **On**. Performs an automatic form feed command unless a form feed was the last one executed. The printer is set to print at print position 1 of the first line on the next form.

### CR, EM, & NL (3287 only)

CR (Carriage Return), EM (Error Message), and NL (New Line) specify that the printer treat the CR, EM, and NL control codes either as spaces or as control codes.

- **On** (default). Treats the CR, EM, and NL commands as control codes.
- Off. Treats the CR, EM, and NL commands as spaces.

### **Translate Table**

Defines which translate table to use for printing.

- **Default** (default). Translates data by using the default table of the current character set.
- **Downloaded**. Translates data from EBCDIC to internal code by using the downloaded translate table.

### **Host Override**

Determines whether the printer accepts certain commands sent by the host or continues to use the current operator panel settings.

- **Disable** (default). Allows the following host commands to override operator panel settings: line length, forms length, lines per inch (LPI), characters per inch (CPI), print quality, and text orientation. Note the information appearing on the message display may not match the data stream setting. No values will change upon initial selection of the disable option.
- **Enable**. The operator panel settings override the host commands.

# **Format Control**

Enables the printer to reflect the same spacing as CTPC model printers after absolute and relative move commands are executed.

- **Disable** (default). Reflects distance, generated by the IGP/VGL feature, IGP/PGL feature, and Hex Transparent control code sequence, in the new position (after horizontal and vertical tabs are executed).
- **Enable**. Does not reflect distance, generated by the IGP/VGL feature, IGP/PGL feature, and Hex Transparent control code sequence, in the new position (after horizontal and vertical tabs are executed).

### Max. Print Width

Set the maximum print width at either 13.2 inches or the maximum width of the printer. The default is 13.2 inches.

### **Buffer Print**

- **Disable** (default). The printer will print normally.
- **Enable**. The printer prints the EBCDIC data and control codes received from the host as hex values. Refer to page 285 for information on how to obtain a hex code printout.
- **NOTE:** Use of this parameter may alter print attributes set by the host computer. A power cycle may be required after changing Buffer Print from enable to disable.

# **Twinax Params**

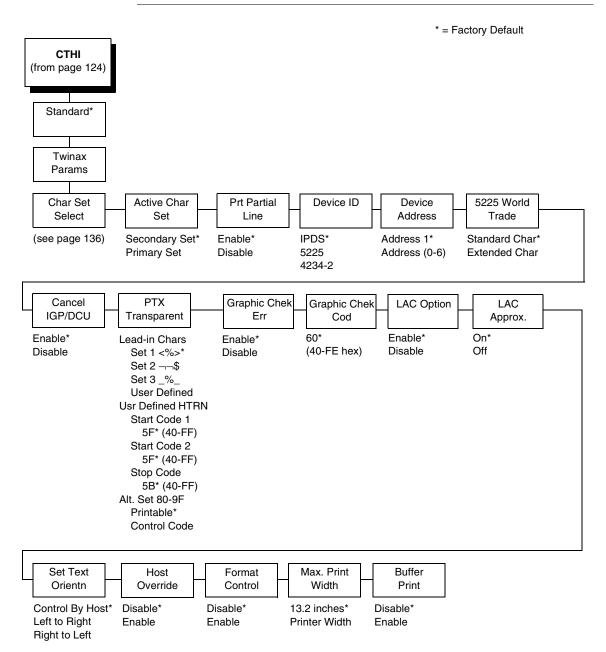

-

Г

| Char Set Select<br>(from page 135)                                                                                                    |                                                                    |                                                                                                    |         |
|----------------------------------------------------------------------------------------------------|--------------------------------------------------------------------|----------------------------------------------------------------------------------------------------|---------|
| Primary                                                                                                    |                                                                    | Secondary                                                                                                    |         |
| Sets                                                                                                    |                                                                    | Sets                                                                                                    |         |
| 0037 English U:<br>0037 Eng Netho<br>0500 Swiss Bil<br>0500 Belg. New<br>0273 Austr/Ger<br>0274 Belg. Old<br>0275 Brazilian<br>0260 Canad Fro<br>0277 Danish<br>0278 Finnish<br>0297 French<br>0280 Italian<br>0281 Japan. En<br>0282 Portugues<br>0284 Span Spe<br>0285 English UI<br>0892 OCR A<br>0893 OCR B<br>0424 Hebrew<br>0803 Hebrew O<br>0420 Arabic<br>0880 Cyril. Old<br>0423 Greek Olc<br>0875 Gr New E<br>0871 Icelandic<br>0290 Japan Kat<br>0870 Latin 2<br>0838 Thai<br>1026 Turkish<br>0890 Yugos. Ol<br>1097 Farsi<br>1025 Cyrillic<br>0256 Intern. 1<br>1112 Balt Mult<br>0924 Euro Latir<br>1122 Estonian<br>1140 Euro Eng.<br>1141 Euro Aust<br>1142 Euro Dan.<br>1143 Euro Fren<br>1148 Euro Spar<br>1149 Euro Ice.<br>0500 Internat 5 | er<br>,<br>m<br>en<br>g<br>eak<br>K<br>Id<br>Iuro<br>a<br>d<br>I-9 | English US*<br>Austrian/Germa<br>Belgian<br>Brazilian<br>Canadian Frenc<br>Danish/Norweg<br>Finnish/Swedish<br>French<br>Italian<br>Japanese Eng.<br>Japanese Katah<br>Portuguese<br>Spanish Speak.<br>English UK<br>Old Hebrew<br>Hebrew<br>Farsi/Latin<br>Greek Old<br>Greek New<br>Arabic<br>Turkish<br>Latin 2/ROECE<br>Yugoslavian<br>Multinational | ch<br>n |

\* = Factory Default

### **Char Set Select**

Specifies the print language used by the printer. Character sets are shown in detail in the *Character Sets Reference Manual*.

### **Active Char Set**

This option selects which group of character sets (Primary or Secondary) will be active. Secondary Set is the default.

# **Prt Partial Line**

- **Enable** (default). Forces the printer to print a partial line (i.e., line not ending with a LF) before moving to the top of form on the next page.
- **Disable**. The last partial line of data will not be printed.

# **Device ID**

This parameter defines the printer emulation as IPDS, 5225, or 4234-2. After the emulation has been changed, a POR status is sent to the host. IPDS is the default.

# **Device Address**

Allows you to set the device address from 0 through 6. The host directs data and commands on the twinax line to a specific device based on its unique device address. After the address has been changed, a POR status is sent to the host.

# 5225 World Trade

The 5225 emulation has a standard multinational character set that serves as a base and 14 extended world trade character set assortments.

# Cancel IGP/DCU

- **Enable** (default). Cancels all buffers when a job is put on hold from the host or the CANCEL key is pressed.
- **Disable**. Does not cancel any internal buffer in the printer when a job is put on hold from the host or the CANCEL key is pressed.

### **PTX Transparent**

#### Lead-in Chars

You can enable additional features that are not available in standard Twinax emulations. To access these features, send text commands in the data stream. The commands must have a start and end code. Three sets (each containing a start and end code) are available:

- Set 1. start code: <% stop code: >
- Set 2. start code: ¬ stop code: \$
- Set 3. start code: \_% stop code: \_
- User Defined

#### **Usr Defined HTRN**

This option is used in Twinax SPC emulation. The range is ASCII character. This option allows users to define ther own lead-in characters for the Printronix Specific commands. Select a hex value for the following codes for the User Defined option:

- Start Code 1 5F
- Start Code 2 5F
- Stop Code 5B

#### Alt. Set 80-9F

- Printable (default). Prints data in the range of hex 80 through hex 9F.
- **Control Code**. Interprets data in the range of hex 80 through hex 9F as a control code.

### **Graphic Chek Err**

Allows overriding of the host setting for the SGEA (Set Graphic Error Action) command. For more information about the SGEA command, refer to the *Coax/Twinax Programmer's Reference Manual*.

- **Enable** (default). The host setting for the SGEA used by the printer. If the SGEA command is requested to stop on graphic errors, the printer will stop when a graphic error is detected.
- **Disable**. Ignores the SGEA command from the host. The printer does not stop when an error is detected; instead, it substitutes the character selected in the Graphic Chek Code parameter.

# **Graphic Chek Cod**

Specifies the replacement character to print in place of any unprintable character that is received from the host. Choose a hex character from 40 through FE. The character becomes the printer default when:

- the printer is powered off and then powered on;
- an SGEA command specifies to use the operator panel default;
- the Graphic Chek Err parameter is disabled.

### LAC Option

Allows the host system to load alternate character images into the printer. This may be used for designing graphics, barcodes, and charts, or for printing in foreign languages.

- Enable (default). Prints the LAC character as defined.
- **Disable**. Ignores the LAC definition from the host and prints from the currently selected character set.

### LAC Approx.

A process that reorganizes columns of dots so that clean, readable printing is possible.

- **On** (default). Converts the emulated character cells to standard cells for the P7224 model.
- Off. Converts character cells byte by byte and not by LAC approximation.

### Set Text Orientn

Specifies the direction in which characters are printed on the page. This allows the printer to print languages that are printed right to left instead of left to right. The options include:

- Control By Host (default)
- Left to Right
- Right to Left

### **Host Override**

Determines whether the printer accepts certain commands sent by the host or continues to use the current operator panel settings.

- **Disable** (default). Allows the following host commands to override operator panel settings: line length, forms length, lines per inch (LPI), characters per inch (CPI), print quality, and text orientation. Note the information appearing on the message display may not match the data stream setting. No values will change upon initial selection of the disable option.
- **Enable**. The operator panel settings override the host commands.
- **NOTE:** Host margin and tab settings will take precedence whether or not Host Override is enabled.

### Format Control

Enables the printer to reflect the same spacing as CTPC model printers after absolute and relative move commands are executed.

- **Disable** (default). Reflects distance, generated by the IGP/VGL feature, IGP/PGL feature, and Hex Transparent control code sequence, in the new position (after absolute and relative move commands are executed).
- **Enable**. Does not reflect distance, generated by the IGP/VGL feature, IGP/PGL feature, and Hex Transparent control code sequence, in the new position (after absolute and relative move commands are executed).

### Max. Print Width

Set the maximum print width at either 13.2 inches or the maximum width of the printer. The default is 13.2 inches.

### **Buffer Print**

- Disable (default). The printer will print normally.
- Enable. The printer prints the EBCDIC data and control codes received from the host as hex values. Refer to page 285 for information on how to obtain a hex code printout.
- **NOTE:** Use of this parameter may alter print attributes set by the host computer. A power cycle may be required after changing Buffer Print from enable to disable.

# 3270 Params

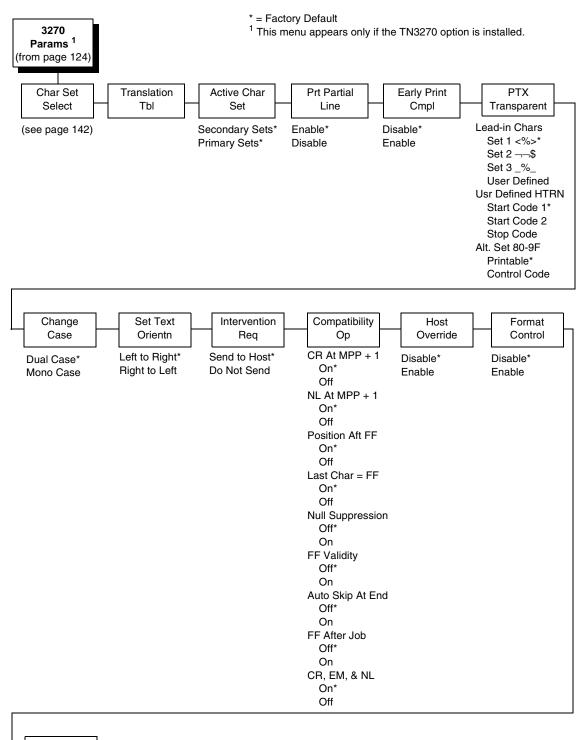

Max. Print

Width

13.2 inches\* Printer Width

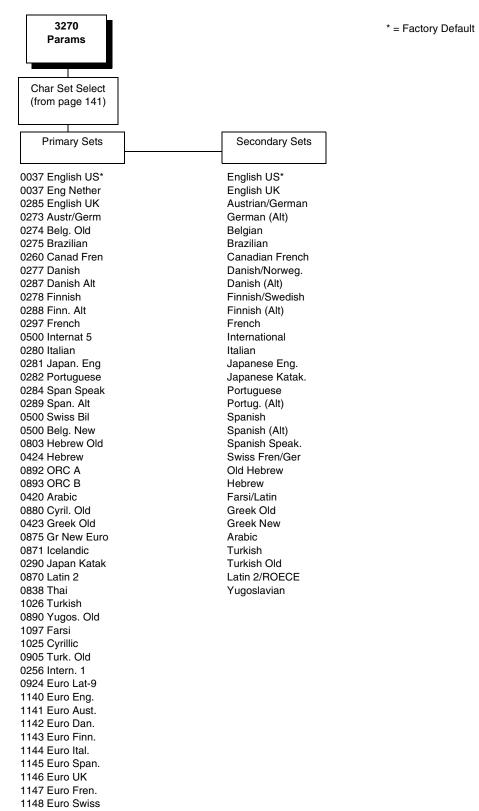

1149 Euro Ice.

### **Translation Tbl**

Prints out a table of the Coax interface's current character set. This operation is valid only when the TN3270 interface is the current interface.

### **Active Char Set**

Specifies which character language set will be the active set.

- Secondary Sets (default)
- Primary Sets

### **Prt Partial Line**

- **Enable** (default). When this option is enabled, it forces the printer to print if a partial line is in the printer (i.e. line not ending with a LF).
- **Disable**. When disabled, the last partial line of data will not be printed.

# **Early Print Cmpl**

Early Print Complete allows the printer to send Print Complete status to the host before the printer is actually done printing all data. Early Print Complete is only available if the IPDS feature is installed.

- **Disable** (default). Means the printer will suppress the Early Print Complete response until all printing is complete.
- **Enable**. Means the printer will send an acknowledgement to the host when it is able to accept more data.
- **NOTE:** When an Early Print Complete is enabled and an error occurs, the data in the printer will remain in the buffer (regardless of the setting of the Cancel Buffer option). It is recommended that local procedures be followed to recover from the error.

Do not select Early Print Complete while a print job is in progress. If this is done you will need to restart the printer.

### **PTX Transparent**

#### Lead-in Chars

You can enable additional printer features which are not accessible through standard TN3270 emulations. To access these features, send text commands in the data stream. The commands must have a start and end code. Four sets are available:

- Set 1. start code: <% (default) stop code: >
- Set 2. start code: ¬ stop code: \$
- Set 3. start code: \_% stop code: \_
- User Defined.

#### **Usr Defined HTRN**

This option is used to set user defined lead-in characters. The range is ASCII character. This option allows users to define ther own lead-in characters for the Printronix Specific commands. Select a hex value for the following codes for the User Defined option:

- Start Code 1 5F (default)
- Start Code 2 5F
- Stop Code 5B

#### Alt. Set 80-9F

- Printable (default). Prints data in the range of hex 80 through hex 9F.
- **Control Code**. Interprets data in the range of hex 80 through hex 9F as a control code.

#### **Change Case**

Specifies the font as Mono or Dual case. This option is available only in non-SCS mode. The host will be notified of the change when the printer is placed online. Mono Case prints the same as Dual Case if the character set is one of the following "right to left" sets: Katak., Hebrew, Old Hebrew, and Farsi.

SCS (System Network Architecture Character String) mode is controlled by the host computer.

- Dual Case (default)
- Mono Case

#### Set Text Orientn

Specifies the direction in which characters are printed on the page. This allows the printer to print languages which are printed right to left instead of left to right.

- Left to Right (default).
- **Right to Left**. When a right to left language is selected, the host will be notified of print direction changes when the printer is put online.

#### **Intervention Req**

Select from the following:

- Send To Host (default). The printer sends a signal to the host computer when any of the following occur:
  - Printer faults occur.
  - Hold mode time-out occurs.
- Not Send To Host

If not selected, the printer will only send the signal on printer faults that cause data loss (paper jam, ribbon stall, online platen open, etc.).

### Compatibility Op

The Compatibility Options allow you to select special printer functions in the non-SCS mode based on the capabilities of the printer emulated.

#### CR At MPP+1

MPP is Maximum Print Position, which is also known as line length. This option controls a carriage return at the end of a print line and at MPP+1.

- **On** (default). Produces a carriage return to the first print position of the next line.
- Off. Produces a carriage return to the first print position of the current line.

#### NL At MPP+1

Controls how many lines are skipped when the carriage returns to a new line.

- On (default). Moves to the first print position two lines down from the current position.
- Off. Moves to the first print position of the next print line.

#### Position Aft FF (4234 only)

Allows you to select the location of the print position after a form feed command is sent.

- On (default). Sets the printer to print at print position 1 of the first print line on the next form.
- Off. Sets the printer to print at print position 2 of the first print line on the next form.

#### Last Char = FF

Determines the print line position when a form feed command is the last code encountered in the print buffer.

- On (default). Moves to the first print position on the second line of the next form.
- Off. Moves to the first print position on the first line of the next form.

NOTE: This option is ignored if Auto Skip At End is on.

If configured as a 3287, and a form feed occurs in the middle of a print buffer, the printer defaults to the first print position on the second line of the next form regardless of the setting of this option.

#### Null Suppression

- Off (default). Ignores nulls. The print position does not move.
- **On**. Treats nulls as blank spaces.

#### **FF** Validity

Determines if the position of a form feed command affects its execution.

- Off (default). Performs a form feed only if it occurs at the first print position in a line or at Maximum Print Position +1. A form feed command at any other position is recognized as a space.
- **On**. Allows the printer to perform a form feed command anywhere in the data stream.

#### Auto Skip At End

Specifies whether or not to perform an automatic form feed at the end of a print buffer. If form feed is the last character in the print order, the form feed function is supplied by the Auto Skip At End option.

- Off (default). Sets the printer to print at print position 1 of the next line.
- **On**. Sets the printer to print at print position 1 of the first line of the next form.

#### **FF After Job**

Determines the print position after an operator-initiated local copy (print screen function).

- **Off** (default). Performs an automatic new line command after completing a print buffer (unless a new line, form feed, or carriage return command was the last one executed). The printer is set to print at print position 1 of the next line.
- **On**. Performs an automatic form feed command unless a form feed was the last one executed. The printer is set to print at print position 1 of the first line on the next form.

#### CR, EM, and NL (3287 only)

CR (Carriage Return), EM (Error Message), and NL (New Line) specify that the printer treat the CR, EM, and NL control codes either as spaces or as control codes.

- **On** (default). Treats the CR, EM, and NL commands as control codes.
- Off. Treats the CR, EM, and NL commands as spaces.

### **Host Override**

Determines whether the printer accepts certain commands sent by the host, or continues to use the current operator panel settings.

- **Disable** (default). Allows these host commands to override operator panel settings: line length, forms length, lines per inch (LPI), characters per inch (CPI), print quality, and text orientation. Note the information appearing on the message display may not match the data stream setting. No values will change upon initial selection of the disable option.
- **Enable**. The operator panel settings override the host commands.

# **Format Control**

Enables the printer to reflect the same spacing as CTPC model printers after absolute and relative move commands are executed.

- **Disable** (default). Reflects distance, generated by the VGL feature, PGL feature, and Hex Transparent control code sequence, in the new position (after horizontal and vertical tabs are executed).
- Enable.

### Max. Print Width

Set the maximum print width the printer will print when using a C/T host interface. Set for 13.2 inches when printing files larger than the width of the printer. All data exceeding the width of the maximum Printer Width will be truncated.

- 13.2 inches (default)
- **Printer Width** (the maximum width of the printer)

# 5250 Params

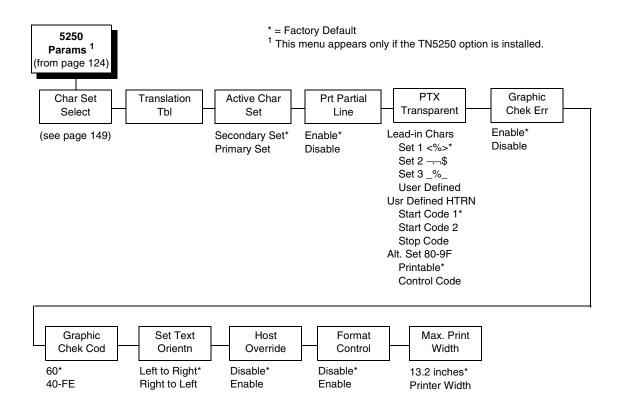

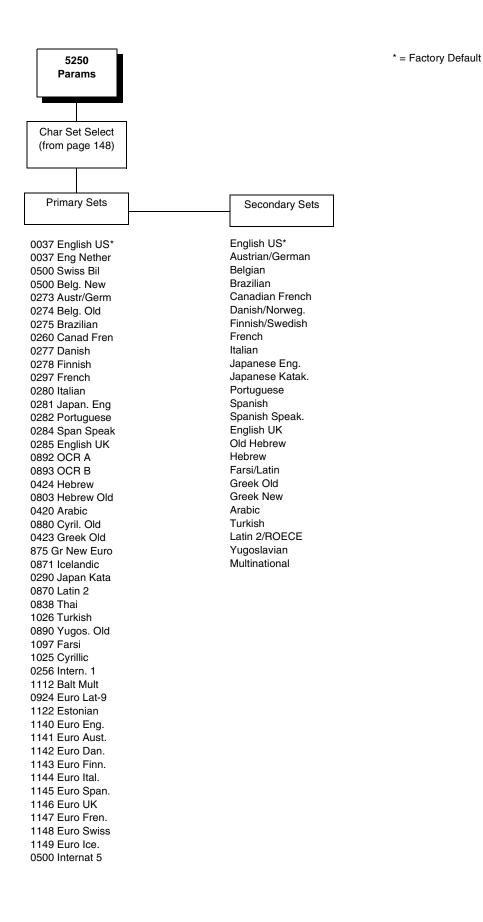

# **Translation Tbl**

Prints out a table of the TN5250 interface's current character set. This operation is valid only when the TN5250 interface is the current interface.

### **Active Char Set**

Selects which group of character sets (Primary or Secondary) will be active.

- Secondary Set (default)
- Primary Set

### **Prt Partial Line**

- **Enable** (default). When this option is enabled, it forces the printer to print if a partial line is in the printer (i.e. line not ending with a LF).
- **Disable**. When disabled, the last partial line of data will not be printed.

#### **PTX Transparent**

#### Lead-in Chars

You can enable additional printer features which are not accessible through standard TN5250 emulations. To access these features, send text commands in the data stream. The commands must have a start and end code. Four sets are available:

- Set 1. start code: <% (default) stop code: >
- Set 2. start code: stop code: \$
- Set 3. start code: \_% stop code: \_
- User Defined.

### **Usr Defined HTRN**

This option is used to set user defined lead-in characters. The range is ASCII character. This option allows users to define ther own lead-in characters for the Printronix Specific commands. Select a hex value for the following codes for the User Defined option:

- Start Code 1 5F (default)
- Start Code 2 5F
- Stop Code 5B

#### Alt. Set 80-9F

- Printable (default). Prints data in the range of hex 80 through hex 9F.
- **Control Code**. Interprets data in the range of hex 80 through hex 9F as a control code.

### **Graphic Chek Err**

Allows overriding of the host setting for the SGEA (Set Graphic Error Action) command. For more information about the SGEA command, refer to the *Coax/Twinax Programmer's Reference Manual*.

- Enable (default). The host setting for the SGEA used by the printer. If the SGEA command is requested to stop on graphic errors, the printer will stop when a graphic error is detected.
- **Disable**. Ignores the SGEA command from the host. The printer does not stop when an error is detected; instead, it substitutes the character selected in the Graphic Chek Code parameter.

### **Graphic Chek Cod**

Specifies the replacement character to print in place of any unprintable character that is received from the host. Choose a hex character from 40 through FE. The character becomes the printer default when:

- The printer is powered off and then powered on.
- An SGEA command specifies to use the operator panel default.
- The Graphic Chek Err parameter is disabled.

The value can be the following:

- 60 (default)
- 40 F4

### Set Text Orientn

Specifies the direction in which characters are printed on the page. This allows the printer to print languages which are printed right to left instead of left to right.

- Left to Right (default)
- **Right to Left**. When a right to left language is selected, the host will be notified of print direction changes when the printer is put online.

#### **Host Override**

Determines whether the printer accepts certain commands sent by the host, or continues to use the current operator panel settings.

- **Disable** (default). Allows these host commands to override operator panel settings: line length, forms length, lines per inch (LPI), characters per inch (CPI), print quality, and text orientation. Note the information appearing on the message display may not match the data stream setting. No values will change upon initial selection of the disable option.
- **Enable**. The operator panel settings override the host commands.

### **Format Control**

Enables the printer to reflect the same spacing as CTPC model printers after absolute and relative move commands are executed.

- **Disable** (default). Reflects distance, generated by the VGL feature, PGL feature, and Hex Transparent control code sequence, in the new position (after horizontal and vertical tabs are executed).
- Enable.

#### Max. Print Width

Set the maximum print width the printer will print when using a C/T host interface. Set for 13.2 inches when printing files larger than the width of the printer. All data exceeding the width of the maximum Printer Width will be truncated.

- 13.2 Inches (default)
- Printer Width (the maximum width of the printer)

# **SPC Coax Params**

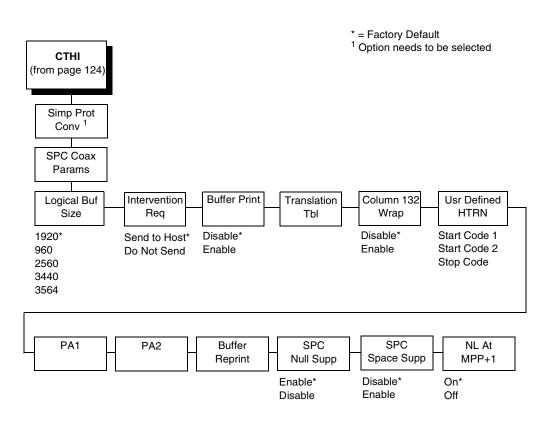

# **Logical Buf Size**

Refers to the size of the printer buffer, which should be set the same as the host screen (buffer) size. If the host screen size is unknown, use 1920. Do not change this parameter in the middle of a print job.

### **Intervention Req**

- Send to Host (default). The printer sends a signal to the host computer when the CANCEL key is pressed or a printer fault or hold mode time-out occurs.
- Do Not Send. No signal will be sent to the host computer.

### **Buffer Print**

- Disable (default). The printer will print normally.
- **Enable**. The printer prints the EBCDIC data and control codes received from the host as hex values. Refer to page 285 for information on how to obtain a hex code printout.

### **Translation Tbl**

Prints a table of the Coax interface's current character set. This operation is valid only when the Coax interface is selected (see HOST INTEP $\Phi$ AXE Mevo ov  $\pi\alpha\gamma\epsilon$  87).

### Column 132 Wrap

When enabled, this option causes the printer to line wrap at 132 characters despite the current print density, allowing more characters per line. The options include:

- Disable (default)
- Enable

# **Usr Defined HTRN**

This option is used in Twinax SPC emulation. The range is ASCII character. This option allows users to define ther own lead-in characters for the Printronix Specific commands. Select a hex value for the following codes for the User Defined option:

- Start Code 1 5F
- Start Code 2 5F
- Stop Code 5B

### PA1

PA1 is only valid when the printer is in the offline state and the Coax Systems Network Architecture Character String (SCS) data stream is active. This function displays the "PA1 ENABLED" message when the ENTER key is pressed and sends a special operator request to the host when the printer is placed online. Refer to the *Coax/Twinax Programmer's Reference Manual* for more information about SCS.

### PA2

PA2 is only valid when the printer is in the OFFLINE state and the Coax SCS data stream is active. This function displays the "PA2 ENABLED" message when the ENTER key is pressed and sends a special operator request to the host when the printer is placed ONLINE.

# **Buffer Reprint**

This option is valid only when the printer is printing in SCS mode. When the ENTER key is pressed, "Buffer Reprint Enabled" is displayed and an Intervention Required status is sent to the host. Pressing ENTER again cancels the Buffer Reprint function and "Buffer Reprint Disabled" is displayed.

# **SPC Null Supp**

- Enable (default). Treats nulls as blank spaces.
- **Disable**. Ignores nulls. The print position does not move.

# SPC Space Supp

This option is only available in Coax SPC emulation and is used in LU3/DSC/ DSE mode only.

- Disable (default). Treats nulls and spaces normally.
- **Enable**. If the entire line consists of spaces and nulls, the line will be discarded.

# NL At MPP+1

Controls how many lines are skipped when the carriage returns to a new line.

- **On** (default). Moves to the first print position two lines down from the current position.
- Off. Moves to the first print position of the next print line.

# SPC Twx Params

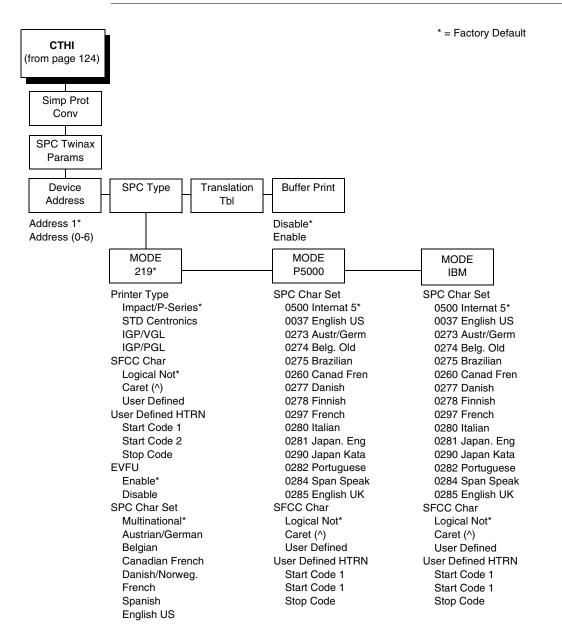

**NOTE:** To access the SPC Twinax Params menu, be sure to select the Twinax option in the Host Interface menu.

# **Device Address**

Allows you to set the device address from 0 through 6. The host directs data and commands on the twinax line to a specific device based on its unique device address. After the address has been changed, a POR status is sent to the host.

### SPC Type

Allows you to select a specific type of Simple Protocol Convertor (SPC) Twinax emulation: MODE 219 for Model 219 protocol convertor, MODE P5000 for Printronix protocol convertor, and MODE IBM for the IBM protocol convertor.

#### **Printer Type**

Determines the SPC Twinax emulation "Mode." When set to Std Centronics, IGP/VGL, or IGP/PGL, the Set Line Density and Set Print Density commands are translated into a Carriage Return (CR), and vertical format commands are ignored unless the EVFU is enabled.

#### SFCC Char

Determines what character is printed when an EBCDIC Logical Not character  $\neg$  (Hex 5F) is received from the host.

#### **User Defined HTRN**

This option is used in Twinax SPC emulation. The range is ASCII character. This option allows users to define ther own lead-in characters for the Printronix Specific commands. Select a hex value for the following codes for the User Defined option:

- Start Code 1
- Start Code 2
- Stop Code

#### EVFU

- **Enable**. The EVFU parameter allows vertical format control by the host in all four printer type modes.
- Disable. Vertical format control is only allowed in IMPACT/P-SERIES mode.

#### **SPC Char Set**

Allows you to select the print language character set.

### **Translation Tbl**

Prints out a table of the Twinax interface's current character set. This operation is valid only when the Twinax interface is selected.

### **Buffer Print**

- **Disable** (default). The printer will print normally.
- Enable. The printer prints the EBCDIC data and control codes received from the host as hex values. Refer to page 285 for information on how to obtain a hex code printout.

# **LinePrinter Plus Emulation**

**NOTE:** When the printer is set to SPC Twx Params or SPC Coax Params, no LP+ menu items will take effect on the same offline. The LP+ Emulation resets when the printer is taken offline.

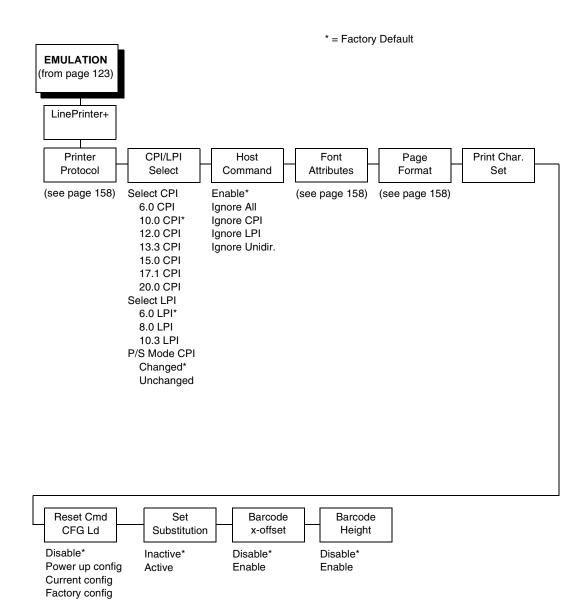

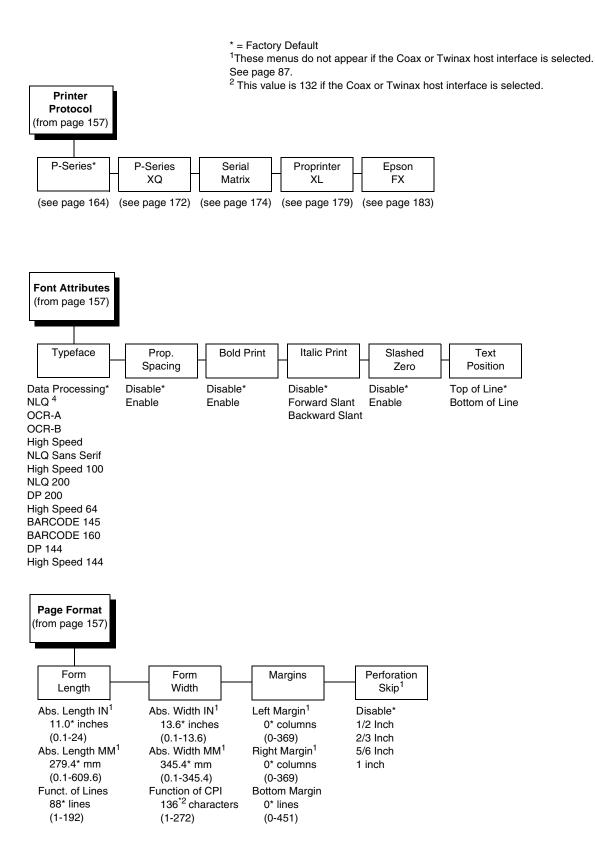

# LinePrinter Plus Emulation (With PCL-II)

**NOTE:** When the printer is set to SPC Twx Params or SPC Coax Params, no LP+ menu items will take effect on the same offline. The LP+ Emulation resets when the printer is taken offline.

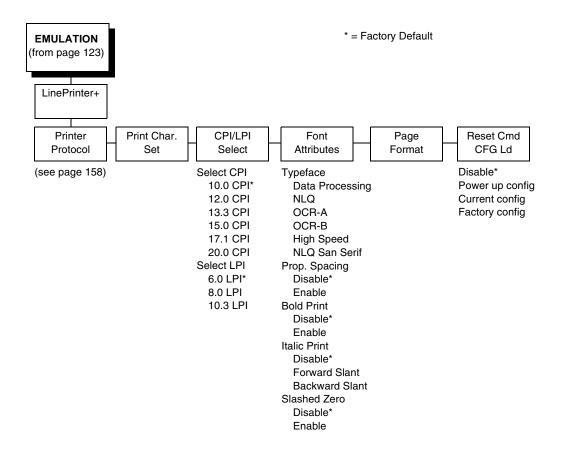

# **Printer Protocol**

Select the LinePrinter+ protocol you wish to use. Refer to the *LinePrinter Plus Programmer's Reference Manual* for more information.

# **CPI/LPI Select**

This parameter lets you specify the characters per inch (cpi) and lines per inch (lpi) values.

### **Host Command**

This parameter allows you to block certain host commands from being acknowledged by the printer.

- Enable (default). All host commands are acknowledged by the printer.
- Ignore All. All host commands are ignored by the printer.
- **Ignore CPI**. All CPI commands sent by the host are ignored by the printer.
- Ignore LPI. All LPI commands sent by the host are ignored by the printer.
- **Ignore Unidir**. All Unidirectional commands sent by the host are ignored by the printer.

### **Font Attributes**

#### Typeface

- **Data Processing** (default). A general purpose font printing out at 120 dpi horizontally and 72 dpi vertically. The width of the font will vary with each cpi.
- **NLQ**. A high quality font printing at 180 dpi horizontally and 96 dpi vertically. This font has serifs and the width of the font varies with the cpi.
- OCR-A / OCR-B. Optical character recognition fonts printing at 120 dpi horizontally and 144 dpi vertically. Both fonts print only at 10 cpi.
- **High Speed**. A draft quality font printing at 120 dpi horizontally and 48 dpi vertically. The width of the font varies with the cpi.
- NLQ Sans Serif. A high quality font printing at 180 dpi horizontally and 96 dpi vertically. This font prints without serifs. The width of the font varies with the cpi.
- **High Speed 100**. A draft quality font printing at 100 dpi horizontally and 48 dpi vertically. When chosen from the front panel, it defaults to 10 cpi. The cpi can then be varied, but the width will not change.
- NLQ 200. This NLQ font prints at 200 dpi horizontally and 96 vertically. When chosen from the front panel, it defaults to 12 cpi. The cpi can then be varied, but the width will not change.
- **DP 200**. This Data Processing font prints at 200 dpi horizontally and 72 vertically. When chosen from the front panel, it defaults to 12 cpi. The cpi can then be varied, but the width will not change.
- **High Speed 64**. This font prints at 120 dpi horizontally and 64 vertically. When chosen from the front panel, it defaults to 10 cpi. The cpi can then be varied, but the width will not change.
- **BARCODE 145.** This Data Processing font prints at 145 dpi horizontally and 72 vertically. When chosen from the front panel, it defaults to 12 cpi. The cpi can then be varied, but the width will not change.
- **BARCODE 160**. This Data Processing font prints at 160 dpi horizontally and 72 vertically. When chosen from the front panel, it defaults to 13 cpi. The cpi can then be varied, but the width will not change.

#### Prop. Spacing (Proportional Spacing)

Each printed character is contained inside a character cell. The width of the character cell includes the character and the space around the character.

• **Disable** (default). Each character cell is printed with the same width. Each column in the printed text will line up.

This example is printed with proportional spacing disabled.

• Enable. The width of each character cell varies with the width of the character. For example, [i] takes less space to print than [m]. Using proportional fonts generally increases the readability of printed documents, which gives text a typeset appearance.

This example is printed with proportional spacing enabled.

#### **Bold Print**

- Disable (default). Text is printed normally.
- Enable. Text is printed with a heavy line thickness.

#### **Italic Print**

- **Disable** (default). Text is printed normally.
- Forward Slant. Text is printed with a forward slant.
- Backward Slant. Text is printed with a backward slant.

#### Slashed Zero

This parameter allows you to print the numeral "0" with or without the slash. This option applies to all character sets except OCR-A and OCR-B.

- **Disable** (default). Zero is printed without a slash.
- Enable. Zero is printed with a slash.

#### **Text Position**

Specifies where the text will be positioned in the line space. When set to Top-of-Line, text will be positioned at the top of the line space. When set to Bottom-of-Line, the text will be positioned as if it were at the bottom of a 6 lpi line space. The following example shows both Top-of-Line and Bottom-of-Line text positions:

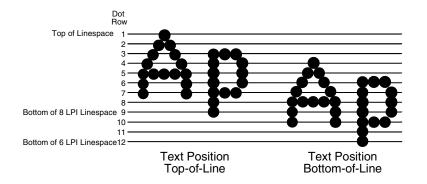

# **Page Format**

### **Form Length**

Forms length is the number of lines that can be printed on a page. You can set the form length in inches, millimeters (mm), or as a function of the current lpi (lines per inch).

#### Form Width

The form width can be specified in inches, millimeters, or as a function of the current cpi (characters per inch). The forms width set should not exceed the actual paper width.

#### Margins

- Left Margin. Set in columns. Column zero is defined as the far left edge of the page, and column numbering increments from left to right.
- **Right Margin**. Set in columns. Column zero is defined as the far right edge of the page, and column numbering increments from right to left.
- **Bottom Margin**. Defined in lines, starting from line zero at the bottom of the page and incrementing from the bottom up.

#### **Perforation Skip**

- **Disable** (default). Allows printing on page perforation.
- 1/2 inch, 2/3 inch, 5/6 inch, 1 inch. You may set up a skip-over margin of 1/2 inch, 2/3 inch, 5/6 inch, or 1 inch. For example, a skip-over margin of 1 inch allows a 1 inch margin at the bottom of the page.

# **Print Char. Set**

When this selection is displayed and the ENTER key is pressed, the current character set is printed.

# Reset Cmd CFG Ld

When the printer receives a host data stream reset command (ESC @ or ESC[K) in addition to resetting printer variables, the selected configuration is loaded.

- **Disable** (default). The active emulation parameters are loaded when the reset command is executed.
- **Power-Up Config**. The power-up configuration is loaded when the reset command is executed.
- **Current Config**. The currently selected configuration is loaded when the reset command is executed.
- **Factory Config**. The factory installed configuration is loaded when the reset command is executed.

# Set Substitution

When this option is activated, the character set overlay in RAM is activated. This can also be accomplished through a host command of **SFCC RX**. In either case, a flag is set indicating that the substitution table is active. If the power-up configuration has Ld Set at Pwrup and Set Substitution both enabled, the character set overlay is automatically activated at power-up or during a soft reset. See the *LinePrinter Plus Programmer's Reference Manual* for more information.

# Barcode x-offset

- Disable (default)
- **Enable**. Allows text to print next to a barcode when xxxx and yyyy are not set to the origin.

# **Barcode Height**

- Disable (default)
- **Enable**. If Barcode x-offset is enabled, the barcode height follows P5000 legacy barcode behavior.

# **P-Series Emulation**

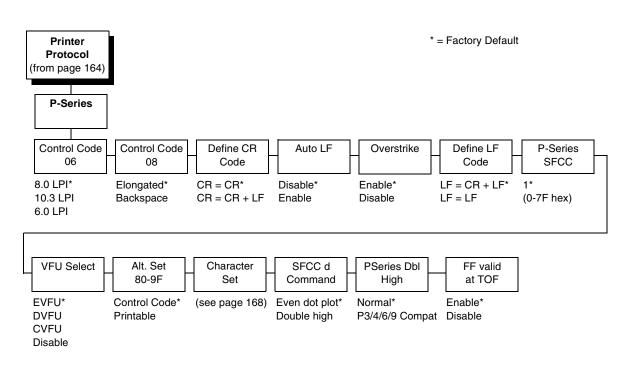

# P-Series Emulation (with PCL-II)

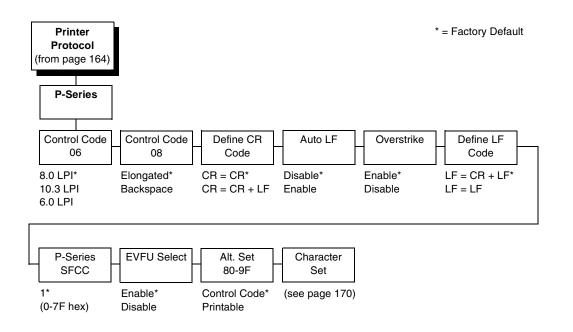

# P-Series Emulation (With LG)

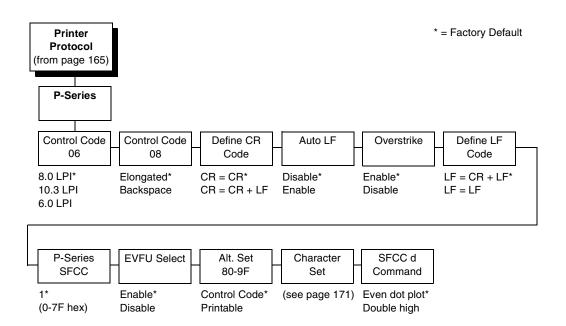

# **Control Code 06**

Control Code 06 defines the function of ASCII code hex 06 (ACK). You can select an alternate line spacing of 6, 8, or 10.3 LPI.

# **Control Code 08**

Control Code 08 defines the function of ASCII code hex 08 (BS). You can define the code to output the following character:

- Elongated (default).
- Backspace.

# **Define CR Code**

This option controls the action of the printer when it receives a Carriage Return code (hex 0D) from the host computer. If this feature is enabled, each time the printer receives a carriage return, it inserts an additional Line Feed code (hex 0A) into the data stream. Do not use this feature if the host computer sends Line feeds to the printer.

- **CR = CR** (default). Does not insert an extra line feed after each carriage return.
- **CR = CR + LF**. Inserts an extra line feed after each carriage return. The next print position will be print position 1 of the next line.

### Auto LF

This option defines the printer action when print data is received past the forms width setting.

- **Disable** (default). Discards any data past the forms width.
- **Enable**. Performs an automatic carriage return and line feed when data is received past the forms width, causing the excess text to print on the next line.

### **Overstrike**

This option enables you to print bold characters.

- **Enable** (disable). Turns on bold print. When enabled, overstrike printing slows down the printer.
- **Disable**. Turns off bold print.

### **Define LF Code**

- LF = CR + LF (default). Forces an automatic carriage return with each line feed command. The next print position is print position 1 of the next line.
- LF = LF. Does not perform an automatic carriage return. The next print position will be the current print position of the next line.

### **P-Series SFCC**

This parameter allows you to select which ASCII codes will function as the Special Function Control Code (SFCC) command delimiter.

P-Series codes can use hex 00 through hex 7F. Options include the following:

- ESC (hex 1B)
- SOH (hex 01)
- ETX (hex 03)
- CIRCUMFLEX (hex 5E)—also called caret (^)
- TILDE (hex 7E)—(~)
- **NOTE:** SOH, ETX, and ESC are non-printables. The characters (^) and (~) are printable; however, do not use them as printables in the host data stream if either is chosen as a delimiter because print errors will occur.

# **VFU Select**

Controls how the printer handles vertical formatting.

- **EVFU** (default). Enables the VFU and selects P-Series compatible Electronic Vertical Format Unit (EVFU).
- **DVFU**. Enables the VFU and selects the Dataproducts compatible Direct Access Vertical Format Unit (DVFU).
- **CVFU**. Enables the VFU and selects the Centronics compatible Direct Access Vertical Format Unit (CVFU).
- Disable. Disables all VFU processing.

# Alt. Set 80-9F

Determines whether the printer processes ASCII codes hex 80 through hex 9F as control codes or as printable characters. The options include:

- Control Code (default)
- Printable.

# **Character Set**

Specifies a character set as shown in the  $\Pi - \Sigma \epsilon \rho \iota \epsilon \sigma X \eta \alpha \rho \alpha \chi \tau \epsilon \rho \Sigma \epsilon \tau$ Mevo ov  $\pi \alpha \gamma \epsilon 168$ . To use one of these sets, choose the desired group heading (such as European Sets) and press ENTER. Then choose the desired set within that group (such as Roman 8) and press ENTER. Both the group and the desired set will be starred to indicate your selection. The UTF-8 selection allows printing of UTF-8 encoded Unicode TM. Character sets are shown in detail in the *Character Sets Reference Manual*.

# SFCC d Command

- Even dot plot (default). This option interprets SFCC d Command as even dot plot.
- **Double High**. This option interprets SFCC d Command as double high. Select this option for backward compatibility.

# **PSeries Dbl High**

Allows printing compatibility between current and older model printers.

- **Normal** (default). This is normal, double-high printing for current model printers.
- **P3/4/6/9 Compat**. Where older printers print two dot rows higher, this option allows for compatibility by raising the print two dot rows to match the current models dot row value (two dot rows lower).

# FF Valid at TOF

- **Enable** (default). Performs a form feed when the host sends a Form Feed command and the printer is at the top of form.
- **Disable**. Will not perform a form feed when the host sends a Form Feed command and the printer is at the top of form.

**P-Series Character Set Menu** 

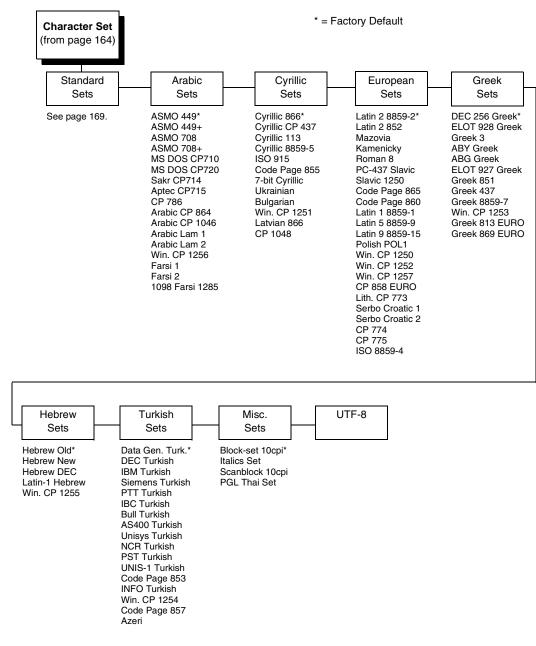

| Character Set<br>(P-Series)<br>(from page 164)<br>Standard<br>Sets*                                                                                                    |                                         |                                                                                                    |                                                                                                    |                |
|----------------------------------------------------------------------------------------------------|-----------------------------------------|----------------------------------------------------------------------------------------------------|----------------------------------------------------------------------------------------------------|----------------|
| IBM PC*<br>Primary Subset<br>ASCII (USA)*<br>French<br>German<br>English<br>Danish<br>Swedish<br>Italian<br>Spanish<br>Japanese<br>French Canadian<br>Latin American<br>Norwegian<br>Danish II<br>Spanish II<br>Spanish II<br>Spanish II<br>Extended Subset<br>Code Page 437*<br>Code Page 850 | Multinational<br>ASCII (USA)*<br>EBCDIC | ECMA Latin 1<br>Primary Subset<br>ASCII (USA)*<br>German<br>Swedish<br>Danish<br>Norwegian<br>Finnish<br>English<br>Dutch<br>French<br>Spanish<br>Italian<br>Turkish<br>Japanese<br>Extended Subset<br>Multinational*<br>Barcode 10 cpi<br>Mult. DP 10 cpi<br>Greek DP 10 cpi<br>Greek DP 10 cpi<br>Greek DP 10 cpi<br>Greek DP 10 cpi<br>Greap. DP 10 cpi<br>Grap. DP 10 cpi<br>Grap. LQ 10 cpi<br>Sci. DP 12 cpi<br>Sci. DP 12 cpi<br>Sci. DP 12 cpi | DEC Mult.<br>ASCII (USA)*<br>French<br>German<br>English<br>Norw./Danish<br>Swedish<br>Italian<br>Spanish<br>Japanese<br>French Canadian<br>Dutch<br>Finnish<br>Swiss | CP 858<br>EURO |

# P-Series Character Set Menu (with PCL-II)

\* = Factory Default **Character Set** (from page 164) IBM PC\* Primary Subset ASCII (USA)\* French German English Danish Swedish Italian Spanish Japanese French Canadian Latin American Danish II Spanish II Latin Am II Extended Subset Code Page 437\* Code Page 850 Extended Subset Multinational ASCII (USA)\* EBCDIC ECMA Latin 1 DEC Mult. OCR-A OCR-B Latin 2 8859-2 Latin 2 852 Latin 2 852 Bulgarian Latin 9 8859-15 Polish POL1 DEC 256 Greek ELOT 928 Greek ABY Greek ABG Greek ELOT 927 Greek Greek 437 Greek 8859-7 Greek 8859-7 PC851 LtGk [12G] Greek-7 [12N] Greek-8 [8G] Hebrew Old Hebrew New Hebrew DEC

\* = Factory Default

# P-Series Character Set Menu (with LG)

# Character Set (from page 165)

IBM PC\* Primary Subset ASCII (USA)\* French German English Danish Swedish Italian Spanish Japanese French Canadian Latin American Danish II Spanish II Latin Am II Extended Subset Code Page 437 Code Page 850 Multinational ASCII (USA)\* EBCDIC ECMA Latin 1 Primary Subset ASCII (USA)\* German Swedish Danish Norweigian Finnish English Dutch French Spanish Italian Turkish Japanese Extended Subset Multinational\* Multinational\* Barcode 10 CPI Mult. DP 10 CPI Mult. DP 12 CPI Mult. LQ 10 CPI Greek DP 10 CPI Greek LO 10 CPI Greek DP 12 CPI Greek LQ 10 CPI Grap. DP 10 CPI Grap. LQ 10 CPI Sci. DP 10 CPI Sci. DP 12 CPI Sci. DP 12 CPI Sci. LQ 10 CPI

DEC Mult. ASCII (USA)\* French German English Norw./Danish Swedish Italian Spanish Japanese French Canadian Dutch Finnish Swiss OCR-A OCR-B Latin 9 8859-15 CP 858 Euro

# **P-Series XQ Emulation**

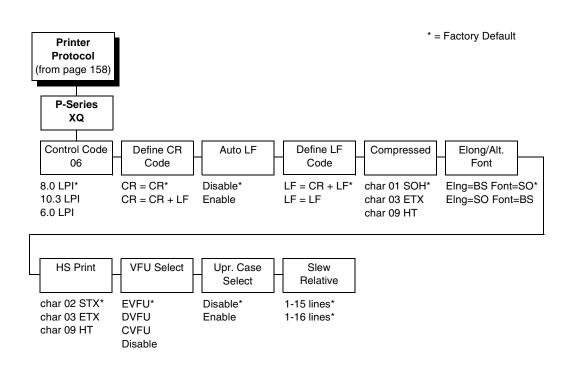

# **Control Code 06**

Control Code 06 defines the function of ASCII code hex 06 (ACK). You can select an alternate line spacing of 6, 8, or 10.3 LPI.

# **Define CR Code**

This option controls the action of the printer when it receives a Carriage Return code (hex 0D) from the host computer. If this feature is enabled, each time the printer receives a Carriage Return, it inserts an additional Line Feed code (hex 0A) into the data stream. Do not use this feature if the host computer sends line feeds to the printer.

- **CR = CR** (default). Does not insert an extra line feed after each carriage return.
- CR = CR + LF. Inserts an extra line feed after each carriage return. The next print position will be print position 1 of the next line.

# Auto LF

This option defines the printer action when print data is received past the forms width setting.

- **Disable** (default). Discards any data past the forms width.
- **Enable**. Performs an automatic carriage return and line feed when data is received past the forms width.

# Define LF Code

- LF = CR + LF (default). Forces an automatic carriage return with each line feed command received. The next print position is print position 1 of the next line.
- LF = LF. Does not perform an automatic carriage return when a line feed command is received. The next print position will be the current print position of the next line.

# **Compressed Print**

Controls which host command sets compressed printing.

- Char 01 SOH (default)
- Char 03 ETX
- Char 09 HT

# Elong/Alt. Font

Controls which host command sets elongated (double high) fonts and extended character set.

- EIng=BS Font=SO (default)
- Elng=SO Font=BS

# HS Print (High Speed Print)

Controls which host command sets high speed printing.

- Char 02 STX (default)
- Char 03 ETX
- Char 09 HT

# **VFU Select**

Controls how the printer handles vertical formatting. The choices are:

- **EVFU** (default). Enables the VFU and selects P-Series compatible Electronic Vertical Format Unit (EVFU).
- **DVFU**. Enables the VFU and selects the Dataproducts compatible Direct Access Vertical Format Unit (DVFU).
- **CVFU**. Enables the VFU and selects the Centronics compatible Direct Access Vertical Format Unit (CVFU).
- **Disable**. Disables all VFU processing.

### **Upr. Case Select**

Controls how the printer handles lowercase characters it receives from the host computer. When enabled, all characters will be printed in uppercase.

- **Disable** (default). Prints lowercase characters received from the host computer as lowercase, and prints uppercase characters received from the computer as uppercase.
- Enable. Prints lowercase characters received from the host computer as their corresponding uppercase equivalents; uppercase characters received from the computer print as uppercase.

### **Slew Relative**

"Slewing" is rapid vertical paper movement. This parameter determines the number of lines slewed (either 1-15 lines or 1-16 lines) when an EVFU Slew Relative command is received. The options include:

- 1-15 Lines (default)
- 1-16 Lines

# **Serial Matrix Emulation**

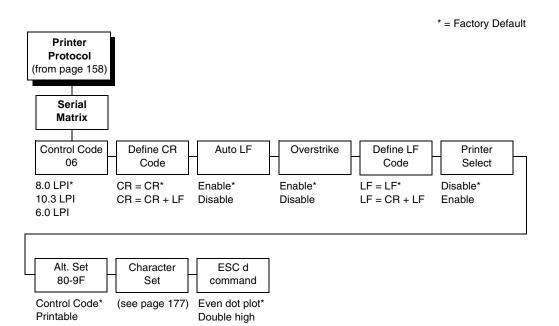

# **Control Code 06**

Control Code 06 defines the function of ASCII code hex 06 (ACK). You can select an alternate line spacing of 6, 8, or 10.3 LPI.

# **Define CR Code**

This option controls the action of the printer when it receives a Carriage Return code (hex 0D) from the host computer. If this feature is enabled, each time the printer receives a Carriage Return, it inserts an additional Line Feed code (hex 0A) into the data stream. Do not use this feature if the host computer sends line feeds to the printer.

- **CR = CR** (default). Does not insert an extra line feed after each carriage return.
- **CR = CR + LF**. Inserts an extra line feed after each carriage return. The next print position will be print position 1 of the next line.

# Auto LF

The Auto LF option defines the printer action when print data is received past the forms width setting.

- **Enable** (default). Performs an automatic carriage return and line feed when data is received past the forms width.
- **Disable**. Discards any data past the forms width.

### **Overstrike**

This option enables you to print bold characters.

- **Enable** (default). Turns on bold print. When enabled, overstrike printing slows down the printer.
- Disable. Turns off bold print.

# **Define LF Code**

- LF = LF (default). Does not perform an automatic carriage return when a line feed command is received. The next print position will be the current print position of the next line.
- LF = CR + LF. Forces an automatic carriage return with each line feed command received. The next print position is print position 1 of the next line.

### **Printer Select**

- Disable (default). Ignores the ASCII DC1 and DC3 control codes.
- **Enable**. Disables the printer when a DC1 control code is received, and enables the printer when a DC3 control code is received.

### Alt. Set 80-9F

- **Control Code** (default). Interprets data in the range of hex 80 through hex 9F as a control code.
- Printable. Prints data in the range of hex 80 through hex 9F.

# **Character Set**

Specifies a character set as shown in the  $\Sigma \epsilon \rho \iota \alpha \lambda M \alpha \tau \rho \iota \xi X \eta \alpha \rho \alpha \chi \tau \epsilon \rho \Sigma \epsilon \tau M \epsilon \nu \upsilon$  ov  $\pi \alpha \gamma \epsilon 177$ . To use one of these sets, choose the desired group heading (such as European Sets) and press ENTER. Then choose the desired set within that group (such as Roman 8) and press ENTER. Both the group and the desired set will be starred to indicate your selection. Character sets are shown in detail in the *Character Sets Reference Manual*.

# ESC d command

- Even dot plot (default). Interprets the ESC d command as even dot plot.
- **Double high**. Interprets the ESC d Command as double high. Select this option for backward compatibility.

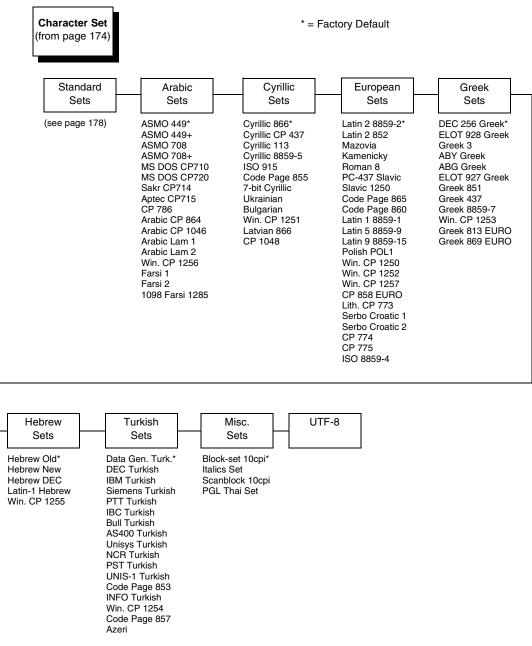

### Serial Matrix Character Set Menu

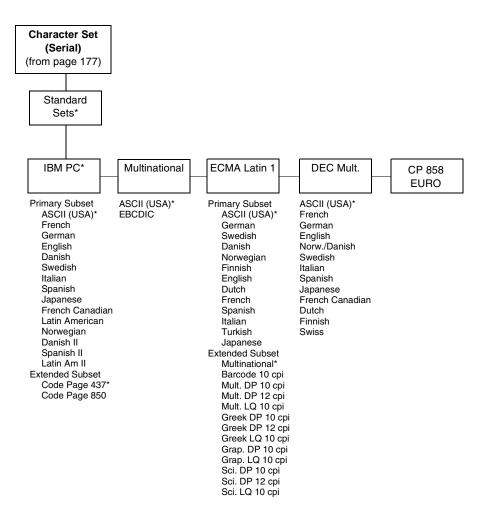

# **Proprinter XL Emulation**

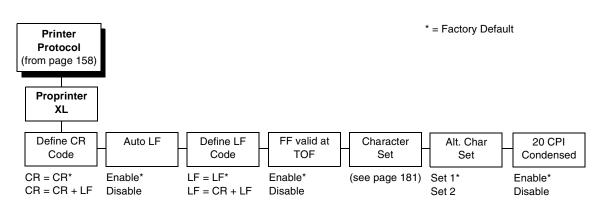

# Define CR Code

This option controls the action of the printer when it receives a Carriage Return code (hex 0D) from the host computer. If this feature is enabled, each time the printer receives a Carriage Return, it inserts an additional Line Feed code (hex 0A) into the data stream. Do not use this feature if the host computer sends line feeds to the printer.

- CR = CR (default). Does not insert an extra line feed after each carriage return.
- **CR = CR + LF**. Inserts an extra line feed after each carriage return.

# Auto LF

This option defines the printer action when print data is received past the forms width setting.

- **Enable** (default). Performs an automatic carriage return and line feed when data is received past the forms width.
- **Disable**. Discards any data past the forms width.

# **Define LF Code**

- LF = LF (default). Does not perform an automatic carriage return when a Line Feed command is received. The next print position will be the current print position of the next line.
- LF = CR + LF. Forces an automatic carriage return with each Line Feed command received. The next print position is print position 1 of the next line.

# FF Valid at TOF

- **Enable** (default). Performs a form feed when the host sends a Form Feed command and the printer is at the top of form.
- **Disable**. Will not perform a form feed when the host sends a Form Feed command and the printer is at the top of form.

### **Character Set**

Specifies a character set as shown in the  $\Pi\rho\sigma\pi\rho\nu\tau\epsilon\rho \Xi\Lambda X\eta\alpha\rho\alpha\chi\tau\epsilon\rho$  $\Sigma\epsilon\tau\sigma M\epsilon\nu\nu \quad o\nu \pi\alpha\gamma\epsilon 181$ . To use one of these sets, choose the desired group heading (such as European Sets) and press ENTER. Then choose the desired set within that group (such as Roman 8) and press ENTER. Both the group and the desired set will be starred to indicate your selection. The UTF-8 selection allows printing of UTF-8 encoded Unicode TM. Character sets are shown in detail in the *Character Sets Reference Manual*.

# Alt. Char Set

This option determines if data in the range of hex 80 through hex 9F should be interpreted as a control code or as a printable character.

- Set 1 (default). Interprets data in the range of hex 80 through hex 9F as a control code.
- Set 2. Prints data for the characters at hex locations 03, 04, 05, 06, 15, and 80 through 9F.

# 20 CPI Condensed

Compressed print characters are narrower than the normal character set. This is helpful for applications where you need to print the maximum amount of information on a page.

- **Enable** (default). Prints characters about 60 percent the width of normal characters when compressed print is chosen by the host computer.
- **Disable**. Does not compress print widths, even if condensed print is chosen by the host.

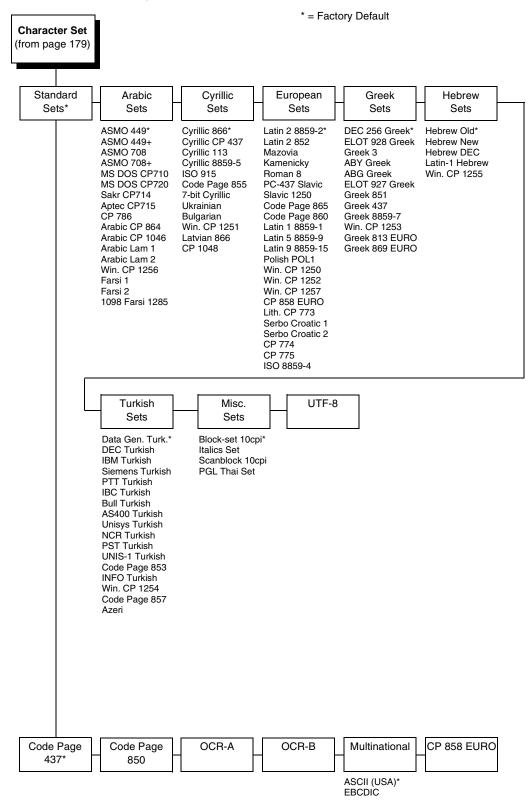

# Proprinter XL Character Sets Menu

**Character Set** 

(from page 179)

CP 858 Euro

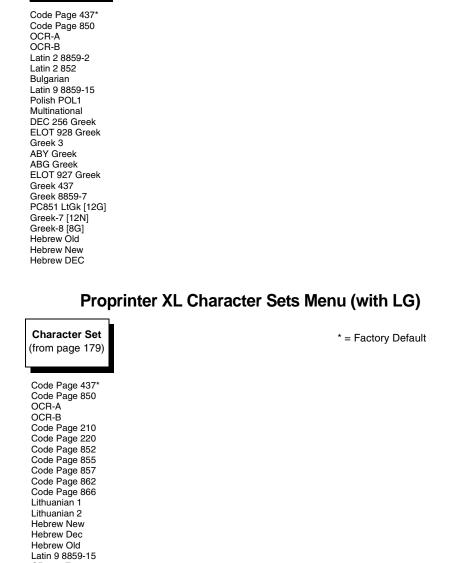

# Proprinter XL Character Sets Menu (with PCL-II)

\* = Factory Default

# **Epson FX Emulation**

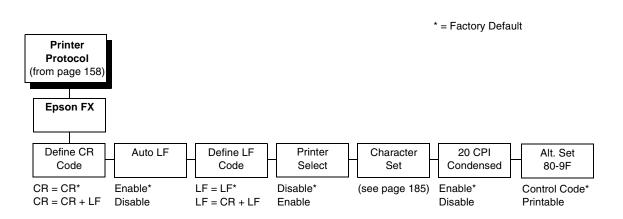

# **Define CR Code**

The Define CR Code option controls the action of the printer when it receives a Carriage Return code (hex 0D) from the host computer. If this feature is enabled, each time the printer receives a carriage return, it inserts an additional Line Feed code (hex 0A) into the data stream. Do not use this feature if the host computer sends line feeds to the printer.

- CR = CR (default). Does not insert an extra line feed after each carriage return.
- CR = CR + LF. Inserts an extra line feed after each carriage return.

# Auto LF

This option defines the printer actions when print data is received past the forms width setting.

- **Enable** (default). Performs an automatic carriage return and line feed when data is received past the forms width.
- Disable. Discards any data past the forms width.

# **Define LF Code**

The Define LF Code option controls the action of the printer when it receives a Line Feed code (hex 0A) from the host computer. If this feature is enabled, each time the printer receives a Line Feed, it inserts an additional Carriage Return code (hex 0D) into the data stream. This feature is required if the host computer does not send carriage returns to the printer.

- LF = LF (default). Does not add a carriage return with a line feed.
- LF = CR + LF. Adds an extra carriage return with each line feed.

#### **Printer Select**

- Disable (default). Ignores the ASCII DC1 and DC3 control codes.
- **Enable**. Disables the printer when a DC1 control code is received, and enables the printer when a DC3 control code is received.

#### **Character Set**

This parameter selects a character set for the Epson emulation, as shown in the  $E\pi\sigma\sigma\nu\Phi\Xi X\eta\alpha\rho\alpha\chi\tau\epsilon\rho\Sigma\epsilon\tau M\epsilon\nu\upsilon$  or  $\pi\alpha\gamma\epsilon$  185.

**NOTE:** When OCR-A or OCR-B is selected as the print language, the Font Attribute Typeface option under the LinePrinter Plus menu (page 157) is changed to OCR-A or OCR-B, respectively.

To use one of these sets, choose the desired group heading (such as European Sets) and press ENTER. Then choose the desired set within that group (such as Roman 8) and press ENTER. Both the group and the desired set will be starred to indicate your selection. The UTF-8 selection allows printing of UTF-8 encoded Unicode <sup>™</sup>. Character sets are shown in detail in the *Character Sets Reference Manual*.

# 20 CPI Condensed

Compressed print characters are narrower than the normal character set. This is helpful for applications where you need to print the maximum amount of information on a page.

- Enable (default). Prints about 60 percent of the width of normal characters when compressed print is chosen by the host computer. For example, a 12 CPI Draft font will compress to 20 CPI.
- Disable. Does not compress print widths, even if condensed print is chosen by the host.

#### Alt. Set 80-9F

- **Control Code** (default). Interprets data in the range of hex 80 through hex 9F as a control code.
- Printable. Prints data in the range of hex 80 through hex 9F.

# **Epson FX Character Set Menu**

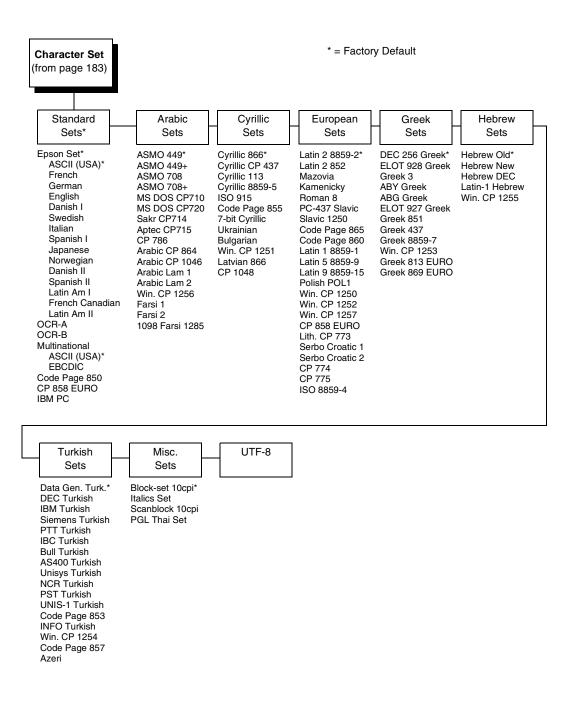

# Epson FX Character Set Menu (with PCL-II)

**Character Set** (from page 183) Epson Set\* ASCII (USA)\* French German English Danish I Swedish Italian Spanish I Japanese Norwegian Danish II Spanish II Latin Am I French Canadian Latin Am II OCR-A OCR-B Latin 8859-2 Latin 2 852 Cyrillic 866 Bulgarian Latin 9 8859-15 Polish POL1 Multinational ASCII (USA)\* EBCDIC DEC 256 Greek ELOT 928 Greek Greek 3 ABY Greek ABG Greek ELOT 927 Greek Greek 437 Greek 8859-7 PC851 LtGk [12G] Greek-7 [12N] Greek-8 [8G] Hebrew Old Hebrew New Hebrew DEC IBM PC

\* Factory Default

\* Factory Default

# Epson FX Character Set Menu (with LG)

| Character Set<br>(from page 183)                                                                                                    |
|----------------------------------------------------------------------------------------------------|
| Epson Set*<br>ASCII (USA)*<br>French<br>German<br>English<br>Danish I<br>Swedish<br>Italian<br>Spanish I<br>Japanese<br>Norwegian<br>Danish II<br>Spanish II<br>Latin Am I<br>French Canadian<br>Latin Am II<br>OCR-A<br>OCR-B<br>Code Page 210<br>Code Page 220<br>Code Page 852<br>Code Page 852<br>Code Page 852<br>Code Page 852<br>Code Page 852<br>Code Page 852<br>Code Page 852<br>Code Page 852<br>Code Page 852<br>Code Page 852<br>Code Page 852<br>Code Page 852<br>Code Page 852<br>Code Page 852<br>Code Page 852<br>Code Page 852<br>Code Page 852<br>Code Page 866<br>Lithuanian 1<br>Lithuanian 2<br>Hebrew Old<br>Hebrew New<br>Hebrew Dec<br>Latin 9 8859-15<br>CP 858 Euro<br>IBM PC |

# **ANSI Emulation**

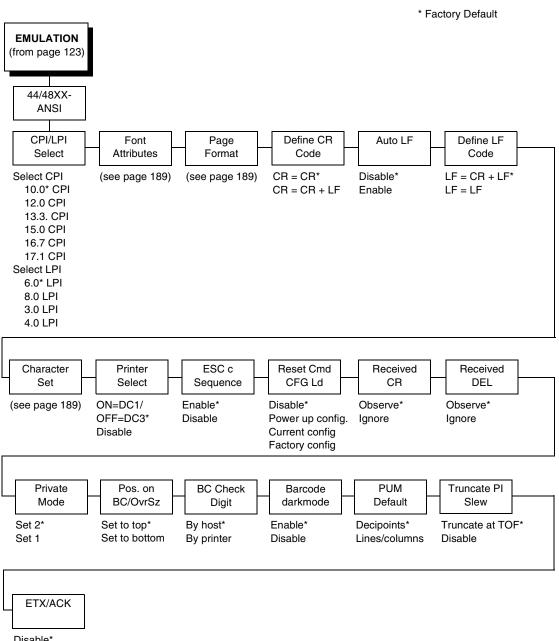

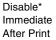

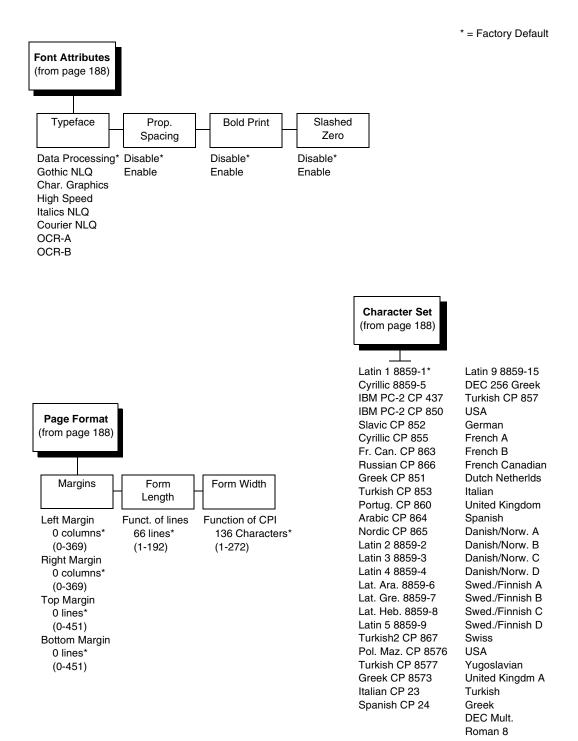

#### **CPI/LPI Select**

Defines the default values for the horizontal and vertical character spacing. The number of characters per inch can range from 10.0 through 17.1. The number of lines per inch can range from 3.0 through 8.0.

#### **Font Attributes**

#### Typeface

Choose a typeface from the available options.

#### Prop. Spacing (Proportional Spacing)

Each printed character is contained inside a character cell. The width of the character cell includes the character and the space around the character.

• **Disable** (default). Each character cell is printed with the same width. Each column in the printed text will line up.

```
This example is printed with proportional spacing disabled.
```

• Enable. The width of each character cell varies with the width of the character. For example, [i] takes less space to print than [m]. Using proportional fonts generally increases the readability of printed documents, giving text a typeset appearance.

This example is printed with proportional spacing enabled.

#### **Bold Print**

- Disable (default). Text is printed normally.
- Enable. Text is printed with a heavy line thickness.

#### **Slashed Zero**

This parameter allows you to print the numeral "0" with or without the slash. This option applies to all character sets except OCR-A and OCR-B.

- Disable (default). Zero is printed without a slash.
- **Enable**. Zero is printed with a slash.

#### Page Format

#### Margins

- Left Margin. Defines where the first print column is located. The left margin is specified as the number of characters from the left edge of the form.
- **Right Margin**. Defines where the last print column is located. The right margin is specified as the number of characters from the right edge of the form.
- **Top Margin**. Defines the location of the first print line on the page. The top margin is specified as the number of lines from the top of the form's position.
- **Bottom Margin**. Defines the location of the last print line on the page. The bottom margin is specified as the number of lines from the bottom of the form's position.

#### Form Length

Specifies the form length in lines. The maximum form length in lines depends on the current LPI setting; it is equal to the maximum form length in inches multiplied by the current LPI setting. For example, at 6 LPI the maximum form length is 6 LPI x 24 inches = 144 lines.

Only valid form length values will be accepted. If you select a length that is larger than the maximum length for the current LPI, the maximum length will be used. If you need a longer page length, you must first change the LPI.

# **IMPORTANT** If the form length is set in lines and you change the LPI, the effective page length changes to the form length in characters divided by the new LPI.

**NOTE:** Receipt of a data stream control code which changes the form length overrides the form length previously specified via the operator panel.

#### Form Width

Allows you to input the form width in characters from 1 through 272. The maximum form width in characters depends on the current CPI setting; it is equal to the maximum form width in inches multiplied by the current CPI setting.

Only valid form width values will be accepted. If a width is selected that is larger than the maximum width for the current CPI, then the maximum width will be used. If a larger width value is desired, then the CPI value must be changed first.

Table 8 lists the maximum number of characters that can be printed for a given Characters Per Inch (CPI) setting.

**IMPORTANT** If the form width is set in characters and the CPI is changed, the effective page width is changed to be equal to the form width in characters divided by the new CPI.

| CPI Setting | Maximum Form Width<br>(in characters) |
|-------------|---------------------------------------|
| 10.0        | 136                                   |
| 12.0        | 163                                   |
| 13.3        | 181                                   |
| 15.0        | 204                                   |
| 16.7        | 227                                   |
| 17.1        | 272                                   |
|             | I                                     |

#### Table 8. Form Width

#### **Define CR Code**

The Define CR Code option controls the action of the printer when it receives a Carriage Return code (hex 0D) from the host computer. If this feature is enabled, each time the printer receives a carriage return, it inserts an additional Line Feed code (hex 0A) into the data stream. Do not use this feature if the host computer sends line feeds to the printer.

- CR = CR (default). No extra line feeds are inserted.
- CR = CR + LF. Inserts an extra line feed after each carriage return.

#### Auto LF

Defines the printer actions when print data is received past the form width setting.

- **Disable** (default). Discards any data past the form width.
- **Enable**. Performs an automatic carriage return and line feed when data is received past the form width.

# **Define LF Code**

Controls the action of the printer when it receives a Line Feed code (hex 0A) from the host computer. If this feature is enabled, each time the printer receives a line feed, it inserts an additional carriage return code (hex 0D) into the data stream. This feature can be used in most installations, but it is required if the host computer does not send carriage returns to the printer.

- LF = CR + LF (default). Adds an extra carriage return with each line feed.
- LF = LF. Does not add a carriage return with a line feed.

#### **Character Set**

This parameter selects a character set for the ANSI emulation. Note that when 0876 OCR-A or 0877 OCR-B is selected as the print language, the Font Attributes Typeface parameter is changed to OCR-A or OCR-B, respectively. Character sets are shown in detail in the *Character Sets Reference Manual*.

#### **Printer Select**

- ON = DC1/OFF = DC3 (default). Disables the printer when a DC1 control code is received, and enables the printer when a DC3 control code is received.
- Disable. Ignores the DC1 and DC3 control codes.

# ESC c Sequence

- **Enable** (default). An ESC c code received from the host resets the printer parameters to the factory defaults.
- **Disable**. An ESC c code received from the host is ignored.

# Reset Cmd CFG Ld

When the printer receives a host data stream reset command (ESC @ or ESC[K) in addition to resetting printer variables, the selected configuration will be loaded.

- **Disable** (default). The active emulation parameters are loaded when the reset command is executed.
- **Power-Up Config**. The power-up configuration is loaded when the reset command is executed.
- **Current Config**. The currently selected configuration is loaded when the reset command is executed.
- **Factory Config**. The factory installed configuration is loaded when the reset command is executed.

# **Received CR**

- **Observe** (default). A CR code received from the host is handled as a carriage return.
- Ignore. A CR code received from the host is ignored.

#### **Received DEL**

- **Observe** (default). A DEL code received from the host is handled as a Delete command.
- Ignore. A DEL code received from the host is ignored.

#### **Private Mode**

Determines the default type of character set (Set 1 or Set 2). This can also be set by ESC sequences ESC [>5h and ESC [>5l. Refer to these descriptions in the *ANSI Programmer's Reference Manual* for further details.

# Pos. on BC/OvrSz

- Set to top (default). The paper is fed back to the top of barcodes or oversized characters after they are printed. This allows printing on the same line.
- Set to bottom. The printer will continue printing without backing up.

# **BC Check Digit**

- **By host** (default). The host calculates the barcode check digit and sends it along with the barcode. The check digit is not verified by the printer but printed as it was received.
- **By printer**. The barcode is sent without the check digit, and the printer calculates and adds it in.

# **Barcode Darkmode**

- Enable (default). The barcodes are printed at a higher resolution.
- **Disable**. The barcodes are printed at lower resolution but at a higher speed.

# **PUM Default**

This is the Unit of Measure (UOM) as it is used within the ANSI emulation. Coordinates received in ESC sequences can be sent in two UOMs:

- **Decipoints** (default). A unit of 1/720 inch
- Lines or columns. Uses the current LPI and CPI values.

The UOM used is determined by this configuration setting.

# **Truncate PI Slew**

- **Truncate at TOF** (default). The slew is terminated when the next Top-of-Form is reached. (This function applies to the ANSI EVFU only.)
- **Disable**. PI slews will be completed independent of their length.

# ETX/ACK

End of Text/Acknowledge. The host controls the flow of communcation to the printer by sending a block of data and ending the block with an End of Text (ETX) signal. When the printer receives the ETX signal, it acknowledges the ETX, thereby acknowledging it has received the entire block of data.

- Disable (default)
- Immediate
- Afterprint

# **IGP/PGL** Emulation

The PGL emulation is the software based Intelligent Graphics Processor (IGP) for the line matrix family of printers. It is based upon, and is compatible with, the IGP-100/200/400 board using the PGL. The IGP graphics processing features are detailed below.

#### Features

**On-Line Form and Label Generation** makes it easy to create forms or labels with a "preprinted" look for each application. IGP programs control all graphic functions, dramatically reducing host computer programming and processing time.

Graphic capabilities include boxes, vertical and horizontal lines with userselectable thickness, logos, and special alphanumeric print features. Forms and graphic designs can be duplicated horizontally and vertically.

Alphanumeric data can appear as prepositioned "fixed" information (entered when the form is created), be overlayed onto the form (positioned in a specific location after the form is created), or can be dynamically merged with the form.

**Selectable Barcodes** provide you with the appropriate barcode for your application using standard wide-to-narrow ratios. A wide selection of barcodes is available: Code 39, Interleaved 2 of 5, UPC-A, UPC-E, MSI A through D, Code 128 Subset A, B, and C, EAN/UCC-128, EAN 8, EAN 13, POSTNET, PostBar, Royal Mail, and PDF417. UPC and EAN barcodes can specify add-on data.

**Expanded and Compressed Character Print** attract attention where needed. Alphanumeric height and width are controlled independently for a wide range of character sizes up to 113 times the standard character size (up to 11.3 inches wide and tall). Compressed print sizes of 10, 12, 13, 15, 17, and 20 characters per inch (cpi) are available.

**Logos** are created using alphanumeric commands and add many print and shading features for a "customized" appearance to forms, reports, and labels.

**Rotated Alphanumerics** permit new concepts in form design. Normal, expanded, and compressed character strings can be rotated 90 degrees clockwise or counterclockwise, or they can be printed upside down.

**Reversed Print** permits highlighting and contrasting by printing white characters on a dark background.

Automatic Increment/Decrement Capability allows batch form processing. Individual alphabetic, numeric, and barcode data fields can be identified and automatically incremented or decremented by any amount, beginning from a specified reference point.

**Scaling Capability** permits graphic elements, such as corners or boxes, to retain their physical shapes and sizes when printed in a horizontal and vertical density other than the base density of 60 x 72 dpi.

**Multinational Character Sets** provide many international character sets, each 96 characters in length. This feature also allows you to create your own character sets using characters defined and stored in memory. **Extended Character Sets** provide 33 extended character sets, also containing 96 characters in length. These are also stored in memory.

# **Configuring The Emulation With The Control Panel**

You can select PGL default parameters directly from the control panel or by control codes as explained in the *IGP/PGL Programmer's Reference Manual*. The PGL parameters are described on the following pages. Parameters marked with an asterisk (\*) indicate the default value. The printer must be offline to enter the configuration structure.

Pressing an invalid key to enter a parameter value may move you to another level in the configuration or exit the configuration menu completely. Configure the IGP/PGL according to your specific requirements.

# **IMPORTANT** BEFORE you reconfigure the IGP/PGL, print a configuration sheet to see all of the current settings.

# **IGP/PGL Submenu**

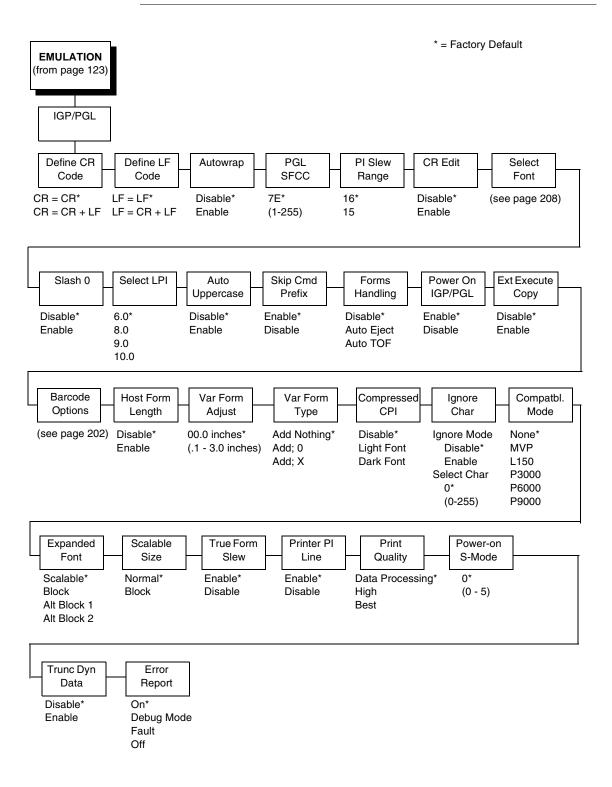

# IGP/PGL Submenu (With PCL-II)

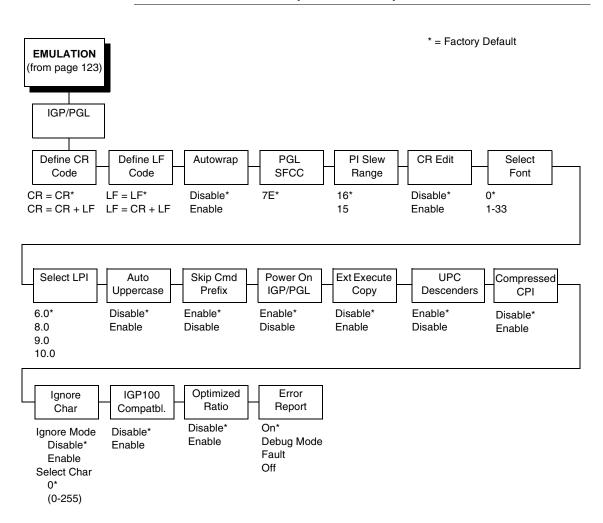

# IGP/PGL Submenu (with LG)

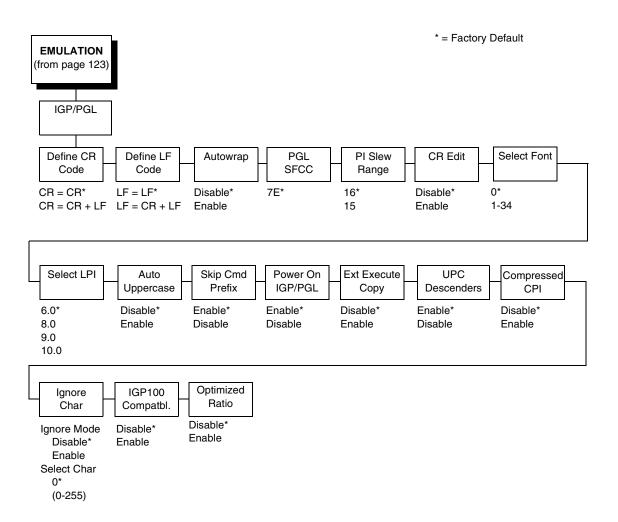

# Define CR (Carriage Return) Code

This parameter forces the printer to insert an automatic Line Feed code into the data stream whenever a Carriage Return code occurs. This is to be used only if the host computer does not send line feeds to the printer.

- **CR = CR** (default). Does not perform a line feed. The next print position will be print position 1 of the current line.
- **CR = CR + LF**. Performs an automatic line feed. The next print position will be print position 1 of the next line.

# Define LF (Line Feed) Code

This parameter forces the printer to insert an automatic Carriage Return code into the data stream whenever a Line Feed code occurs. This can be used in most installations, but it is required if the host computer does not send carriage returns to the printer.

- LF = LF (default). Does not perform an automatic carriage return. The next print position will be the current print position of the next line.
- LF = CR + LF. Performs an automatic carriage return. The next print position will be print position 1 of the next line.

#### Autowrap

This parameter determines if text will wrap to the next line when the line of text exceeds the right margin.

- **Disable** (default). Truncates the text beyond the right margin until a CR or CR + LF is received.
- **Enable**. Automatically inserts a CR + LF after a full print line.

# PGL SFCC

You can specify which hex code (1-255) will be used as the Special Function Control Code (SFCC). The factory default setting is 126. The SFCC denotes that the following data is a PGL command.

#### **PI Slew Range**

You can specify how many lines the paper will feed.

- 16 (default). A paper slew of 0-15 will move 1-16 lines.
- **15**. A paper slew of 1-15 will move 1-15 lines. A paper slew of 0 will move 1 line.

#### **CR Edit**

This parameter determines if a carriage return will be followed by a line feed.

- **Disable** (default). The printer ignores all carriage returns that are not followed by line feeds.
- **Enable**. The printer processes all carriage returns, even for those that are not followed by line feeds.

#### **Select Font**

Select Font specifies which language is currently selected for use with the PGL. Refer to  $I\Gamma\Pi/\Pi\Gamma\Lambda \Phi ov\tau \Sigma \epsilon \tau M \epsilon vv$  ov  $\pi \alpha \gamma \epsilon 208$ . for available selections.

# Slash 0

This parameter allows you to print the numeral "0" with or without the slash. This option applies to all character sets except OCR A and OCR B.

- **Disable** (default). Zero is printed without a slash.
- **Enable**. Zero is printed with a slash.

# Select LPI

This is the number of lines to be printed per inch. For example, at 6 lpi there is 1/6 inch from the top of one print line to the top of the next print line. The options are:

- 6.0 (default)
- 8.0
- 9.0
- 10.0

# Auto Uppercase

This parameter enables the printer to print text in all uppercase when using the ALPHA command.

- Disable (default). The printer will print text in upper and lowercase.
- **Enable**. The printer will print text in uppercase only.

# **Skip Cmd Prefix**

This parameter determines if the printer will print any data before a PGL command is received.

- **Enable** (default). The printer ignores all data on the current line before an IGP command.
- **Disable**. The printer will print all data on the current line before an IGP command.

# **Forms Handling**

This submenu allows the user to handle the form in the following ways:

- Disable (default). No effect.
- **Auto Eject**. Automatically ejects a page at the end of the job to spill out the last page.
- Auto TOF. Automatically does a form feed (FF) at the end of each form to the next top of form.

#### **Power On IGP/PGL**

You can set the IGP feature so that it is enabled or disabled when the printer is powered on.

- **Enable** (default). The PGL is enabled when the printer is powered on. (The PGL feature is initialized in the Normal mode.)
- **Disable**. The PGL is disabled when the printer is powered on. (The PGL feature is initialized to the Quiet mode.)

# **Ext Execute Copy**

- Disable (default). Dynamic data and overlay data are not allowed if the optional Form Count parameter (number of forms to print) is specified as part of the Execute command. (This setting is IGP-100 compatible.)
- Enable. Only dynamic data is allowed within a form in which the Form Count parameter is specified in the Execute command. In this case, the exact same form (with identical dynamic data, etc.) is printed for the Form Count. However, incremental data is not incremented since the page that is printing is exactly the same. Also, each form is printed on a separate page.

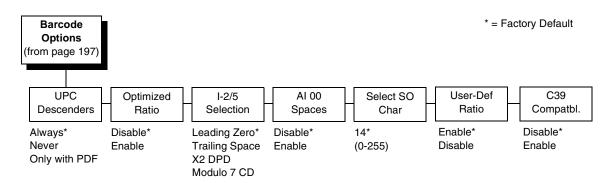

# **Barcode Options**

The following sub-options help define specific options regarding barcode printing.

#### **UPC Descenders**

This parameter allows you to print barcode descenders when human readable data is not present in the UPC/EAN barcodes.

- Always (default). UPC/EAN barcodes are printed with descenders, even if there is no human readable data.
- Never. UPC/EAN barcodes are printed without descenders if there is no human readable data.
- Only with PDF. UPC/EAN barcodes are printed with descenders only when the PDF command is present.

#### **Optimized Ratio**

This option selects different barcode ratios for certain barcodes including Code 39 and I-2/5. It is included for compatibility with the IGP-X00 printers.

- Disable (default). Use standard barcode ratios.
- **Enable**. Select the alternate barcode ratios.

#### I-2/5 Selection

This option is added to be compatible with a special IGP-X00 customization. Usually, if I-2/5 barcodes have an odd number of digits, a leading zero is inserted in front of the data. However, this special IGP-X00 customization gives you the option of adding a space character at the end of the barcode instead.

- Leading Zero (default). A leading zero is inserted in front of the printable data field.
- **Trailing Space**. A space is inserted at the end of the printable data field and a zero is encoded with the corresponding space in the end of the barcode.
- X2 DPD. When selected, an I-2/5 barcode with an X2 magnification will use the specially configured ratios 3:3:6:5 rather than 3:6:9:12 for compatibility issues.
- **Modulo 7 CD**. The I-2/5 barcode uses a modulo 7 check digit instead of the default modulo 10 check digit.

#### AI 00 Spaces

This option is designated for EAN/UCC-128 barcodes whose application identifier (AI) is 00.

- **Disable** (default). The printable data field is printed with the AI enclosed in parentheses. This is the standard EAN/UCC-128 format.
- **Enable**. The printable data field is printed with the UCC fields separated by spaces. This option is IGP-X00 compatible.

#### Select SO Char

Allows you to specify a decimal code from 0 through 255 to be used in place of SO (Shift Out) as the control code. This allows access for the alternate set of control function characters. See the description of the Code 128 barcodes in the *IGP/PGL Programmer's Reference Manual* for details.

#### **User-Def Ratio**

- Enable (default). User-defined ratios are accepted for barcodes.
- **Disable**. User-defined ratios are ignored and the magnification X1 is used in its place.

#### C39 Compatbl.

This menu makes the old method of decoding C39 alternative character set compatible with the new.

- Disable (default) Uses the current way of decoding.
- **Enable**. Matches the old method of decoding.

#### **Host Form Length**

Determines whether the form length specified in the CREATE command changes the form length designated in the LP+ menu (see  $\Lambda \iota \nu \epsilon \Pi \rho \iota \nu \tau \epsilon \rho$  $\Pi \lambda \upsilon \sigma E \mu \upsilon \lambda \alpha \tau \iota \circ \nu \sigma \nu \pi \alpha \gamma \epsilon 157$ ) when the form is printed by the EXECUTE command.

- **Disable** (default). The LP+ form length is unaffected by the form being printed.
- **Enable**. The LP+ form length changes to match the length of the PGL form being printed.

#### Var Form Adjust

(Ranges from 0 - 30). Default is 0. This menu value is tenths of inches. The value of this menu specifies the amount of distance to add to PGL forms that have variable form lengths. Variable length forms are forms that are defined by using a ";0" in the CREATE statement: ~CREATE;FORM;0. Variable form lengths are defined by the contents within the form - the form is only as long as necessary to print the form. Changing this menu value adds additional lengths to the form (in tenths of inches). Again, this only applies to forms that use the ";0" variable length forms.

#### Var Form Type

This menu option applies only to the host command, CREATE;NAME or CREATE;NAME;DISK. The host command CREATE;NAME followed by ;0, ;X or a form length number will always override the menu option.

- Add Nothing (default). No action.
- Add; 0. When selected, the form length ends at the longest printed element. Same as CREATE;NAME;0.
- Add; X. When selected, the form length is the same as the physical page length.

#### **Compressed CPI**

This parameter allows you to choose a compressed character (60% shorter) for 17 or 20 cpi instead of the normal height character.

- **Disable** (default). The PGL does not use compressed 17 or 20 cpi font.
- Light Font. Uses the standard compressed 17 or 20 cpi font.
- **Dark Font**. Uses a darker compressed 17 or 20 cpi font compatible with the IGP-X00 printers.

# **Ignore Char**

#### Ignore Mode

This parameter instructs the PGL to ignore the character selected under the Select Character menu.

- Disable (default). The PGL does not ignore any characters.
- **Enable**. The PGL ignores the characters specified in the Select Character menu.
- Select Char

Instructs the PGL which decimal character (0-255) to ignore from the host.

# Compatbl. Mode

This option instructs the PGL to behave similarly to older versions of the IGP with respect to certain commands.

All new users with new applications should select the "None" option. Selecting this mode insures the printer will behave as described in this manual.

When replacing an older product operating with an existing application, especially those using the PMODE and SMODE commands, you may need to select a compatibility mode. In this case, select the printer model number option that most closely matches the printer being replaced. The Compatibility Mode options include:

- None (default)
- MVP
- L150
- P3000
- P6000
- P9000

# **Expanded Font**

This option defines the type of expanded characters the PGL will select:

- Scalable (default). These expanded characters have rounded edges.
- **Block**. These are block characters compatible with the IGP-X00 printers.
- Alt Block 1 / Alt Block 2. Reserved block sets used only for compatibility purposes.

# **Scalable Size**

- **Normal** (default). Controls the size of scalable characters to be either normal size (as set by the user) or adjusted to match the size of block fonts.
- **Block**. Adjusts the size of scalable characters to exactly match its block font alternative.

#### **True Form Slew**

This option is related to slewing within forms when using the PMODE command. Customers with new applications are advised to keep this option enabled.

- **Enable** (default). Form length is accurate according to the form length parameter in the CREATE command.
- **Disable**. Form length is IGP-X00 compatible when using PMODE.

#### **Printer PI Line**

This option enables the IGP to send PI instructions to the printer to slew the form.

- **Enable** (default). Send the PI instructions to the printer (LinePrinter Plus) during form slew. This is IGP-X00 compatible.
- Disable. Do not send PI instructions to the printer. LFs are sent instead.

#### **Print Quality**

- **Data Processing** (default). The emulation prints at 60 x 72 dpi and lets you choose between normal alphanumerics and barcodes and dark mode alphanumerics and barcodes. This mode should be set if you want the highest speed.
- **High**. The emulation prints at 120 x 72 dpi, but all alphanumerics and barcodes are automatically printed in dark mode.
- **Best**. The emulation prints at 120 x 144 dpi and dark mode, which produces a higher resolution, better-looking print image.

#### **Power-on S-Mode**

This option instructs the PGL to behave similarly to older versions of the IGP with respect to certain commands.

All new users with new applications should select "0," the default option. Selecting this mode insures the printer will behave as described in this manual.

Power on S-Mode sets the printer in an SMODE compatibility state at powerup. The default is 0 (disabled, no power-on mode). To use this feature, select a mode from 1 through 5, which puts IGP/PGL in an SMODE state according to the compatibility mode set. If the compatibility mode set is None, then MVP is assumed by default.

For more information, see the IGP/PGL Programmer's Reference Manual.

# Trunc Dyn Data

This submenu allows the user to truncate the dynamic data up to the maximum data length specified in Create Mode.

- **Disable** (default). If the dynamic data exceeds the maximum data length, an error will report.
- **Enable**. If the dynamic data exceeds the maximum data length, the data truncates.

# **Error Report**

Sets the error reporting capability for IGP/PGL forms.

- **On** (default). Form boundary error checking reported. Any element which falls off the current page is reported as an error.
- **Debug Mode**. The printer is put in debug mode whenever a form is defined in Create Form mode. Each line of the Create Form is printed along with an error if one occurred. This is the same functionality as if there were a slash (/) entered before the Create Form Name.
- **Fault**. When an error occurs, the error is printed and the message "IGP/ PGL ERROR" appears on the printer front panel. The printer then stops printing and goes offline. The error must be cleared before the printer can resume normal operation.
- **Off.** No form boundary checking. Graphic elements appear clipped if they are beyond the page boundaries.

# **Select Font**

Allows you to choose from various character sets, including IGP/PGL Standard sets, 256 character multinational sets, and UTF-8 encoded Unicode<sup>™</sup>.

\* = Factory Default Select Font (from page 197) Standard Arabic Cyrillic European Greek Sets\* Sets Sets Sets Sets 0) ASCII\* ASMO 449\* Code Page 866\* Latin 2 8859-2\* DEC 256 Greek\* 1) German ASMO 449+ Cyrillic CP 437 ELOT 928 Greek Latin 2 852 2) Swedish **ASMO 708** Cyrillic 113 Mazovia Greek 3 3) Danish Cyrillic 8859-5 ASMO 708+ Kamenicky ABY Greek 4) Norwegian MS DOS CP710 ISO 915 ABG Greek Roman 8 PC-437 Slavic 5) Finnish MS DOS CP720 Code Page 855 ELOT 927 Greek 6) English Sakr CP714 7-bit Cyrillic Slavic 1250 Greek 851 7) Dutch Aptec CP715 Ukrainian Code Page 865 Greek 437 8) French CP 786 Code Page 860 Greek 8859-7 Bulgarian 9) Spanish Arabic CP 864 Win. CP 1251 Latin 1 8859-1 Win. CP 1253 10) Italian Arabic CP 1046 Latin 5 8859-9 Latvian 866 Greek 813 EURO 11) Turkish Arabic Lam 1 CP 1048 Latin 9 8859-15 Greek 869 EURO 12) CP 437 Arabic Lam 2 Polish POL1 13) CP 850 Win. CP 1256 Win. CP 1250 14-15) Reserved Farsi 1 Win. CP 1252 16-23) Dwn Overlay Farsi 2 Win. CP 1257 24-31) User Def. 1098 Farsi 1285 CP 858 EURO Lith. CP 773 Serbo Croatic 1 Serbo Croatic 2 CP 774 CP 775 ISO 8859-4 Hebrew Turkish Misc. UTF-8 Sets Sets Sets

# **IGP/PGL** Font Set Menu

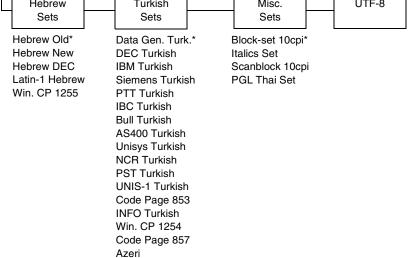

# **IGP/VGL** Emulation

Code V Graphics language (VGL) is an Intelligent Graphics Printing (IGP) software emulation designed for your Line Matrix printer. The IGP Code V emulation of the QMS<sup>®</sup> Code V Version II programming language produces online forms, barcodes, and alphanumeric text-generation. The graphics processing features are detailed below.

#### Features

**OnLine Form and Label Generation** makes it easy to create forms or labels with the "preprinted" look for each application. VGL programs control all graphics functions, dramatically reducing host computer programming and processing time. Graphics capabilities include boxes, vertical and horizontal, solid and dashed lines with a variety of thickness, logos, and special alphanumeric print features.

Variable Barcodes allow the barcode for your application to print with standard or user-defined ratios in vertical or horizontal orientations. Available barcodes are Codabar, Code 39, Code 93, Code 128 with Subsets A, B, and C, and Code EAN/UCC 128, EAN 8, EAN 13, Interleaved 2 of 5, MSI, UPC-A, UPC-E, POSTNET, PostBar, Royal Mail, and UPC Shipping. POSTNET is available only in the horizontal direction. A dark print mode is included for darker, high-contrast barcodes. The IBARC barcode command prints barcodes in four orientations: horizontal, rotated 90, rotated 180, or rotated 270 degrees.

**Expanded and Compressed Print** draws attention where needed. Alphanumeric height and width are controlled independently for a tremendous range of character sizes up to 9.9 inches wide and tall. Several compressed print sizes are available: 12, 13.33, 15, 17.65, and 20 (cpi), permitting up to 170 columns in an 8.5 inch printed area (20 cpi).

**Rotated Alphanumerics** permit new concepts in form design. Normal, expanded, and compressed character strings can be rotated 90 degrees clockwise, counterclockwise, or printed upside down.

**Logos** are easily created using alphanumeric commands and a variety of print and shading features, which provides a "customized" appearance for forms, reports, and labels. The registered trademark, copyright, TUV<sup>®</sup>, GS-Mark, UL<sup>®</sup>, and CSA<sup>®</sup> symbols are provided as standard designs on the VGL, and you can also define custom symbols.

**Reverse and Shaded Print** permit highlighting and contrasting by printing white characters on a dark background or white characters on a gray, shaded background. Various levels or patterns of gray shading and reverse printing may combine with the many other print features to create distinctive designs.

Automatic Increment/Decrement Capability allows batch form processing. Individual alphabetic, numeric, and barcode data fields can be identified and automatically incremented or decremented by any amount, beginning from a specified reference point.

**Standard Character Sets** provide you with many different character sets. Based on the Multinational Character Set, you can create your own character sets using characters defined and stored in flash memory.

# **Configuring The Emulation With The Control Panel**

You can select VGL default parameters directly from the control panel or by control codes as explained in the *IGP/VGL Programmer's Reference Manual*. The VGL parameters are described on the following pages. Parameters marked with an asterisk (\*) indicate the default value. The printer must be offline to enter the configuration structure.

# **IMPORTANT** BEFORE you reconfigure the IGP/VGL, print a configuration sheet to see all of the current settings.

Pressing an invalid key to enter a parameter value may move you to another level in the configuration menu or exit the menu completely.

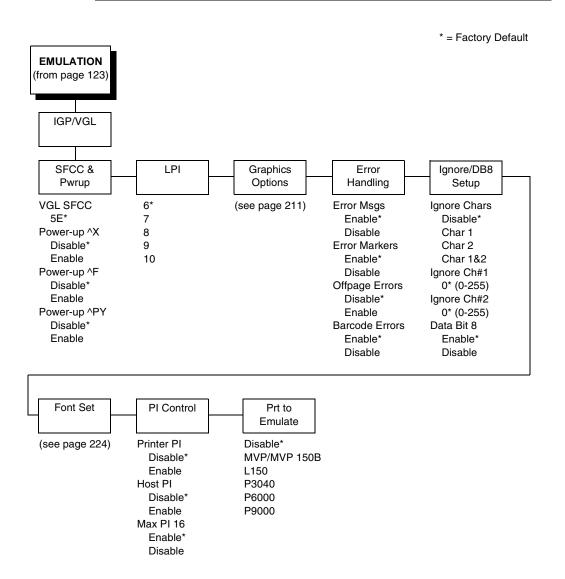

# **IGP/VGL** Submenu

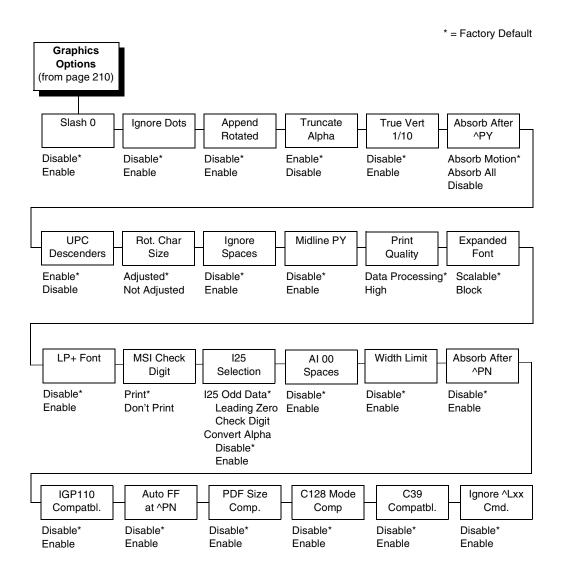

# **IGP/VGL Graphics Options Submenu**

# IGP/VGL Submenu (with PCL-II)

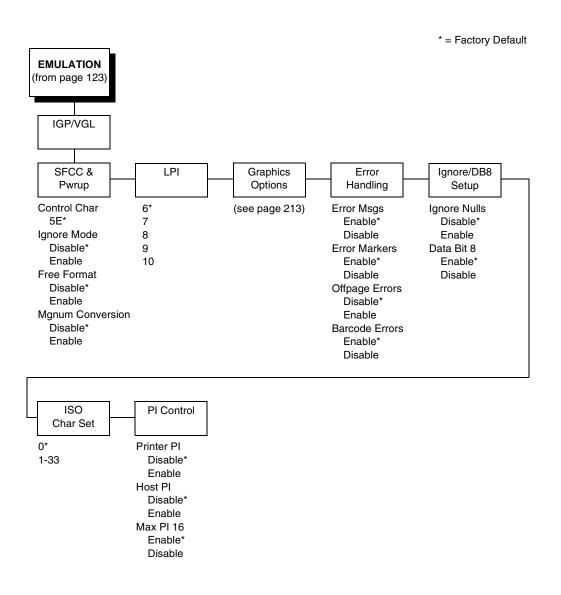

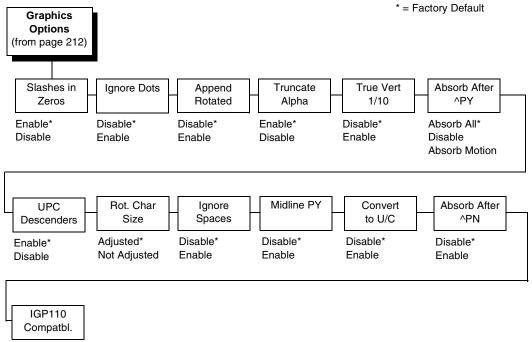

# IGP/VGL (with PCL-II) Graphics Options

Disable\* Enable

# IGP/VGL Submenu (with LG)

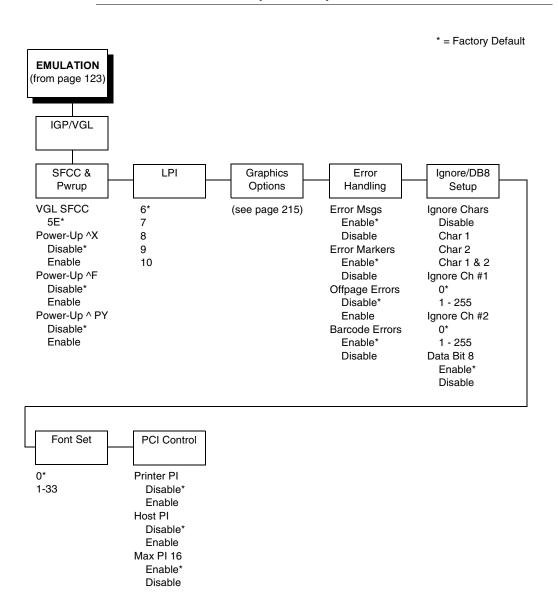

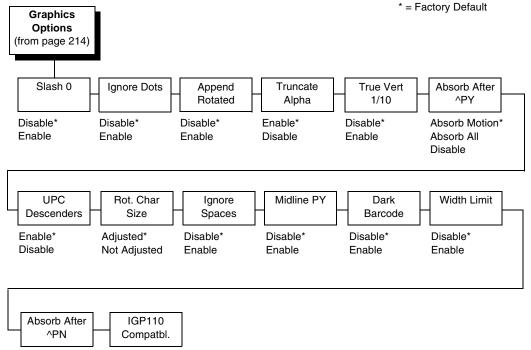

# IGP/VGL (with LG) Graphics Options

Disable\* Disable\* Enable Enable

# SFCC & Pwrup

This option has several sub-options which define the SFCC and power-up configuration used with VGL.

# **VGL SFCC**

This option selects the Special Function Control Code. The default value 5E. Run a configuration printout to determine the currently selected VGL SFCC.

#### Power Up ^X

- Disable (default).
- Enable. Selects the ignore mode as the power-up default and selects the graphics mode ^PY as the power-up default. All characters are ignored until a ^A command is received.

#### Power Up ^F

- Disable (default).
- Enable. Selects free format mode as the power-up default and selects the graphics mode ^PY as the power-up default. Free format causes the VGL to ignore carriage returns, line feeds, and all characters below hex 20 sent from the host.

#### Power Up ^PY

- Disable (default).
- Enable. Selects the graphics mode ^PY as the power-up default.

# LPI

The number of lines to be printed per inch. For example, at 6 lpi there is 1/6 inch from the top of one print line to the top of the next print line.

# **Graphics Options**

The following are several options which configure printing output.

#### Slash 0

This parameter allows you to print the numeral "0" with or without the slash. This option applies to all character sets except OCR-A and OCR-B.

- **Disable** (default). Zero is printed without a slash.
- **Enable**. Zero is printed with a slash.

#### Ignore Dots

- Disable (default).
- **Enable**. Causes the VGL to expect position values to be specified in only 1/10ths of an inch. If the dot position is also given, it is treated as text.

#### **Append Rotated**

- **Disable** (default). Logos and alphanumeric strings are treated as separate elements.
- **Enable**. Appends logos to an alphanumeric string rotated in a clockwise, counterclockwise, or inverted orientation.

#### **Truncate Alpha**

When enabled, this parameter prevents the printing of Error 48 (Element Off Page Error) if alphanumeric data, including spaces, extends beyond the right side of the form. The options include:

- Enable (default)
- Disable

#### True Vert 1/10

- **Disable** (default). A vertical 1/10 of an inch parameter is used as 7/72 of an inch. The absolute move is slightly smaller than expected. For example, a one-inch move would be 70/72 of an inch. Vertical moves that have the same value are identical in length.
- **Enable**. A vertical 1/10 inch parameter is used as 1/10 inch. Rounding occurs to the nearest 1/72 inch. This can cause vertical moves that have the same value to differ by  $\pm$  1/72 inch.

### Absorb After ^PY

- Absorb Motion (default). The first paper motion following a ^PY command is ignored.
- **Absorb All**. The system ignores all the data and terminator until a host generated motion terminator is detected.
- **Disable.** System terminators following a graphics command are sent to the printer and result in paper motion.

### **UPC Descenders**

- **Enable** (default). UPC/EAN barcodes are printed with descenders, even if there is no human readable data.
- **Disable**. UPC/EAN barcodes are printed without descenders if there is no human readable data.

### Rot. Char Size

- Adjusted (default). Rotated (clockwise/counterclockwise), expanded characters have a different size than an unrotated character with the same size parameters.
- **Not Adjusted**. Rotated, expanded characters are the same size as unrotated characters with the same size parameters.

### **Ignore Spaces**

- **Disable** (default). Trailing spaces are not deleted from the last alphanumeric element in a graphics pass.
- **Enable**. Trailing spaces are deleted from the last alphanumeric element in a graphics pass.

### Midline PY (includes ^PN)

- **Disable** (default). The Graphics mode Enable command, ^PY, must be the first three characters of a line.
- Enable. The ^PY or ^PN can occur anywhere in a line.

### **Print Quality**

- **Data Processing** (default). ALPHA text and barcodes are printed in normal mode at 60 x 72 dpi. This mode should be set if the highest speed is desired.
- **High**. ALPHA text and barcodes are printed in dark mode at 120 x 72 dpi.

### **Expanded Font**

- Scalable (default). These expanded characters have rounded edges.
- **Block**. These are block characters compatible with IGP-X10 printers.

### LP+ Font

- **Disable** (default). The IGP/VGL uses its default half-dot font, which is slightly different from the standard bitmap font used by LP+ at 12, 13, 15 and 17 cpi.
- Enable. The IGP/VGL uses the same font as used by LP+ at all cpi.

### **MSI Check Digit**

- **Print** (default). The check digit is appended at the end of the printable data field for MSI barcodes.
- Don't Print. The check digit for MSI barcodes does not print.

### **I25 Selection**

- **I25 Odd Data** (default). When an odd number of data is provided, the default setting, Leading Zero, will add a zero to the beginning of the bar code data. The setting, Check Digit, will add a check digit to the end of the bar code data so that the results add up to an even number of data.
- **Convert Alpha**. Disable is the default. When enabled, each non-digit I25 bar code character will convert to "0."
- **NOTE:** If you use an Interleaved 2/5 barcode that automatically adds the check digit (type code k or I, IBARC type code INT2/5CD or INT2/5CDA), the check digit is added regardless of how this parameter is set.

### AI 00 Spaces

This option is designated for EAN/UCC-128 barcodes whose application identifier (AI) is 00.

- **Disable** (default). The printable data field is printed with the AI enclosed in parentheses. This is the standard EAN/UCC-128 format.
- **Enable**. The printable data field is printed with the UCC fields separated by spaces. This option is IGP-X00 compatible.

#### Width Limit

- **Disable** (default).
- Enable. The system will limit the length and width for expanded characters to a limit shown in Table 9, which displays the maximum width allowed for a specific height in the range of 00 through 40 (0.0 through 4.0 inches).

| Height Param. | Max. Width<br>Allowed | Height Param. | Max. Width<br>Allowed |
|---------------|-----------------------|---------------|-----------------------|
| 00            | 99                    | 21            | 51                    |
| 01            | 99                    | 22            | 53                    |
| 02            | 3                     | 23            | 56                    |
| 03            | 6                     | 24            | 58                    |
| 04            | 8                     | 25            | 61                    |
| 05            | 11                    | 26            | 63                    |
| 06            | 13                    | 27            | 66                    |
| 07            | 16                    | 28            | 68                    |
| 08            | 18                    | 29            | 71                    |
| 09            | 21                    | 30            | 73                    |
| 10            | 23                    | 31            | 76                    |
| 11            | 26                    | 32            | 78                    |
| 12            | 28                    | 33            | 81                    |
| 13            | 31                    | 34            | 83                    |
| 14            | 33                    | 35            | 86                    |
| 15            | 36                    | 36            | 88                    |
| 16            | 38                    | 37            | 91                    |
| 17            | 41                    | 38            | 93                    |
| 18            | 43                    | 39            | 96                    |
| 19            | 46                    | 40            | 98                    |
| 20            | 48                    |               |                       |

Table 9. Width Limit Table

#### Absorb After ^PN

- **Disable** (default). All line terminators that follow the ^PN command are sent to the printer and processed.
- Enable. The first motion line terminator that follows the ^PN command is ignored.

### **IGP110 Compatbl.**

This option instructs the VGL to behave similarly to the IGP-10 with respect to certain commands. All new users with new applications should select the "Disable" option. Selecting this mode insures the printer will behave as described in this manual.

- **Disable** (default). The IGP does not emulate the IGP-10 mode.
- Enable. The IGP emulates the IGP-10 version.

#### Auto FF at ^PN

- **Disable** (default). A form feed will not be generated automatically when the ^PN command is encountered.
- Enable. A form feed will be generated automatically to slew to the top of the next form when the ^PN command is encountered and when the current vertical position is not at top of form.

#### PDF Size Comp.

This option is for compatability of the font size of the barcode printable data field on the old build.

- **Disable** (default). Uses the normal font size.
- Enable. Matches the font size of the old build.

#### C128 Mode Comp

The menu is for compatibility of the old build in auto mode switch.

- Disable (default). Uses auto mode switch.
- Enable. Matches the old build on the auto mode switch.

#### C39 Compatbl.

This menu makes the old method of decoding C39 alternative character set compatible with the new.

- **Disable** (disable). Uses the current way of decoding.
- Enable. Matches the old method of decoding.

#### Ignore ^Lxx Cmd.

- Disable (default).
- Enable. The ^Lxx command will always be ignored.

### **Error Handling**

Following are several options which define how errors are reported.

#### **Error Msgs**

- **Enable** (default). Command syntax is checked and error messages printed when command parameters are incorrect.
- **Disable**. Error checking and error messages are suppressed.

### **Error Markers**

• **Enable** (default). Prints the following error markers for those elements that print beyond the page boundaries:

>> for elements that begin off the right side of the page;

<< for elements that begin at the indicated position but end off the page;

♦ for elements where the starting position of the command contains an error other than an off-page error.

### **Offpage Errors**

- **Disable** (default). Does not report errors for elements that start or end beyond the right edge of the page.
- **Enable**. Reports errors for elements that start or end beyond the right edge of the page.

### **Barcode Errors**

- **Enable** (default). An error message will print when invalid barcode data is encountered.
- **Disable**. VGL will not print an error for illegal barcode data; the barcode will be skipped.
- **NOTE:** When the Barcode Errors option is disabled, the VGL emulation will try to make the best use of invalid data by either truncating extra digits or adding zeros to the end of barcode data to meet minimum data length requirements for some barcodes. Not all errors will be corrected.

# Ignore / DB8 Setup

Following are several options which define character filtering and Data Bit 8.

### **Ignore Chars**

- **Disable** (default). Character filtering is not enabled.
- **Char 1**. Character 1 will be filtered. Select the option "Ignore CH#1" to specify character 1.
- **Char 2**. Character 2 will be filtered. Select the option "Ignore CH#2" to specify character 2.
- **Char 1 & 2**. Characters 1 & 2 will be filtered. Select the options "Ignore CH#1" and "Ignore CH#2" to specify values for these characters.

### Ignore CH#1

Specifies character 1 for the character filtering option. Valid decimal values are from 0 through 255.

### Ignore CH#2

Specifies character 2 for the character filtering option. Valid decimal values are from 0 through 255.

### Data Bit 8

- **Enable** (default). The PI line is not passed directly from host to printer; all 8 bits are used for data bits, and characters in the hex 80-FF range can be accessed.
- **Disable**. When the host PI line is enabled, Data Bit 8 internally indicates PI line status. To use the PI line, disable Data Bit 8, and enable the Host PI configuration option (under the PI Control option, below).
- **NOTE:** Data Bit 8 is interpreted as either Data Bit 8 or PI signal, but never both. When enabled as Data Bit 8, Data Bit 8 has priority over the PI signal, and all data above hex 7F is used to access character data and not to interpret PI line data.

Conversely, when Data Bit 8 is disabled and the PI signal is used, Data Bit 8 of the data is reserved for use as the PI function, and you cannot access characters in the hex 80-FF range. Therefore, to access characters in the hex 80-FF range, Data Bit 8 must be enabled.

### Font Set

The Font Set specifies which language is currently selected for use with the VGL. Refer to  $I\Gamma\Pi/\varsigma\Gamma\Lambda \Phi ov\tau \Sigma\epsilon\tau M\epsilon vv$  ov  $\pi\alpha\gamma\epsilon$  224 for available selections.

# **PI Control**

### **Printer PI**

- **Disable** (default). The ASCII emulation is configured with the PI line disabled.
- Enable. The ASCII emulation is configured with the PI line enabled.

### Host PI

- Disable (default). The host does not send PI signals.
- **Enable**. The host sends PI signals. The Data Bit 8 configuration option must be disabled to transmit the PI line to the printer.

### Max PI 16

- Enable (default). A paper slew of 0-15 will move 1-16 lines.
- **Disable**. A paper slew of 1-15 will move 1-15 lines. A paper slew of 0 will always move 1 line.

# **Prt To Emulate**

This option allows you to select an earlier model printer/IGP board combination to emulate. When a printer emulation is selected, the scaling command causes the printer to generate a graphic image in the same density as the printer emulation chosen. Five types of printers can be emulated: MVP or MVP 150B, L150, P3040, P6000, and P9000. Once a printer emulation is selected, it remains active until the printer is turned off or another printer emulation is selected. All new users with new applications should select the "Disable" option, which insures the printer behaves as described in this manual. The other compatibility modes are required to emulate the behaviors of older printers which may be inconsistent with the documented VGL functionality. Proper use of this feature requires the printer to be equipped with high resolution hammer bank tips (12 mil).

**IGP/VGL** Font Set Menu

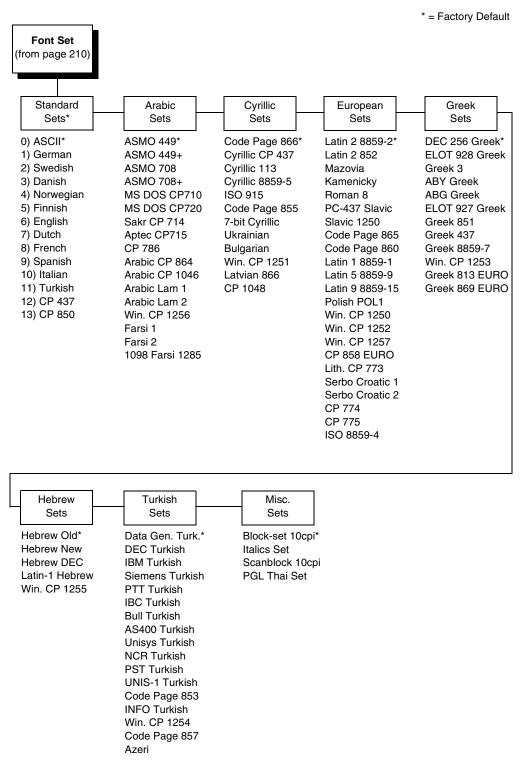

# **IPDS Emulation**

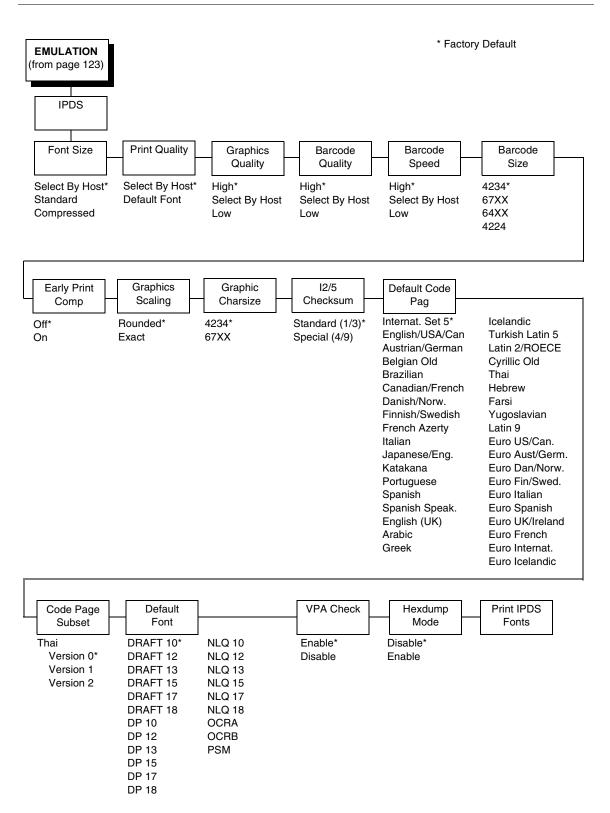

Your IPDS printer emulates the IBM 4234 twinax models 008 and 012.

IPDS Twinax printers can only print IPDS data streams and nothing else. Even a simple job, such as a screen print, is IPDS data in a twinax attachment. Because the printer definition on a twinax host is either set automatically (by auto configuration) or manually, the printer type is already known.

**NOTE:** A general discussion about starting and stopping IPDS can be found in the IBM 4234 Product and Programming Reference Manual (GC31-3879). Sending a non-IPDS data stream to an IPDS printer and vise versa will result in a hung spool file or writer.

### Font Size

This parameter chooses the font size which will be used by IPDS.

- Select By Host (default). The font ID is only affected by host commands.
- Standard. The font ID is converted to a decompressed font ID.
- Compressed. The font ID is converted to a compressed font ID.

### Print Quality

This parameter chooses the print quality.

- Select By Host (default). The application decides the print quality.
- **Default Font**. The default font the printer uses.

### **Graphics Quality**

This parameter chooses the print quality of graphics.

- High (default). Graphics are printed at 144 dot rows per inch.
- Select By Host. The application decides the quality of the graphics.
- Low. Graphics are printed at 72 dot rows per inch.

### **Barcode Quality**

This parameter chooses the horizontal print quality of barcode labels.

- High (default). Label is printed at 144 dots per inch.
- Select By Host. The application decides the quality of the labels.
- Low. Label is printed at 72 dots per inch.

### **Barcode Speed**

This parameter chooses the vertical print quality of barcode labels.

- **High** (default). Barcodes are printed with less vertical dots, increasing printing speed, but decreasing print quality.
- Select By Host. The application decides the quality of the labels.
- Low. Barcodes are printed with more vertical dots, decreasing printing speed, but increasing print quality.

### **Barcode Size**

This parameter will emulate the barcode sizes of the selected printer model.

- 4234 (default). IBM 4234
- 67XX. Decision Data 67XX
- 64XX. IBM 6400 series
- 4224. IBM 4224

# Early Print Comp (Complete)

This parameter chooses when to send a Print Comp to the controller.

- Off (default). Print Comp is sent if page is printed completely.
- **On**. Print Comp is sent immediately. The next page will be created. This improves the print performance when starting the next page.
- **NOTE:** When Early Print Comp is enabled and an error occurs, you may lose data.

# **Graphics Scaling**

This parameter chooses the scaling factor for graphics when the Mapping Control option of the IPDS Write Graphics Control command is SCALE TO FIT:

- **Rounded** (default). Calculations are rounded up in the desired output resolution.
- **Exact**. Graphics will be scaled as accurately as possible.

# **Graphic CharSize**

This parameter will emulate the graphic character size of the selected printer model.

- 4234 (default). IBM 4234
- 67XX. Decision Data 67XX

# I2/5 Checksum

This parameter defines the printer checksum calculation method for Interleaved 2 of 5 barcodes.

- **Standard (1/3)** (default). The odd numbers will be multiplied by 3 and the even numbers by 1 for calculation of the checksum.
- **Special (4/9)**. The odd numbers will be multiplied by 4 and the even numbers by 9 for calculation of the checksum.

**NOTE:** "Odd" refers to the 1st, 3rd, 5th... character in the barcode, while "even" refers to the 2nd, 4th, 6th... character in the barcode.

# **Default Code Pag**

Choose which code page to use with the IPDS emulation. This option is independent of the Character Set selection in the CTHI emulation.

### **Code Page Subset**

When the Thai code page is selected as the default, either from the front panel or by a host command, you may choose from three different versions.

### **Default Font**

Choose a font quality and size from the available selections. All fonts in the Default Font menu are available in standard and compressed vertical resolution (see page 225).

### **VPA Check**

- Enable (default). The printer checks for dots that fall outside the intersection of the logical and physical pages. If dots fall outside the area, the printer reports an error to the host if the IPDS Exception Handling Control command setting requires error reporting.
- **Disable**. The printer does not report dots outside the valid printable area.

### **Hexdump Mode**

A hex code printout (or hex dump) translates all incoming data to hexadecimal equivalents. A hex dump lists each ASCII data character received from the host computer, together with its corresponding two-digit hexadecimal code. Hex dumps can be used to troubleshoot some types of printer data reception problems.

### **Print IPDS Fonts**

This feature allows you to print a list of all resident fonts currently available in the active IPDS emulation

# **PCL - II Emulation**

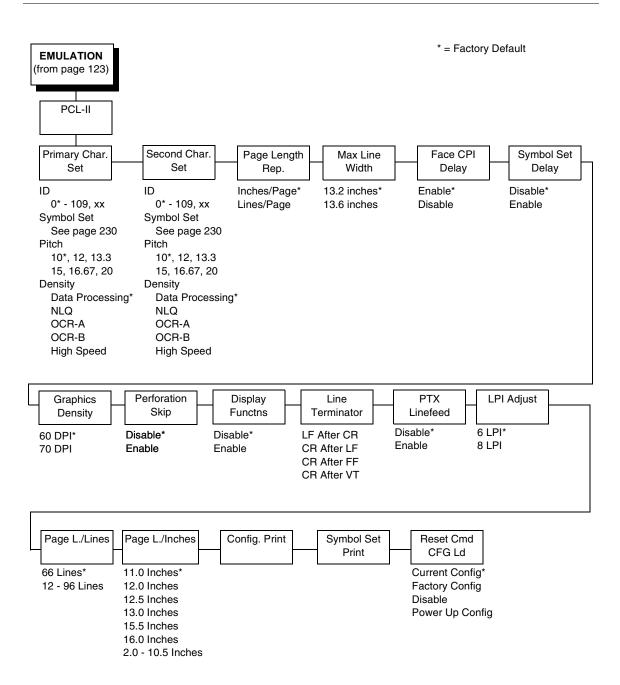

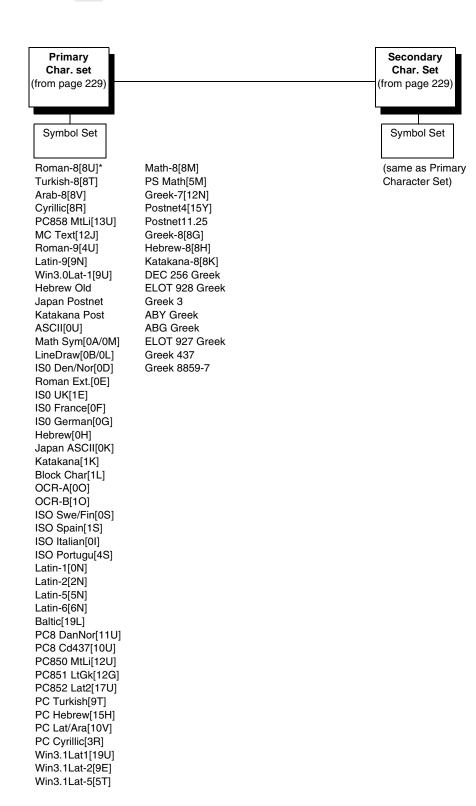

# **Primary Char. Set**

You can select one of 92 pre-defined character sets by ID (although character sets range from 0 - 109, not all sets are available on the LJ500 printer), or you can select pitch, symbol set, and typeface individually. If the combination you choose matches one of the 92 predefined sets, the ID submenu will reflect that selection. If not, the ID menu will display xx to indicate that the current character set does not match a pre-defined set. Set 0 is the default, and its attributes are 10 cpi, Data Processing typeface, and Roman 8 symbol set.

# Second Char. Set

Your printer can store an additional character set. To toggle between them, send the Shift In (Decimal 15, to select the Primary character set) or Shift Out (Decimal 14, to select the Secondary character set).

# Page Length Rep.

- **Inches/Page** (default). All page length calculations are based on the inches displayed on the panel.
- **Lines/Page**. All changes in LPI or density will be changed accordingly. The length of the page is the number of lines per inch, or lpi.

For example, if the form in use is 82 lines at 6 lpi, the page is physically 13.67 inches. Since 13.67 inches is not selectable from the Length in Inches menu, change the representation to lines, then set the number of lines to 82. The inches menu will display 13.6 inches although the printer internally keeps the exact form length of 13.67 inches.

# Max Line Width

Set the maximum line width at 13.2 inches (default) or 13.6 inches.

# **Face CPI Delay**

Allows the combination of different font densities on the same line.

- Enable (default). Different font densities can be used on the same line.
- **Disable**. Only the same font densities are allowed on the same line.

# **Graphics Density**

Graphics can be printed in 60 DPI (default) or 70 DPI.

# **Perforation Skip**

- Disable (default). Allows printing on page perforation.
- **Enable**. You may set up a skip-over margin. For example, a skip-over margin of one inch creates a one inch margin at the bottom of the page.

### **Display Functions**

- Disable (default). Control characters are not printed.
- **Enable**. Control characters are printed before they get executed. This is a useful debugging tool.

### **Line Terminator**

You can define the action of the line. Four options are available: LF after CR, CR after LF, CR after FF, and CR after VT. Each of these options may be enabled or disabled independent of one another.

# **PTX Linefeed**

- **Disable** (default). Linefeed is to be performed as calculated from the bottom of the graphics or barcode, thereby disrupting the vertical text alignment.
- Enable. The Linefeed moves to the next line as calculated from the Top of Form position, thereby retaining vertical text alignment. When printing graphics or bar codes, you may want to set the PTX Linefeed parameter to Enable to maintain text alignment.

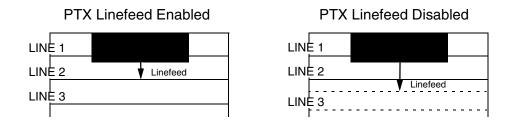

# LPI Adjust

This parameter lets you specify the lines per inch (lpi) values: 6 LPI (default) or 8 LPI.

# Page L./Lines

This parameter lets you set physical page length in lines from 12 to 96 at 6 lpi, or 16 to 128 at 8 cpi. The default is 66 lines at 6 lpi.

**NOTE:** If 6 lpi is selected, you will be able to scroll the menu to 128 (an invalid length). However, when you press ENTER to select this value, the menu will return with the maximum lines for 6 lpi (i.e., 96 lines). Similarly, selecting too few lines for 8 lpi will cause the menu to return with 16 lines.

# Page L./Inches

This parameter allows you to set physical page length from 2 to 16 inches, in increments of half an inch. The default is 11 inches.

# **Config Print**

This option prints the emulation's parameters and the currently selected values.

# Symbol Set Print

This option prints a list of all the available sets. The character set number prints to the left of the character set sample.

# Reset Cmd CFG Ld

When the printer receives a host data stream reset command in addition to resetting printer variables, the selected configuration will be loaded.

- **Current Config** (default). If you have preset and presaved multiple configurations, then the currently selected presaved configuration is loaded when the reset command is received.
- **Factory Config**. The factory installed configuration is loaded when the reset command is received.
- **Disable**. The printer ignores the reset command when it is received and continues to use the currently loaded configuration.
- **Power-Up Config**. The power-up configuration is loaded when the reset command is received.

# LG Emulation

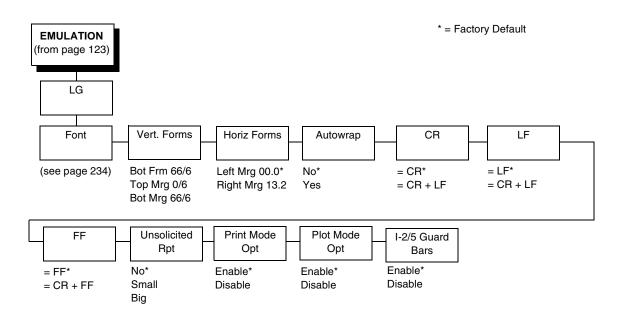

| Font                                                                                                    |                                                                                                    |
|----------------------------------------------------------------------------------------------------|----------------------------------------------------------------------------------------------------|
| (from page 233)                                                                                                    |                                                                                                    |
|                                                                                                    |                                                                                                    |
| Style                                                                                                    | Character Set                                                                                                    |
| DP 10 $6^*$<br>DP 10 8<br>DP 12 6<br>DP 12 8<br>DP 15 6<br>DP 15 8<br>DP 15 10<br>HS 10 6<br>Corespon 5 6<br>Corespon 5 8<br>Corespon 6 8<br>Corespon 10 6<br>Corespon 10 8<br>Corespon 12 6<br>Corespon 12 8<br>Corespon 15 6<br>Corespon 15 6<br>Corespon 15 10<br>OCR A<br>OCR B<br>Compress 6 6<br>Compress 8 8<br>Compress 13 6<br>Compress 13 8<br>Compress 13 8<br>Compress 16 6<br>Compress 16 8<br>Compress 16 8<br>Compress 16 8<br>Compress 16 10<br>DP 5 6<br>DP 5 8<br>DP 6 6<br>DP 6 8 | GL Char Set<br>U.S. ASCII*<br>DEC Finnish<br>French<br>DEC Fr. Can.<br>German<br>Italian<br>JIS Roman<br>DEC Nor./Dan.<br>Spanish<br>DEC Swedish<br>DEC Great Brit.<br>ISO Nor./Dan.<br>DEC Dutch<br>DEC Swiss<br>DEC Portuguese<br>VT100 Graphics<br>DEC Suppl.<br>DEC Technical<br>ISO Katakana<br>7-Bit Hebrew<br>7-Bit Turkish<br>Greek Suppl.<br>Hebrew Suppl.<br>Turkish Suppl.<br>GR Char Set<br>DEC Suppl.*<br>DEC Technical<br>VT100 Graphics<br>ISO Katakana<br>ISO Latin 1<br>ISO Latin 2<br>ISO Latin 5<br>ISO Latin 9<br>ISO Cyrillic<br>ISO Greek<br>ISO Hebrew<br>Hebrew Suppl. |

### Font

Select a default font style and character set for the LG emulation, as follows:

• **Style**. This option allows you to specify a print quality that includes a characters per inch (cpi) and lines per inch (lpi) setting, in the format Type cpi lpi. The default setting is DP 10 6 (Data Processing, 10 cpi, 6 lpi). The print quality types you may choose from are as follows:

DP = Data Processing (standard quality) CORESPON = Correspondence (near letter quality) COMPRESS = Compressed (vertically compressed for printing long graphs and charts) OCR A & OCR B = Optical Character Recognition, sets A and B HS = High Speed (Draft quality for high speed printing)

• Character Set. This option allows you to select a character set. The character set you select can be any of the Digital Multinational sets, which include the U.S. ASCII set and several foreign language and special character sets.

### Vert Forms

- Bot Frm 66/6 (default). This option sets the bottom margin for the forms. You must specify the bottom margin in lines (at 6 lines per inch), ranging from 0 to 198 lines (33 inches). The default setting is 66. Press the right arrow to increase the value, left arrow to decrease the value, and ENTER to change units. Selecting a value for this option resets the top margin to 0, so the top margin must be redefined after this option is selected.
- **Top Mrg 6/0**. This option sets the top margin for the forms. You must specify the top margin in lines (at 6 lines per inch), ranging from 0 to 198 lines (33 inches). The default setting is 0. Press the right arrow to increase the value, left arrow to decrease the value, and ENTER to change units. The margins will automatically adjust so that the top and bottom margins do not cross each other.
- Bot Mrg 66/6. This option sets the bottom margin for the forms. You must specify the bottom margin in lines (at 6 lines per inch), ranging from 0 to 198 lines (33 inches). The default setting is 66. Press the right arrow to increase the value, left arrow to decrease the value, and ENTER to change units. Selecting a value for this option resets the top margin to 0, so the top margin must be redefined after this option is selected.

### **Horiz Forms**

- Left Mgr 0.00 (default). This sets the left margin for the forms. You must specify the left margin in 1/10 inch increments, from 0 to 13.1 inches. The default value is 0. Press the right arrow to increase the value, left arrow to decrease the value, and ENTER to change units. The margins will automatically adjust so that the left and right margins do not cross each other.
- **Right Mrg 13.2**. This sets the right margin for the forms. You must specify the right margin in 1/10 inch increments, from 0.1 to 13.2 inches. The default value is 13.2. Press the right arrow to increase the value, left arrow to decrease the value, and ENTER to change units. The margins will automatically adjust so that the left and right margins do not cross each other.

### **Autowrap**

This parameter determines if text will wrap to the next line when the line of text exceeds the right margin.

- **No** (default). Any print data received past the forms width setting is discarded.
- **Yes**. An automatic carriage return and line feed is performed when data is received past the forms width setting.

# CR

This option controls the action of the printer when it receives a Carriage Return code (hex 0D) from the host computer. If this feature is enabled, each time the printer receives a Carriage Return, it inserts an additional Line Feed code (hex 0A) into the data stream. Do not use this feature if the host computer sends line feeds to the printer.

- = CR (default). Does not insert an extra line feed after each carriage return.
- = CR + LF. If this feature is enabled, each time the printer receives a Carriage Return, it inserts an additional Line Feed code (hex 0A) into the data stream. (Do not use this feature if the host computer sends Line Feeds to the printer with each Carriage Return.)

# LF

This parameter forces the printer to insert an automatic Carriage Return code into the data stream whenever a Line Feed code occurs. This can be used in most installations, but it is required if the host computer does not send carriage returns to the printer.

- = LF (default). Does not perform an automatic carriage return. The next print position will be the current print position of the next line.
- = CR + LF. Each time the printer receives a Line Feed, it inserts an additional Carriage Return code (hex 0D) into the data stream. This feature can be used in most installations, but it is required if the host computer does not send Carriage Returns to the printer.

### FF

This parameter forces the printer to insert an automatic Carriage Return code into the data stream whenever a Form Feed code occurs. This can be used in most installations, but it is required if the host computer does not send carriage returns to the printer.

- = **FF** (default). Does not perform an automatic carriage return. The next print position will be the current print position of the next form.
- = CR + FF. Performs an automatic carriage return. The next print position will be print position 1 of the next form.

### **Unsolicited Rpt**

This option enables or disables Printer Device Status Reports to be sent to the host when a reportable status or error condition has occurred.

- No (default). Disables all unsolicited status reports from the printer.
- **Small**. Enables brief unsolicited status reports and sends an extended status report to the host.
- **Big**. Enables extended, unsolicited status reports and sends an extended status report to the host.

### **Print Mode Opt**

When enabled, this option affects the SPI, SHS, and DECSHORP commands. The printer will no longer be forced into these commands and print speed improves significantly when in portrait orientation. For SHS and DECSHORP, the character size will change with the selected pitch. In addition, SGR attributes such as bold, crossed-out, and italics, will be done in print mode with greater efficiency.

- Enable (default). Enables the print mode option.
- **Disable**. Disables the fpirnt mode option. This provides compatibility with older LG printer products.

### **Plot Mode Opt**

When enabled, this option will plot with greater efficiency, particularly with respect to the Postnet barcode. Postnet is printed in the same density as the current print mode font so that reverse motion will be inhibited when possible.

- Enable (default). Enables the print mode option.
- Disable. Disables the print mode option. This provides compatibility with older LG printer products.

### I-2/5 Guard Bars

- Enable (default). Horizontal guard bars are printed above and below each Interleaved 2/5 bar code. This option only applies to Interleaved 2/5 bar codes.
- **Disable**. Interleaved 2/5 bar codes are printed normally, with no guard bars.

# **OpenPrint POSTSCRIPT/PDF Emulation**

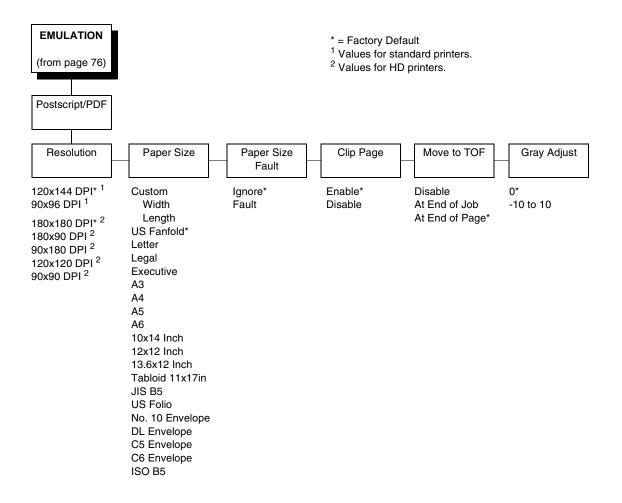

# **Postscript/PDF Interpreter**

The Postscript/PDF data is handled by Ghostscript by Artifex, an interpreter compatible with the following:

- Portable Document Format ("PDF") 1.0, 1.1, 1.2, 1.4, 1.5, and 1.6 as defined in the Portable Document Format Reference Manual, distributed by Adobe Systems Incorporated.
- PostScript (TM) Language Level 3, as defined in the PostScript Language Reference Third Edition (ISBN 0-201-37922-8), published by Addison-Wesley in mid-1999.

Ghostscript includes a set of 35 scalable outline fonts in PostScript Type 1 format, compatible in appearance and metrics with the fonts commonly distributed under the following names:

- Bookman (demi, demi italic, light, light italic)
- Courier ((plain, oblique, bold, bold oblique)
- Avant Garde (book, book oblique, demi, demi oblique)
- Helvetica (plain, oblique, bold, bld oblique narrow, narrow oblique, narrow bold, narrow bold oblique)
- Palatino (roman, italic, bold, bold italic)
- New Century Schoolbook (roman, italic, bold, bold italic)
- Times (roman, italic, bold, bold italic)
- Symbol
- Zapf Chancery (medium italic)
- Zapf Dingbats

The Ghostscript version used in the P7000 is 8.71.

### Resolution

This parameter defines the default print resolution. This selection is used when either the print resolution is not defined by the data stream or if the print resolution defined by the data stream is not supported.

The following resolutions are available on OpenPrint P7000 STD products:

- 120x144 DPI (default)
- 90x96 DPI

The following resolutions are available on OpenPrint P7000 HD products:

- 180x180 DPI (default)
- 180x90 DPI
- 90x180 DPI
- 120x120 DPI
- 90x90 DPI

### **Paper Size**

This parameter allows selection of available paper sizes. This parameter should be set according to the dimensions of the physical paper installed in the printer. This parameter will be used to determine the TOF and is expected to change when new media is installed. Available options include:

- **Custom**. Sets a user-defined paper size.
  - Width. Defines the paper width. The range is 1" to 15" in 0.1 inch increments. The default is 13.6 inches.
  - **Length**. Defines the paper length. The default is 11 inches. Three length options are available:
    - **Inches**. Defines the length in inches. The range is 1" to 24" in 0.1 inch increments.

**1/6 Inch Lines**. Defines the length in 1/6 inch lines. The range is 6 to 144 lines.

**1/8 Inch Lines**. Defines the length in 1/8 inch lines. The range is 8 to 192 lines.

To set a custom length, use the appropriate menu that allows for selection of the exact paper length to avoid loss of top-of-form (i.e., if using a 12" paper, select either the "Inches" menu set to 12" or the "1/6 Inch Lines" menu set to 72. However, if using a 11 2/3 inch paper length, the "1/6 Inch Lines" menu must be used (set to 70) since that is exactly 11 2/3 inches. If the "Inches" menu is used, the closest values would be 11.6 or 11.7 inches which are not exact.

The printer will indicate which of the three length menus was used by showing that submenu first when entering the "Length" menu. The configuration printout will also show the length menu used.

• See Table 3 for paper size options and actual sizes.

| Paper Size | Actual Size     |
|------------|-----------------|
| US Fanfold | 13.6 x 11 in    |
| Letter     | 8.5 x 11 in     |
| Legal      | 8.5 x 14 in     |
| Executive  | 7.3 x 10.5 in   |
| A3         | 11.7 x 16.5 in  |
| A4         | 8.3 x 11 2/3 in |
| A5         | 5.8 x 8.3 in    |
| A6         | 4.1 x 5.8 in    |
| 10x14 Inch | 10 x 14 in      |

#### Table 10. Paper Size Options and Actual Size

| Paper Size      | Actual Size   |
|-----------------|---------------|
| 12x12 Inch      | 12 x 12 in    |
| 13.6x12 Inch    | 13.6 x 12 in  |
| Tabloid 11x17in | 11 x 17 in    |
| JIS B5          | 7.2 x 10.1 in |
| US Folio        | 8.5 x 13 in   |
| No. 10 Envelope | 4.1 x 9.5 in  |
| DL Envelope     | 4.3 x 8.7 in  |
| C5 Envelope     | 6.4 x 9 in    |
| C6 Envelope     | 4.5 x 6.4 in  |
| ISO B5          | 6.9 x 9.8 in  |

| Table 10. Paper Size Options and Actual Size |
|----------------------------------------------|
|----------------------------------------------|

**NOTE:** When host jobs have page sizes that do not match the Paper Size parameter, the printer will behave based on the Paper Size Fault, Clip Page, and Move to TOF parameters.

### **Paper Size Fault**

If a page is sent to the printer with dimensions that do not match the printer, then the following will happen based on the Paper Size Fault menu selected.

- **Ignore** (default). The page will print and the paper size length will be ignored. However, the width will be clipped according to the front panel width setting.
- Fault. The printer enters a fault state and goes offline. The user will need to either clear the fault and continue, or load new media and change the Paper Size menu selection. Once the printer is back online, printing will resume.

# Clip Page

This menu defines the action when a page is sent to the printer with a length that is longer than the selected paper size length.

- Enable (default). The page will be clipped at the paper size length. In cases where the sent page is longer than the paper size length, the "Move to TOF" menu setting has no effect since the page is clipped at the TOF position.
- **Disable**. The page will not be clipped and printing continues on the next page. The action taken by the printer when printing of the page completes is determined by the Move to TOF menu.
- **NOTE:** Page clipping at paper size width is always enabled to protect against printing on the platen.

### Move to TOF

When the page length given does not match the printer, the printer driver will have to determine how the TOF is kept relative to each page printed. The following menu options are available through the front panel and the driver:

- Disable. Only when the FF key is pressed.
- At End of Job. After the Current Job.
- At End of Page (default). After each Page Printed.

### **Gray Adjust**

This menu adjusts the darkness of the gray elements on the page by gradually reducing or increasing the amount of dots that are placed in the halftone patterns. Pure white and black colors are not affected by setting.

The menu ranges from -10 to +10. The default value is 0.

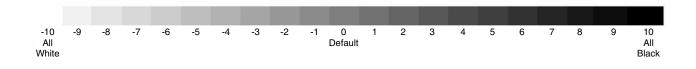

# **OpenPrint SURE SCAN Menu**

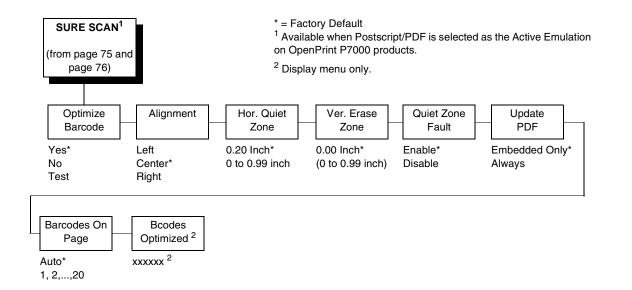

# **Optimize Barcode**

Defines whether the barcode optimization feature is active.

- Yes (default). Activates the barcode optimization feature.
- No. Deactiviates the barcode optimization feature.
- **Test**. Boxes will print around all barcodes that are detected and optimized. This provides a simple method to confirm that the software correctly detects and optimizes all the barcodes on any given form.
- **NOTE:** Barcodes will not optimize at densities of 96 dpi or less. For densities with one dimension more than 96 and one 96 or less, barcodes will only replace in one orientation. For instance, 180x90 picket fence barcodes will be optimized and 90x180 ladder barcodes will be optimized.

# Alignment

Defines how the optimized replacement barcode will be positioned with regard to the original barcode position if no obstacles exist to this placement. It defines the first attempted position of the replacement barcode. If the first attempted position causes a replacement barcode to interfere with any other form elements (text, graphics, or dots), the replacement barcode automatically adjusts away from these interfering elements until requested horizontal quiet zones are observed. Selections for this menu are as follows:

• Left. The first attempted position of the leftmost bar of the replacement barcode will be the same position as the leftmost bar of the original barcode. For instance, if the replacement barcode is smaller than the original barcode, it will be placed as follows:

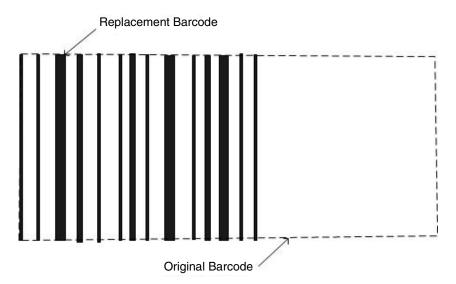

If the replacement barcode is larger than the original barcode, the replacement barcode will begin at the left edge of the original barcode and expand beyond the right edge.

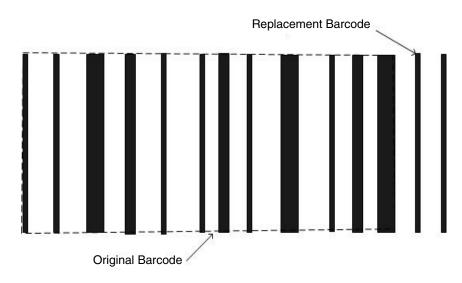

Any form elements (text, graphics, or dots) immediately to the right of the original barcode can force this first attempted placement to be modified. The replacement barcode will shift left to avoid obstacles on the right provided that there are also no obstacles on the left.

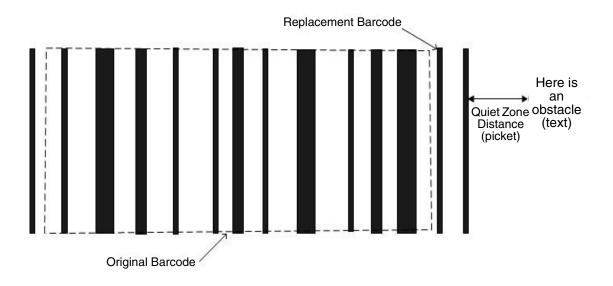

• **Center** (default). The first attempted position of the center bar of the replacement barcode will be the same position as the center bar of the original barcode.

If the replacement barcode is smaller than the original barcode, it will be replaced as follows:

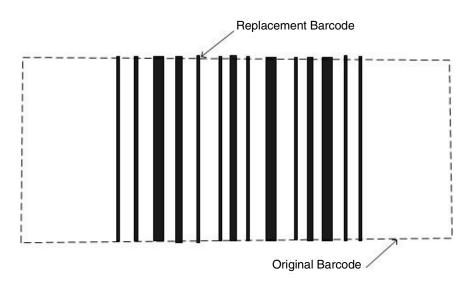

If the replacement barcode is longer than the original barcode, it will still be centered, but it will extend beyond the end of the original barcode on both the left and the right.

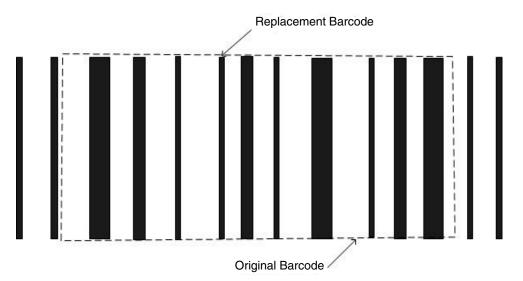

If form elements interfere with this placement on the right or the left, the barcode will automatically adjust away from these obstacles. Form obstacles may force a center-aligned barcode to look left or right aligned. For instance, in the below picture, a center-aligned barcode has text 0.2 inches away from the right edge of the original barcode. With a horizontal quiet zone of 0.2 inches, the resulting replacement barcode position is exactly the same regardless of whether center, right, or left alignment is chosen. Regardless of the first attempted position, the barcode will need to shift to the left until the horizontal quiet zone can be observed.

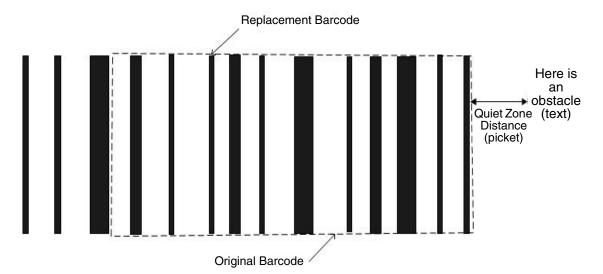

• **Right**. The first attempted position of the rightmost bar of the replacement barcode will be the same position as the rightmost bar of the original barcode.

For instance, if the replacement barcode is shorter than the original barcode it will be placed as follows:

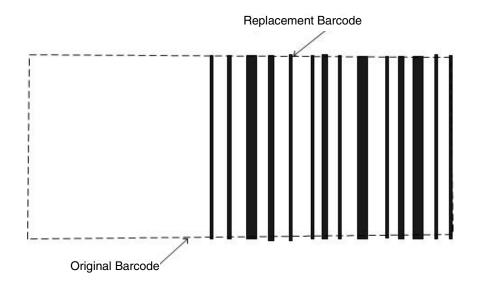

If the replacement barcode is larger than the original barcode, the replacement barcode will end at the right edge of the original barcode and extend past the left edge. Any form elements (text, graphics, or dots) immediately to the left of the original barcode, however, can force this first attempted placement to be modified. The replacement barcode will shift right to avoid obstacles on the left provided that there are also no obstacles on the right.

# Hor. Quiet Zone

This menu defines the quiet zones (empty areas) width before and after the start/stop codes regardless of picket fence or ladder orientation. When positioning the barcode, the quiet zone is taken into account when detecting collisions with other elements (dots) on the form. If one of the horizontal quiet zones is violated, the barcode will automatically shift to the left or right (for picket fence orientation) or up or down (for ladder orientation) to remove the quiet zone violation.

The width of the area can be defined between 0 and 0.99 inches in 0.01 inch increments. The default is 0.20 inches. This feature ensures that the replacement barcodes will be properly scanned.

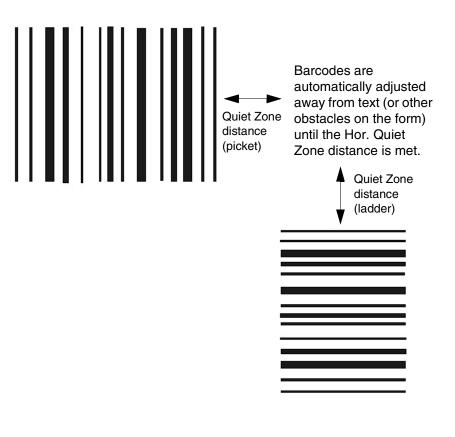

### Ver. Erase Zone

This menu defines the area above and below the bars that will be erased, regardless of picket fence or ladder orientation. It is used when the barcode has extraneous data beyond the bars that need to be deleted as it is being optimized.

The height of the area can be defined between 0 and 0.99 inches in 0.01 inch increments. The default is 0 inches (no empty space). This feature can be used to remove special attributes remainders of the original barcode such as a guard bar or line that borders the top and bottom of the bars. It can also be used to erase the original PDF if the user wants to force all PDFs to be optimized (see Update PDF on page 249). The PDF occupies more than 1/6 of an inch.

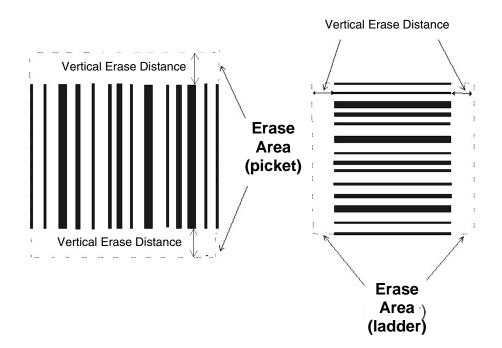

### **Quiet Zone Fault**

This menu defines whether a fault must be reported on the front panel LCD if the BCDOPT feature cannot print the replacement barcode without violating the quiet zone as defined in the "Hor. Quiet Zone" menu, where the width of the replacement barcode plus quiet zones is too large to fit the available white space on the page.

- Enable (default). If this fault occurs, reduce the quiet zone to see if the barcode fits.
- Disable. Quiet zone violations are not reported, but adjacent page elements could be drawn too close to replacement barcodes and possibly overlap.

### **Update PDF**

There are two distinct cases with barcode PDFs. In the first case, the PDF is partially embedded in the barcode such that erasing the bars also erases the PDF. In the second case, the PDF is printed entirely above or below the barcode and is not disturbed by the barcode replacement.

Whenever the PDF is embedded in the barcode such that erasing the bars also erases the PDF, the embedded PDF will be automatically detected and replaced. An area surrounding the barcode will be erased to remove the portions of the former PDF that extended beyond the bounds of the original barcode. The erase area is shown in the figure below. Since embedded PDFs are automatically replaced, the Upeate PDF menu option has no effect on this type of PDF.

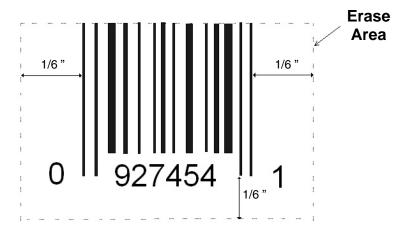

When the PDF is printed above or below the barcode, the behavior will depend on the Update PDF menu setting.

- Embedded Only (default). Embedded PDFs will not be replaced. This allows the user to keep the present PDF data and its font, etc.
- Always. PDFs will always reprint. For instance, since the original PDF will not be centered with respect to the replaced barcode, the user may want to always replace the PDF. When set to Always, an extra 1/6" is erased to remove the original PDF. If the original PDF is not fully erased, it is up to the user to increase the Ver. Erase Zone setting such that the original PDF will be completely erased prior to the replacement being printed.

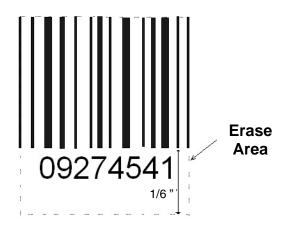

### **Barcodes on Page**

This setting defines the number of barcodes that must be detected on the form. If the value is set to "Auto" (default), no particular number of barcodes are required to be detected. If the value is set to a number between 1 to 20, then the number of barcodes set is required to be detected on each form. If the printer detects fewer barcodes than the value set, the fault "x/y BARCODES / Not Found" is declared. x represents the number of barcodes not found, and y represents the Barcodes on Page value. Printing will not continue until the user clears this fault.

### **Bcodes Optimized**

This is a display menu that continuously counts the number of barcodes that have been optimized since power-up. This statistic only resets to zero when the printer is powered off. This menu can be used as a diagnostic to check the number of barcodes optimized over a period of time or over a batch file.

# **PRINTER CONTROL Menu**

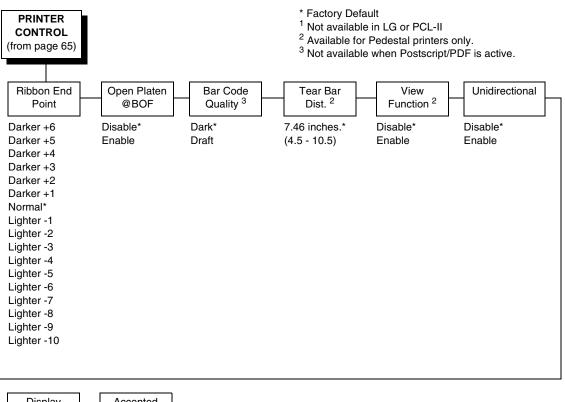

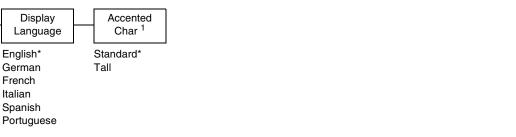

# **Ribbon End Point**

This parameter adjusts the point at which the system will declare the ribbon as being expended. The life count will always be from 100% to 0%, but if a darker setting is selected 0% will be reached more quickly. If a lighter setting is selected, the system will extend the time it takes to reach 0%. The range of values are as follows:

- Normal (default)
- Darker +1 through Darker +6
- Lighter -1 through Lighter -10
- **NOTE:** This value can be adjusted at any time and the display will automatically adjust to show the correct percentage relative to the new end point.

### Open Platen @ BOF (Bottom of Form)

Some special forms have perforation areas that are too thick to pass through the print station. This parameter, when enabled, opens and closes the platen when the perforations move across the platen. When enabling this parameter, you must set the forms length to match the physical distance between perforations.

### **Bar Code Quality**

Determines the bar code resolution for all emulations, except IPDS. (See "IPDS Emulation" on page 225 to set the bar code quality for IPDS.)

- **Dark** (default). Bar code resolution is set at 120 x 72.
- **Draft**. Bar code resolution is set at 60 x 72.

### Tear Bar Dist. (Distance)

Allows fine and course adjustment of the tear bar position. For a pedestal model printer using the top paper exit, the default (7.46 inches) is used. You can specify 4.5 to 10.5 inches in .01 inch increments to accommodate variations in cover and form design.

### **View Function**

- Disable (default). Disables the View Function which allows you to press the VIEW/EJECT key to move the last data printed to the tractor area for viewing.
- Enable. Enables the View Function.

NOTE: Default setting is Enable for Indian language printers.

### Unidirectional

The Unidirectional feature affects both print quality and printing speed. By setting this feature, you can configure the printer to print in both directions of the shuttle sweep (bidirectional), or to print in one direction only (unidirectional).

- **Disable** (default). The printer will print all data in both directions of the shuttle sweep (bidirectional printing). This choice produces higher printing speed.
- **Enable**. The printer will print all data in only one direction of the shuttle sweep (unidirectional printing). Although enabling this feature reduces print speed, it enhances the vertical alignment of dots and produces cleaner, sharper barcodes and text.

### **Display Language**

This parameter chooses the language that will appear on the LCD: English, German, French, Italian, Spanish, or Portuguese. The factory default is English.

#### **Accented Char**

Selects whether the accented characters are standard or tall. See Figure 22 for an example. Selecting tall will slow print speed and may cause the printer to back up during printing.

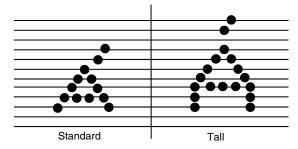

Figure 22. Accented Characters

## **ADVANCED USER Menu**

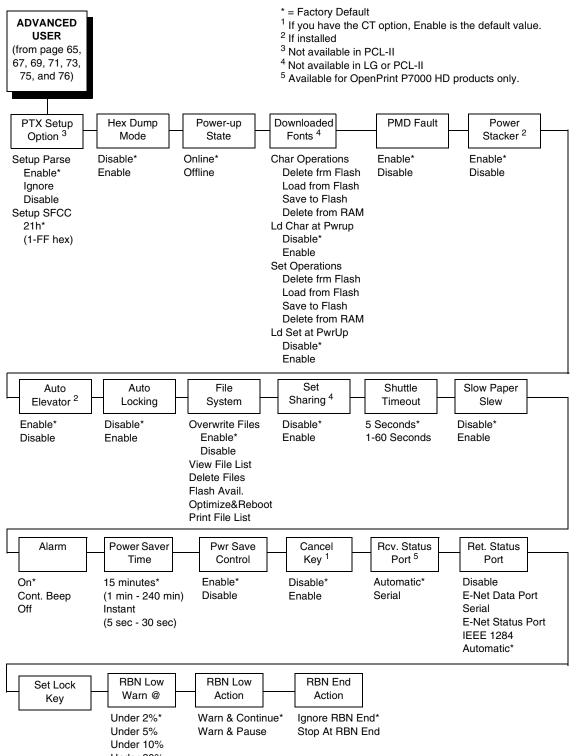

Under 20% Under 30%

#### **PTX Setup Option**

Selects the Special Function Control Code for the PTX\_SETUP command and functions.

- Setup Parse. Disables or enables the PTX\_SETUP command.
- Setup SFCC. Allows you to choose the hex value of the ASCII character you wish to use as the SFCC for the PTX\_SETUP command. Valid hex values are 01-FF. The default value is hex 21, which corresponds to the "!" character.

#### **Hex Dump Mode**

A hex code printout (or hex dump) translates all incoming data to hexadecimal equivalents. A hex dump lists each ASCII data character received from the host computer, together with its corresponding two-digit hexadecimal code. Hex dumps can be used to troubleshoot some types of printer data reception problems. The options include:

- Disable (default)
- Enable

Figure 26 on page 285. shows a hex dump sample.

#### **Power-Up State**

- **Online** (default). The printer powers up in the online state.
- **Offline**. The printer powers up in the offline state.

**NOTE:** This option is not available in the PCL-II or LG emulation.

#### **Downloaded Fonts**

Allows you to download a substitution table to replace any character in the current character set with a different character in the same font.

- **Char Operations**. Allows you to delete a character from flash, load a character from flash, save a character to flash, and delete a character from RAM.
- Ld Char at Pwrup. Allows you to disable or enable loading a character at power up.
- Set Operations. Allows you to delete a character set from flash, load a character set from flash, save a character set to flash, and delete a character set from RAM.
- Ld Set at PwrUp. Allows you to disable or enable loading a character set at power up.

**NOTE:** This option is not available in the PCL-II or LG emulation.

#### **PMD (Paper Motion Detection) Fault**

- Enable (default). In the event of a paper jam, an audible alarm beeps, "CLEAR PAPER JAM" appears on the message display, and the printer stops printing.
- Disable. You should disable PMD only if special paper requires it.
- **CAUTION** Once PMD is disabled, paper motion is not monitored. If a paper jam occurs, the printer ignores the condition and continues to print, possibly causing damage to the printer.

#### **Power Stacker**

This parameter allows you to enable or disable the power paper stacker (provided this option is installed).

#### **Auto Elevator**

This parameter exists only on printers with the power paper stacker installed. The power stacker has a sensor which detects paper movement and raises the stacker as the printed paper stack grows. If the printer has been printing for three minutes continually and the sensor has not detected any growth in the paper stack, the stacker raises itself 1/4 inch automatically.

- **Enable** (default). The automatic elevator on the power stacker operates normally.
- **Disable**. The stacker does not raise automatically every three minutes and is entirely dependent on the sensor. Diable is used with extremely high-quality print jobs that take a long time to print.

#### Auto Locking

- **Disable** (default). The ENTER key must be locked manually.
- Enable. The printer automatically locks the ENTER key five minutes after the last front panel key press.

#### File System

- Overwrite Files. Allows you to prevent files from being overwritten by disabling the overwrite function.
- View File List. Displays the list of files in the file system. Pressing the DOWN key displays the file size.
- **Delete Files**. Displays the list of files in the file system. Pressing the ENTER key deletes the file displayed on the front panel.
- Flash Avail. The amount of flash available for the user to save or download files into flash.
- Optimize&Reboot. Reclaims flash space from deleted flash files. After pressing ENTER, wait for the printer to reboot.
- **NOTE:** When the Optimize&Reboot option is executed, the message, "Optimizing Flash Files" does not display before printer rebooting takes place.

- **Print File List**. Prints a summary of the files stored in flash memory and several statistics on File System usage.
- **IMPORTANT** Do not turn the printer off until it has completely rebooted and is either back online or offline.

#### Set Sharing

This option allows character sets to be shared between the active LP+ protocol and the active IGP emulation. If CT is installed and active, choosing a character set in the CT activates that character set in the active IGP and LP+ protocols. (These changes will not be visible on the front panel.) If Set Sharing is not selected, only the LP+ will share the CT's character set.

Switching host interfaces from CT to Centronics when the Set Sharing is enabled will cause the LP+ character set to be activated to the same character set of the active IGP, if possible.

In a non-CT system, changing characters sets in LP+ causes the active IGP to change to the same character set if the selected set exists in IGP. If the active IGP has no access to the selected set, no changes are made. Selecting a new character set in the active IGP causes the LP+ to change to the same character set if the selected character set exists in the active LP+ protocol. Not all sets are shared between emulations in the Standard group of character sets. As a result, selecting a set in the Standard group of LP+ or IGP emulation may or may not cause the other emulation to have the same set.

**NOTE:** The Set Sharing front panel option has no effect on the LP+ and CT/ LP+ builds. The option only applies to the builds with IGP.

This option is not available in the PCL-II or LG emulation.

#### **Shuttle Timeout**

The amount of time the shuttle continues moving after no data is received. If your host is slow, setting the number to a higher value will prevent the printer from spending time shuttling up and down between data bursts.

#### **Slow Paper Slew**

- **Disable** (default). The paper will slew and stack paper at maximum speed.
- **Enable**. Causes the paper to stack at a slower rate. This ensures that certain forms will stack neatly.

#### Alarm

- **On** (default). An audible alarm sounds (3 beeps) when a fault occurs, such as a paper jam.
- **Cont. Beep**. A continuous audible alarm sounds when a fault occurs, which can be stopped by pressing CLEAR.
- Off. No audible alarm will sound.

#### **Power Saver Time**

The time interval you specify for this parameter sets the amount of idle time before the printer goes into Power Saver mode. When Instant is chosen, the printer goes into Power Saver mode as soon as it is able to stop the shuttle properly. The time allotted to perform this function depends upon the shuttle timeout value which can be set in the menu.

**NOTE:** Power Saver Mode will not be shown on the control panel even though the function still exists. Sending a print job to the printer will turn off Power Saver mode.

#### **Pwr Save Control**

Allows you to enable or disable the Power Save (Energy Star) mode.

- Enable (default). Allows you to enable the Power Save (Energy Star) mode.
- **Disable**. Allows you to disable the Power Save (Energy Star) mode.

#### **Cancel Key**

- Disable (default)
- Enable. The CANCEL key may be used to clear all data in the print buffer without printing any of the data.

#### **Rcv. Status Port**

This option defines the interface being used to receive the emulation status command.

- Automatic (default). When selected, the status command is sent to the printer with the print data through the active host interface.
- **Serial**. When selected, the status command is sent to the printer through the serial interface regardless of the active host interface.

#### **Ret. Status Port**

This option selects the port for the Return Status Commands (i.e., ~STATUS (PGL) and ~HS (ZGL)) to send the status data back to the Host.

The options are Automatic (factory default), Serial, E-NET Stat Port, IEEE 1284, Disable, and E-NET Data Port.

#### Set Lock Key

Normally, to lock or unlock the printer menu, the UP and DOWN keys are pressed at the same time. The Set Lock Key parameter lets you choose different keys to lock or unlock the printer menu. You may choose almost any group of keys as the new lock and unlock keys. You cannot use the ENTER key or any key combinations which are already used for another function. There is no limit to how many keys you can select.

To set the new lock key, follow these steps:

- 1. Work your way through the configuration menu until the display reads "Set Lock Key" (follow the menu structure on page 254).
- 2. Press ENTER. The display reads, "Select a new lock key."
- 3. Press the combination of keys you want to be the new lock key. Make sure you press all keys selected at the same time.
- 4. If the selection is valid, the display will read, "Enter the new lock key again." If the selection is invalid, the display will read, "Invalid key selection." Return to step 2 and start over.
- 5. Press the same combination of keys a second time. If the new lock key combination is entered again correctly, the display will read, "Lock key has been changed." If it was entered incorrectly, the display will read "Verification failed." Start over at step 2.
- 6. After entering the new lock combination successfully, press the ON LINE key to put the printer back online.
- **NOTE:** The new lock combination will remain even if the printer is powered off and back on.

#### **RBN Low Warn @**

This option allows the user to select the Ribbon Life value at which point the printer will declare a ribbon low condition and display the "RIBBON UNDER XX% / Change RBN Soon" warning message. The default is Under 2%. See "RBN Low Action" below for details of how the printer behaves once a ribbon low condition is reached.

The values are Under 2% (default), Under 5%, Under 10%, Under 20%, and Under 30%.

#### **RBN Low Action**

This menu determines how the printer behaves once a ribbon low condition is reached.

- Warn & Continue (default). Once a ribbon low condition is reached the printer beeps and displays the "RIBBON UNDER XX% / Change RBN Soon" warning message. Printing will continue without interruption. The warning message can be cleared by pressing the ONLINE/Clear button, however the message will persist again in two minutes. This action will continue until a ribbon out (ribbon life reaches 0%) condition occurs.
- Warn & Pause. This setting is similar to the Warn & Continue selection with one exception. When a ribbon low condition is reached the printer will still display the "RIBBON UNDER XX%/Change RBN Soon" warning message, however the printer will stop printing. This is meant to get the user's attention. To resume printing the user must press the ONLINE/ Clear key.
- **NOTE:** Printing will only stop on the first occurrence of a ribbon low condition. Once the user clears the warning message, subsequent warnings will display the warning message but printing will continue.

#### **RBN End Action**

This menu allows the user to override the normal ribbon low warning and ribbon out conditions.

- **Stop At RBN End** (default). When this factory default option is selected the printer displays a warning message when a ribbon low condition is reached and display a ribbon out fault when ribbon life reaches 0%.
- **Ignore RBN End**. When this menu option is selected it overrides the ribbon low and ribbon out conditions, i.e. no warning or fault messages is displayed and printing continues even after ribbon life reaches 0%. However, once the ribbon life reaches an excess wear condition as indicated by the fault message "EXCESS RBN WEAR / Install New RBN", printing will stop and the user must install a new ribbon before printing can resume.
- **NOTE:** The excess ribbon wear is set below the "Lighter -10" Ribbon End Point setting.

## **DIAGNOSTICS Menu**

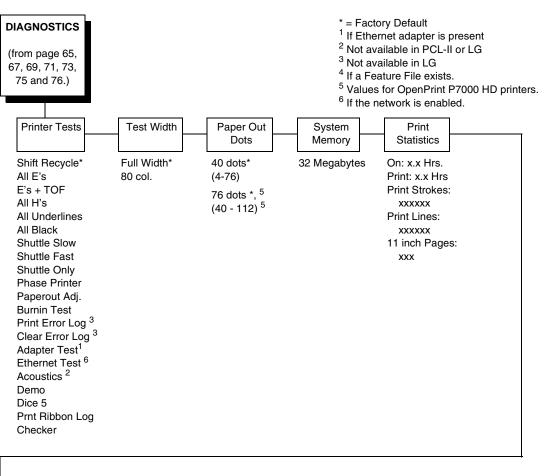

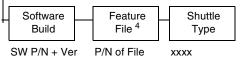

#### **Printer Tests**

These tests are used to check the print quality and operation of the printer.

**NOTE:** Your authorized service representative will typically run the tests. They are described in more detail in the *Maintenance Manual*.

- Shift Recycle. A sliding alphanumeric pattern which identifies missing or malformed characters, improper vertical alignment, or vertical compression.
- All E's. A pattern of all uppercase E's which identifies missing characters, misplaced dots, smeared characters, improper phasing problems, or light/ dark character variations.
- **E's + TOF**. A pattern of all E's followed by a form feed to the next page top-of-form, which identifies paper motion or feeding problems.

- All H's. A pattern of all uppercase H's used to detect missing characters, misplaced dots, smeared characters, or improper phasing.
- All Underlines. An underline pattern useful for identifying hammer bank misalignment.
- All Black. A condition where all dot positions are printed, creating a solid black band.
- **Shuttle Slow**. Verifies proper operation by exercising shuttle and ribbon motion at low speed.
- **Shuttle Fast**. Verifies proper operation by exercising shuttle and ribbon motion at fast speed.
- Shuttle Only. Exercises only the shuttle at fast speed.
- **Phase Printer**. Checks for wavy print. The initial phase value is set in the factory. Run the test and check the quality. (The phase value prints on the left margin.) If the print looks too wavy, change the Phase Value parameter while the test is running. While the phase printer test runs, press the DOWN key. To change the value, press the PREV or NEXT key until the desired value displays and then press ENTER.
- **Paperout Adj.** Verifies the current Paper Out Dots setting, which determines where the last line of text will print when there is a paper out condition. Setting this parameter correctly prevents printing on the platen.
- Burnin Test. Reserved for factory use.
- **Print Error Log**. Prints the current log of errors. Most non-routine faults (ribbon stall, voltage faults) are stored in the error log.
- Clear Error Log. Clears entries in the error log.
- Adapter Test. Prints the Ethernet adapter statistics stored on the Ethernet adapter (if present).
- Ethernet Test. Prints the Ethernet statistics stored on the Ethernet (if present).
- Acoustics. A particular test pattern that is used to measure acoustics.
- Demo. Demonstration of various print attributes.
- **Dice 5**. Pattern used to measure print density.
- Prnt Ribbon Log. Prints log of cartridge installed in the printer.
- **Checker**. For factory use. This pattern helps identify marginal printhead elements, quality of edge sharpness, and uneven print quality.

#### **Test Width**

Set this parameter to run the self-tests at full width or 80 columns.

#### Paper Out Dots

#### **CAUTION** Only authorized service representatives should set this parameter.

This parameter is used to adjust the paper out distance from the perforation; you can specify where the last line on the page will print when there is a paper out condition. Setting this parameter correctly prevents printing on the platen.

#### **System Memory**

Displays the amount of RAM installed.

#### **Print Statistics**

You can view various printer statistics and refer to them for preventive maintenance purposes. Printer statistics accumulate continuously; they do not reset when you turn off the printer. All of the printer statistics are set to zero at the factory after burn-in testing.

- **On**. The cumulative time in hours the printer has been powered on. The range is 0 to 30,000 hours.
- **Print**. The cumulative time in hours the printer has actually been printing. The range is 0 to 30,000 hours.
- **Print Strokes**. The cumulative number of back-and-forth shuttle strokes the printer has printed during normal printer operation. The range is 0 to 2,147,483,647 shuttle strokes.
- **Print Lines**. The cumulative number of lines the printer has printed. The range is 0 to 2,147,483,647 print lines.
- **11 inch Pages**. The cumulative number of pages the printer has printed. The range in print pages is 0 to 2,147,483,647 total inches of paper movement divided by 11.
- **Poweron Pages**. The number of pages the printer has printed since power-up.

#### **Software Build**

Displays the part number and version of the printer firmware.

#### **Feature File**

Displays the part number of the file if one has been downloaded to the printer.

#### Shuttle Type

Displays the type of shuttle installed, i.e. 2000s, 1500, 1000, 500, or high definition.

## **DATE Menu**

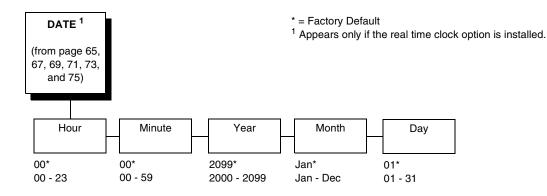

#### Hour

This option allows you to set the hour. The factory default is 00 and the range is from 00 to 23 hours.

#### **Minute**

This option allows you to set the minutes. The factory default is 00 and the range is from 00 to 59 minutes.

#### Year

This option allows you to set the year. The factory default is 2099 and the range is from the year 2000 to 2099.

#### Month

This option allows you to set the month. The factory default is Jan and the range is from Jan to Dec.

#### Day

This option allows you to set the day. The factory default is 01 and the range is from 01 to 31 days.

## **PRINTER MGMT Menu**

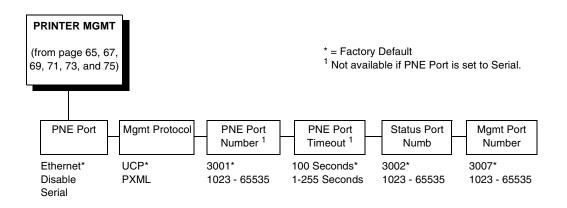

#### **PNE Port**

This menu selects which port the printer expects PNE to connect to, via Ethernet or Serial. The factory default is Ethernet. If the network is not enabled, the default is Disable.

#### **Mgmt Protocol**

Since PXML and UCP management protocols share the same Ethernet Port, only one can be active at a time. This menu selects the active Management Protocol Interface, either PXML or UCP. The factory default is UCP.

#### **PNE Port Number**

This menu selects the port number the printer expects the PNE to connect through. The factory default is 3001 and the range is from 1023 to 65535.

#### **PNE Port Timeout**

If the PNE has not communicated to the printer within a timeout period, the PNE session closes. The factory default is 100 seconds. The range is from 1 to 255 seconds.

#### **Status Port Numb**

This menu selects the port number the printer sends the emulation status. The factory default is 3001 and the range is from 1023 to 65535.

#### **Mgmt Port Number**

This menu selects the port number the printer expects the PXML or UCP to connect through. The factory default is 3007 and the range is from 1023 to 65535.

## Interfaces

## Overview

This chapter describes the host interfaces provided with the printer. The printer interface is the point where the data line from the host computer plugs into the printer. The interface processes all communications signals and data to and from the host computer. Plus, with the Auto Switching feature, you can configure the printer to accept several interfaces at the same time (see "Auto Switching Submenu" on page 88).

**IMPORTANT** To comply with Electromagnetic Compatibility (EMC) regulatory requirements all electrical signal interface cables connected to this printer must be of a minimal quality level, be of the correct length, and be properly installed.

The RS-232 port and parallel port interface cables must meet the following specifications:

- The cable design must be double shielded with a copper braid over an aluminum mylar foil and not just a conductive foil spiral wrapped around a drain wire.
- The shield must terminate coaxially (360 degrees) to a metal connector housing and not be terminated by just a simple wire lead.
- The cable length, including connectors, must be 3 meters or less.
- The cable connector anchor screws must be securely seated into the printer receptor hardware.

For reference purposes only, two specific Centronics parallel port cables that have been tested and found to comply with these requirements are Belkin<sup>®</sup> part number F2A046-10 and Primelogic<sup>®</sup> part number PLU 2823224. Other electrically equivalent cables are acceptable.

This chapter describes the interfaces provided with the printer.

#### **Standard Host Interfaces:**

- IEEE 1284 parallel
- RS-232 Serial

#### **Optional Host Interfaces:**

- Ethernet 10/100BaseT
- Coax/Twinax (not available in Taiwan)
- RS-422 Serial (not available in Taiwan)

In addition to descriptions for the multi-line interfaces, this chapter also provides instructions for configuration of terminating resistors for the parallel interfaces.

## **Dataproducts Parallel Interface**

| Input Signals                            | 5        | Output Signa               | ls       | Miscellaneo  | JS     |  |
|------------------------------------------|----------|----------------------------|----------|--------------|--------|--|
| Signal                                   | Pin      | Signal                     | Pin      | Signal       | Pin    |  |
| DATA LINE 1<br>Return                    | 19<br>3  | READY<br>Return            | 22<br>6  | CABLE VERIFY | 45, 46 |  |
| DATA LINE 2<br>Return                    | 20<br>4  | ONLINE<br>Return           | 21<br>5  | GROUND       | 39     |  |
| DATA LINE 3<br>Return                    | 1<br>2   | DEMAND/DATA REQ.<br>Return | 23<br>7  |              |        |  |
| DATA LINE 4<br>Return                    | 41<br>40 | PARITY ERROR               | 27<br>11 |              |        |  |
| DATA LINE 5<br>Return                    | 34<br>18 |                            |          |              |        |  |
| DATA LINE 6<br>Return                    | 43<br>42 |                            |          |              |        |  |
| DATA LINE 7<br>Return                    | 36<br>35 |                            |          |              |        |  |
| DATA LINE 8<br>Return                    | 28<br>44 |                            |          |              |        |  |
| DATA STROBE<br>Return                    | 38<br>37 |                            |          |              |        |  |
| PAPER INSTRUCTION<br>Return              | 30<br>14 |                            |          |              |        |  |
| BUFFER CLEAR<br>Return                   | 31<br>15 |                            |          |              |        |  |
| NOTE: Pins not listed are not connected. |          |                            |          |              |        |  |

#### Table 11. Dataproducts Parallel Interface Connector Pin Assignments (with a 50-pin AMP HDH-20 Data Cable Connector)

The length of the data cable from the host computer to the printer must not exceed 40 feet (12 meters).

#### **Dataproducts Parallel Interface Signals**

**Data Lines 1 through 8.** Provides eight standard or inverted levels from the host that specify character data, plot data, or a control code. Data Line 8 allows access to the extended ASCII character set. You can enable or disable this line via the Data Bit 8 parameter on the Dataproducts submenu (see page page 95).

**Data Strobe.** Carries a high true pulse from the host when data is ready. The data strobe remains high until the Data Request line goes false. The active edge of the strobe signal can be configured as leading, middle (default), or trailing.

**Paper Instruction (PI).** Carries a DVFU signal from the host with the same timing and polarity as the data lines.

**Ready.** Carries a high true signal from the printer when AC power and DC voltages are present, paper is loaded properly, and the printer is not in a check condition.

**Online.** Carries a high true signal from the printer when the Ready Line is true and the ON LINE key on the control panel has been pressed. When the printer is in online mode, it may accept data from the host.

**Demand/Data Request.** Carries a high true signal from the printer when the printer is ready to accept character data from the host. This signal changes to false shortly after the leading edge of the data strobe signal.

**Cable Verify.** Two pins on the interface connector are jumpered together to allow the user to verify proper installation of the interface connector.

**Buffer Clear.** A high true level from the host to indicate the printer should perform a reboot.

**Parity Error.** Always carries a low false signal from the printer indicating there is no parity error.

## **Centronics Parallel Interface**

| Input Signals               | Input Signals                        |                       | s        | Miscellaneous  |              |  |
|-----------------------------|--------------------------------------|-----------------------|----------|----------------|--------------|--|
| Signal                      | Pin                                  | Signal                | Pin      | Signal         | Pin          |  |
| DATA LINE 1<br>Return       | 2<br>20                              | ACKNOWLEDGE<br>Return | 10<br>28 | CHASSIS GROUND | 17           |  |
| DATA LINE 2<br>Return       | 3<br>21                              | ONLINE<br>Return      | 13<br>28 | GROUND         | 30           |  |
| DATA LINE 3<br>Return       | 4 FAULT 32 Spares 14<br>22 Return 29 |                       |          |                |              |  |
| DATA LINE 4<br>Return       | 5<br>23                              | PAPER EMPTY<br>Return | 12<br>28 | No Connection  | 34,35,<br>36 |  |
| DATA LINE 5<br>Return       | 6<br>24                              | BUSY<br>Return        | 11<br>29 | +5 Volts       | 18           |  |
| DATA LINE 6<br>Return       | 7<br>25                              |                       |          |                |              |  |
| DATA LINE 7<br>Return       | 8<br>26                              |                       |          |                |              |  |
| DATA LINE 8<br>Return       | 9<br>27                              |                       |          |                |              |  |
| DATA STROBE<br>Return       | 1<br>19                              |                       |          |                |              |  |
| PAPER INSTRUCTION<br>Return | 15<br>29                             |                       |          |                |              |  |
| PRIME<br>Return             | 31<br>30                             |                       |          |                |              |  |

Table 12. Centronics Interface Connector Pin Assignments

The length of the data cable from the host computer to the printer must not exceed 15 feet (5 meters).

#### **Centronics Parallel Interface Signals**

**Data Lines 1 through 8.** Provides eight standard or inverted levels from the host that specify character data, plot data, or a control code. Data Line 8 allows access to the extended ASCII character set. You may enable or disable this line via the Data Bit 8 parameter on the Centronics submenu (see page 92).

**Data Strobe.** Carries a low true, 100 ns minimum pulse from the host that clocks data into the printer.

**Acknowledge.** A low true pulse from the printer indicating the character or function code has been received and the printer is ready for the next data transfer.

**Online.** A high true level from the printer to indicate the printer is ready for data transfer and the ON LINE key on the control panel has been activated. When the printer is in online mode, it may accept data from the host.

**Paper Empty (PE).** A high true level from the printer to indicate the printer is in a paper empty or paper jam fault.

**Busy.** A high true level from the printer to indicate the printer cannot receive data.

**Prime.** A high true level from the host to indicate the printer should perform a warm start (printer is reset to the power-up configuration values).

**Paper Instruction (PI).** Carries a CVFU signal from the host with the same timing and polarity as the data line.

Fault. A low true level from the printer indicates a printer fault.

## **IEEE 1284 Parallel Interface**

The 1284 supports three operating modes, which are determined by negotiation between the printer and the host.

#### **Compatibility Mode**

This mode provides compatibility with Centronics-like host I/O (see Table 13). Data is transferred from the host to the printer in 8-bit bytes over the data lines.

Compatibility Mode can be combined with Nibble and Byte Modes to provide bidirectional communication.

#### Nibble Mode

Eight bits equals one byte. When a byte of data is sent to the printer, the eight bits are sent over eight data lines.

Some devices cannot send data over their eight data lines. To bypass this, the 1284 permits data to be sent as half a byte over four status lines. (Half a byte equals one nibble.) Two sequential four-bit nibbles are sent over the lines.

Data is transferred from printer to host in four-bit nibbles over the status lines, and the host controls the transmission.

#### **Byte Mode**

The printer and host send data to each other along eight data lines (one bit per line).

If bidirectional communication is supported by the printer and the host, the host will take control of the data transfer.

## Signals

Table 13 lists each of the signals associated with the corresponding pins on the 1284 interface. Descriptions of the signals follow.

| Dia | Course of Doto |                  | Type of Mode | )          |  |  |
|-----|----------------|------------------|--------------|------------|--|--|
| Pin | Source of Data | Compatible       | Nibble       | Byte       |  |  |
| 1   | Host           | nStrobe          | HostClk      | Host/Clk   |  |  |
| 2   | Host/Printer   | Data 1 (LSB)     |              |            |  |  |
| 3   | Host/Printer   | Data 2           |              |            |  |  |
| 4   | Host/Printer   | Data 3           |              |            |  |  |
| 5   | Host/Printer   | Data 4           |              |            |  |  |
| 6   | Host/Printer   | Data 5           |              |            |  |  |
| 7   | Host/Printer   | Data 6           |              |            |  |  |
| 8   | Host/Printer   | Data 7           |              |            |  |  |
| 9   | Host/Printer   | Data 8 (MSB)     |              |            |  |  |
| 10  | Printer        | nAck             | PtrClk       | PtrClk     |  |  |
| 11  | Printer        | Busy             | PtrBusy      | PtrBusy    |  |  |
| 12  | Printer        | PError           | AckDataReq   | AckDataReq |  |  |
| 13  | Printer        | Select           | Xflag        | Xflag      |  |  |
| 14  | Host           | nAutoFd          | Host Busy    | HostAck    |  |  |
| 15  |                | Not Defined      |              | - <b>-</b> |  |  |
| 16  |                | Logic Grid       |              |            |  |  |
| 17  |                | Chassis Grid     |              |            |  |  |
| 18  | Printer        | Peripheral Logic | : High       |            |  |  |
| 19  |                | Signal Ground (  | nStrobe)     |            |  |  |
| 20  |                | Signal Ground (  | Data 1)      |            |  |  |
| 21  |                | Signal Ground (  | Data 2)      |            |  |  |
| 22  |                | Signal Ground (  | Data 3)      |            |  |  |
| 23  |                | Signal Ground (  | Data 4)      |            |  |  |
| 24  |                | Signal Ground (  | Data 5)      |            |  |  |
| 25  |                | Signal Ground (  | Data 6)      |            |  |  |

Table 13. 1284 Signals

| Pin | Source of Data |                                           | Type of Mode |             |  |  |  |  |
|-----|----------------|-------------------------------------------|--------------|-------------|--|--|--|--|
|     | Source of Data | Compatible                                | Nibble       | Byte        |  |  |  |  |
| 26  |                | Signal Ground (Data 7)                    |              |             |  |  |  |  |
| 27  |                | Signal Ground (Data 8)                    |              |             |  |  |  |  |
| 28  |                | Signal Ground (PError, Select, nAck)      |              |             |  |  |  |  |
| 29  |                | Signal Ground (Busy, nFault)              |              |             |  |  |  |  |
| 30  |                | Signal Ground (nAutoFd, nSelectIn, nInit) |              |             |  |  |  |  |
| 31  | Host           | nInit                                     |              |             |  |  |  |  |
| 32  | Printer        | NFault nDataAvail aDataAvail              |              |             |  |  |  |  |
| 33  |                | Not Defined                               |              |             |  |  |  |  |
| 34  |                | Not Defined                               |              |             |  |  |  |  |
| 35  |                | Not Defined                               |              |             |  |  |  |  |
| 36  | Host           | nSelectIn                                 | 1284 Active  | 1284 Active |  |  |  |  |

**NOTE:** The length of the data cable from the host computer to the printer should not exceed 32 feet (10 meters).

**Host Clock / nWrite.** Driven by host. Data transferred from host to printer. When printer sends data, two types are available. If Nibble mode, signal is set high. If Byte mode, signal is set low.

**Data 1 through Data 8.** These pins are host-driven in Compatibility mode and bidirectional in Byte mode. They are not used in Nibble mode. Data 1 is the least significant bit; Data 8 is the most significant bit.

**Printer Clock / Peripheral Clock / Interrup.** Driven by the printer. A signal from the printer indicating the character or function code has been received and the printer is ready for the next data transfer.

**Printer Busy / Peripheral Acknowledge / nWait.** Driven by the printer. Indicates the printer cannot receive data. (Data bits 4 and 8 in Nibble mode.)

Acknowledge Data Request / nAcknowledge Reverse. Driven by the printer. Indicates the printer is in a fault condition. (Data bits 3 and 7 in Nibble mode.)

**Xflag.** Driven by the printer. A high true level indicating the printer is ready for data transfer and the printer is on line. (Data bits 2 and 6 in Nibble mode.)

Host Busy / Host Acknowledge / NDStrobe. Driven by the host. Activates auto-line feed mode.

**Peripheral Logic High.** Driven by the printer. When the line is high, the printer indicates all of its signals are in a valid state. When the line is low, the printer indicates its power is off or its signals are in an invalid state.

**nReverse Request.** Driven by the host. Resets the interface and forces a return to Compatibility mode idle phase.

**nData Available / nPeripheral Request.** Driven by the printer. Indicates the printer has encountered an error. (Data bits 1 and 5 in Nibble mode.)

1284 Active / nAStrobe. Driven by the host. A peripheral device is selected.

**Host Logic High**—Driven by the host. When set to high, the host indicates all of its signals are in a valid state. When set to low, the host indicates its power is off or its signals are in an invalid state.

nInit —Resets init interface from the host.

### **Terminating Resistor Configurations**

#### **V6 Controller Board**

For parallel interface configurations, the printer is equipped with 470 Ohm and and 1K Ohm terminating reistors on the controller board. These are suitable for most applications. See Figure 23.

If the standard terminating resistor pack is not compatible with the particular interface driver requirements of the host computer, other RP1 and RP2 values may be required. 220 Ohm and 330 Ohm alternate terminating resistors are provided with the printer. If you install the 220 Ohm resistor, you must also install the 330 Ohm resistor. Possible terminating resistor combinations are shown below.

| Configuration   | RP1     | RP2     |
|-----------------|---------|---------|
| Factory Default | 470 Ohm | 1K Ohm  |
| Alternate       | 220 Ohm | 330 Ohm |

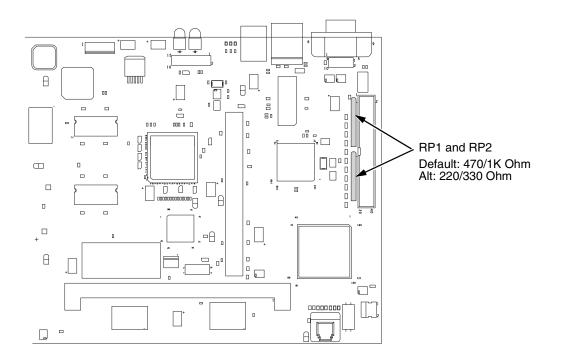

Figure 23. Terminating Resistors, V6 Controller Board

#### **Removal And Installation**

The procedure for removing and installing terminating resistors is provided in your *Maintenance Manual.* 

**CAUTION** This is an involved maintenance procedure. To avoid damage to the equipment, only a trained technician should perform this procedure.

## **RS-232 And RS-422 Serial Interfaces**

**NOTE:** The RS-232 and RS-422 serial interface circuit characteristics are compatible with the Electronic Industry Association Specifications EIA-232-E and EIA-422-B.

The RS-232 and RS-422 serial interfaces enable the printer to operate with bit serial devices that are compatible with an RS-232 controller. The input serial data transfer rate (in baud) is selectable from the printer's control panel. Baud rates of 600, 1200, 2400, 4800, 9600, 19200, 38400, 57600, and 115200 baud rates are available.

**NOTE:** If you select a baud rate that is greater than 19200, you may need to use RS-422 to prevent data loss.

The length of the data cable from the host computer to the printer must not exceed 50 feet (15 meters) for RS-232 or 4000 feet (1220 meters) for RS-422. (A copper conductor, twisted-pair telephone cable with a shunt capacitance of 16 pF/foot [52.5 pF/meter] terminated in a 100 ohm resistive load must be used for the RS-422.)

#### **RS-232**

#### Table 14. Standard 500, 1000, 1500, and 2000 Ipm Models RS-232 Serial Interface Connector Pin Assignments

| Input Signals             |     | Output Signals                         | Miscellaneous | liscellaneous  |     |
|---------------------------|-----|----------------------------------------|---------------|----------------|-----|
| Signal                    | Pin | Signal                                 | Pin           | Signal         | Pin |
| Receive Data (RD)         | 3   | Transmit Status & Control<br>Data (TD) | 2             | Chassis Ground | 1   |
| Clear To Send (CTS)       | 5   | Request To Send (RTS)                  | 4             | Signal Ground  | 7   |
| Data Set Ready (DSR)      | 6   | Data Terminal Ready (DTR)              | 20            |                |     |
| Data Carrier Detect (DCD) | 8   |                                        |               |                |     |

#### Table 15. RS-232 Serial Interface Connector Pin Assignments

| Input Signals             |     | Output Signals                         | Miscellaneous |                       |     |
|---------------------------|-----|----------------------------------------|---------------|-----------------------|-----|
| Signal                    | Pin | Signal                                 | Pin           | Signal                | Pin |
| Receive Data (RD)         | 2   | Transmit Status & Control<br>Data (TD) | 3             | Chassis/Signal Ground | 5   |
| Clear To Send (CTS)       | 8   | Request To Send (RTS)                  | 7             |                       | -   |
| Data Set Ready (DSR)      | 6   | Data Terminal Ready (DTR)              | 4             |                       | -   |
| Data Carrier Detect (DCD) | 1   |                                        |               |                       |     |

Receive Data (RD). Serial data stream to the printer.

**Transmit Data (TD).** Serial data stream from the printer for transmitting status and control information to the host. Subject to protocol selection.

**Request To Send (RTS).** Control signal from the printer. Subject to configuration.

**Clear To Send (CTS).** Status signal to the printer indicating the host is ready to receive data/status signals from the printer.

**Data Set Ready (DSR).** Status signal to the printer indicating the host is in a ready condition.

**Data Carrier Detect (DCD).** Status signal to the printer. The ON condition is required for the printer to receive data.

**Data Terminal Ready (DTR).** Control signal from the printer. Subject to configuration.

#### **RS-422**

| Input Signal            | s   | Output Sign              | als | Miscellaneous            |     |  |
|-------------------------|-----|--------------------------|-----|--------------------------|-----|--|
| Signal                  | Pin | Signal                   | Pin | Signal                   | Pin |  |
| - Receive Data<br>(-RD) | 1   | - Transmit Data<br>(-TD) | 3   | Chassis/Signal<br>Ground | 5   |  |
| + Receive Data<br>(+RD) | 6   | + Transmit Data<br>(+TD) | 8   |                          |     |  |

+RD, -RD.Serial data stream differentially received by printer.

**+TD**, **-TD**.Differentially driven serial data stream for transmitting status and control information to the host. Subject to protocol selection.

**NOTE:**  $\pm$ **RD** and  $\pm$ **TD** form signal and return paths of a differential line signal.

# 6 Reprogramming the Security Key

## **Reprogramming The Security Key**

The security key on the PSA3 controller board can be reprogrammed with a Software Program Exchange (SPX) module. The SPX is an intelligent module that plugs into the debug port on the back of printers equipped with the PSA3 "Hurricane" controller board. The SPX is used only once; it automatically overwrites itself after successfully reprogramming a security key. This allows the end user or a service technician to enable features such as new emulations without having to remove covers and install a new security key on the controller board.

The SPX is used at power-up only and is not left in the printer during normal operation. Because it is a single-use disposable item the user is not required to return it to the vendor or manufacturer.

### How To Program The Security Key

- 1. Power off the printer.
- 2. On cabinet models, open the rear door. On pedestal models, refer to Figure 24 to locate the debug port at the rear of the printer.
- 3. Insert the SPX into the debug port as shown.

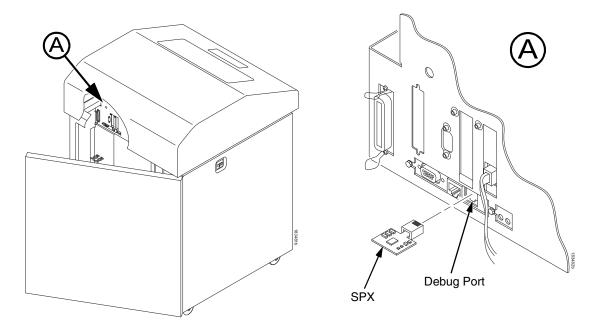

#### Figure 24. Inserting The SPX into the Debug Port

- 4. Power on the printer. The printer will begin its boot-up sequence.
- When the printer detects a valid SPX, the control panel displays: "NEW SPX DETECTED PRESS ENTER"
- **NOTE:** If an error message displays, find the message in the Message List in Chapter 7 and follow the troubleshooting instructions.
- Press the ENTER key to activate the reprogramming sequence. The display will read: "PROGRAMMING. PLEASE WAIT."
- When the security key is reprogrammed, the display will read: "REMOVE USED SPX THEN PRESS ENTER"
- 8. Remove the SPX from the debug port at the rear of the printer.
- 9. Press the **ENTER** key. The printer will reboot itself and you may resume normal printing.
- 10. You may need to download a new program file to use the new feature.
- 11. You may need to set additional menu parameters for any new features that have been added or enabled.

7

## Troubleshooting

## **Cleaning Requirements**

Clean the printer every six months or after every 1000 hours of operation, whichever occurs first. If the printer is located in a dusty area or is used for heavy duty printing, clean it more often.

WARNING Disconnect the power source before cleaning the printer.

Vor dem Säubern des Druckers ist die Netzverbindung zu unterbrechen.

Débranchez l'alimentation avant de nettoyer l'imprimante.

Desconecte la fuente de energía antes de limpiar la impresora.

Staccare la fonte di energia prima della pulitura della stampante.

## **Exterior Cleaning**

Clean the outside of the cabinet with a soft, lint-free cloth and mild detergent soap. (Dishwashing liquid works well.) Do not use abrasive powders or chemical solvents. Clean the windows with plain water or mild window cleaner. Always apply the cleaning solution to the cloth; never pour cleaning solution directly onto the printer.

#### **Interior Cleaning**

Over time, particles of paper and ink accumulate inside the printer. This is normal. Paper dust and ink build-up must be periodically removed to avoid degraded print quality. Most paper dust accumulates around the ends of the platen and ribbon path.

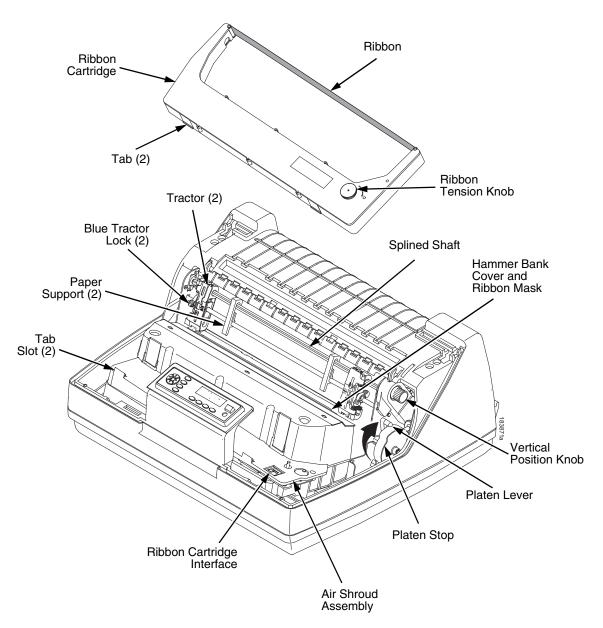

**Figure 25. Interior Printer Components** 

To clean the interior of the printer perform the following steps.

- 1. Power off the printer and unplug the printer power cord.
- 2. Open the printer cover.
- 3. Fully raise the platen lever.
- 4. Unload the paper.
- 5. Remove the ribbon cartridge.
- 6. Lift the ribbon out of the ribbon path.
- 7. Brush the paper dust and ribbon lint off the tractors, shuttle cover assembly, and base casting with a soft-bristled, non-metallic brush (such as a toothbrush). Vacuum up the residue.

# CAUTION Vacuum carefully around the hammer bank and surrounding area to avoid damage. To avoid corrosion damage, use only alcohol when cleaning the printer mechanical elements. Solutions used to clean mechanical elements must contain no water.

- 8. Wipe the splined shaft with a soft cloth.
- 9. Check the ribbon mask and hammer bank cover for bits of torn paper or ribbon lint.
- 10. Remove dust and ink from the platen using a soft cloth lightly moistened with anhydrous alcohol. (The platen is the thick silver bar behind the hammer bank cover that rotates when the platen lever is rotated.)

# **CAUTION** When cleaning the platen, be very careful not to get any alcohol in the hammer bank, because alcohol will cause severe damage to the hammer bank. Only a trained service technician should clean the shuttle assembly.

- 11. Brush and vacuum the accumulated dust or residue inside the lower cabinet.
- 12. Wipe the lower cabinet interior with a clean, lint-free cloth dampened (not wet) with water and mild detergent or window cleaning solution. Dry the lower cabinet interior by wiping it down with a clean, lint-free cloth.
- 13. Install the ribbon and load paper.

## **Diagnosing Problems**

This section is designed to help you fix problems which may arise with normal printer operation.

#### **Bar Code Verification**

The most important consideration when printing a bar code is to ensure that the bar code will be scanned properly. Incorporating a bar code quality procedure in the printing process is the best way to ensure that bar codes are being printed correctly. A properly implemented verification procedure will increase overall bar code quality, reduce waste from misprinted bar codes, and achieve high first-time read rates. A high first-time read rate is an increasingly important factor in newer, more efficient systems where manually entered data is not acceptable as a backup function. Verification also minimizes the costs of returned products due to poor reading or unaccountable bar codes.

#### **Printing A Hex Dump**

A hex code printout (or hex dump) is a translation of all host interface data to its hexadecimal equivalent, listing all ASCII character data received from the host computer with their corresponding two-digit hexadecimal codes. Hex dumps are used to troubleshoot printer data reception problems.

Printable characters print as the assigned symbol; nonprintable characters are indicated by a period (.).

Figure 26 shows an example of a hex dump.

| !"#\$%&/()*+,/            | 20 | 21 | 22 | 23 | 24 | 25 | 26 | 27 | 28       | 29 | 2A | 2B         | 20 | 2D | 2E | 2F |
|---------------------------|----|----|----|----|----|----|----|----|----------|----|----|------------|----|----|----|----|
| 0123456789:; <=>?         | 30 | 31 | 32 | 33 | 34 | 35 | 36 | 37 | 38       | 39 | 3A | 3B         | ЗČ | ЗD | 3E | 3F |
| CABCDEFGHIJKLMND          | 40 | 41 | 42 | 43 | 44 | 45 | 46 | 47 | 48       | 49 | 4A | 4B         | 4C | 4D | 4E | 4F |
| PORSTUVWXYZENIA           | 50 | 51 | 52 | 53 | 54 | 55 | 56 | 57 | 58       | 59 | 5A | 58         | 5C | 50 | 5E | 5F |
| `abcdefghijklmno          | 60 | 61 | 62 | 63 | 64 | 65 | 66 | 67 | 68       | 69 | 6A | <b>6</b> B | 6C | 6D | 6E | 6F |
| perstuvwxuz{}}~           | 70 | 71 | 72 | 73 | 74 | 75 | 76 | 77 | 78       | 79 | 7A | 7B         | 70 | 7D | 7E | 20 |
| !"#\$%&'()*+,/O           | 21 | 22 | 23 | 24 | 25 | 26 | 27 | 28 | 29       | 2A | 2B | 20         | 2D | 2E | 2F | 30 |
| 123456789:; <=>?@         | 31 | 32 | 33 | 34 | 35 | 36 | 37 | 38 | 39       | 3A | 3B | зč         | 3D | 3E | 3F | 40 |
| ABCDEFGH. ! "#\$%&        | 41 | 42 | 43 | 44 | 45 | 46 | 47 | 48 | OD       | OA | 21 | 22         | 23 | 24 | 25 | 26 |
| '()*+, /0123456           | 27 | 28 | 29 | 24 | 2B | 20 | 2D | 2E | 2F       | 30 | 31 | 32         | 33 | 34 | 35 | 36 |
| 789:; <=>?@ABCDEF         | 37 | 38 | 39 | 3A | 3B | 3C | 3D | 3E | 3F       | 40 | 41 | 42         | 43 | 44 | 45 | 46 |
| GHIJKLMNOPQRSTUV          | 47 | 48 | 49 | 4A | 4B | 40 | 4D | 4E | 3F<br>4F | 50 | 51 | 52         | 53 | 54 | 55 | 56 |
| WXYZE\]^_`abcdef          | 57 | 58 | 59 | 5A | 5B | 5C | 5D | 5E | 5F       | 60 | 61 | 62         | 63 | 64 | 65 | 66 |
| ghijklmnopgrstuv          | 67 | 68 | 69 | 6A | 6B | 6C | 6D | 6E | 6F       | 70 | 71 | 72         | 73 | 74 | 75 | 76 |
| uxuz{!}~ !"#\$%&'         | 77 | 78 | 79 | 74 | 7B | 70 | 7D | 7E | 20       | 21 | 22 | 23         | 24 | 25 | 26 | 27 |
| ()*+, /01234567           | 28 | 29 | 24 | 2B | 20 | 2D | 2E | 2F | 30       | 31 | 32 | 33         | 34 | 35 | 36 | 37 |
| 89:; <=>?@ABCDEFG         | 38 | 39 | 3A | 38 | 3C | 3D | 3E | 3F | 40       | 41 | 42 | 43         | 44 | 45 | 46 | 47 |
| HI. "#\$%&'()*+,-         | 48 | 49 | OD | 0A | 22 | 23 | 24 | 25 | 26       | 27 | 28 | 29         | 2A | 2B | 20 | 2D |
| . /0123456789:; <=        | 2E | 2F | 30 | 31 | 32 | 33 | 34 | 35 | 36       | 37 | 38 | 39         | 3A | 38 | 30 | 3D |
| >?@ABCDEFGHIJKLM          | 3E | 3F | 40 | 41 | 42 | 43 | 44 | 45 | 46       | 47 | 48 | 49         | 4A | 4B | 4C | 4D |
| NDPQRSTUVWXYZE            | 4E | 4F | 50 | 51 | 52 | 53 | 54 | 55 | 56       | 57 | 58 | 59         | 5A | 5B | 5C | 5D |
| ^ `abcdefghijklm          | 5E | 5F | 60 | 61 | 62 | 63 | 64 | 65 | 66       | 67 | 68 | 69         | 6A | 6B | 6Č | 6D |
| nopgrstuvwxyz{}}          | 6E | 6F | 70 | 71 | 72 | 73 | 74 | 75 | 76       | 77 | 78 | 79         | 7A | 7B | 70 | 7D |
| ~ !"#\$%&(()*+,           | 7E | 20 | 21 | 22 | 23 | 24 | 25 | 26 | 27       | 28 | 29 | 2A         | 2B | 20 | 2D | 2E |
| /0123456789:; <=>         | 2F | 30 | 31 | 32 | 33 | 34 | 35 | 36 | 37       | 38 | 39 | 3A         | ЗВ | 30 | ЗD | ЗE |
| ?@ABCDEFGHIJ. #\$         | ЗF | 40 | 41 | 42 | 43 | 44 | 45 | 46 | 47       | 48 | 49 | 4A         | OD | 0A | 23 | 24 |
| %% ()*+, /01234           | 25 | 26 | 27 | 28 | 29 | 24 | 28 | 20 | 20       | 2E | 2F | 30         | 31 | 32 | 33 | 34 |
| 56789:; <=>?@ABCD         | 35 | 36 | 37 | 38 | 39 | ЗA | ЗB | ЗC | ЗD       | ЗE | ЗF | 40         | 41 | 42 | 43 | 44 |
| EFGHIJKLMNOPQRST          | 45 | 46 | 47 | 48 | 49 | 4A | 4B | 4C | 4D       | 4E | 4F | 50         | 51 | 52 | 53 | 54 |
| UVWXYZE\]^_`abcd          | 55 | 56 | 57 | 58 | 59 | 5A | 5B | 5C | 5D       | 5E | 5F | 60         | 61 | 62 | 63 | 64 |
| efghijklmnopgrst          | 65 | 66 | 67 | 68 | 69 | 6A | 6B | 6C | 6D       | 6E | 6F | 70         | 71 | 72 | 73 | 74 |
| UVWX42{1}~ !"#\$%         | 75 | 76 | 77 | 78 | 79 | 7A | 7B | 7C | 7D       | 7E | 20 | 21         | 22 | 23 | 24 | 25 |
| &'()*+,/012345            | 26 | 27 | 28 | 29 | 2A | 2B | 20 | 2D | 2E       | 2F | 30 | 31         | 32 | 33 | 34 | 35 |
| 6789:;<=>?@ABCDE          | 36 | 37 | 38 | 37 | ЗA | ЗВ | 30 | ЗD | ЗE       | ЗF | 40 | 41         | 42 | 43 | 44 | 45 |
| FGHIJK. \$%&'()*+         | 46 | 47 | 48 | 49 | 4A | 4B | OD | 0A | 24       | 25 | 26 | 27         | 28 | 29 | 2A | 2B |
| , /0123456789: ;          | 20 | 2D | 2E | 2F | 30 | 31 | 32 | 33 | 34       | 35 | 36 | 37         | 38 | 39 | ЗA | ЗВ |
| <=>?@ABCDEFGHIJK          | 30 | ЗD | ЗE | ЗF | 40 | 41 | 42 | 43 | 44       | 45 | 46 | 47         | 48 | 49 | 4A | 4B |
| LMNOPQRSTUVWXYZE          | 4C | 4D | 4E | 4F | 50 | 51 | 52 | 53 | 54       | 55 | 56 | 57         | 58 | 59 | 5A | 5B |
| ∖]^_`abcdefghijk          | 5C | 5D | 5E | 5F | 60 | 61 | 62 | 63 | 64       | 65 | 66 | 67         | 68 | 69 | 6A | 6B |
| 1mnopqrstuvwxyz{          | 6C | 6D | 6E | 6F | 70 | 71 | 72 | 73 | 74       | 75 | 76 | 77         | 78 | 79 | 7A | 7B |
| } <b>``</b> !"#\$%&′()*+, | 7C | 7D | 7E | 20 | 21 | 22 | 23 | 24 | 25       | 26 | 27 | 28         | 29 | 2A | 2B | 20 |
|                           |    |    |    | ~  |    |    | _  | _  |          |    |    |            |    |    |    |    |

Figure 26. Hex Dump Sample

#### **Fault Messages**

If a fault condition occurs in the printer, the status indicator on the control panel flashes on and off, and the message display indicates the specific fault. Fault messages are summarized in Table 17.

Displayed faults fall into one of two categories:

- Operator correctable
- Field service required

For the operator-correctable faults, follow the suggested solution in Table 17. After correcting the displayed fault, press the **CANCEL** key to clear the error message and status indicator and resume printing. If the fault message reappears, contact your authorized service representative.

**NOTE:** The *Maintenance Manual* provides more detailed information and procedures for resolving fault conditions. However, many of the procedures described there must be performed only by your authorized service representative.

#### **Fault Messages Requiring Field Service Attention**

If a fault is not correctable by the operator, the fault message is followed by an asterisk (\*). This usually indicates that an authorized service representative is needed. You may try two steps to clear the fault before calling your authorized service representative:

- 1. Set the printer power switch to O (Off), wait 15 seconds, then turn the printer on again. Run your print job again. If the message does not appear, it was a false indication and no further attention is required.
- 2. If the message reappears, press the **CANCEL** key. If the message disappears, it was a false indication and no further attention is required. If the message reappears, call your authorized service representative.

| Displayed Message         | Can User<br>Correct? | Explanation                                                                                                    | Solution                                                                                                    |
|---------------------------|----------------------|----------------------------------------------------------------------------------------------------|----------------------------------------------------------------------------------------------------|
| 06 HOST REQUEST           | Yes                  | Host attention message.                                                                                                    | The host computer or printer controller requires attention.                                                                      |
| 08 HOLD PRINT<br>TIMEOUT  | Yes                  | Printer was offline more<br>than 10 minutes, and the<br>"Intervention Required"<br>parameter is set to "Send<br>to Host."                                      | Press ON LINE to put printer in online state.                                                                                    |
| 8.5V PWR FAIL*            | No                   | 8.5 Volt power failed.<br>Internal power failure.                                                                                                    | Contact your authorized service representative. <sup>1</sup>                                                                     |
| 15 COMM CHECK             | Yes                  | A message that appears<br>in the CT emulation<br>meaning the line is not<br>active on a twinax<br>interface.                                                   | Check cable connection.                                                                                                    |
| 15V CTL FAIL*             | No                   | Controller voltage failure.                                                                                                    | Contact your authorized service representative. <sup>1</sup>                                                                     |
| 22 INVALID ADDR           | Yes                  | Unit address not<br>recognized by printer.<br>(Twinax interface)                                                                                               | Ensure that printer address matches host setting.                                                                                |
| 23.5V CTL FAIL*           | No                   | 23.5 Volt Controller<br>failed: a voltage failure on<br>the controller board.                                                                                  | Contact your authorized service representative. <sup>1</sup>                                                                     |
| 31 PAPER OUT<br>TIMEOUT   | Yes                  | A timeout message is<br>sent to the host if paper is<br>not loaded 10 minutes<br>after ON LINE/CLEAR<br>was pressed to clear the<br>paper out fault.           | Load paper and run a print test. If<br>the message reappears, contact<br>your authorized service<br>representative. <sup>1</sup> |
| 32 PAPER JAM<br>TIMEOUT   | Yes                  | A timeout message is<br>sent to the host if no<br>paper motion has<br>occurred for 10 minutes<br>after ON LINE/CLEAR<br>was pressed to clear the<br>jam fault. | Clear paper jam and reload paper.                                                                                                |
| 33 PLATEN OPEN<br>TIMEOUT | Yes                  | The forms thickness lever<br>has been open for at<br>least one minute.                                                                                         | Load paper, close the forms<br>thickness lever, and press ON LINE/<br>CLEAR.                                                     |

| Table 17. LCD Message | Troubleshooting Table |
|-----------------------|-----------------------|
|-----------------------|-----------------------|

| Displayed Message                     | Can User<br>Correct? | Explanation                                                                                                    | Solution                                                                                                    |
|---------------------------------------|----------------------|----------------------------------------------------------------------------------------------------|----------------------------------------------------------------------------------------------------|
| 34 RIBBON STALL<br>TIMEOUT            | Yes                  | In the CT emulation with<br>a coax interface, the<br>ribbon has not moved for<br>10 minutes after<br>ON LINE/CLEAR was<br>pressed to clear the<br>ribbon drive fault. | Reload the ribbon.                                                                                                   |
| 48V CIRCUIT*<br>See User Manual       | No                   | Either the power supply is<br>not generating a proper<br>48 Volts or the controller<br>board is not detecting a<br>48 Volt output from the<br>power supply board.     | Contact your authorized service representative. <sup>1</sup>                                                         |
| 48V PWR FAIL*                         | No                   | Internal power failure.                                                                                                    | Contact your authorized service representative. <sup>1</sup>                                                         |
| A TO D OVERUN*                        | No                   | Analog to Digital<br>Overrun. The analog-to-<br>digital converter<br>overflowed.                                                                                      | Contact your authorized service representative. <sup>1</sup>                                                         |
| ACCESS NULL PTR*                      | No                   | Access Null Pointer: The<br>processor tried to access<br>a pointer that contains<br>nothing (null).                                                                   | Contact your authorized service representative. <sup>1</sup>                                                         |
| ACTIVATE LOST                         | No                   | The printer detects a<br>twinax protocol<br>communication error and<br>reports the error.                                                                             | Contact your authorized service representative. <sup>1</sup>                                                         |
| B00 STATUS: SDRAM<br>DETECTION 166MHZ | No                   | Status message: the<br>printer has begun its<br>boot-up routines and is<br>checking for the<br>presence of SDRAM.                                                     | No action required.                                                                                                  |
| B01 STATUS: 8245<br>SDRAM TEST 32MB   | No                   | Status message: printer<br>boot-up routines are<br>testing SDRAM.                                                                                                    | No action required.                                                                                                  |
| B10 ERROR: NO<br>DRAM DETECTED*       | No                   | SDRAM DIMM may not<br>be properly installed.<br>Boot-up routines did not<br>detect the presence of<br>the SDRAM DIMM.                                                 | Cycle power to see if the message clears, if not, contact your authorized service representative. <sup>1</sup>       |
| B11 ERROR: RAM<br>TEST FAILED*        | No                   | SDRAM failed the boot<br>initialization test. SDRAM<br>DIMM may not be<br>properly installed.                                                                         | Cycle power to see if the message<br>clears, if not, contact your<br>authorized service representative. <sup>1</sup> |

| Table 17. LCD Message | Troubleshooting Table |
|-----------------------|-----------------------|
|-----------------------|-----------------------|

| Displayed Message                       | Can User<br>Correct? | Explanation                                                                                                    | Solution                                                                                                    |
|-----------------------------------------|----------------------|----------------------------------------------------------------------------------------------------|----------------------------------------------------------------------------------------------------|
| B12 ERROR:<br>PROGRAM MISSING*          | Yes                  | The printer does not see<br>a program in flash<br>memory.                                                                                                    | There is no program in printer memory. Download an emulation.                                                        |
| B13 ERROR: NOT<br>COMPATIBLE*           | No                   | Attempting to download a program that is not compatible with the printer.                                                                                                    | Cycle power to see if the message clears, if not, contact your authorized service representative. <sup>1</sup>       |
| B19 ERROR: DC<br>RETURNED*              | No                   | The message indicates<br>an incorrectly assembled<br>and tested machine.                                                                                                    | Cycle power to see if the message clears, if not, contact your authorized service representative. <sup>1</sup>       |
| B20 STATUS :00%<br>DOWNLOAD MODE        | No                   | Status message<br>informing the operator<br>that software is being<br>downloaded. Percentage<br>figure indicates<br>approximate amount<br>loaded into the printer.                                                                           | No action is required.                                                                                               |
| B21 STATUS:<br>PRINTER RESET            | No                   | Status message<br>informing the operator<br>that the printer is<br>undergoing a system<br>reset.                                                                                                    | No action is required.                                                                                               |
| B22 ERROR:<br>DECOMPRESS SIZE*          | No                   | FLASH memory has not<br>passed boot initialization<br>tests.                                                                                                    | Cycle power to see if the message clears, if not, contact your authorized service representative. <sup>1</sup>       |
| B23 ERROR:<br>DECOMPRESS<br>CKSUM*      | No                   | FLASH memory has not<br>passed boot initialization<br>tests.                                                                                                    | Cycle power to see if the message clears, if not, contact your authorized service representative. <sup>1</sup>       |
| B30 STATUS:<br>INITIALIZING             | N/A                  | Status message: the<br>printer is running its<br>initialization routines after<br>startup and successful<br>memory tests.                                                                                                    |                                                                                                    |
| B35 STATUS:<br>WAITING FOR EC<br>STATUS | N/A                  | Status message: the DC<br>on the controller board is<br>waiting for<br>communication with the<br>EC. If this message does<br>not clear witin a few<br>seconds there is an<br>electrical or electronic<br>problem on the controller<br>board. | Cycle power to see if the message<br>clears, if not, contact your<br>authorized service representative. <sup>1</sup> |

| Displayed Message                        | Can User<br>Correct? | Explanation                                                                                            | Solution                                                                                                    |
|------------------------------------------|----------------------|----------------------------------------------------------------------------------------------------|----------------------------------------------------------------------------------------------------|
| B40 ERROR: SDRAM<br>EEPROM CKSUM<br>BAD* | No                   | Flash memory has not<br>passed boot initialization<br>tests.                                           | Cycle power to see if the message clears, if not, contact your authorized service representative. <sup>1</sup> |
| B41 ERROR: DIM<br>MEMORY NOT<br>SDRAM*   | No                   | The DRAM DIMM<br>installed on the controller<br>board is not Synchronous<br>DRAM (SDRAM).              | Cycle power to see if the message clears, if not, contact your authorized service representative. <sup>1</sup> |
| B42 ERROR: SDRAM<br>ROWS NOT<br>ALLOWED* | No                   | Printer boot initialization<br>tests detect incorrect<br>SDRAM.                                        | Cycle power to see if the message clears, if not, contact your authorized service representative. <sup>1</sup> |
| B43 ERROR: SDRAM<br>TOO MANY BANKS*      | No                   | Printer boot initialization<br>tests detect incorrect<br>SDRAM.                                        | Cycle power to see if the message clears, if not, contact your authorized service representative. <sup>1</sup> |
| B44 ERROR: SDRAM<br>NOT 64 BITS WIDE*    | No                   | Printer boot initialization<br>tests detect incorrect<br>SDRAM.                                        | Cycle power to see if the message clears, if not, contact your authorized service representative. <sup>1</sup> |
| B45 ERROR: SDRAM<br>IS WRONG VOLTAGE*    | No                   | Printer boot initialization<br>tests detect incorrect<br>SDRAM.                                        | Cycle power to see if the message clears, if not, contact your authorized service representative. <sup>1</sup> |
| B46 ERROR: SDRAM<br>HAS MIXED SIZES*     | No                   | Printer boot initialization<br>tests detect incorrect<br>SDRAM.                                        | Cycle power to see if the message clears, if not, contact your authorized service representative. <sup>1</sup> |
| B47 ERROR: SDRAM<br>LARGER THAN 256M*    | No                   | Printer boot initialization<br>tests detect incorrect<br>SDRAM.                                        | Cycle power to see if the message clears, if not, contact your authorized service representative. <sup>1</sup> |
| B49 ERROR: SDRAM<br># LOGICAL BANKS*     | No                   | Printer boot initialization<br>tests detect incorrect<br>SDRAM.                                        | Cycle power to see if the message clears, if not, contact your authorized service representative. <sup>1</sup> |
| B50 ERROR: SDRAM<br>LOGIC COMB BANKS*    | No                   | SDRAM DIMM is not<br>compatible with the<br>computer. SDRAM DIMM<br>may not be properly<br>installed.  | Cycle power to see if the message clears, if not, contact your authorized service representative. <sup>1</sup> |
| B50 STATUS: XX%<br>CLEAR FLASH           | No                   | Emulation software<br>sucessfully loaded in<br>RAM. Old program being<br>deleted from flash<br>memory. | No action is required.                                                                                         |

| Displayed Message                 | Can User<br>Correct? | Explanation                                                                                                    | Solution                                                                                                    |
|-----------------------------------|----------------------|----------------------------------------------------------------------------------------------------|----------------------------------------------------------------------------------------------------|
| B51 STATUS: XX%<br>LOADING        | No                   | Status message: printer<br>boot-up routines are<br>loading printer system<br>software into flash<br>memory and SDRAM.                                                                                                    | No action required.                                                                                                    |
| B53 ERROR: 12C NO<br>ARBITRATION  | No                   | There is a problem on the I <sup>2</sup> C bus which allows the SDRAM DIMM to communicate with the GPIO or CT interface.                                                                                                    | Cycle power to see if the message clears, if not, contact your authorized service representative. <sup>1</sup>                                                                                                    |
| B54 ERROR: SDA<br>LINE STUCK LOW  | No                   | The SDRAM or a PCI card is shorting out the serial data bus on the controller board.                                                                                                    | Cycle power to see if the message clears, if not, contact your authorized service representative. <sup>1</sup>                                                                                                    |
| B55 STATUS: SEND<br>PROGRAM TO EC | No                   | EC program downloaded<br>and being programed in<br>EC.                                                                                                    | No action is required.                                                                                                    |
| x/y BARCODES /<br>Not Found       | Yes                  | In the OpenPrint<br>products, SURE SCAN<br>detects fewer barcodes<br>than the set value for<br>"Barcodes on Page"<br>menu option. x<br>represents the number of<br>barcodes not found, and<br>y represents the<br>"Barcodes on Page"<br>value. | SURE SCAN success depends on<br>the symbology, quality of the<br>barcode graphic, and dimensions of<br>the barcode. See "OpenPrint SURE<br>SCAN Menu" on page 242 for more<br>information.                                                                                      |
| BUFFER OVERRUN                    | Yes                  | The print buffer has<br>overflowed on a serial<br>interface. The printed<br>output may contain<br>random * (asterisk)<br>characters. Make a<br>configuration printout.                                                                         | Verify that the printer matches the<br>host serial interface configuration<br>settings for Data Protocol, Baud<br>Rate, Data Bits, Stop Bits, Parity,<br>Data Terminal Ready, and Request<br>to Send. Set printer serial interface<br>parameters to match those of the<br>host. |
| CLEAR PAPER JAM                   | Yes                  | No paper motion.                                                                                                    | Clear jam and reload paper. If this message recurs, contact your authorized service representative. <sup>1</sup>                                                                                                    |

|                                   | 0                    |                                                                                                    |                                                                                                    |
|-----------------------------------|----------------------|----------------------------------------------------------------------------------------------------|----------------------------------------------------------------------------------------------------|
| Displayed Message                 | Can User<br>Correct? | Explanation                                                                                                    | Solution                                                                                                    |
| CLEARING<br>PROGRAM FROM<br>FLASH | No                   | Status message:<br>emulation software<br>successfully loaded into<br>printer RAM and the<br>checksum matched. The<br>old program is now being<br>deleted from flash<br>memory. | No action is required.                                                                                                    |
| CLOSE PLATEN                      | Yes                  | The platen lever is open.                                                                                                    | Close the platen lever.                                                                                                    |
| COIL HOT                          | No                   | One or more hammer coils are overheating.                                                                                                    | Contact your authorized service representative. <sup>1</sup>                                                                                                    |
| CRTG COMM ERR<br>See User Manual  | No                   | The hardware cannot<br>communicate properly<br>with the cartridge.                                                                                                    | <ol> <li>Make sure the ribbon cartridge<br/>is seated properly.</li> <li>Remove and replace the ribbon<br/>cartridge if necessary.</li> <li>Contact your authorized<br/>service representative.<sup>1</sup></li> </ol>                                                                              |
| CRTG MISSING<br>Install new RBN   | Yes                  | The ribbon cartridge is<br>missing or installed<br>improperly.                                                                                                    | <ol> <li>Make sure a ribbon cartridge is<br/>installed in the printer.</li> <li>Make sure the ribbon cartridge<br/>is seated properly.</li> <li>Remove and replace the<br/>cartridge if necessary.</li> <li>Contact your authorized<br/>customer service<br/>representative.<sup>1</sup></li> </ol> |
| CRTG NOT SETx<br>Re-install RBN   | Yes                  | The ribbon cartridge is not properly positioned.                                                                                                    | <ol> <li>Make sure a ribbon cartridge is<br/>installed in the printer.</li> <li>Make sure the ribbon cartridge<br/>is seated properly.</li> <li>Remove and replace the<br/>cartridge if necessary.</li> <li>Contact your authorized<br/>customer service<br/>representative.<sup>1</sup></li> </ol> |
| CTL VOLT FAIL*                    | No                   | Controller Voltage<br>Failure. 15 V failure on<br>the controller board.                                                                                                    | Contact your authorized service representative. <sup>1</sup>                                                                                                    |
| D50 Status %XX<br>Clearing Flash  | No                   | Status message: The<br>printer is clearing its flash<br>memory, where %XX<br>represents the<br>percentage completed.                                                           | No action is required.                                                                                                    |

| Table 17. LCD Message | Troubleshooting Table |
|-----------------------|-----------------------|
|-----------------------|-----------------------|

| Displayed Message                  | Can User<br>Correct? | Explanation                                                                                                    | Solution                                                                                                    |  |
|------------------------------------|----------------------|----------------------------------------------------------------------------------------------------|----------------------------------------------------------------------------------------------------|--|
| D51 Status %XX<br>Programming      | No                   | Status message: The<br>printer is loading<br>firmware, where %XX<br>represents the<br>percentage completed.No action is required. |                                                                                                    |  |
| D55 Status: Send<br>Program to EC  | No                   | Status message: The<br>printer is loading the<br>engine controller program<br>into the engine controller<br>(EC).                 |                                                                                                    |  |
| DIAGNOSTIC<br>PASSED               | No                   | Status message: the<br>printer passed its<br>memory and hardware<br>initialization tests.                                         | No action is required.                                                                                                    |  |
| DO NOT POWER OFF                   | No                   | Status message: The<br>printer is performing an<br>operation that must be<br>completed before you<br>can cycle power.             | No action is required, but do not<br>power off the printer until the<br>operation is complete.                                                            |  |
| DP FIFO Busy*                      | Yes                  | There is a timing problem<br>in the Engine Controller<br>firmware.                                                                | <ol> <li>Cycle power. Run the print job<br/>again. If the message appears,<br/>download the emulation<br/>software again.</li> </ol>                      |  |
|                                    |                      |                                                                                                    | 2. Cycle power. Run the print job again. If the message appears again, contact your authorized service representative. <sup>1</sup>                       |  |
| DRVR CIR BAD*                      | No                   | Driver Circuit Bad. The hammer coil count test failed.                                                                            | Contact your authorized service representative. <sup>1</sup>                                                                                              |  |
| E00 EXE @ ADDR0<br>See User Manual | Yes                  | An illegal or unsupported<br>instruction was attempted<br>in the application<br>program.                                          | <ol> <li>Cycle Power. Run the print job<br/>again. If the message appears,<br/>load the latest emulation<br/>software.</li> </ol>                         |  |
|                                    |                      |                                                                                                    | 2. Cycle power. Run the print job<br>again. If the message appears,<br>record the display message<br>and send it to your next higher<br>support facility. |  |

| Table 17 | . LCD | Message | Troubleshooting | J Table |
|----------|-------|---------|-----------------|---------|
|----------|-------|---------|-----------------|---------|

| r                                  | 1                    |                                                                                          |                                                                                                    |
|------------------------------------|----------------------|------------------------------------------------------------------------------------------|----------------------------------------------------------------------------------------------------|
| Displayed Message                  | Can User<br>Correct? | Explanation                                                                              | Solution                                                                                                    |
| E01A TYPE 0x40<br>See User Manual  | Yes                  | An illegal or unsupported<br>instruction was attempted<br>in the application<br>program. | <ol> <li>Cycle Power. Run the print job<br/>again. If the message appears,<br/>load the latest emulation<br/>software.</li> </ol>                         |
|                                    |                      |                                                                                          | 2. Cycle power. Run the print job<br>again. If the message appears,<br>record the display message<br>and send it to your next higher<br>support facility. |
| E01B TYPE 0x60<br>See User Manual  | Yes                  | An illegal or unsupported<br>instruction was attempted<br>in the application<br>program. | 1. Cycle Power. Run the print job<br>again. If the message appears,<br>load the latest emulation<br>software.                                             |
|                                    |                      |                                                                                          | 2. Cycle power. Run the print job<br>again. If the message appears,<br>record the display message<br>and send it to your next higher<br>support facility. |
| E02 MACHINE CHK<br>See User Manual | Yes                  | An illegal or unsupported<br>instruction was attempted<br>in the application<br>program. | <ol> <li>Cycle Power. Run the print job<br/>again. If the message appears,<br/>load the latest emulation<br/>software.</li> </ol>                         |
|                                    |                      |                                                                                          | 2. Cycle power. Run the print job again. If the message appears, record the display message and send it to your next higher support facility.             |
| E03A DSI HASH L<br>See User Manual | Yes                  | An illegal or unsupported<br>instruction was attempted<br>in the application<br>program. | <ol> <li>Cycle Power. Run the print job<br/>again. If the message appears,<br/>load the latest emulation<br/>software.</li> </ol>                         |
|                                    |                      |                                                                                          | 2. Cycle power. Run the print job again. If the message appears, record the display message and send it to your next higher support facility.             |
| E03B DSI HASH S<br>See User Manual | Yes                  | An illegal or unsupported<br>instruction was attempted<br>in the application<br>program. | <ol> <li>Cycle Power. Run the print job<br/>again. If the message appears,<br/>load the latest emulation<br/>software.</li> </ol>                         |
|                                    |                      |                                                                                          | 2. Cycle power. Run the print job<br>again. If the message appears,<br>record the display message<br>and send it to your next higher<br>support facility. |

| Table 17. LCD Message | Troubleshooting Table |
|-----------------------|-----------------------|
|-----------------------|-----------------------|

|                                    | <b>.</b>             |                                                                                          |                                                                                                    |
|------------------------------------|----------------------|------------------------------------------------------------------------------------------|----------------------------------------------------------------------------------------------------|
| Displayed Message                  | Can User<br>Correct? | Explanation                                                                              | Solution                                                                                                    |
| E03C DSI BAT PL<br>See User Manual | Yes                  | An illegal or unsupported<br>instruction was attempted<br>in the application<br>program. | <ol> <li>Cycle Power. Run the print job<br/>again. If the message appears,<br/>load the latest emulation<br/>software.</li> </ol>                         |
|                                    |                      |                                                                                          | 2. Cycle power. Run the print job<br>again. If the message appears,<br>record the display message<br>and send it to your next higher<br>support facility. |
| E03D DSI BAT PS<br>See User Manual | Yes                  | An illegal or unsupported<br>instruction was attempted<br>in the application<br>program. | <ol> <li>Cycle Power. Run the print job<br/>again. If the message appears,<br/>load the latest emulation<br/>software.</li> </ol>                         |
|                                    |                      |                                                                                          | 2. Cycle power. Run the print job<br>again. If the message appears,<br>record the display message<br>and send it to your next higher<br>support facility. |
| E03E DSI CXIWX<br>See User Manual  | Yes                  | An illegal or unsupported<br>instruction was attempted<br>in the application<br>program. | <ol> <li>Cycle Power. Run the print job<br/>again. If the message appears,<br/>load the latest emulation<br/>software.</li> </ol>                         |
|                                    |                      |                                                                                          | 2. Cycle power. Run the print job<br>again. If the message appears,<br>record the display message<br>and send it to your next higher<br>support facility. |
| E03F DSI CXOWX<br>See User Manual  | Yes                  | An illegal or unsupported<br>instruction was attempted<br>in the application<br>program. | <ol> <li>Cycle Power. Run the print job<br/>again. If the message appears,<br/>load the latest emulation<br/>software.</li> </ol>                         |
|                                    |                      |                                                                                          | 2. Cycle power. Run the print job<br>again. If the message appears,<br>record the display message<br>and send it to your next higher<br>support facility. |
| E03G DSI ECXIWX<br>See User Manual | Yes                  | An illegal or unsupported<br>instruction was attempted<br>in the application<br>program. | <ol> <li>Cycle Power. Run the print job<br/>again. If the message appears,<br/>load the latest emulation<br/>software.</li> </ol>                         |
|                                    |                      |                                                                                          | 2. Cycle power. Run the print job<br>again. If the message appears,<br>record the display message<br>and send it to your next higher<br>support facility. |

| Table 17. | LCD | Message | Troubleshooting | Table |
|-----------|-----|---------|-----------------|-------|
|-----------|-----|---------|-----------------|-------|

| ······································ |                      |                                                                                          |                                                                                                    |
|----------------------------------------|----------------------|------------------------------------------------------------------------------------------|----------------------------------------------------------------------------------------------------|
| Displayed Message                      | Can User<br>Correct? | Explanation                                                                              | Solution                                                                                                    |
| E03H DSI ECXOWX<br>See User Manual     | Yes                  | An illegal or unsupported<br>instruction was attempted<br>in the application<br>program. | <ol> <li>Cycle Power. Run the print job<br/>again. If the message appears,<br/>load the latest emulation<br/>software.</li> </ol>                         |
|                                        |                      |                                                                                          | 2. Cycle power. Run the print job<br>again. If the message appears,<br>record the display message<br>and send it to your next higher<br>support facility. |
| E04A ISI NO TRA<br>See User Manual     | Yes                  | An illegal or unsupported<br>instruction was attempted<br>in the application<br>program. | <ol> <li>Cycle Power. Run the print job<br/>again. If the message appears,<br/>load the latest emulation<br/>software.</li> </ol>                         |
|                                        |                      |                                                                                          | 2. Cycle power. Run the print job<br>again. If the message appears,<br>record the display message<br>and send it to your next higher<br>support facility. |
| E04B ISI DIRECT<br>See User Manual     | Yes                  | An illegal or unsupported<br>instruction was attempted<br>in the application<br>program. | <ol> <li>Cycle Power. Run the print job<br/>again. If the message appears,<br/>load the latest emulation<br/>software.</li> </ol>                         |
|                                        |                      |                                                                                          | 2. Cycle power. Run the print job<br>again. If the message appears,<br>record the display message<br>and send it to your next higher<br>support facility. |
| E04C ISI PROTEC<br>See User Manual     | Yes                  | An illegal or unsupported<br>instruction was attempted<br>in the application<br>program. | <ol> <li>Cycle Power. Run the print job<br/>again. If the message appears,<br/>load the latest emulation<br/>software.</li> </ol>                         |
|                                        |                      |                                                                                          | 2. Cycle power. Run the print job<br>again. If the message appears,<br>record the display message<br>and send it to your next higher<br>support facility. |
| E06 NOT ALIGNED<br>See User Manual     | Yes                  | An illegal or unsupported<br>instruction was attempted<br>in the application<br>program. | <ol> <li>Cycle Power. Run the print job<br/>again. If the message appears,<br/>load the latest emulation<br/>software.</li> </ol>                         |
|                                        |                      |                                                                                          | 2. Cycle power. Run the print job<br>again. If the message appears,<br>record the display message<br>and send it to your next higher<br>support facility. |

| Table 17. LCD Message | Troubleshooting Table |
|-----------------------|-----------------------|
|-----------------------|-----------------------|

|                                    |                      | [                                                                                        |                                                                                                    |
|------------------------------------|----------------------|------------------------------------------------------------------------------------------|----------------------------------------------------------------------------------------------------|
| Displayed Message                  | Can User<br>Correct? | Explanation                                                                              | Solution                                                                                                    |
| E07 ILLEGAL INS<br>See User Manual | Yes                  | An illegal or unsupported<br>instruction was attempted<br>in the application<br>program. | <ol> <li>Cycle Power. Run the print job<br/>again. If the message appears,<br/>load the latest emulation<br/>software.</li> </ol>                         |
|                                    |                      |                                                                                          | 2. Cycle power. Run the print job<br>again. If the message appears,<br>record the display message<br>and send it to your next higher<br>support facility. |
| E08 FLOATINGPNT<br>See User Manual | Yes                  | An illegal or unsupported<br>instruction was attempted<br>in the application<br>program. | <ol> <li>Cycle Power. Run the print job<br/>again. If the message appears,<br/>load the latest emulation<br/>software.</li> </ol>                         |
|                                    |                      |                                                                                          | 2. Cycle power. Run the print job<br>again. If the message appears,<br>record the display message<br>and send it to your next higher<br>support facility. |
| E12 SYSTEM CALL<br>See User Manual | Yes                  | An illegal or unsupported<br>instruction was attempted<br>in the application<br>program. | <ol> <li>Cycle Power. Run the print job<br/>again. If the message appears,<br/>load the latest emulation<br/>software.</li> </ol>                         |
|                                    |                      |                                                                                          | 2. Cycle power. Run the print job<br>again. If the message appears,<br>record the display message<br>and send it to your next higher<br>support facility. |
| E13 TRACE INT<br>See User Manual   | Yes                  | An illegal or unsupported<br>instruction was attempted<br>in the application<br>program. | <ol> <li>Cycle Power. Run the print job<br/>again. If the message appears,<br/>load the latest emulation<br/>software.</li> </ol>                         |
|                                    |                      |                                                                                          | 2. Cycle power. Run the print job<br>again. If the message appears,<br>record the display message<br>and send it to your next higher<br>support facility. |
| E16 ITRANS MISS<br>See User Manual | Yes                  | An illegal or unsupported<br>instruction was attempted<br>in the application<br>program. | <ol> <li>Cycle Power. Run the print job<br/>again. If the message appears,<br/>load the latest emulation<br/>software.</li> </ol>                         |
|                                    |                      |                                                                                          | 2. Cycle power. Run the print job<br>again. If the message appears,<br>record the display message<br>and send it to your next higher<br>support facility. |

| Table 17 | LCD | Message | Troubleshooting | Table |
|----------|-----|---------|-----------------|-------|
|----------|-----|---------|-----------------|-------|

| Displayed Message                  | Can User<br>Correct? | Explanation                                                                              |    | Solution                                                                                                    |
|------------------------------------|----------------------|------------------------------------------------------------------------------------------|----|----------------------------------------------------------------------------------------------------|
| E17 DLOAD MISS<br>See User Manual  | Yes                  | An illegal or unsupported<br>instruction was attempted<br>in the application<br>program. | 1. | Cycle Power. Run the print job<br>again. If the message appears,<br>load the latest emulation<br>software.                                             |
|                                    |                      |                                                                                          | 2. | Cycle power. Run the print job<br>again. If the message appears,<br>record the display message<br>and send it to your next higher<br>support facility. |
| E18 DSTORE MISS<br>See User Manual | Yes                  | An illegal or unsupported<br>instruction was attempted<br>in the application<br>program. |    | Cycle Power. Run the print job<br>again. If the message appears,<br>load the latest emulation<br>software.                                             |
|                                    |                      |                                                                                          |    | Cycle power. Run the print job<br>again. If the message appears,<br>record the display message<br>and send it to your next higher<br>support facility. |
| E19 BREAKPOINT<br>See User Manual  | Yes                  | An illegal or unsupported<br>instruction was attempted<br>in the application<br>program. | 1. | Cycle Power. Run the print job<br>again. If the message appears,<br>load the latest emulation<br>software.                                             |
|                                    |                      |                                                                                          | 2. | Cycle power. Run the print job<br>again. If the message appears,<br>record the display message<br>and send it to your next higher<br>support facility. |
| E20 SYS MANAGE<br>See User Manual  | Yes                  | An illegal or unsupported<br>instruction was attempted<br>in the application<br>program. | 1. | Cycle Power. Run the print job<br>again. If the message appears,<br>load the latest emulation<br>software.                                             |
|                                    |                      |                                                                                          | 2. | Cycle power. Run the print job<br>again. If the message appears,<br>record the display message<br>and send it to your next higher<br>support facility. |
| E30 DEBUGGER<br>See User Manual    | Yes                  | An illegal or unsupported<br>instruction was attempted<br>in the application<br>program. | 1. | Cycle Power. Run the print job<br>again. If the message appears,<br>load the latest emulation<br>software.                                             |
|                                    |                      |                                                                                          |    | Cycle power. Run the print job<br>again. If the message appears,<br>record the display message<br>and send it to your next higher<br>support facility. |

| Table 17. LCD Message | Troubleshooting Table |
|-----------------------|-----------------------|
|-----------------------|-----------------------|

| Displayed Message                  | Can User<br>Correct? | Explanation                                                                              | Solution                                                                                                    |
|------------------------------------|----------------------|------------------------------------------------------------------------------------------|----------------------------------------------------------------------------------------------------|
| E31A EVENT O BP<br>See User Manual | Yes                  | An illegal or unsupported<br>instruction was attempted<br>in the application<br>program. | <ol> <li>Cycle Power. Run the print job<br/>again. If the message appears,<br/>load the latest emulation<br/>software.</li> </ol>                         |
|                                    |                      |                                                                                          | 2. Cycle power. Run the print job<br>again. If the message appears,<br>record the display message<br>and send it to your next higher<br>support facility. |
| E31B EVENT 1 BP<br>See User Manual | Yes                  | An illegal or unsupported<br>instruction was attempted<br>in the application<br>program. | <ol> <li>Cycle Power. Run the print job<br/>again. If the message appears,<br/>load the latest emulation<br/>software.</li> </ol>                         |
|                                    |                      |                                                                                          | 2. Cycle power. Run the print job<br>again. If the message appears,<br>record the display message<br>and send it to your next higher<br>support facility. |
| E31C EVENT 2 BP<br>See User Manual | Yes                  | An illegal or unsupported<br>instruction was attempted<br>in the application<br>program. | <ol> <li>Cycle Power. Run the print job<br/>again. If the message appears,<br/>load the latest emulation<br/>software.</li> </ol>                         |
|                                    |                      |                                                                                          | 2. Cycle power. Run the print job<br>again. If the message appears,<br>record the display message<br>and send it to your next higher<br>support facility. |
| E31D EVENT 3 BP<br>See User Manual | Yes                  | An illegal or unsupported<br>instruction was attempted<br>in the application<br>program. | <ol> <li>Cycle Power. Run the print job<br/>again. If the message appears,<br/>load the latest emulation<br/>software.</li> </ol>                         |
|                                    |                      |                                                                                          | 2. Cycle power. Run the print job<br>again. If the message appears,<br>record the display message<br>and send it to your next higher<br>support facility. |
| E31E EVENT 4 BP<br>See User Manual | Yes                  | An illegal or unsupported<br>instruction was attempted<br>in the application<br>program. | <ol> <li>Cycle Power. Run the print job<br/>again. If the message appears,<br/>load the latest emulation<br/>software.</li> </ol>                         |
|                                    |                      |                                                                                          | 2. Cycle power. Run the print job<br>again. If the message appears,<br>record the display message<br>and send it to your next higher<br>support facility. |

| Table 17. | LCD | Message | Troubleshooting | Table |
|-----------|-----|---------|-----------------|-------|
|-----------|-----|---------|-----------------|-------|

|                                    | 1                    |                                                                                          |                                                                                                    |
|------------------------------------|----------------------|------------------------------------------------------------------------------------------|----------------------------------------------------------------------------------------------------|
| Displayed Message                  | Can User<br>Correct? | Explanation                                                                              | Solution                                                                                                    |
| E31F EVENT 5 BP<br>See User Manual | Yes                  | An illegal or unsupported<br>instruction was attempted<br>in the application<br>program. | <ol> <li>Cycle Power. Run the print job<br/>again. If the message appears,<br/>load the latest emulation<br/>software.</li> </ol>                         |
|                                    |                      |                                                                                          | 2. Cycle power. Run the print job<br>again. If the message appears,<br>record the display message<br>and send it to your next higher<br>support facility. |
| E31G EVENT 6 BP<br>See User Manual | Yes                  | An illegal or unsupported<br>instruction was attempted<br>in the application<br>program. | <ol> <li>Cycle Power. Run the print job<br/>again. If the message appears,<br/>load the latest emulation<br/>software.</li> </ol>                         |
|                                    |                      |                                                                                          | 2. Cycle power. Run the print job again. If the message appears, record the display message and send it to your next higher support facility.             |
| E31H EVENT 7 BP<br>See User Manual | Yes                  | An illegal or unsupported<br>instruction was attempted<br>in the application<br>program. | <ol> <li>Cycle Power. Run the print job<br/>again. If the message appears,<br/>load the latest emulation<br/>software.</li> </ol>                         |
|                                    |                      |                                                                                          | 2. Cycle power. Run the print job<br>again. If the message appears,<br>record the display message<br>and send it to your next higher<br>support facility. |
| E32A CND 0 BP<br>See User Manual   | Yes                  | An illegal or unsupported<br>instruction was attempted<br>in the application<br>program. | <ol> <li>Cycle Power. Run the print job<br/>again. If the message appears,<br/>load the latest emulation<br/>software.</li> </ol>                         |
|                                    |                      |                                                                                          | 2. Cycle power. Run the print job<br>again. If the message appears,<br>record the display message<br>and send it to your next higher<br>support facility. |
| E32B CND 1 BP<br>See User Manual   | Yes                  | An illegal or unsupported<br>instruction was attempted<br>in the application<br>program. | <ol> <li>Cycle Power. Run the print job<br/>again. If the message appears,<br/>load the latest emulation<br/>software.</li> </ol>                         |
|                                    |                      |                                                                                          | 2. Cycle power. Run the print job<br>again. If the message appears,<br>record the display message<br>and send it to your next higher<br>support facility. |

| Table 17. LCD Message | Troubleshooting Table |
|-----------------------|-----------------------|
|-----------------------|-----------------------|

| Displayed Message                | Can User | Explanation                                                                              | Solution                                                                                                    |
|----------------------------------|----------|------------------------------------------------------------------------------------------|----------------------------------------------------------------------------------------------------|
|                                  | Correct? | Explanation                                                                              |                                                                                                    |
| E32C CND 2 BP<br>See User Manual | Yes      | An illegal or unsupported<br>instruction was attempted<br>in the application<br>program. | <ol> <li>Cycle Power. Run the print job<br/>again. If the message appears,<br/>load the latest emulation<br/>software.</li> </ol>                         |
|                                  |          |                                                                                          | 2. Cycle power. Run the print job<br>again. If the message appears,<br>record the display message<br>and send it to your next higher<br>support facility. |
| E32D CND 3 BP<br>See User Manual | Yes      | An illegal or unsupported<br>instruction was attempted<br>in the application<br>program. | <ol> <li>Cycle Power. Run the print job<br/>again. If the message appears,<br/>load the latest emulation<br/>software.</li> </ol>                         |
|                                  |          |                                                                                          | 2. Cycle power. Run the print job<br>again. If the message appears,<br>record the display message<br>and send it to your next higher<br>support facility. |
| E32E CND 4 BP<br>See User Manual | Yes      | An illegal or unsupported<br>instruction was attempted<br>in the application<br>program. | <ol> <li>Cycle Power. Run the print job<br/>again. If the message appears,<br/>load the latest emulation<br/>software.</li> </ol>                         |
|                                  |          |                                                                                          | 2. Cycle power. Run the print job<br>again. If the message appears,<br>record the display message<br>and send it to your next higher<br>support facility. |
| E32F CND 5 BP<br>See User Manual | Yes      | An illegal or unsupported<br>instruction was attempted<br>in the application<br>program. | <ol> <li>Cycle Power. Run the print job<br/>again. If the message appears,<br/>load the latest emulation<br/>software.</li> </ol>                         |
|                                  |          |                                                                                          | 2. Cycle power. Run the print job<br>again. If the message appears,<br>record the display message<br>and send it to your next higher<br>support facility. |
| E32G CND 6 BP<br>See User Manual | Yes      | An illegal or unsupported<br>instruction was attempted<br>in the application<br>program. | <ol> <li>Cycle Power. Run the print job<br/>again. If the message appears,<br/>load the latest emulation<br/>software.</li> </ol>                         |
|                                  |          |                                                                                          | 2. Cycle power. Run the print job<br>again. If the message appears,<br>record the display message<br>and send it to your next higher<br>support facility. |

| Table 17. | LCD | Message | Troubleshooting | Table |
|-----------|-----|---------|-----------------|-------|
|-----------|-----|---------|-----------------|-------|

| Displayed Message                  | Can User<br>Correct? | Explanation                                                                              | Solution                                                                                                    |
|------------------------------------|----------------------|------------------------------------------------------------------------------------------|----------------------------------------------------------------------------------------------------|
| E32H CND 7 BP<br>See User Manual   | Yes                  | An illegal or unsupported<br>instruction was attempted<br>in the application<br>program. | <ol> <li>Cycle Power. Run the print job<br/>again. If the message appears,<br/>load the latest emulation<br/>software.</li> </ol>                              |
|                                    |                      |                                                                                          | 2. Cycle power. Run the print job<br>again. If the message appears,<br>record the display message<br>and send it to your next higher<br>support facility.      |
| E33 WRITE BP<br>See User Manual    | Yes                  | An illegal or unsupported<br>instruction was attempted<br>in the application<br>program. | <ol> <li>Cycle Power. Run the print job<br/>again. If the message appears,<br/>load the latest emulation<br/>software.</li> </ol>                              |
|                                    |                      |                                                                                          | 2. Cycle power. Run the print job<br>again. If the message appears,<br>record the display message<br>and send it to your next higher<br>support facility.      |
| E34 TRACE CMPLT<br>See User Manual | Yes                  | An illegal or unsupported<br>instruction was attempted<br>in the application<br>program. | <ol> <li>Cycle Power. Run the print job<br/>again. If the message appears,<br/>load the latest emulation<br/>software.</li> </ol>                              |
|                                    |                      |                                                                                          | 2. Cycle power. Run the print job<br>again. If the message appears,<br>record the display message<br>and send it to your next higher<br>support facility.      |
| E99 UNKNOWN INT<br>See User Manual | Yes                  | An illegal or unsupported<br>instruction was attempted<br>in the application<br>program. | <ol> <li>Cycle Power. Run the print job<br/>again. If the message appears,<br/>load the latest emulation<br/>software.</li> </ol>                              |
|                                    |                      |                                                                                          | 2. Cycle power. Run the print job<br>again. If the message appears,<br>record the display message<br>and send it to your next higher<br>support facility.      |
| E Net Test Unavailable             | Yes                  | The ethernet PCBA did not initialize correctly.                                          | Cycle power. Wait for "E Net Ready"<br>to display, then retry operation. If it<br>still fails, contact your authorized<br>service representative. <sup>1</sup> |

| Table 17. LCD Message | Troubleshooting Table |
|-----------------------|-----------------------|
|-----------------------|-----------------------|

| Displayed Message                              | Can User<br>Correct? | Explanation                                                                                                    | Solution                                                                                                    |
|------------------------------------------------|----------------------|----------------------------------------------------------------------------------------------------|----------------------------------------------------------------------------------------------------|
| ERROR: CPLD NOT<br>PROGRAMMED                  | No                   | The Complex<br>Programmable Logic<br>Device (CPLD) on the<br>controller board is not<br>programmed. The EC<br>cannot read the version<br>bits in the CPLD which<br>tell the EC which<br>configuration version is<br>installed. | Contact your authorized service representative. <sup>1</sup>                                                            |
| ERROR: DC<br>PROGRAM NOT<br>VALID              | Yes                  | The printer cannot find<br>the data controller<br>program or the validation<br>checksum is corrupt.                                                                                                    | Download the program again. If the message appears, contact your authorized service representative. <sup>1</sup>        |
| ERROR: DRAM AT<br>ADDRESS XXXXXXXX             | Yes                  | The printer cannot find<br>the engine controller<br>program or the validation<br>checksum is corrupt.                                                                                                    | Download the program again. If the message appears, contact your authorized service representative. <sup>1</sup>        |
| ERROR: EC<br>PROGRAM NOT<br>VALID              |                      | The printer cannot find<br>the engine controller<br>program or the validation<br>checksum is corrupt.                                                                                                    | Download the program again. If the message occurs again, contact your authorized service representative. <sup>1</sup>   |
| ERROR: EC<br>STOPPED AT STATE<br>XXXX          | No                   | XXXX is a number from<br>0000 to 0010. The<br>Engine Controller has<br>stopped and is in the<br>state identified by the<br>number displayed.                                                                                   | Contact your authorized service representative. <sup>1</sup>                                                            |
| ERROR: FLASH DID<br>NOT PROGRAM                | Yes                  | The printer encountered<br>an error trying to program<br>flash memory.                                                                                                    | Download the program again. If the message displays again, contact your authorized service representative. <sup>1</sup> |
| ERROR: FLASH NOT<br>DETECTED                   | No                   | The printer could not find flash memory.                                                                                                    | Contact your authorized service representative. <sup>1</sup>                                                            |
| ERROR: LOCKED<br>SN=nnnnnnnnnnnnnnnnn<br>nnnnn | No                   | nnnnnnnnnnnnnnnnnn<br>n is the serial number of<br>the printer's security key.<br>The SPX serial number<br>does not match the<br>printer's serial number<br>and cannot be used with<br>the printer.                            | Contact your authorized service representative. <sup>1</sup>                                                            |
| ERROR: NO DRAM<br>DETECTED                     | No                   | The printer could not find any DRAM.                                                                                                    | Contact your authorized service representative. <sup>1</sup>                                                            |

| Table 17. LCD Messag | e Troubleshooting Table |
|----------------------|-------------------------|
|----------------------|-------------------------|

| Displayed Message                   | Can User<br>Correct? | Explanation                                                                                                    | Solution                                                              |
|-------------------------------------|----------------------|----------------------------------------------------------------------------------------------------|-----------------------------------------------------------------------|
| ERROR: NVRAM<br>FAILURE             | No                   | The non-volatile SRAM<br>on the controller board<br>has failed.                                                                               | Contact your authorized service representative. <sup>1</sup>          |
| ERROR OCCURRED<br>FLUSHING QUEUES*  | No                   | An interim message that<br>displays while the printer<br>discards host data it<br>cannot use because a<br>fault condition exists.             | Contact your authorized service representative. <sup>1</sup>          |
| ERROR: PROGRAM<br>NEEDS MORE DRAM   | No                   | The printer requires more DRAM to run the downloaded program.                                                                                 | Contact your authorized service representative. <sup>1</sup>          |
| ERROR: PROGRAM<br>NEEDS MORE FLASH  | No                   | The printer requires more<br>flash memory to run the<br>downloaded program                                                                    | Contact your authorized service representative. <sup>1</sup>          |
| ERROR: PROGRAM<br>NOT COMPATIBLE    | Yes                  | The printer is not<br>compatible with the<br>downloaded program.                                                                              | Use the correct emulation software options(s) for this printer model. |
| ERROR: PROGRAM<br>NOT VALID         | Yes                  | The printer does not see<br>a program in flash<br>memory.                                                                                     | There is no program in printer memory. Download the emulation.        |
| ERROR: SECURITY<br>KEY NOT DETECTED | No                   | The security key is not present or failed.                                                                                                    | Contact your authorized service representative. <sup>1</sup>          |
| ERROR: SHORT AT<br>ADDRESS XXXX     | No                   | Hardware failure in SDRAM or controller circuitry.                                                                                            | Contact your authorized service representative. <sup>1</sup>          |
| ERROR: WRITING TO<br>FLASH          | No                   | Hardware or software fault in flash memory.                                                                                                   | Contact your authorized service representative. <sup>1</sup>          |
| ERROR: WRONG<br>CHECKSUM            | No                   | The printer received the<br>complete program but the<br>checksum did not match.<br>The data may have been<br>corrupted during<br>downloading. | Contact your authorized service representative. <sup>1</sup>          |
| ERROR: WRONG<br>OEM                 | No                   | The SPX inserted in the debug port is not intended for this model printer or this OEM.                                                        | Contact your authorized service representative. <sup>1</sup>          |
| ERROR: WRONG<br>PRINTER TYPE        | No                   | The SPX inserted in the debug port is not intended for this model printer or this OEM.                                                        | Contact your authorized service representative. <sup>1</sup>          |

| Table 17. LCD Message Tro | oubleshooting Table |
|---------------------------|---------------------|
|---------------------------|---------------------|

| Displayed Message                       | Can User<br>Correct? | Explanation                                                                                                    | Solution                                                                                                    |
|-----------------------------------------|----------------------|----------------------------------------------------------------------------------------------------|----------------------------------------------------------------------------------------------------|
| ETHERNET ADAPTER<br>BEING INITIALIZED   | N/A                  | Status message<br>indicating that the<br>ethernet interface is<br>processing the boot<br>procedure.                                                | No action is required.                                                                                                    |
| ETHERNET<br>DETECTED                    | N/A                  | Status message<br>indicating that the<br>Network Interface Card<br>has established<br>connection.                                                  | No action is required.                                                                                                    |
| ETHERNET<br>INITIALIZING                | No                   | Status message: the<br>internal Network Interface<br>Card is processing the<br>boot procedure. (May<br>occur with older versions<br>of microcode.) | No action is required.                                                                                                    |
| EXCESS RBN WEAR<br>Install New RBN      | Yes                  | Status message that<br>displays when ribbon<br>reaches end of life,<br>whether the Integrated<br>Print Management<br>System is enabled or not.     | Install a new ribbon.                                                                                                    |
| EXHAUST FAN FLT<br>(Cabinet model only) | Yes                  | Sensors cannot detect<br>current in fan circuit.                                                                                                   | Power off the printer and remove<br>the paper path (see <i>Maintenance</i><br><i>Manual</i> ). Check that the fan cable<br>connector is connected. Check for<br>obstruction of vents and fan airway,<br>and remove any obstructions.<br>Check for items beneath the printer<br>blocking cabinet vents. Power back<br>on the printer. If this message<br>appears again, contact your<br>authorized service representative. <sup>1</sup> |
| FIRMWARE ERROR*                         | No                   | Application software tried<br>to perform an illegal<br>printer function or<br>damaged memory<br>detected on the controller<br>board.               | Contact your authorized service representative. <sup>1</sup>                                                                                                    |
| FM HEADER ERROR*                        | No                   | Frame Header Error.<br>Application software has<br>violated header<br>parameters.                                                                  | Contact your system administrator.                                                                                                    |

| Table 17. LCD Message | <b>Troubleshooting Table</b> |
|-----------------------|------------------------------|
|-----------------------|------------------------------|

| Diaplayed Massarra                   | Can User | Evalaration                                                                                                    | Solution                                                                                                    |
|--------------------------------------|----------|----------------------------------------------------------------------------------------------------|----------------------------------------------------------------------------------------------------|
| Displayed Message                    | Correct? | Explanation                                                                                                    | Solution                                                                                                    |
| FRAMING ERROR                        | Yes      | The printed output may<br>contain random !<br>(exclamation point)<br>characters.                                                                                                    | Make a configuation printout. Set<br>printer serial interface parameters to<br>match host configuration settings<br>for Data Protocol, Baud Rate, Data<br>Bits, Stop Bits, Parity, Data Terminal<br>Ready, and Request to Send. |
| FREEFORM OFF                         | Yes      | A control panel key is stuck in the down position.                                                                                                    | Press the key again.                                                                                                    |
| FREEFORM ON: OFF<br>HOLD KEY @ PWRUP | No       | This message appears if<br>the freeform feature is<br>enabled. This feature is<br>for manufacturing use<br>only and is never used by<br>the customer or field<br>maintenance personnel. | Contact your authorized service representative. <sup>1</sup>                                                                                                    |
| GRF CHK ERROR<br>PRESS STOP          | Yes      | Graphic Check Error: in<br>the CT emulation over a<br>twinax interface, the<br>printer received a non-<br>printable character.                                                          | Press ON LINE/CLEAR.                                                                                                    |
| H00: PCI SLOT ?<br>See User Manual   | No       | The controller board is<br>not communicating with a<br>PCI card. This could<br>indicate a bad PCI card,<br>poor connection, or<br>problem in the PCI bus.                               | Contact your authorized service representative. <sup>1</sup>                                                                                                    |
| H01: PCI J12<br>See User Manual      | No       | The controller board is<br>not communicating with<br>the PCI card in PCI slot<br>J12. This could indicate a<br>bad PCI card, poor<br>connection, or problem in<br>the PCI bus.          | Contact your authorized service representative. <sup>1</sup>                                                                                                    |
| H02: PCI J13<br>See User Manual      | No       | The controller board is<br>not communicating with<br>the PCI card in PCI slot<br>J13. This could indicate a<br>bad PCI card, poor<br>connection, or problem in<br>the PCI bus.          | Contact your authorized service representative. <sup>1</sup>                                                                                                    |

| Table 17. LCD Message | Troubleshooting Table |
|-----------------------|-----------------------|
|-----------------------|-----------------------|

| Displayed Message                              | Can User<br>Correct? | Explanation                                                                                                    | Solution                                                                                                    |
|------------------------------------------------|----------------------|----------------------------------------------------------------------------------------------------|----------------------------------------------------------------------------------------------------|
| <online, etc=""><br/>Half Speed Mode</online,> | No                   | Status message: The<br>controller samples the<br>operating temperature of<br>key components of the<br>print mechanism. When<br>higher than normal<br>temperatures are sensed,<br>the print speed is<br>automatically reduced by<br>50% and the message<br>sent the LCD. When the<br>components cool down,<br>the print speed returns to<br>100% and the message<br>clears. | No action is required. If the<br>message appears often, contact<br>your authorized service<br>representative. <sup>1</sup>                                                                                                    |
| HAM. COIL OPEN*                                | No                   | Hammer Coil Open.<br>Electrical malfunction of<br>one or more hammer<br>coils.                                                                                                    | Contact your authorized service representative. <sup>1</sup>                                                                                                    |
| HAMMER COIL BAD*<br>#, #, #,etc                | No                   | Hammer coil # failed<br>current test at power up.                                                                                                    | Contact your authorized service representative. <sup>1</sup>                                                                                                    |
| HAMMER SHORT*<br>See User Manual               | No                   | Electrical malfunction of<br>one or more hammer<br>coils.                                                                                                    | Contact your authorized service representative. <sup>1</sup>                                                                                                    |
| HB NOT INSTALLD*                               | No                   | Hammer Bank Not<br>Installed. Self-test<br>routines do not detect<br>hammer coils at printer<br>start-up.                                                                                                    | Contact your authorized service representative. <sup>1</sup>                                                                                                    |
| HMR BANK FAN FLT                               | Yes                  | Sensors cannot detect current in fan circuit.                                                                                                    | Check that fan cable is connected.<br>Check for obstruction of vents and<br>fan airway; remove any<br>obstructions. Check for items<br>beneath the printer blocking cabinet<br>vents. Power back on the printer. If<br>this message recurs, contact your<br>authorized service representative. <sup>1</sup> |
| ILL EXT BUS ACC*                               | No                   | Illegal External Bus<br>Access. Firmware error<br>on the controller board.                                                                                                    | Contact your authorized service representative. <sup>1</sup>                                                                                                    |
| ILL INST ACCSS*                                | No                   | Illegal Instruction<br>Accessed. Firmware<br>error on the controller<br>board.                                                                                                    | Contact your authorized service representative. <sup>1</sup>                                                                                                    |

| Table 17. LCD Me | ssage Troubles | shooting Table |
|------------------|----------------|----------------|
|------------------|----------------|----------------|

| Displayed Message                | Can User<br>Correct? | Explanation                                                                                                    | Solution                                                                                                    |
|----------------------------------|----------------------|----------------------------------------------------------------------------------------------------|----------------------------------------------------------------------------------------------------|
| ILLGL OPR ACCSS*                 | No                   | Illegal Operand<br>Accessed. Firmware<br>error on controller board.                                                                                                    | Contact your authorized service representative. <sup>1</sup>                                                                                                    |
| INCOMPAT E-NET<br>Remove NIC     | Yes                  | Incompatible network<br>interface card (NIC) is<br>installed.                                                                                                    | Install a compatible NIC to the<br>printer then reboot. If this message<br>still appears, contact your<br>authorized service representative. <sup>1</sup>                                                    |
| INTAKE FAN FAULT                 | Yes                  | Sensors cannot detect current in fan circuit.                                                                                                    | Cycle power. If the message<br>appears, press ON LINE/CLEAR.<br>If the message does not clear,<br>contact your authorized service<br>representative. <sup>1</sup>                                            |
| INTERRUPT UNUSED<br>VECTOR 00    | No                   | The controller board<br>receives an interrupt it<br>does not understand. The<br>problem can be created<br>by electrical noise, by a<br>software problem, or by a<br>hardware problem. | Cycle power. If this message<br>occurred once and never again, you<br>can ignore it. If the message<br>reappears or appears consistently,<br>contact your authorized service<br>representative. <sup>1</sup> |
| INVALID ACTIVATE                 | No                   | Printer detects a twinax protocol communication error.                                                                                                    | Contact your authorized service representative. <sup>1</sup>                                                                                                    |
| INVALID COMMAND                  | No                   | Printer detects a twinax<br>protocol communication<br>error and reports the<br>error.                                                                                                 | Contact your authorized service representative. <sup>1</sup>                                                                                                    |
| LO DRV. SHORT *                  | No                   | Lower Driver Short.<br>Circuit(s) on the hammer<br>bank or in the hammer<br>bank power cable<br>shorted to ground.                                                                    | Contact your authorized service representative. <sup>1</sup>                                                                                                    |
| LOAD PAPER                       | Yes                  | Printer is out of paper.                                                                                                    | Load paper and press ON LINE/<br>CLEAR.                                                                                                    |
| LOADING PROGRAM<br>FROM PORT XX% | No                   | Status message: the new<br>emulation program is<br>loading into printer RAM.<br>XX% indicates how much<br>of the program has<br>loaded.                                               | No action is required.                                                                                                    |
| LOADING PROGRAM<br>INTO FLASH    | No                   | The printer has deleted<br>the previous program<br>from flash memory and is<br>loading the new program<br>into flash memory.                                                          | No action is required.                                                                                                    |

| Table 17. LCD Message | Troubleshooting Table |
|-----------------------|-----------------------|
|-----------------------|-----------------------|

|                                 |                      |                                                                                                    | 1                                                            |
|---------------------------------|----------------------|----------------------------------------------------------------------------------------------------|--------------------------------------------------------------|
| Displayed Message               | Can User<br>Correct? | Explanation                                                                                                    | Solution                                                     |
| NEW SPX DETECTED<br>PRESS ENTER | No                   | The printer detects an<br>SPX installed at the<br>debug port and the SPX<br>is valid for the printer.                                                                          | Contact your authorized service representative. <sup>1</sup> |
| NON VOLATILE<br>MEMORY FAILED   | No                   | Large emulations reduce<br>the amount of space<br>available for saving<br>configurations, which<br>means that sometimes<br>fewer than eight<br>configurations can be<br>saved. | Contact your authorized service representative. <sup>1</sup> |
| ON LINE                         | N/A                  | Printer state message:<br>printer is online and in<br>communication with host.                                                                                                 | No action is required.                                       |
| ONLINE<br>28 CU NOT ENAB        | Yes                  | Controller Unit Not<br>Enabled. Poll<br>time-out error. The printer<br>was not polled for one<br>minute across a coax<br>interface.                                            | Check cable connection and host system.                      |
| ONLINE<br>8344 FAILED*          | No                   | Link-level code test detects hardware failure.                                                                                                    | Contact your authorized service representative. <sup>1</sup> |
| ONLINE<br>CU TIMED OUT          | Yes                  | Controller Unit Timed<br>Out. The printer was not<br>enabled for one minute or<br>more on a coax interface.                                                                    | Check cable connection and host system.                      |
| PAP BAD TABLE*                  | No                   | Paper Bad Table. The<br>paper feed process on<br>the controller board has a<br>corrupted table.                                                                                | Contact your authorized service representative. <sup>1</sup> |
| PAP BSY TOO LNG*                | No                   | Paper Busy Too Long.<br>Firmware error on<br>controller board.                                                                                                    | Contact your authorized service representative. <sup>1</sup> |
| PAP FD DRVR CIR*<br>See Manual  | No                   | Paper Feed Driver<br>Circuit. The paper feed<br>driver circuit on the<br>controller board is<br>drawing too much<br>current.                                                   | Contact your authorized service representative. <sup>1</sup> |
| PAP FIFO OVERFL*                | No                   | Paper First In First Out<br>Overflow. Firmware error<br>on controller board.                                                                                                   | Contact your authorized service representative. <sup>1</sup> |

| Table 17. LCD Message | Troubleshooting Table |
|-----------------------|-----------------------|
|-----------------------|-----------------------|

| Displayed Message      | Can User<br>Correct? | Explanation                                                                                                    | Solution                                                                                                    |
|------------------------|----------------------|----------------------------------------------------------------------------------------------------|----------------------------------------------------------------------------------------------------|
| PAP FIFO UNDRFL*       | No                   | Paper First In First Out<br>Underflow. Firmware<br>error on controller board.                                                         | Contact your authorized service representative. <sup>1</sup>                                                                                     |
| PAP ILLGL ST*          | No                   | Paper Illegal State.<br>Firmware error on<br>controller board.                                                                        | Contact your authorized service representative. <sup>1</sup>                                                                                     |
| PAP INCMPL ENER*       | No                   | Paper Incompletely<br>Energized. Firmware<br>error on controller board.                                                               | Contact your authorized service representative. <sup>1</sup>                                                                                     |
| PAP INVLD CMD*         | No                   | Paper Invalid Command.<br>Firmware error on<br>controller board.                                                                      | Contact your authorized service representative. <sup>1</sup>                                                                                     |
| PAP INVLD PARM*        | No                   | Paper Invalid Parameter.<br>Firmware error on<br>controller board.                                                                    | Contact your authorized service representative. <sup>1</sup>                                                                                     |
| PAP NOT SCHED*         | No                   | Paper Not Scheduled.<br>The paper feed process<br>is not scheduling on the<br>controller board, and the<br>printer cannot feed paper. | Contact your authorized service representative. <sup>1</sup>                                                                                     |
| PAP NT AT SPEED*       | No                   | Paper Not At Speed.<br>Firmware error on<br>controller board.                                                                         | Contact your authorized service representative. <sup>1</sup>                                                                                     |
| PAP UNEXP INT*         | No                   | Paper Unexpected<br>Interrupt. Firmware error<br>on controller board.                                                                 | Contact your authorized service representative. <sup>1</sup>                                                                                     |
| PARAMETER ERROR*       | No                   | Illegal parameter value<br>received in command<br>code over a coax/twinax<br>interface.                                               | Contact your system administrator.                                                                                                    |
| PAPER REQUESTED:<br>A4 | Yes                  | A paper size mismatch is detected.                                                                                                    | Check the paper size setting and if<br>necessary, load new media and<br>change the paper size menu option.                                       |
| PARITY ERROR           | Yes                  | The printed output may<br>contain a random ?<br>(question mark)<br>characters.                                                        | Check your printer serial interface<br>parameter settings; if necessary,<br>adjust them so that they match the<br>settings of the attached host. |
| PLAT INV CMD*          | No                   | Platen Invalid Command.<br>Firmware error on<br>controller board.                                                                     | Contact your authorized service representative. <sup>1</sup>                                                                                     |
| PLAT INV PARM*         | No                   | Platen Invalid Parameter.<br>Firmware error on<br>controller board.                                                                   | Contact your authorized service representative. <sup>1</sup>                                                                                     |

| Table 17. LCD Message | <b>Troubleshooting Table</b> |
|-----------------------|------------------------------|
|-----------------------|------------------------------|

|                                     |                      |                                                                                                    | 1                                                                                                    |
|-------------------------------------|----------------------|----------------------------------------------------------------------------------------------------|----------------------------------------------------------------------------------------------------|
| Displayed Message                   | Can User<br>Correct? | Explanation                                                                                                    | Solution                                                                                                    |
| PLAT INV STATE*                     | No                   | Platen Invalid State.<br>Firmware error on<br>controller board.                                                                                             | Contact your authorized service representative. <sup>1</sup>                                                                                                  |
| PLEASE WAIT<br>RESET IN<br>PROGRESS | N/A                  | Status message: the<br>printer finished loading<br>the program into flash<br>memory and is<br>automatically resetting<br>itself.                            | No action is required.                                                                                                    |
| POWER SUPPLY HOT                    | Yes                  | Power supply sensors report high temperatures.                                                                                                    | Check printer environment. If hot or<br>dusty, relocate printer. Contact your<br>authorized service representative if<br>this occurs frequently. <sup>1</sup> |
| PRINTER HOT                         | Yes                  | This message indicates<br>internal temperatures<br>over 60° Celsius (140°<br>Fahrenheit).                                                                   | Check printer environment. If hot or<br>dusty, relocate printer. Contact your<br>authorized service representative if<br>this occurs frequently. <sup>1</sup> |
| PRINTER UNDER<br>REMOTE CONTROL     | No                   | Status message: The<br>printer is under the<br>control of PrintNet<br>Enterprise (PNE) remote<br>management software.                                       | No action is required.                                                                                                    |
| PROTECTED INSTR*                    | No                   | Protected Instruction.<br>Firmware error on<br>controller board.                                                                                            | Contact your authorized service representative. <sup>1</sup>                                                                                                  |
| PS/PDF ERROR:<br>JOB ABORTED        | Yes                  | Fault displayed when<br>Postscript/PDF failed to<br>process a job, e.g. an<br>unsupported command or<br>a large job which requires<br>more DRAM to process. | Clear the fault. Postscript/PDF will continue with the next job.                                                                                              |
| PWR SUPP VOLT *                     | No                   | Power Supply Voltage.<br>The power supply has<br>failed.                                                                                                    | Replace power supply board.                                                                                                    |
| QUEUE OVERRUN                       | No                   | In CT twinax emulation,<br>the print buffer has<br>overflowed.                                                                                              | Contact your authorized service representative. <sup>1</sup>                                                                                                  |
| RBN AT END POINT<br>Change Ribbon   | Yes                  | Integrated Print<br>Management System<br>software has determined<br>that the ribbon is out of<br>ink.                                                       | Install a new ribbon.                                                                                                    |

| Table 17. LCD Message | <b>Troubleshooting Table</b> |
|-----------------------|------------------------------|
|-----------------------|------------------------------|

| Displayed Message                   | Can User<br>Correct? | Explanation                                                                                                    | Solution                                                                                                    |
|-------------------------------------|----------------------|----------------------------------------------------------------------------------------------------|----------------------------------------------------------------------------------------------------|
| REGIONx MISMATCH<br>Use Correct RBN | Yes                  | The incorrect cartridge<br>type is being used for the<br>printer. "X" indicates the<br>region of the printer.                           | Install Region X ribbon cartridge in the printer.<br><b>NOTE:</b> Specify the region of the printer when ordering ribbons.                                                                                     |
| REMOVE USED SPX<br>THEN PRESS ENTER | No                   | Status message: An SPX<br>is depleted because it<br>has successfully<br>reprogrammed the<br>security key on the<br>controller board.    | Contact your authorized service representative. <sup>1</sup>                                                                                                    |
| RESTORING BOOT<br>CODE              | No                   | Normal download initialization message.                                                                                                 | No action is required.                                                                                                    |
| RIB INVLD CMD*<br>See User Manual   | Yes                  | Ribbon Invalid<br>Command. Firmware<br>error on the controller<br>board.                                                                | Cycle power. Run the print job<br>again. If the message appears,<br>download the emulation software<br>again. If the message appears<br>again, contact your authorized<br>service representative. <sup>1</sup> |
| RIBBON DRIVE                        | No                   | The controller board does not detect a ribbon drive motor.                                                                              | Contact your authorized service representative. <sup>1</sup>                                                                                                    |
| RIBBON STALL                        | Yes                  | The controller board does<br>not detect ribbon<br>movement.                                                                             | Check the ribbon path for jams.<br>Turn the Ribbon Tension Knob<br>clockwise a few rotations. If<br>necessary, install a new ribbon.                                                                           |
| RIBBON UNDER 2%<br>Change RBN Soon  | Yes                  | Status message<br>indicating the Integrated<br>Print Management<br>System is enabled and<br>ribbon ink level is 2%.                     | Install a new ribbon.                                                                                                    |
| RWP DOWNLOAD<br>Please Wait         | No                   | Status message<br>indicating the software in<br>the cartridge is being<br>updated. The user must<br>wait for the update to<br>complete. | No action is required.                                                                                                    |
| SCS COMMAND<br>ERROR*               | No                   | In the CT emulation, the<br>printer received<br>undefined control<br>character (hex 40).                                                | Contact your system administrator.                                                                                                    |
| SECURITY<br>VIOLATION*              | No                   | Security code of PAL on<br>controller board does not<br>match code of firmware<br>on the controller board.                              | Contact your authorized service representative. <sup>1</sup>                                                                                                    |

| Table 17. LCD Message | Troubleshooting Table |
|-----------------------|-----------------------|
|-----------------------|-----------------------|

|                                    | r                    |                                                                                                    | 1                                                                                                    |
|------------------------------------|----------------------|----------------------------------------------------------------------------------------------------|----------------------------------------------------------------------------------------------------|
| Displayed Message                  | Can User<br>Correct? | Explanation                                                                                               | Solution                                                                                                    |
| SECURITY KEY NOT<br>DETECTED       | No                   | The security key is not present or has failed.                                                            | Contact your authorized service representative. <sup>1</sup>                                                                                                    |
| SENDING PROGRAM<br>TO EC PROCESSOR | No                   | Status message: the<br>printer is loading the<br>engine controller program<br>into the engine controller. | No action is required.                                                                                                    |
| SF ERROR                           | No                   | Structured Field Error.<br>Application software has<br>violated structured data<br>field parameters.      | Not a printer problem. Have the system administrator correct applications data or configuration.                                                                                                    |
| SHTL MISMATCH<br>Use Correct RBN   | Yes                  | This message displays<br>when an Extended Life<br>Ribbon is mounted on a<br>500 lpm printer.              | Install Standard Life Ribbon.                                                                                                    |
| SHUT DRVR CIR*<br>See User Manual  | No                   | The shuttle driver circuit<br>on the controller board is<br>drawing too much<br>current.                  | Contact your authorized service representative. <sup>1</sup>                                                                                                    |
| SHUTL INV CMD*                     | No                   | Shuttle Invalid<br>Command. Firmware<br>error on controller board.                                        | Contact your authorized service representative. <sup>1</sup>                                                                                                    |
| SHUTL INV PARM*                    | No                   | Shuttle Invalid<br>Parameter. Firmware<br>error on controller board.                                      | Contact your authorized service representative. <sup>1</sup>                                                                                                    |
| SHUTL OVR SPEED*                   | No                   | The shuttle is oscillating too rapidly.                                                                   | Contact your authorized service representative. <sup>1</sup>                                                                                                    |
| SHUTTLE JAM                        | Yes                  | No shuttle movement or shuttle moving at the wrong speed.                                                 | Check for obstruction to shuttle, a<br>twisted ribbon, or platen lever<br>closed too tightly. If fault source is<br>not apparent, contact your<br>authorized service representative. <sup>1</sup>                                                                                                    |
| SHUTTLE STALL                      | Yes                  | The shuttle is not moving.<br>See "SHUTTLE JAM" on<br>page 313.                                           | Set the platen lever to match the<br>thickness of paper, but not too<br>tightly. Check and adjust the platen<br>gap. Inspect the ribbon mask for<br>deformation that snags and<br>interferes with shuttle movement. If<br>fault source is not apparent, contact<br>your authorized service<br>representative. <sup>1</sup> |

| Table 17 | LCD | Message | Troubleshooting | Table |
|----------|-----|---------|-----------------|-------|
|----------|-----|---------|-----------------|-------|

| [                                     |                      |                                                                                                    |                                                                                                    |  |  |
|---------------------------------------|----------------------|----------------------------------------------------------------------------------------------------|----------------------------------------------------------------------------------------------------|--|--|
| Displayed Message                     | Can User<br>Correct? | Explanation                                                                                                    | Solution                                                                                                    |  |  |
| SHUTTLE TYPE NOT<br>SUPPORTED*        | No                   | The shuttle type was not<br>detected at power-up or<br>the shuttle installed in the<br>printer is not supported<br>by the firmware. | Contact your authorized service representative. <sup>1</sup>                                                                                                    |  |  |
| SOFTWARE ERROR*<br>CYCLE POWER        | No                   | Application software tried<br>to perform illegal printer<br>function, or damaged<br>logic circuits found on<br>controller board.    | Contact your authorized service representative. <sup>1</sup>                                                                                                    |  |  |
| SPX FOUND, ERROR:<br>KEY NOT DETECTED | No                   | The controller board does not have a security key.                                                                                  | Contact your authorized service representative. <sup>1</sup>                                                                                                    |  |  |
| SPX NOT NEEDED<br>OPTIONS ENABLED     | No                   | The user has attempted<br>to use the SPX to turn on<br>printer options that are<br>already enabled.                                 | Contact your authorized service representative. <sup>1</sup>                                                                                                    |  |  |
| STACK OVERFLOW*                       | No                   | Firmware error on controller board.                                                                                                 | Contact your authorized service representative. <sup>1</sup>                                                                                                    |  |  |
| STACK UNDERFLOW*                      | No                   | Firmware error on the controller board.                                                                                             | Contact your authorized service representative. <sup>1</sup>                                                                                                    |  |  |
| STACKER FAULT                         | Yes                  | Stacker is not functioning correctly.                                                                                               | Check for obstructions in the stacker area. If fault persists, contact your authorized service representative. <sup>1</sup>                                                                                                    |  |  |
| STACKER FULL                          | Yes                  | Status message: the<br>power paper stacker is<br>full of paper.                                                                     | Unload the stacker. If fault persists, contact your authorized service representative. <sup>1</sup>                                                                                                    |  |  |
| STACKER JAM                           | Yes                  | This message is<br>triggered if there is paper<br>inside the throat of the<br>stacker elevator, but the<br>elevator is not moving.  | <ol> <li>Open the cabinet rear door and<br/>check for obstructions preventing<br/>elevator movement. Remove any<br/>obstructions.</li> <li>Run the print job again. If the<br/>message appears again, contact<br/>your authorized service<br/>representative.<sup>1</sup></li> </ol> |  |  |
| TABLE MISMATCH<br>DOWNLOAD AGAIN      | No                   | Indicates that the<br>software update has<br>failed and should be<br>reloaded.                                                      | Contact your authorized service representative. <sup>1</sup>                                                                                                    |  |  |
| TCB CORRUPTED*                        | No                   | Task Control Block<br>Corrupted. Firmware<br>error on controller board.                                                             | Contact your authorized service representative. <sup>1</sup>                                                                                                    |  |  |

| Table 17. LCD Message | Troubleshooting Table |
|-----------------------|-----------------------|
|-----------------------|-----------------------|

| Displayed Message                    | Can User<br>Correct? | Explanation                                                                                                    | Solution                                                                                                    |
|--------------------------------------|----------------------|----------------------------------------------------------------------------------------------------|----------------------------------------------------------------------------------------------------|
| TCP PORT BUSY                        | Yes                  | Error message reported<br>by the Printer Manager<br>when ethernet interface<br>option is installed. The<br>network address given in<br>the printer properties was<br>reached, but the printer<br>port is busy. | Refer to the <i>Printronix P7000</i><br><i>Maintenance Manual.</i>                                                                                                    |
| TIP MISMATCH<br>Use Correct RBN      | Yes                  | The incorrect cartridge type is being used for the printer.                                                                                                    | Install the correct ribbon cartridge type in the printer.                                                                                                    |
| UNDEF INTERRUPT*                     | No                   | Undefined Interrupt.<br>Firmware error on<br>controller board.                                                                                                    | Contact your authorized service representative. <sup>1</sup>                                                                                                    |
| UNDFNED OPCODE*                      | No                   | Undefined Opcode.<br>Firmware error on<br>controller board.                                                                                                    | Contact your authorized service representative. <sup>1</sup>                                                                                                    |
| UNKNOWN RBN1<br>Install New RBN      | Yes                  | The sensor detects a bar<br>code, but the ribbon<br>model is not permitted on<br>this printer.                                                                                                    | Install a new ribbon.                                                                                                    |
| UP DRV. SHORT*                       | No                   | Upper Driver Short.<br>Hammer driver circuits on<br>the boards shorted to<br>ground.                                                                                                    | Cycle power to see if the message clears, if not, contact your authorized service representative. <sup>1</sup>                                                                     |
| WAITING FOR<br>ETHERNET ADAPTER      | N/A                  | Status message: Appears<br>when the printer is first<br>powered on if the optional<br>Network Interface Card is<br>installed.                                                                                  | No action is required.                                                                                                    |
| WELD NOT DETECT<br>See User Manual   | No                   | The cartridge weld was not detected.                                                                                                    | Contact your authorized service representative. <sup>1</sup>                                                                                                    |
| WELD RESET ERROR<br>See User Manual  | No                   | The cartridge weld circuitry lost power.                                                                                                    | Contact your authorized service representative. <sup>1</sup>                                                                                                    |
| WELD SNSR MISSING<br>See User Manual | Yes                  | The incorrect cartridge type is being used for the printer.                                                                                                    | <ol> <li>Make sure that the correct<br/>ribbon cartridge type is<br/>installed in the printer.</li> <li>Contact your authorized<br/>service representative.<sup>1</sup></li> </ol> |

| Table 17. | LCD | Message | Troubleshootir | ig Table |
|-----------|-----|---------|----------------|----------|
|-----------|-----|---------|----------------|----------|

<sup>1</sup> Before contacting an authorized service representative, power off the printer, wait 15 seconds, then power it back on and rerun your print job. If the message reappears, press ON LINE/CLEAR. If the fault message still displays, then contact your authorized service representative.

#### Chapter 7 Diagnosing Problems

# A Printer Specifications

#### **Ribbon Cartridge Specifications**

| P/N                             | Europe                         | North<br>America               | South<br>America               | M.E. & Asia                    | China &<br>India               |
|---------------------------------|--------------------------------|--------------------------------|--------------------------------|--------------------------------|--------------------------------|
| 255048<br>Ext Life ASCII        | (-401) 4 Pack                  | (-402) 4-Pack                  | (-403) 4-Pack                  | (-403) 4-Pack                  | (-404) 4-Pack                  |
| 255049<br>Std Life ASCII        | (-401) 4 Pack<br>(-101) Single | (-402) 4-Pack<br>(-102) Single | (-403) 4-Pack<br>(-103) Single | (-403) 4-Pack<br>(-103) Single | (-404) 4-Pack<br>(-104) Single |
| 255050<br>Ext Life<br>HD/HANZI  | (-401) 4 Pack                  | (-402) 4-Pack                  | (-403) 4-Pack                  | (-403) 4-Pack                  | (-404) 4-Pack                  |
| 255041<br>Std life HD/<br>HANZI | N/A                            | N/A                            | (-103) Single                  | (-403) 4-Pack<br>(-103) Single | (-404) 4-Pack<br>(-104) Single |

#### **Paper Specifications**

| Туре:            | Edge-perforated, fan-fold, 3 to 17 inches (7.62 to 43.18 cm) wide, 2 to 12 inches (5.08 to 30.48 cm) long.<br>SureStak Power Stacker option works with forms 5 to 12 inches (12.7 to 30.48 cm) long and up to 16 inches (41 cm) wide without the paper tent or 15.5 inches (39.5 cm) wide with the paper tent installed. |
|------------------|----------------------------------------------------------------------------------------------------|
| Thickness:       | Single-part: 15 to 100 pound (6.80 to 45.36 kg) stock;<br>Multi-part: 1- to 6-part forms (maximum 12 lb [5.44 kg] ply of<br>upper plies)                                                                                                    |
| Sheet Thickness: | 0.025 inch (0.064 cm) maximum                                                                                                    |
| Drive:           | Adjustable tractors (6-pin engagement)                                                                                                    |

#### Labels

| On Backing: | One-part continuous perforated fanfold back form. Labels must be placed at least 1/6 inch (0.42 cm) from the fan-fold perforation. Backing adhesive must not be squeezed out during printing. |
|-------------|----------------------------------------------------------------------------------------------------|
| Sheet Size: | 3 to 17 inches (7.62 to 43.18 cm) wide, including the two standard perforated tractor feed strips. A maximum sheet length of 16 inches (40.64 cm) between top and bottom perforations.        |
|             | <b>NOTE:</b> A 16 inch rear door is needed for the cabinet model. Power Paper Stacker option is 5 to 12 inches (12.7 to 30.48 cm) long.                                                       |
| Thickness:  | Not to exceed 0.025 inch (0.064 cm) (including backing sheet)                                                                                                    |

#### **Printer Weight And Dimensions**

| Cabinet Type  | Dimensions  |           |            | We         | ight       |
|---------------|-------------|-----------|------------|------------|------------|
|               | Height      | Width     | Depth      | Unpacked   | Packaged   |
| Floor Cabinet | 42.5 inches | 27 inches | 29 inches* | 225 lbs.   | 285 lbs.*  |
| Pedestal      | 35 inches** | 26 inches | 21 inches  | 105 lbs.** | 115 lbs.** |

\* With a power stacker, the weight increases by 21 lbs. and the depth increases by 4.75 inches for a deeper rear door.

\*\* With the ZTP option, the weight increases by 12 lbs. and the height is increased by 7 inches.

#### **Environmental Characteristics**

#### Temperature:

| 50° to 104° F (10° to 40° C) up to 5000 feet<br>(1524 meters)<br>50° to 90° F (10° to 32° C) up to 8000 feet<br>(2438 meters) |
|----------------------------------------------------------------------------------------------------|
| -40° to 158° F (- 40° to 70° C)                                                                                               |
|                                                                                                    |
| 15% to 80% (noncondensing)                                                                                                    |
| 15% to 90% (noncondensing)                                                                                                    |
|                                                                                                    |

#### **Acoustic Noise Level**

| Acoustic Noise Levels per<br>ISO 9296 | Cabinet Models                                                   | Pedestal<br>Models   |
|---------------------------------------|------------------------------------------------------------------|----------------------|
| Printing                              | 50 dB (500 lpm/1000 lpm)<br>52 dB (1500 lpm)<br>55 dB (2000 lpm) | 65 dB<br>65 dB<br>NA |
|                                       | 6.8 Bel                                                          | 8.0 Bel              |
| Standby                               | 48 dB                                                            | 50 dB                |
|                                       | 6.3 Bel                                                          | 6.5 Bel              |

#### **Energy Star**

The printers described in this *User's Manual* comply with the requirements of the ENERGY STAR<sup>®</sup> Office Equipment Program of the U.S. Environmental Protection Agency.

#### **Electrical Characteristics**

|                  | Voltage (+/-10%) | Freq (+/-10%) | Amps | Watts | BTU/Hr |  |
|------------------|------------------|---------------|------|-------|--------|--|
| P7005<br>P70052T | AC 100-120V      | 50/60 Hz      | 3    | 275   | 940    |  |
|                  | AC 200-240V      | 50/60 Hz      | 1.5  | 275   | 940    |  |
| P7010<br>P70102T | AC 100-120V      | 50/60 Hz      | 3.5  | 300   | 1025   |  |
|                  | AC 200-240V      | 50/60 Hz      | 1.6  | 300   | 1025   |  |
| P7015<br>P70152T | AC 100-120V      | 50/60 Hz      | 4.5  | 430   | 1469   |  |
|                  | AC 200-240V      | 50/60 Hz      | 1.9  | 430   | 1469   |  |
| P7205            | AC 100-120V      | 50/60 Hz      | 3.5  | 350   | 1195   |  |
|                  | AC 200-240V      | 50/60 Hz      | 1.6  | 350   | 1195   |  |
| P7210            | AC 100-120V      | 50/60 Hz      | 3.5  | 350   | 1195   |  |
|                  | AC 200-240V      | 50/60 Hz      | 1.6  | 350   | 1195   |  |
| P7215            | AC 100-120V      | 50/60 Hz      | 5    | 460   | 1571   |  |
|                  | AC 200-240V      | 50/60 Hz      | 2    | 460   | 1571   |  |
| P7220            | AC 100-120V      | 50/60 Hz      | 5.5  | 540   | 1844   |  |
|                  | AC 200-240V      | 50/60 Hz      | 2.1  | 540   | 1844   |  |

The above values are calculated while printing 136 column, all upper case high speed "E's". The stand-by (Energy Saver mode) wattage is 28W (96 BTU/Hr) for all models.

#### Interfaces

| Туре:           | Standard: | IEEE 1284 Parallel, RS-232 serial                                                                                                    |  |  |  |  |  |  |
|-----------------|-----------|----------------------------------------------------------------------------------------------------|--|--|--|--|--|--|
|                 | Optional: | Ethernet 10/100Base-T, Coax*, Twinax*,<br>RS-422 serial*                                                                                   |  |  |  |  |  |  |
|                 |           | *Not available in Taiwan.                                                                                                    |  |  |  |  |  |  |
| Logic Levels:   |           | TTL/EIA <sup>®</sup> -232E/EIA-422B                                                                                                    |  |  |  |  |  |  |
| Transfer Rates: |           | Up to 200 Kilobytes on parallel interface.<br>Up to 19.2K baud on RS-232 serial interface.<br>Up to 115.2K baud on RS-422 serial interface |  |  |  |  |  |  |

#### **Printing Rates**

The printing speed of text is measured in lines per minute (lpm) and is a function of the selected font and the vertical dot density. Printing speed is independent of the number of characters configured in the character set repertoire. Print rates for lines containing attributes such as bold or emphasized printing, superscripts, subscripts, or elongated attributes will decrease to not less than half the rates of the font without such attributes. The exact print rate of lines containing these attributes depends on the specific print job, but software maximizes the throughput by dynamically determining which dot rows contain adjacent dots and must be printed in two strokes.

The reverse paper feed capability allows the printing of multiple densities on a single line. This is useful in printing forms and text together or in mixing different fonts on a print line. Use of multiple densities and reverse paper feed also affects throughput.

#### Appendix A Printing Rates

B

## ASCII Character Set

|                             |    |     |                  | KEY           | Bľ<br>B4       | <sup>37</sup> B6<br>T <b>S</b><br>B3B2B<br>0 1 1 | 5<br>1         | sc l 4     | 27<br>1B       | - OCT<br>- DEC<br>- HEX | equi            | - equivalen | valen<br>t      | t                |                  |                  |                  |
|-----------------------------|----|-----|------------------|---------------|----------------|--------------------------------------------------|----------------|------------|----------------|-------------------------|-----------------|-------------|-----------------|------------------|------------------|------------------|------------------|
| <sup>B7</sup> B6 B5<br>BITS |    | 0 0 | 0                | 0 0           | 1              | 1 <sup>0</sup> 1 0                               |                | <b>۲</b> 1 | – AS<br>1      | Cll Charact             |                 | ter Name    |                 | 1 <sub>1 0</sub> |                  | <sup>1</sup> 1 1 |                  |
| B4 B3 B2 B1                 |    |     |                  | 1             |                | 2                                                |                | 3          |                | 4                       |                 | 5           |                 | 6                |                  | 7                |                  |
| 0000                        | 0  | NUL | 0<br>0<br>0      | DLE           | 20<br>16<br>10 | SP                                               | 40<br>32<br>20 | 0          | 60<br>48<br>30 | @                       | 100<br>64<br>40 | Ρ           | 120<br>80<br>50 | `                | 140<br>96<br>60  | р                | 160<br>112<br>70 |
| 0001                        | 1  | зон | 1<br>1<br>1      | DC1<br>(XON)  | 21<br>17<br>11 | !                                                | 41<br>33<br>21 | 1          | 61<br>49<br>31 | A                       | 101<br>65<br>41 | Q           | 121<br>81<br>51 | а                | 141<br>97<br>61  | q                | 161<br>113<br>71 |
| 0010                        | 2  | stx | 2<br>2<br>2      | DC2           | 22<br>18<br>12 |                                                  | 42<br>34<br>22 | 2          | 62<br>50<br>32 | В                       | 102<br>66<br>42 | R           | 122<br>82<br>52 | b                | 142<br>98<br>62  | r                | 162<br>114<br>72 |
| 0011                        | 3  | ЕТХ | 3<br>3<br>3      | DC3<br>(XOFF) | 23<br>19<br>13 | #                                                | 43<br>35<br>23 | 3          | 63<br>51<br>33 | с                       | 103<br>67<br>43 | s           | 123<br>83<br>53 | с                | 143<br>99<br>63  | s                | 163<br>115<br>73 |
| 0100                        | 4  | EOT | 4<br>4<br>4      | DC4           | 24<br>20<br>14 | \$                                               | 44<br>36<br>24 | 4          | 64<br>52<br>34 | D                       | 104<br>68<br>44 | т           | 124<br>84<br>54 | d                | 144<br>100<br>64 | t                | 164<br>116<br>74 |
| 0101                        | 5  | ENQ | 5<br>5<br>5      | NAK           | 25<br>21<br>15 | %                                                | 45<br>37<br>25 | 5          | 65<br>53<br>35 | Е                       | 105<br>69<br>45 | U           | 125<br>85<br>55 | е                | 145<br>101<br>65 | u                | 165<br>117<br>75 |
| 0110                        | 6  | АСК | 6<br>6<br>6      | SYN           | 26<br>22<br>16 | &                                                | 46<br>38<br>26 | 6          | 66<br>54<br>36 | F                       | 106<br>70<br>46 | v           | 126<br>86<br>56 | f                | 146<br>102<br>66 | v                | 166<br>118<br>76 |
| 0111                        | 7  | BEL | 7<br>7<br>7<br>7 | ЕТВ           | 27<br>23<br>17 |                                                  | 47<br>39<br>27 | 7          | 67<br>55<br>37 | G                       | 107<br>71<br>47 | w           | 127<br>87<br>57 | g                | 147<br>103<br>67 | w                | 167<br>119<br>77 |
| 1000                        | 8  | BS  | 10<br>8<br>8     | CAN           | 30<br>24<br>18 | (                                                | 50<br>40<br>28 | 8          | 70<br>56<br>38 | н                       | 110<br>72<br>48 | х           | 130<br>88<br>58 | h                | 150<br>104<br>68 | x                | 170<br>120<br>78 |
| 1001                        | 9  | нт  | 11<br>9<br>9     | EM            | 31<br>25<br>19 | )                                                | 51<br>41<br>29 | 9          | 71<br>57<br>39 | I                       | 111<br>73<br>49 | Y           | 131<br>89<br>59 | i                | 151<br>105<br>69 | у                | 171<br>121<br>79 |
| 1010                        | 10 | LF  | 12<br>10<br>0 A  | SUB           | 32<br>26<br>1A | *                                                | 52<br>42<br>2A | :          | 72<br>58<br>3A | J                       | 112<br>74<br>4A | z           | 132<br>90<br>5A | j                | 152<br>106<br>6A | z                | 172<br>122<br>7A |
| 1011                        | 11 | VT  | 13<br>11<br>0 B  | ESC           | 33<br>27<br>1B | +                                                | 53<br>43<br>2B | ;          | 73<br>59<br>3B | к                       | 113<br>75<br>4B | [           | 133<br>91<br>5B | k                | 153<br>107<br>6B | {                | 173<br>123<br>7B |
| 1100                        | 12 | FF  | 14<br>12<br>0 C  | FS            | 34<br>28<br>1C | ,                                                | 54<br>44<br>2C | <          | 74<br>60<br>3C | L                       | 114<br>76<br>4C | ١           | 134<br>92<br>5C | I                | 154<br>108<br>6C | I                | 174<br>124<br>7C |
| 1101                        | 13 | CR  | 15<br>13<br>0 D  | GS            | 35<br>29<br>1D | -                                                | 55<br>45<br>2D | =          | 75<br>61<br>3D | М                       | 115<br>77<br>4D | ]           | 135<br>93<br>5D | m                | 155<br>109<br>6D | }                | 175<br>125<br>7D |
| 1110                        | 14 | so  | 16<br>14<br>0 E  | RS            | 36<br>30<br>1E |                                                  | 56<br>46<br>2E | ^          | 76<br>62<br>3E | N                       | 116<br>78<br>4E | ^           | 136<br>94<br>5E | n                | 156<br>110<br>6E | ~                | 176<br>126<br>7E |
| 1111                        | 15 | SI  | 17<br>15<br>0 F  | US            | 37<br>31<br>1F | /                                                | 57<br>47<br>2F | ?          | 77<br>63<br>3F | 0                       | 117<br>79<br>4F | -           | 137<br>95<br>5F | o                | 157<br>111<br>6F | DEL              | 177<br>127<br>7F |

### Appendix B

\_\_\_\_

# C Zero Tear Printer

### **Overview**

The P7000 Zero Tear (ZT) printer can print a form and present it for tear off without losing a form between print jobs. The printer automatically presents the current print line to the tear bar when it finishes printing and no data are being sent to the printer. When it receives more data from the host computer, the printer pulls the form down to the print station and resumes printing.

The ZT printer is available:

- as a 500 lpm, 1000 lpm, 1500 lpm standard ASCII printer
- with HD printers.

### Operation

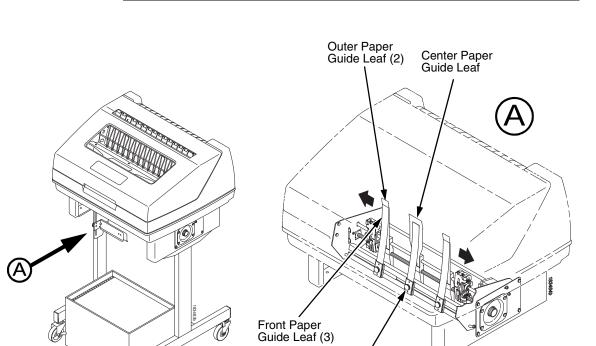

### Position The Paper Input And Adjust The Paper Guides

#### Figure 27. Adjusting The Paper Guides

**NOTE:** Ensure that the paper guides are not damaged.

- 1. Remove the left paper guide knob and the left, front paper guide leaf. (See Figure 27.)
- 2. Remove the right paper guide knob and the right, front paper guide leaf.

Paper Guide Knob (3)

3. Remove the center paper guide knob and the center, front paper guide leaf.

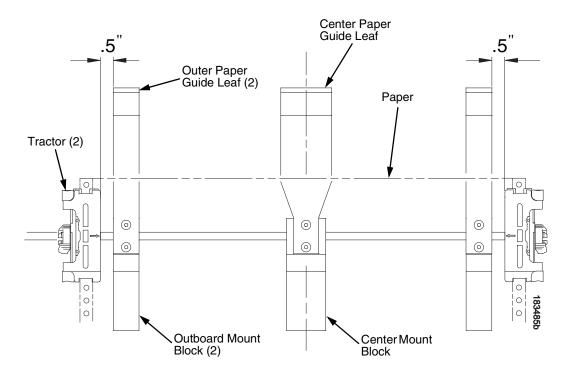

Figure 28. Adjusting Paper Guide Leaves

- 4. Slide the left outboard mount block so that the left outer paper guide leaf is .5 inches from the left tractor. (See Figure 28).
- 5. Slide the right outboard mount block so that the right outer paper guide leaf is .5 inches from the right tractor.
- 6. Slide the center mount block so that the center paper guide leaf is centered between the left and right outer paper guide leaves.
- 7. Install the paper guide knobs and front paper guide leaves. (See Figure 27.)

### Load Paper

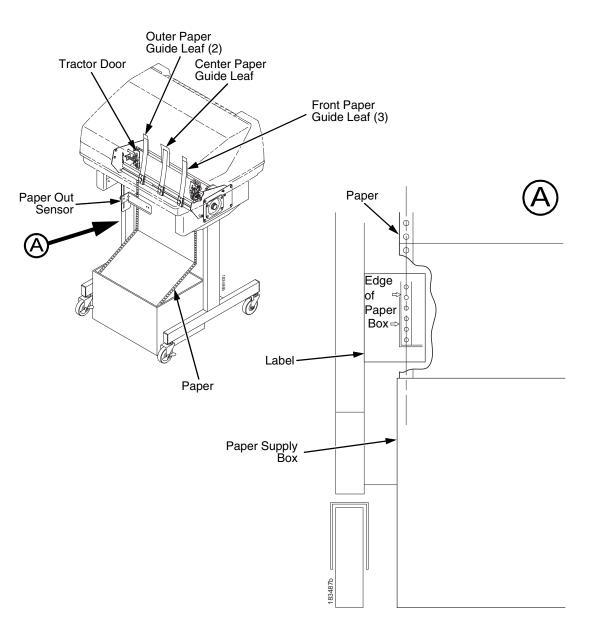

#### Figure 29. Loading Paper Onto The Printer

- 1. Align the paper supply box with the label on the bottom left side of the modesty panel. (See Figure 29 on page 328.)
- 2. Unlock and open the tractor doors and slide the paper from below, through the black paper out sensor slot on the left side, and up between all front and rear paper guides.
- 3. Load the paper on the left tractor sprockets and close the tractor door.
- 4. Load the paper onto the right tractor sprockets and close the tractor door.

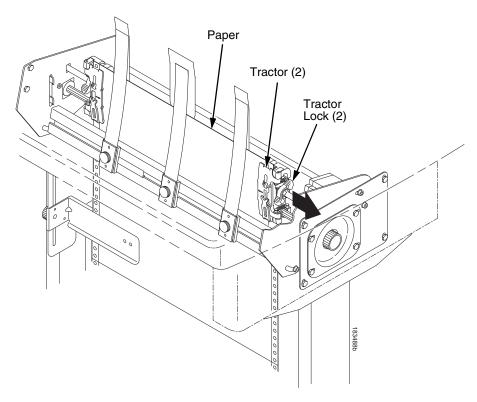

#### Figure 30. Adjusting the Horizontal Paper Tension

- 5. Adjust the paper web tightness by sliding the right tractor to remove slack or to adjust for various paper widths. (See Figure 30.)
- 6. Lock the tractors in position by pressing down on the tractor locks.

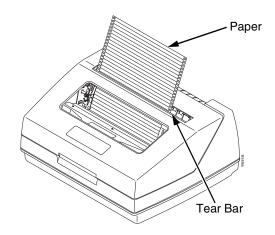

Figure 31. Paper Exiting the Top of the Printer

### **Position The Paper Out Sensor**

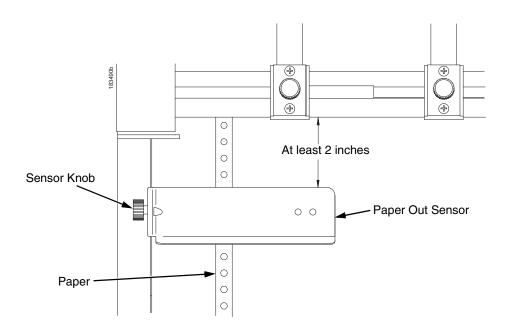

Figure 32. The Paper Out Sensor

The paper out sensor indicates when the printer runs out of paper. (The sensor does not work with black backed forms.) Unlike the standard pedestal printer, the ZT printer requires you to load the paper through the paper out sensor slot (Figure 29 and Figure 32). Correct positioning of the paper out sensor ensures that the last form the printer prints will be properly presented to the tear bar. To position the paper out sensor, do the following:

- 1. Position the paper properly at the tear bar (page 332).
- 2. Loosen the paper out sensor by turning the sensor knob counterclockwise.
- 3. Position the paper out sensor so that there are at least 2 inches between the bottom of the aluminum extrusion bar and the top of the paper out sensor.
- **IMPORTANT** For optimal performance, 2 inches is recommended for 11 inch forms. For shorter forms, position the paper out sensor so that there are at least 2 inches between a perforation and the top of the paper out sensor.
  - 4. Tighten the paper out sensor by turning the sensor knobs clockwise.
  - 5. Press **ON LINE/CLEAR**. When the first print job is sent to the printer, the paper is drawn into the printer, the top of form aligns with the print station, and the print job begins.

### Set The Tear Bar Distance

To set the tear bar distance, do the following steps:

- 1. Make sure the printer is offline.
- 2. Press ENTER key to enter the menu.
- 3. Press the right arrow  $\triangleright$  until "OFFLINE/ZTP Menu" displays.
- 4. Press the down arrow  $\nabla$ . "ZTP Data Time" displays.
- 5. Press the right arrow  $\triangleright$  until "ZTP TearDistance" displays.
- 6. Press the down arrow  $\nabla$ . "ZTP TearDistance/xx/144 Inch" displays.
- 7. Press the left arrow  $\triangleleft$  or right arrow  $\triangleright$  to decrease or increase the tear bar distance in increments of 1/144th of an inch.
- 8. Press **ENTER** to select the desired value. An asterisk appears next the selected value and a scale prints to indicate the tear bar distance in relation to the tear bar. For correct tear bar distance, the zero should align with the tear bar. See Figure 33.

NOTE: The Tear Distance value must be changed to print the scale.

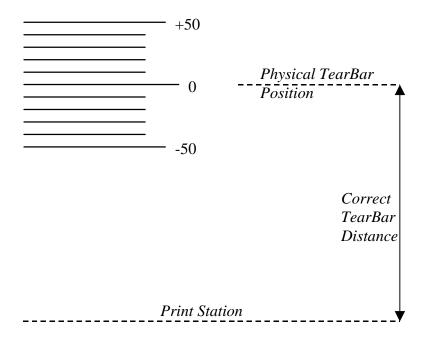

Figure 33. Correct Tear Bar Distance

- **NOTE:** When a new ZTP Tear Bar Dist value is selected, the printer will lose the current print position until you reset the top of form to automatically save the new value.
- 9. Reset the top of form using the procedure on page 332.

### Set The Top Of Form

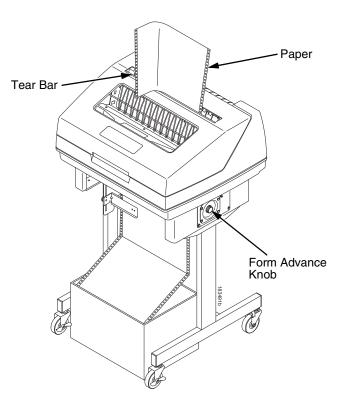

Figure 34. Setting The Tear Off Position

The ZT printer uses the tear bar as the reference point for setting the tear off position. To set the position of the forms perforation to the tear bar, use the SET TOF button as follows:

- 1. Make sure the paper guides are adjusted correctly and the paper is properly loaded.
- 2. Press the **SET TOF** button on the control panel. The printer display will read "Align at TearBar/Then Press TOF".
- 3. Use the form advance knob to move the top of the form to the tear off bar.
- 4. Position the perforation so it aligns with the tear off bar.
- **NOTE:** This is easily done by advancing one complete sheet above the tear off bar and folding it over at the perforation.
- 5. Position the fold exactly at the tear bar.
- 6. Tear the sheet off to ensure proper positioning.
- **NOTE:** If you do not want to lose a form, position the top of the form at the tear bar. Run a finger along the back of the form along the tear bar to ensure the perforation is presented at the tear off point.
- Press the SET TOF button again. The printer display will read "Top Of Form Set/Press ONLINE". The printer will then be brought OFFLINE and the top of form will be set.
- 8. Press the **ON LINE/CLEAR** key to bring the printer online.

### **ZTP SETTINGS Menu**

The ZTP SETTINGS menu includes the ability to enable and disable features unique to the Zero Tear printer (ZTP), set the tear bar distance, set the auto present data time, and set the auto present wait time. This section defines these options.

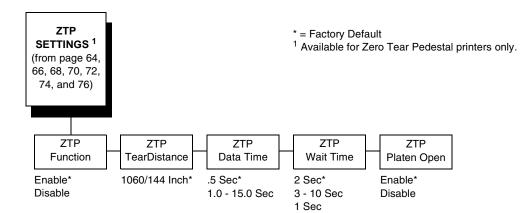

### **ZTP Function**

This option enables or disables all unique ZTP functions. The default is Enable.

**NOTE:** When the ZTP Function is enabled, the VIEW/EJECT key is disabled and Slow Paper Slew is enabled.

### **ZTP TearDistance**

This option sets the tear off distance from the current print position to the tear bar. Adjustable values in increments of 1/144th of an inch range from 200 to 2880. The up and down arrows adjust the display value. When you press the **ENTER** key, the selected value is stored and a scale is printed to indicate the current tear off position. The default value is 1060.

**NOTE:** When a new value is selected, the printer will lose the current print position. You must reset the top of form to automatically save the new value.

### **ZTP Data Time**

This option sets the pause time in the data stream that the ZTP requires before moving the form to the tear bar once a print job is completed. The values range from .5 to 15 seconds. The default is .5 seconds.

### **ZTP Wait Time**

This option sets the minimum amount of time that the form stays at the tear bar. This allows you time to remove the form before the form is retracted to print the next form. The adjustable values range from 1 to 10 seconds in increments of 1 second. The default value is 2 seconds.

### **ZTP Platen Open**

This option allows the user to have the platen open whenever forms are reversed. Enabled is the default, used for most papers and labels. The feature can be disabled as required by some multi-part forms.

### **Performance Limitations**

### Forms Type

The paper feed tractors on the ZT printer push the paper up through the print station instead of pulling it through, as in the standard pedestal printer. This limits the variety of forms the ZT printer can use. If the forms do not fall within the range specified in Table 18, dot compression and line separation may occur. The user should match the media to the application to ensure acceptable print quality. Also, because paper is pushed from below the print station, the last form in the tractors may not print fully or may not be presented to the printer exit for retrieval.

All paper used in the ZT printer requires standard half inch spaced tractor feed holes. Cut sheet and continuous friction fed paper is not supported. The forms specified in Table 18 can have no more than one form per page horizontally.

| Description                                                                                                  | Length         | Width<br>(edge to edge) |
|----------------------------------------------------------------------------------------------------|----------------|-------------------------|
| One to three part, continuous, with carbon, fan-folded, edge-perforated paper forms                          | 3 to 12 inches | 7 to 16.5 inches        |
| One to four part, continuous, with carbon, fan-folded, edge-perforated paper forms                           | 3 to 12 inches | 7 to 12 inches          |
| One to four part, continuous, carbonless, fan-folded, edge-perforated paper forms                            | 3 to 12 inches | 7 to 16.5 inches        |
| One to six part, continuous, carbonless, fan-folded, edge-<br>perforated paper forms                         | 3 to 12 inches | 7 to 12 inches          |
| Forms with a paper weight of 20 to 100 pounds and a maximum thickness of 0.025 inches                        | 3 to 12 inches | 7 to 16.5 inches        |
| Forms with a paper weight of 18 to 100 pounds and a maximum thickness of 0.025 inches                        | 3 to 12 inches | 7 to 12 inches          |
| Forms with all approved types of interleaf edge attachment except those using metallic or other hard devices |                |                         |

#### Table 18. Forms Type

**NOTE:** If you use forms outside these limits, the print quality may not be optimum, the printer may lose top-of-form, or the frequency of paper jams will increase.

### **Paper Jams**

Printer jams can occur if you tear off the form incorrectly. If you experience two or more paper jams per box of forms, follow these guidelines to help reduce jams:

- Position the lower paper guides properly
- Align the paper web tightness properly
- Position the form perforation against the tear bar
- Time the tear, while the paper is not moving
- Direct the tear force toward the user and across the tear bar, not upward.

#### **To Clear Paper Jams**

- 1. Raise the platen lever to open the platen.
- 2. Open the left and right tractor doors.
- 3. Pull the paper upward through the top of the printer.
- **NOTE:** DO NOT pull the paper downwards from the bottom. This could cause the paper guides to bend.
- 4. Reload the paper (see page 328).

D

# Customer Support

### **Printronix Customer Support Center**

# **IMPORTANT** Please have the following information available prior to calling the Printronix Customer Support Center:

- Model number
- Serial number (located on the back of the printer)
- Installed options (i.e., interface and host type if applicable to the problem)
- Configuration printout:

### Line Matrix Printer

Press PRT CONFIG on the control panel, then press ENTER.

- Is the problem with a new install or an existing printer?
- Description of the problem (be specific)
- Good and bad samples that clearly show the problem (faxing or emailing these samples may be required)

| Americas                        | (714) 368-2686    |
|---------------------------------|-------------------|
| Europe, Middle East, and Africa | (31) 24 6489 311  |
| Asia Pacific                    | (65) 6548 4114    |
| China                           | (86) 800-999-6836 |
|                                 |                   |

http://www.printronix.com/support.aspx

### **Printronix Supplies Department**

Contact the Printronix Supplies Department for genuine Printronix supplies.

| Americas                        | (800) 733-1900                      |
|---------------------------------|-------------------------------------|
| Europe, Middle East, and Africa | 33 (0) 1 46 25 19 07                |
| Asia Pacific                    | (65) 6548 4116<br>or (65) 6548 4182 |
| China                           | (86) 400-886-5598                   |
| India                           | (800) 102-7869                      |

http://www.printronix.com/supplies-parts.aspx

### **Corporate Offices**

Printronix, Inc. 15345 Barranca Parkway Irvine, CA 92618 U.S.A. Phone: (714) 368-2300 Fax: (714) 368-2600

Printronix Inc. c/o Printronix Nederland BV Bijsterhuizen 11-38 6546 AS Nijmegen The Netherlands Phone: (31) 24 6489489 Fax: (31) 24 6489499

Printronix Schweiz GmbH 42 Changi South Street 1 Changi South Industrial Estate Singapore 486763 Phone: (65) 6542 0110 Fax: (65) 6546 1588

Printronix Commercial (Shanghai) Co. Ltd 22F, Eton Building East No.555, Pudong Av. Shanghai City, 200120, P R China Phone: (86) 400 886 5598 Fax: (86-21) 5138 0564

Visit the Printronix web site at www.printronix.com

# Communication Notices

### Notices

This information was developed for products and services offered in the U.S.A.

Printronix may not offer the products, services, or features discussed in this document in other countries. Consult your Printronix representative for information on the products and services currently available in your area. Any reference to an Printronix product, program, or service is not intended to state or imply that only that Printronix product, program, or service may be used. Any functionally equivalent product, program, or service that does not infringe any Printronix intellectual property rights may be used instead. However, it is the user's responsibility to evaluate and verify the operation of any non-Printronix product, program, or service.

Printronix may have patents or pending patent applications covering subject matter described in this document. The furnishing of this document does not give you any license to these patents. You can send license inquires, in writing, to:

Printronix, Inc. 15345 Barranca Parkway Irvine, CA 92618 U.S.A.

The following paragraph does not apply to the United Kingdom or any other country where such provisions are inconsistent with local law:

PRINTRONIX PROVIDES THIS PUBLICATION "AS IS" WITHOUT WARRANTY OF ANY KIND, EITHER EXPRESS OR IMPLIED, INCLUDING, BUT NOT LIMITED TO, THE IMPLIED WARRANTIES OF NON-INFRINGEMENT, MERCHANTABILITY OR FITNESS FOR A PARTICULAR PURPOSE. Some states do not allow disclaimer of express or implied warranties in certain transactions, therefore, this statement may not apply to you.

This information could include technical inaccuracies or typographical errors. Changes are periodically made to the information herein; these changes will be incorporated in new editions of the publication. Printronix may make improvements and/or changes in the product(s) described in this publication at any time without notice.

Any references in this information to non-Printronix Web sites are provided for convenience only and do not in any manner serve as an endorsement of those Web sites. The materials at those Web sites are not part of the materials for this Printronix product and use of those Web sites is at your own risk. Any performance data contained herein was determined in a controlled environment. Therefore, the results obtained in other operating environments may vary significantly. Some measurements may have been made on development-level systems and there is no guarantee that these measurements will be the same on generally available systems. Furthermore, some measurement may have been estimated through extrapolation. Actual results may vary. Users of this document should verify the applicable data for their specific environment.

Information concerning non-Printronix products was obtained from the suppliers of those products, their published announcements or other publicly available sources. Printronix has not tested those products and cannot confirm the accuracy of performance, compatibility or any other claims related to non-Printronix products. Questions on the capabilities of non-Printronix products should be addressed to the suppliers of those products.

Printronix encourages owners of information technology (IT) equipment to responsibly recycle their equipment when it is no longer needed. Printronix offers a variety of programs and services to assist equipment owners in recycling their IT products. Information on these product recycling offerings can be found on Printronix's Internet site at http://www.printronix.com.

#### Note!

Before using this information and the product it supports, read the information and Communication Statements on page 341.

If you are viewing this information softcopy, the photographs and color illustrations may not appear.

For online versions of this book, we authorize you to:

- Copy, modify, and print the documentation contained on the media, for use within your enterprise, provided you reproduce the copyright notice, all warning statements, and other required statements on each copy or partial copy.
- Transfer the original unaltered copy of the documentation when you transfer the related Printronix product (which may be either machines you own, or programs, if the program's license terms permit a transfer). You must, at the same time, destroy all other copies of the documentation.

You are responsible for payment of any taxes, including personal property taxes, resulting from this authorization.

Your failure to comply with the terms above terminates this authorization. Upon termination, you must destroy your machine readable documentation.

### **Energy Star**

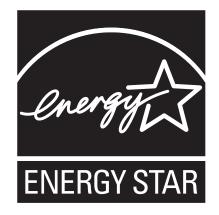

The Environmental Protection Agency ENERGY STAR® Computers program is a partnership effort with manufacturers of data processing equipment to promote the introduction of energy-efficient personal computers, monitors, printers, fax machines, and copiers to help reduce air pollution and global warming caused by electricity generation.

Printronix participates in this program by introducing printers that reduce power consumption when they are not being used. As an ENERGY STAR® Partner, Printronix has determined that this product meets the ENERGY STAR® guidelines for energy efficiency.

**NOTE:** The ENERGY STAR® emblem does not represent EPA endorsement of any product or service.

### **Communication Statements**

### Federal Communications Commission (FCC) Statement

This equpment has been tested and found to comply with the limits for a Class A digital device, pursuant to Part 15 of the FCC Fules. These limits are designed to provide reasonable protection against harmful interference when the equipment is operated in a commercial environment. This equipment generates, uses, and can radiate radio frequency energy and, if not installed and used in accordance with the instructions, may cause harmful interference to radio communications. Operation of this equipment in a residential area is likely to cause harmful interference in which case the user will be required to correct the interference at his own expense.

Properly shielded and grounded cables and connectors must be used in order to meet FCC emission limits. Printronix is not responsible for any radio or television interference caused by using other than recommended cables and connectors or by unauthorized changes or modifications to this equipment. Unauthorized changes or modifications could void the user's authority to operate the equipment. This device complies with Part 15 of the FCC Fules. Operation is subject to the following two conditions: (1) this device may not cause harmful interference, and (2) this device must accept any interference received, including interference that may cause undesired operation.

### **European Union (EU) Conformity Statement**

CE

Hereby, Printronix declares that this product is in compliance with the essential requirements and other relevent provisions of Directive 1999/5/EC.

Printronix cannot accept responsibility for any failure to satisfy the protection requirements resulting from a non-recommended modification of the product, including the fitting of non-Printronix option cards.

This product has been tested and found to comply with the limits for Class A Information Technology Equipment according to European standard EN 55022. The limits for Class A equipment were derived for commercial and industrial environments to provide reasonable protection against interference with licensed communication devices.

#### WARNING

This is a Class A product. In a domestic environment this product may cause radio interference in which case the user may be required to take adequate measures.

Properly shielded and grounded cables and connectors must be used in order to reduce the potential for causing interference to radio and TV communications and to other electrical or electronic equipment. Printronix cannot accept responsibility for any interference caused by using other than recommended cables and connectors.

### Industry Canada Compliance Statement

This Class A digital apparatus complies with Canadian ICES-003.

Cet appareil numérique de la classe A conform á la norme NMB-003 du Canada.

### Statement of CISPR 22 Compliance

**Attention:** This is a Class A Product. In a domestic environment this product may cause radio interference in which case the user may be required to take adequate measures.

### Japanese VCCI Class A

この装置は、情報処理装置等電波障害自主規制協議会(VCCI)の基準に 基づくクラスA情報技術装置です。この装置を家庭環境で使用すると電波妨害を 引き起こすことがあります。この場合には使用者が適切な対策を講ずるよう要求 されることがあります。

#### **German Conformity Statement**

#### Handbuchtexte: FCC class A entspricht: EMVG Klasse A

Text Für alle in Deutschland vertriebenen EN 55022 Klasse A Geräte:

Zulassungsbescheinigung laut dem Deutschen Gesetz über die elektromagnetische Verträglichkeit von Geräten (EMVG) vom 18. September 1998 (bzw. der EMC EG Richtlinie 89/336):

Dieses Gerät ist berechtigt in Übereinstimmung mit dem Deutschen EMVG das EG-Konformitätszeichen - CE - zu führen. Verantwortlich für die Konformitätserklärung nach Paragraph 5 des EMVG ist die: Printronix GmbH Goethering 56 D-63067 Offenbach Germany

Informationen in Hinsicht EMVG Paragraph 4 Abs. (1) 4:

Das Gerät erfüllt die Schutzanforderungen nach EN 55024 und EN 55022 Klasse A.

EN 55022 Klasse A Geräte müssen mit folgendem Warnhinweis versehen werden: "Warnung: dies ist eine Einrichtung der Klasse A. Diese Einrichtung kann im Wohnbereich Funkstörungen verursachen; in diesem Fall kann vom Betreiber verlangt werden, angemessene Maßnahmen durchzuführen und dafür aufzukommen."

EN 55024 Hinweis:

Wird dieses Gerät in einer industriellen Umgebung betrieben (wie in EN 55024 festgelegt), dann kann es dabei eventuell gestört werden. In solch einem Fall ist der Abstand bzw. die Abschirmung zu der industriellen Störquelle zu öergrvßern.

Anmerkung:

Um die Einhaltung des EMVG sicherzustellen sind die Geräte, wie in den Printronix Handbüchern angegeben, zu installieren und zu betreiben.

### China

#### **Declaration:**

This is a Class A product. In a domestic environment this product may cause radio interference in which case the user may need to perform practical actions.

此为A级产品。在生活环境中,该 产品可能会造成无线电干扰。在这种情 况下,可能需要用户对其干扰采取切实 可行的措施。

**Altitude and Non-Tropical Climate Statement** 

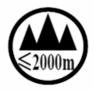

仅适用于海拔 2000m 一下地区安全使用

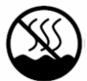

仅适用于非热带气候条件下安全使用

#### Taiwan

#### Warning:

This is a Class A product. In a domestic environment this product may cause radio interference in which case the user will be required to take adequate measures.

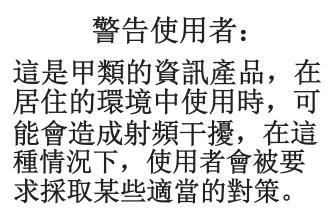

#### CAUTION:

This product is equipped with a 3-wire power cord and plug for the user's safety. Use this power cord in conjunction with a properly grounded electrical outlet to avoid electrical shock.

### Software License Agreement

Your printer contains, among other software, Printronix operating software including, but not limited to the Embedded Configurable Operating System (the "eCos Software") as embedded software. The terms of this Agreement apply only to the eCos Software, and all other embedded software supplied with the printer. You accept the terms of this Agreement by your initial use of your printer.

### eCos License

This file is part of eCos, the Embedded Configurable Operating System.

Copyright (C) 1998, 1999, 2000, 2001, 2002 Red Hat, Inc.

eCos is free software; you can redistribute it and/or modify it under the terms of the GNU General Public License as published by the Free Software Foundation; either version 2 or (at your option) any later version.

You should have received a copy of the GNU General Public License along with eCos; if not, write to the Free Software Foundation, Inc., 59 Temple Place, Suite 330, Boston, MA 02111-1307 USA.

eCos is distributed in the hope that it will be useful, but WITHOUT ANY WARRANTY; without even the implied warranty of MERCHANTABILITY or FITNESS FOR A PARTICULAR PURPOSE. See the GNU General Public License for more details.

As a special exception, if other files instantiate templates or use macros or inline functions from this file, or you compile this file and link it with other works to produce a work based on this file, this file does not by itself cause the resulting work to be covered by the GNU General Public License. However the source code for this file must still be made available in accordance with section (3) of the GNU General Public License.

This exception does not invalidate any other reasons why a work based on this file might be covered by the GNU General Public License.

Alternative licenses for eCos may be arranged by contacting Red Hat, Inc. at http://sources.redhat.com/ecos/ecos-license/

### **GNU GENERAL PUBLIC LICENSE**

Version 2, June 1991

Copyright (C) 1989, 1991 Free Software Foundation, Inc., 51 Franklin Street, Fifth Floor, Boston, MA 02110-1301 USA Everyone is permitted to copy and distribute verbatim copies of this license document, but changing it is not allowed.

#### Preamble

The licenses for most software are designed to take away your freedom to share and change it. By contrast, the GNU General Public License is intended to guarantee your freedom to share and change free software--to make sure the software is free for all its users. This General Public License applies to most of the Free Software Foundation's software and to any other program whose authors commit to using it. (Some other Free Software Foundation software is covered by the GNU Lesser General Public License instead.) You can apply it to your programs, too.

When we speak of free software, we are referring to freedom, not price. Our General Public Licenses are designed to make sure that you have the freedom to distribute copies of free software (and charge for this service if you wish), that you receive source code or can get it if you want it, that you can change the software or use pieces of it in new free programs; and that you know you can do these things.

To protect your rights, we need to make restrictions that forbid anyone to deny you these rights or to ask you to surrender the rights. These restrictions translate to certain responsibilities for you if you distribute copies of the software, or if you modify it.

For example, if you distribute copies of such a program, whether gratis or for a fee, you must give the recipients all the rights that you have. You must make sure that they, too, receive or can get the source code. And you must show them these terms so they know their rights.

We protect your rights with two steps: (1) copyright the software, and (2) offer you this license which gives you legal permission to copy, distribute and/or modify the software.

Also, for each author's protection and ours, we want to make certain that everyone understands that there is no warranty for this free software. If the software is modified by someone else and passed on, we want its recipients to know that what they have is not the original, so that any problems introduced by others will not reflect on the original authors' reputation.

Finally, any free program is threatened constantly by software patents. We wish to avoid the danger that redistributors of a free program will individually obtain patent licenses, in effect making the program proprietary. To prevent this, we have made it clear that any patent must be licensed for everyone's free use or not licensed at all.

The precise terms and conditions for copying, distribution, and modification follow.

### **GNU GENERAL PUBLIC LICENSE**

TERMS AND CONDITIONS FOR COPYING, DISTRIBUTION, AND MODIFICATION

This License applies to any program or other work which contains a notice placed by the copyright holder saying it may be distributed under the terms of this General Public License. The "Program", below, refers to any such program or work, and a "work based on the Program" means either the Program or any derivative work under copyright law: that is to say, a work containing the Program or a portion of it, either verbatim or with modifications and/or translated into another language. (Hereinafter, translation is included without limitation in the term "modification".) Each licensee is addressed as "you".

Activities other than copying, distribution and modification are not covered by this License; they are outside its scope. The act of running the Program is not restricted, and the output from the Program is covered only if its contents constitute a work based on the Program (independent of having been made by running the Program). Whether that is true depends on what the Program does.

 You may copy and distribute verbatim copies of the Program's source code as you receive it, in any medium, provided that you conspicuously and appropriately publish on each copy an appropriate copyright notice and disclaimer of warranty; keep intact all the notices that refer to this License and to the absence of any warranty; and give any other recipients of the Program a copy of this License along with the Program.

You may charge a fee for the physical act of transferring a copy, and you may at your option offer warranty protection in exchange for a fee.

- You may modify your copy or copies of the Program or any portion of it, thus forming a work based on the Program, and copy and distribute such modifications or work under the terms of Section 1 above, provided that you also meet all of these conditions:
  - a. You must cause the modified files to carry prominent notices stating that you changed the files and the date of any change.
  - b. You must cause any work that you distribute or publish, that in whole or in part contains or is derived from the Program or any part thereof, to be licensed as a whole at no charge to all third parties under the terms of this License.
  - c. If the modified program normally reads commands interactively when run, you must cause it, when started running for such interactive use in the most ordinary way, to print or display an announcement including an appropriate copyright notice and a notice that there is no warranty (or else, saying that you provide a warranty) and that users may redistribute the program under these conditions, and telling the user how to view a copy of this License. (Exception: if the Program itself is interactive but does not normally print such an announcement, your work based on the Program is not required to print an announcement.)

These requirements apply to the modified work as a whole. If identifiable sections of that work are not derived from the Program, and can be reasonably considered independent and separate works in themselves, then this License, and its terms, do not apply to those sections when you distribute them as separate works. But when you distribute the same sections as part of a whole which is a work based on the Program, the distribution of the whole must be on the terms of this License, whose permissions for other licensees extend to the entire whole, and thus to each and every part regardless of who wrote it.

Thus, it is not the intent of this section to claim rights or contest your rights to work written entirely by you; rather, the intent is to exercise the right to control the distribution of derivative or collective works based on the Program.

In addition, mere aggregation of another work not based on the Program with the Program (or with a work based on the Program) on a volume of a storage or distribution medium does not bring the other work under the scope of this License.

- You may copy and distribute the Program (or a work based on it, under Section 2) in object code or executable form under the terms of Sections 1 and 2 above provided that you also do one of the following:
  - Accompany it with the complete corresponding machine-readable source code, which must be distributed under the terms of Sections 1 and 2 above on a medium customarily used for software interchange; or,
  - b. Accompany it with a written offer, valid for at least three years, to give any third party, for a charge no more than your cost of physically performing source distribution, a complete machine-readable copy of the corresponding source code, to be distributed under the terms of Sections 1 and 2 above on a medium customarily used for software interchange; or,
  - c. Accompany it with the information you received as to the offer to distribute corresponding source code. (This alternative is allowed only for noncommercial distribution and only if you received the program in object code or executable form with such an offer, in accord with Subsection b above.)

The source code for a work means the preferred form of the work for making modifications to it. For an executable work, complete source code means all the source code for all modules it contains, plus any associated interface definition files, plus the scripts used to control compilation and installation of the executable. However, as a special exception, the source code distributed need not include anything that is normally distributed (in either source or binary form) with the major components (compiler, kernel, and so on) of the operating system on which the executable runs, unless that component itself accompanies the executable. If distribution of executable or object code is made by offering access to copy from a designated place, then offering equivalent access to copy the source code from the same place counts as distribution of the source code, even though third parties are not compelled to copy the source along with the object code.

- 4. You may not copy, modify, sublicense, or distribute the Program except as expressly provided under this License. Any attempt otherwise to copy, modify, sublicense or distribute the Program is void, and will automatically terminate your rights under this License. However, parties who have received copies, or rights, from you under this License will not have their licenses terminated so long as such parties remain in full compliance.
- 5. You are not required to accept this License, since you have not signed it. However, nothing else grants you permission to modify or distribute the Program or its derivative works. These actions are prohibited by law if you do not accept this License. Therefore, by modifying or distributing the Program (or any work based on the Program), you indicate your acceptance of this License to do so, and all its terms and conditions for copying, distributing or modifying the Program or works based on it.
- 6. Each time you redistribute the Program (or any work based on the Program), the recipient automatically receives a license from the original licensor to copy, distribute or modify the Program subject to these terms and conditions. You may not impose any further restrictions on the recipients' exercise of the rights granted herein. You are not responsible for enforcing compliance by third parties to this License.
- 7. If, as a consequence of a court judgment or allegation of patent infringement or for any other reason (not limited to patent issues), conditions are imposed on you (whether by court order, agreement or otherwise) that contradict the conditions of this License, they do not excuse you from the conditions of this License. If you cannot distribute so as to satisfy simultaneously your obligations under this License and any other pertinent obligations, then as a consequence you may not distribute the Program at all. For example, if a patent license would not permit royalty-free redistribution of the Program by all those who receive copies directly or indirectly through you, then the only way you could satisfy both it and this License would be to refrain entirely from distribution of the Program.

If any portion of this section is held invalid or unenforceable under any particular circumstance, the balance of the section is intended to apply and the section as a whole is intended to apply in other circumstances.

It is not the purpose of this section to induce you to infringe any patents or other property right claims or to contest validity of any such claims; this section has the sole purpose of protecting the integrity of the free software distribution system, which is implemented by public license practices. Many people have made generous contributions to the wide range of software distributed through that system in reliance on consistent application of that system; it is up to the author/donor to decide if he or she is willing to distribute software through any other system and a licensee cannot impose that choice.

This section is intended to make thoroughly clear what is believed to be a consequence of the rest of this License.

- 8. If the distribution and/or use of the Program is restricted in certain countries either by patents or by copyrighted interfaces, the original copyright holder who places the Program under this License may add an explicit geographical distribution limitation excluding those countries, so that distribution is permitted only in or among countries not thus excluded. In such case, this License incorporates the limitation as if written in the body of this License.
- The Free Software Foundation may publish revised and/or new versions of the General Public License from time to time. Such new versions will be similar in spirit to the present version, but may differ in detail to address new problems or concerns.

Each version is given a distinguishing version number. If the Program specifies a version number of this License which applies to it and "any later version", you have the option of following the terms and conditions either of that version or of any later version published by the Free Software Foundation. If the Program does not specify a version number of this License, you may choose any version ever published by the Free Software Foundation.

10. If you wish to incorporate parts of the Program into other free programs whose distribution conditions are different, write to the author to ask for permission. For software which is copyrighted by the Free Software Foundation, write to the Free Software Foundation; we sometimes make exceptions for this. Our decision will be guided by the two goals of preserving the free status of all derivatives of our free software and of promoting the sharing and reuse of software generally.

### **NO WARRANTY**

11. BECAUSE THE PROGRAM IS LICENSED FREE OF CHARGE, THERE IS NO WARRANTY FOR THE PROGRAM, TO THE EXTENT PERMITTED BY APPLICABLE LAW. EXCEPT WHEN OTHERWISE STATED IN WRITING THE COPYRIGHT HOLDERS AND/OR OTHER PARTIES PROVIDE THE PROGRAM "AS IS" WITHOUT WARRANTY OF ANY KIND, EITHER EXPRESSED OR IMPLIED, INCLUDING, BUT NOT LIMITED TO, THE IMPLIED WARRANTIES OF MERCHANTABILITY AND FITNESS FOR A PARTICULAR PURPOSE. THE ENTIRE RISK AS TO THE QUALITY AND PERFORMANCE OF THE PROGRAM IS WITH YOU. SHOULD THE PROGRAM PROVE DEFECTIVE, YOU ASSUME THE COST OF ALL NECESSARY SERVICING,

### **REPAIR OR CORRECTION**

12. IN NO EVENT UNLESS REQUIRED BY APPLICABLE LAW OR AGREED TO IN WRITING WILL ANY COPYRIGHT HOLDER, OR ANY OTHER PARTY WHO MAY MODIFY AND/OR REDISTRIBUTE THE PROGRAM AS PERMITTED ABOVE, BE LIABLE TO YOU FOR DAMAGES, INCLUDING ANY GENERAL, SPECIAL, INCIDENTAL OR CONSEQUENTIAL DAMAGES ARISING OUT OF THE USE OR INABILITY TO USE THE PROGRAM (INCLUDING BUT NOT LIMITED TO LOSS OF DATA OR DATA BEING RENDERED INACCURATE OR LOSSES SUSTAINED BY YOU OR THIRD PARTIES OR A FAILURE OF THE PROGRAM TO OPERATE WITH ANY OTHER PROGRAMS), EVEN IF SUCH HOLDER OR OTHER PARTY HAS BEEN ADVISED OF THE POSSIBILITY OF SUCH DAMAGES.

END OF TERMS AND CONDITIONS

### **Artifex Portions Software Copyright Notices**

Portions Copyright © 2001/2009 Artifex Software Inc. This software is based in part on the work of the Independent JPEG Group. Portions Copyright © 1998 Soft Horizons. All Rights Reserved.

## Index

### Α

A TO D OVERUN \* message, 288 Absorb After ^PN, 219 Absorb After ^PY, 217 Accented Char, PRINTER CONTROL, 253 ACCESS NULL PTR \* message, 288 Acknowledge, Centronics Parallel Interface Signals, 271 Acoustic noise level, 319 ACTIVATE LOST message, 288 Active Char Set, 128, 137 3270 Params menu, 143 5250 Params menu, 150 Active Emulation, 79 Active IGP Emulation, 79 Adapter Address, 77 ADAPTER ADDRESS Menu, 105 DHCP, 106 Gateway Address, 106 IP address, 105 MAC address, 106 Subnet Mask, 105 ADAPTER PARAMS Menu, 106 ASCII data port, 107 Ethernet speed, 108 IPDS Data Port, 107 Job Control, 108 Keep alive timer, 108 Nest Serv Type, 107 NetBIOS protocol, 107 Novell frame, 107

Novell protocol, 107 ADVANCED USER Menu, 254 Alarm, 257 Auto Elevator, 256 Auto Locking, 256 Cancel Key, 258 Downloaded Fonts, 255 File System, 256 Hex Dump Mode, 255 PMD (Paper Motion Detection) Fault, 256 Power Saver Time, 258 Power Stacker, 256 Power-Up State, 255 PTX Setup Option, 255 Pwr Save Control, 258 **RBN End Action**, 260 **RBN Low Action**, 260 RBN Low Warn @, 259 Rcv. Status Port, 258 Ret. Status Port, 258 Set Lock Key, 259 Set Sharing, 257 Shuttle Timeout, 257 Slow Paper Slew, 257 AI 00 Spaces, 203, 218 Alarm, ADVANCED USER Menu, 257 Alignment, 243 Alt. Char Set, Proprinter XL Emulation, 180 Alt. Set 80-9F, 130, 167 Epson FX Emulation, 184 PTX Transparent, 138 Serial Matrix Emulation, 176

ANSI Emulation menu, 188 Auto LF, 192 Barcode Darkmode, 194 BC Check Digit, 194 Character Set, 193 CPI/LPI Select, 190 Define CR Code, 192 Define LF Code, 192 ESC c Sequence, 193 ETX/ACK, 194 Font Attributes, 190 Page Format, 191 Pos. on BC/OvrSz, 194 Printer Select, 193 Private Mode, 193 PUM Default, 194 Received CR, 193 Received DEL, 193 Reset Cmd CFG Ld, 193 Truncate PI Slew, 194 Antenna, WLAN PARAMS Menu, 115 Ant. Diversity, WLAN PARAMS Menu, 115 Append Rotated, 216 ASCII Character Set, 323 ASCII data port, Adapter Params Menu, 107 ASCII data port, Ethernet Params Menu, 110 Auth Method, WLAN LEAP Menu, 119 Auth Method, WLAN PARAMS Menu, 116 Auto Elevator, ADVANCED USER Menu, 256 Auto FF at ^PN, 220 Auto LF, 166 ANSI Emulation menu, 192 Epson FX Emulation, 183 Proprinter XL Emulation, 179 P-Series XQ Emulation, 172 Serial Matrix Emulation, 175 Auto Locking, ADVANCED USER Menu, 256 Auto Save Configuration, 53 Auto Save CONFIG. CONTROL menu Auto Save, 87 Auto Skip At End, 132, 146

Auto Switching submenu, 88 Port Type, 89 Report Status, 89 Switch Out On, 89 Timeout, 89 Trickle Time, 89 Auto Trickle Centronics (Parallel) submenu, 93 Dataproducts submenu, 96 IEEE 1284 Parallel (Bidirectional) Submenu, 91 Auto Uppercase, 201 Autowrap, 200 Autowrap, LG Emulation, 236

### В

Bar Code Quality, PRINTER CONTROL, 252 Bar Code Verification, 284 Barcode Darkmode, ANSI Emulation menu, 194 Barcode Errors, 221 Barcode Options, 202 AI 00 Spaces, 203 C39 Compatbl., 204 I 2/5 Selection, 203 **Optimized Ratio**, 203 Select SO Char, 203 UPC Descenders, 202 User-Def Ratio, 203 Barcode Quality, IPDS Emulation, 226 Barcode Size, IPDS Emulation, 227 Barcode Speed, IPDS Emulation, 226 Barcodes on Page, 250 Baud Rate, Serial submenu, 100 BC Check Digit, ANSI Emulation menu, 194 Bcodes Optimized, 250 Buffer Clear, Dataproducts Parallel Interface Signals, 269 **BUFFER OVERRUN message**, 291 Buffer Print, 134, 140, 153 SPC Twx Params, 156 Buffer Reprint, 129, 154

Buffer Size in K Centronics (Parallel) submenu, 93 Dataproducts submenu, 96 Ethernet submenu, 103, 104 IEEE 1284 Parallel (Bidirectional) Submenu, 90 Serial submenu, 101 Busy On Strobe, Centronics (Parallel) submenu, 93 Busy, Centronics Parallel Interface Signals, 271 Byte Mode, IEEE 1284 Parallel Interface, 272 **B00 STATUS SDRAM DETECTION 166MHZ** message, 288 B01 STATUS 8245 SDRAM TEST 32MB message, 288 **B10 ERROR NO DRAM DETECTED\*** message, 288 B11 ERROR RAM TEST FAILED\* message, 288 B12 ERROR PROGRAM MISSING\* message, 289 B13 ERROR NOT COMPATIBLE\* message, 289 B19 ERROR DC RETURNED\* message, 289 B20 STATUS 00% DOWNLOAD MODE message, 289 B21 STATUS PRINTER RESET message, 289 B22 ERROR DECOMPRESS SIZE\* message, 289 **B23 ERROR DECOMPRESS CKSUM\*** message, 289 **B30 STATUS INITIALIZING, 289 B35 WAITING FOR EC STATUS, 289** B40 ERROR PROM CKSUM BAD\* message, 290 **B41 ERROR DIM MEMORY NOT SDRAM\*** message, 290 **B42 ERROR SDRAM ROWS NOT ALLOWED\*** message, 290 **B43 ERROR SDRAM TOO MANY BANKS\*** message, 290 **B44 ERROR SDRAM NOT 64 BITS WIDE\*** message, 290 **B45 ERROR SDRAM IS WRONG VOLTAGE\*** message, 290 **B46 ERROR SDRAM HAS MIXED SIZES\*** message, 290 **B47 ERROR SDRAM LARGER THAN 256M\*** message, 290

B49 ERROR SDRAM # LOGICAL BANKS\* message, 290 B50 ERROR SDRAM LOGIC COMB BANKS\* message, 290 B50 XX% CLEAR FLASH, 290 B51 XX% LOADING, 291 B53 ERROR 12C NO ARBITRATION, 291 B54 ERROR SDA LINE STUCK LOW, 291 B55 STATUS SEND PROGRAM TO EC, 291 **C** 

Cable Verify, Dataproducts Parallel Interface Signals, 269 Cancel a print job, 28 Cancel IGP/DCU, 129, 137 CANCEL key, 25 Cancel Key, ADVANCED USER Menu, 258 Cartridge Ribbon System (CRS), 41 Centronics Parallel Interface, 270 Centronics Parallel Interface Signals, 271 Acknowledge, 271 Busy, 271 Data Lines 1 through 8, 271 Data Strobe, 271 Fault, 271 Online, 271 Paper Empty (PE), 271 Paper Instruction (PI), 271 Prime, 271 Centronics (Parallel) submenu, 92 Auto Trickle, 93 Buffer Size in K, 93 Busy On Strobe, 93 Data Bit 8, 92 Data Polarity, 92 Latch Data On, 93 PI Ignored, 92 Prime Signal, 93 Resp. Polarity, 93 TOF Action, 93 Trickle Time, 94 Change Case, 130 Change Case, 3270 Params menu, 144

Changing parameter settings, 48 Changing parameters, example, 50 Changing Ribbon Cartridge, 43 Channel, WLAN PARAMS Menu, 114 Char Set Select, 128, 137 Character Set, 167 ANSI Emulation menu, 193 **ASCII**, 323 Epson FX Emulation, 184 Proprinter XL Emulation, 180 Serial Matrix Emulation, 176 Characteristics, environmental, 318 Cleaning exterior, 281 interior, 282 Cleaning requirements, 281 CLEAR key, 24 CLEAR PAPER JAM message, 291 Clear to Send (CTS), RS-232, 277 CLEARING PROGRAM FROM FLASH message, 292 Clip Page, 241 Clock Skew, WLAN KERBEROS Menu, 118 CLOSE PLATEN message, 292 Coax Emulation menu, 126 Active Char Set, 128 Buffer Print, 134 Buffer Reprint, 129 Cancel IGP/DCU, 129 Change Case, 130 Char Set Select, 128 Compatibility Op, 131 Early Print Cmpl, 129 Format Control, 133 Host Override, 133 Image Buf Size, 131 Intervention Req, 131 Max. Print Width, 134 PA1, 128 PA2, 129 Prt Partial Line, 128 PTX Transparent, 130

SCS Buffer Cntrl, 129 Set Text Orientn, 131 Translate Table, 133 Translation Tbl, 128 Coax/Twinax (CTHI) Emulation menu, 124 Simple Prot Conv, 125 Standard, 124 Code Page Subset, IPDS Emulation, 228 COIL HOT message, 292 Column 132 Wrap, 153 Compatbl. Mode, 205 Compatibility Mode, IEEE 1284 Parallel Interface, 272 Compatibility Op, 131 Auto Skip At End, 132, 146 CR at MPP+1, 131, 145 CR, EM, and NL (3287 only), 146 CR, EM, & NL (3287 only), 133 FF After Job, 133, 146 FF Validity, 132, 146 Last Char = FF, 132, 145 NL At MPP+1, 131, 145 Null Suppression, 132, 145 Position Aft FF (4234 only), 132, 145 Compatibility Op, 3270 Params menu, 145 Compliance, Energy Star, 319 Component locations, printer, 21 Compressed CPI, 204 Compressed Print, P-Series XQ Emulation, 173 Config Print, PCL-II Emulation, 233 Configuration Main Menu, 47 overview, 47 Configurations custom, 48 default, 48 saving, 53 Configuration, Auto Save, 53 CONFIG. CONTROL Menu, 85

CONFIG. CONTROL menu Delete Config., 86 Load Config., 85 Name Configs, 86 Power-Up Config., 86 Print Config., 85 Protect Configs., 86 Reset Cfg Names, 86 Save Config., 85 Contact information, 15 Control Code 06, 165 P-Series XQ Emulation, 172 Serial Matrix Emulation, 175 Control Control Code 08, 165 Control panel, 24 Control panel keys CANCEL, 25 CLEAR, 24 ENTER, 26 JOB SELECT, 26 ON LINE, 24 PAPER ADVANCE, 25 PREV or NEXT, 27 PREV + NEXT, 27 PRT CONFIG, 26 SET TOF, 26 UP or DOWN, 26 UP + DOWN, 27 VIEW/EJECT key, 25 Conventions, manual, 13 CPI/LPI Select, 159 ANSI Emulation menu, 190 CR at MPP+1, 131, 145 CR Edit, 200 CRTG COMM ERR message, 292 CRTG MISSING message, 292 CRTG NOT SETx message, 292 CR, EM, and NL (3287 only), 146 CR, EM, & NL (3287 only), 133 CR, LG Emulation, 236 CTL VOLT FAIL \* message, 292 Custom configurations, 48

Customer Support Center, 15, 337 C128 Mode Comp, 220 C39 Compatbl., 204, 220

### D

Darker print, Integrated Print Management System, 42 Data Bit 8, 222 Centronics (Parallel) submenu, 92 Dataproducts submenu, 95 Data Carrier Detect (DCD), RS-232, 277 Data Lines 1 through 8 Centronics Parallel Interface Signals, 271 Dataproducts Parallel Interface Signals, 269 Data Polarity Centronics (Parallel) submenu, 92 Dataproducts submenu, 95 Data Protocol, Serial submenu, 98 Data Set Ready (DSR), RS-232, 277 Data Strobe Centronics Parallel Interface Signals, 271 Dataproducts Parallel Interface Signals, 269 Data Term Ready, Serial submenu, 100 Data Terminal Ready (DTR), RS-232, 277 Dataproducts Parallel Interface, 268 Dataproducts Parallel Interface Signals, 269 Buffer Clear, 269 Cable Verify, 269 Data Lines 1 through 8, 269 Data Strobe, 269 Demand/Data Request, 269 Online, 269 Paper Instruction (PI), 269 Parity Error, 269 Ready, 269 Dataproducts submenu, 95 Auto Trickle, 96 Buffer Size in K, 96 Data Bit 8, 95 Data Polarity, 95 Latch Data On, 96 PI Ignored, 95 Prime Signal, 96

Resp. Polarity, 96 TOF Action, 96 Trickle Time, 97 DATE Menu, 264 Day, 264 Hour, 264 Minute, 264 Month, 264 Year, 264 Day, DATE Menu, 264 Default Code Page, IPDS Emulation, 227 Default configurations, 48 Default Font, IPDS Emulation, 228 Default WEP Key, WLAN PARAMS Menu, 116 Define CR Code, 165, 199 ANSI Emulation menu, 192 Epson FX Emulation, 183 Proprinter XL Emulation, 179 P-Series XQ Emulation, 172 Serial Matrix Emulation, 175 Define LF Code, 166, 200 ANSI Emulation menu, 192 Epson FX Emulation, 183 Proprinter XL Emulation, 179 P-Series XQ Emulation, 173 Serial Matrix Emulation, 175 Delete Config., 86 Demand/Data Request, Dataproducts Parallel Interface Signals, 269 Device Address, 137, 155 Device ID, 77, 137 DHCP Adapter Address Menu, 106 Ethernet Address Menu, 109 WLAN Address Menu, 112 **DIAGNOSTIC PASSED message**, 293 **DIAGNOSTICS Menu**, 261 Feature File, 263 Paper Out Dots, 262 Print Statistics, 263 Printer Tests, 261 Shuttle Type, 263

Software Build, 263 System Memory, 263 Test Width, 262 Dimensions, printer, 18, 318 Display Functions, PCL-II Emulation, 232 Display Language, PRINTER CONTROL, 252 DO NOT POWER OFF message, 293 Documentation list, 14 Downloaded Fonts, ADVANCED USER Menu, 255 DP FIFO Busy\* message, 293 DRVR CIR BAD \* message, 293 D50 STATUS%XX Clearing Flash message, 292 D50 STATUS%XX Programming, 293 D55 STATUS Send Program to EC, 293

### Ε

E Net Test Unavailable, 302 EAP Mode, WLAN EAP Menu, 120 EAP Username, WLAN EAP Menu, 120 Early Print Cmpl, 129 3270 Params menu, 143 Early Print Comp (Complete), IPDS Emulation, 227 Electrical Characteristics, 320 Elong/Alt. Font, P-Series XQ Emulation, 173 EMULATION Menu, 123 Postscript/PDF Interpreter, 238 EMULATION menu, 242 Emulation, IGP/PGL, 195 Energy Star compliance, 319 E-Net Adapter submenu, 103 ENTER key, 26 Environmental characteristics, 318 Epson FX Character Set menu, 185 PCL-II, 186 Epson FX Emulation, 183 Alt. Set 80-9F, 184 Auto LF, 183 Character Set, 184 Define CR Code, 183 Define LF Code, 183 Printer Select, 184 20 CPI Condensed, 184

ERROR CPLD NOT PROGRAMMED message, 303 ERROR DC PROGRAM NOT VALID message, 303 ERROR DRAM AT ADDRESS XXXXXXXX message, 303 ERROR EC PROGRAM NOT VALID message, 303 ERROR EC STOPPED AT STATE XXXX message, 303 ERROR FLASH DID NOT PROGRAM message, 303 ERROR FLASH NOT DETECTED message, 303 Error Handling, 220 Barcode Errors, 221 Error Markers, 221 Error Msgs, 220 Offpage Errors, 221 ERROR LOCKED SN=nnnnnnnnnnnnnnnnnnnn message, 303 Error Markers, 221 Error Msgs, 220 ERROR NO DRAM DETECTED message, 303 ERROR NVRAM FAILURE message, 304 **ERROR OCCURRED FLUSHING QUEUES\*** message, 304 ERROR PROGRAM NEEDS MORE DRAM message, 304 ERROR PROGRAM NEEDS MORE FLASH message, 304 ERROR PROGRAM NOT COMPATIBLE message, 304 ERROR PROGRAM NOT VALID message, 304 Error Report, 207 ERROR SECURITY KEY NOT DETECTED message, 304 ERROR SHORT AT ADDRESS XXXX message, 304 ERROR WRITING TO FLASH message, 304 ERROR WRONG CHECKSUM message, 304 ERROR WRONG OEM message, 304 ERROR WRONG PRINTER TYPE message, 304 ESC c Sequence, ANSI Emulation menu, 193 ESC d command, Serial Matrix Emulation, 176

ETHERNET ADAPTER BEING INITIALIZED message, 305 Ethernet Address, 78 ETHERNET ADDRESS Menu, 109 DHCP, 109 Gateway address, 109 IP address, 109 MAC address, 109 Subnet mask, 109 ETHERNET DETECTED message, 305 ETHERNET INITIALIZING message, 305 ETHERNET PARAMS Menu, 110 ASCII data port, 110 Ethernet speed, 111 IPDS Data Port, 110 Job Control, 111 Keep alive timer, 110 NetBIOS protocol, 110 Ethernet speed, Adapter Params Menu, 108 Ethernet speed, Ethernet Params Menu, 111 Ethernet submenu, 104 Buffer Size in K, 103, 104 ETX/ACK, ANSI Emulation menu, 194 EVFU, SPC Type, 156 EXCESS RBN WEAR message, 305 EXHAUST FAN FLT message, 305 Expanded Font, 205, 217 Ext Execute Copy, 202 Exterior cleaning, 281 E00 EXE @ ADDR0 message, 293 E01A TYPE 0x40 message, 294 E01B TYPE 0x60 message, 294 E02 MACHINE CHK message, 294 E03A DSI HASH L message, 294 E03B DSI HASH S message, 294 E03C DSI BAT PL message, 295 E03D DSI BAT message, 295 E03E DSI CXIWX message, 295 E03F DSI CXOWX message, 295 E03G DSI ECXIWX message, 295 E03H DSI ECXOWX message, 296 E04A ISI NO TRA message, 296

E04B ISI DIRECT message, 296 E04C ISI PROTEC message, 296 E06 NOT ALIGNED message, 296 E07 ILLEGAL INS message, 297 E08 FLOATINGPNT message, 297 E12 SYSTEM CALL message, 297 E13 TRACE INT message, 297 E16 ITRANS MISS message, 297 E17 DLOAD MISS message, 298 E18 DSTORE MISS message, 298 E19 BREAKPOINT message, 298 E20 SYS MANAGE message, 298 E30 DEBUGGER message, 298 E31A EVENT 0 BP message, 299 E31B EVENT 1 BP message, 299 E31C EVENT 2 BP message, 299 E31D EVENT 3 BP message, 299 E31E EVENT 4 BP message, 299 E31F EVENT 5 BP message, 300 E31G EVENT 6 BP message, 300 E31H EVENT 7 BP message, 300 E32A CND 0 BP message, 300 E32B CND 1 BP message, 300 E32C CND 2 BP message, 301 E32D CND 3 BP message, 301 E32E CND 4 BP message, 301 E32F CND 5 BP message, 301 E32G CND 6 BP message, 301 E32H CND 7 BP message, 302 E33 WRITE BP message, 302 E34 TRACE CMPLT message, 302 E99 UNKNOWN INT message, 302

### F

Face CPI Delay, PCL-II Emulation, 231 Fault messages, 286 A TO D OVERUN \*, 288 ACCESS NULL PTR \*, 288 ACTIVATE LOST, 288 BUFFER OVERRUN, 291 B00 STATUS SDRAM DETECTION 166MHZ, 288 B01 STATUS 8245 SDRAM TEST 32MB, 288 B10 ERROR NO DRAM DETECTED\*, 288 B11 ERROR RAM TEST FAILED\*, 288 B12 ERROR PROGRAM MISSING\*, 289 **B13 ERROR NOT COMPATIBLE\*, 289** B19 ERROR DC RETURNED\*, 289 B20 STATUS 00% DOWNLOAD MODE, 289 **B21 STATUS PRINTER RESET, 289** B22 ERROR DECOMPRESS SIZE\*, 289 B23 ERROR DECOMPRESS CKSUM\*, 289 **B30 STATUS INITIALZING, 289 B35 STATUS WAITING FOR EC STATUS, 289 B40 ERROR SDRAMEE PROM CKSUM** BAD\*. 290 **B41 ERROR DIM MEMORY NOT** SDRAM\*, 290 **B42 ERROR SDRAM ROWS NOT** ALLOWED\*, 290 **B43 ERROR SDRAM TOO MANY BANKS\***, 290 **B44 ERROR SDRAM NOT 64 BITS** WIDE\*. 290 **B45 ERROR SDRAM IS WRONG** VOLTAGE\*, 290 B46 ERROR SDRAM HAS MIXED SIZES\*, 290 **B47 ERROR SDRAM LARGER** THAN 256M\*, 290 **B49 ERROR SDRAM # LOGICAL** BANKS\*, 290 **B50 ERROR SDRAM LOGIC COMB BANKS\***, 290 B50 XX% CLEAR FLASH, 290 B51 XX% LOADING, 291 B53 ERROR 12C NO ARBITRATION, 291 B54 ERROR SDA LINE STUCK LOW, 291 B55 STATUS SEND PROGRAM TO EC, 291 CLEAR PAPER JAM, 291 CLEARING PROGRAM FROM FLASH, 292 CLOSE PLATEN, 292 COIL HOT, 292 CRTG COMM ERR, 292 CRTG MISSING, 292 CRTG NOT SETx, 292

CTL VOLT FAIL \*, 292 DIAGNOSTIC PASSED, 293 DO NOT POWER OFF, 293 DP FIFO Busy\*, 293 DRVR CIR BAD \*, 293 D50 STATUS%XX Clearing Flash, 292 D51 STATUS%XX Programming, 293 D55 STATUS Send Program to EC, 293 ERROR CPLD NOT PROGRAMMED, 303 ERROR DC PROGRAM NOT VALID, 303 ERROR DRAM AT ADDRESS XXXXXXXX, 303 ERROR EC PROGRAM NOT VALID, 303 ERROR EC STOPPED AT STATE XXXX. 303 ERROR FLASH DID NOT PROGRAM, 303 ERROR FLASH NOT DETECTED, 303 ERROR LOCKED SN=nnnnnnnnnnnnnnnn, 303 ERROR NO DRAM DETECTED, 303 ERROR NVRAM FAILURE, 304 ERROR OCCURRED FLUSHING **QUEUES\***, 304 ERROR PRINTER TYPE, 304 ERROR PROGRAM NEEDS MORE DRAM. 304 ERROR PROGRAM NEEDS MORE FLASH, 304 ERROR PROGRAM NOT COMPATIBLE, 304 ERROR PROGRAM NOT VALID, 304 ERROR SECURITY KEY NOT DETECTED, 304 ERROR SHORT AT ADDRESS XXXX. 304 ERROR WRITING TO FLASH, 304 ERROR WRONG CHECKSUM, 304 ERROR WRONG OEM, 304 ETHERNET ADAPTER BEING INITIALIZED, 305 ETHERNET DETECTED, 305 ETHERNET INITIALIZING, 305 EXCESS RBN WEAR, 305 EXHAUST FAN FLT, 305 E00 EXE @ ADDR0, 293

E01A TYPE 0x40, 294 E01B TYPE 0x60, 294 E02 MACHINE CHK, 294 E03A DSI HASH L, 294 E03B DSI HASH S, 294 E03C DSI BAT PL, 295 E03D DSI BAT, 295 E03E DSI CXIWX, 295 E03F DSI CXOWX, 295 E03G DSI ECXIWX, 295 E03H DSI ECXOWX, 296 E04A ISI NO TRA, 296 E04B ISI DIRECT, 296 E04C ISI PROTEC, 296 E06 NOT ALIGNED, 296 E07 ILLEGAL INS, 297 E08 FLOATINGPNT, 297 E12 SYSTEM CALL, 297 E13 TRACE INT, 297 E16 ITRANS MISS. 297 E17 DLOAD MISS, 298 E18 DSTORE MISS, 298 E19 BREAKPOINT, 298 E20 SYS MANAGE, 298 E30 DEBUGGER, 298 E31A EVENT 0 BP, 299 E31B EVENT 1 BP, 299 E31C EVENT 2 BP, 299 E31D EVENT 3 BP, 299 E31E EVENT 4 BP, 299 E31F EVENT 5 BP, 300 E31G EVENT 6 BP. 300 E31H EVENT 7 BP, 300 E32A CND 0 BP, 300 E32B CND 1 BP, 300 E32C CND 2 BP. 301 E32D CND 3 BP, 301 E32E CND 4 BP, 301 E32F CND 5 BP. 301 E32G CND 6 BP, 301 E32H CND 7 BP, 302 E33 WRITE BP, 302

E34 TRACE CMPLT, 302 E99 UNKNOWN INT, 302 **FIRMWARE ERROR, 305** FM HEADER ERROR, 305 FRAMING ERROR, 306 FREEFORM OFF. 306 FREEFORM ON OFF HOLD KEY @ PWRUP, 306 GRF CHECK ERROR PRESS STOP, 306 HAMMER COIL BAD, ###, 307 HAM. COIL OPEN \*, 307 HB NOT INSTALLD \*, 307 HMR BANK FAN FLT. 307 H00: PCI SLOT ?. 306 H01: PCI J12, 306 H02: PCI J13, 306 ILL EXT BUS ACC \*, 307 ILLGL OPR ACCSS \*, 308 **INCOMPAT E-NET, 308** INTAKE FAN FAULT. 308 **INTERRUPT UNUSED VECTOR 00, 308** INVALID ACTIVATE, 308 INVALID COMMAND, 308 LO DRV. SHORT \*, 308 LOAD PAPER. 308 LOADING PROGRAM FROM PORT XX%, 308 LOADING PROGRAM INTO FLASH, 308 NEW SPX DETECTED, 309 NON VOLATILE MEMORY FAILED, 309 ON LINE, 309 ONLINE CU TIMED OUT, 309 ONLINE 28 CU NOT ENAB. 309 ONLINE 8344 FAILED, 309 PAP BAD TABLE \*, 309 PAP BSY TOO LNG \*, 309 PAP FIFO OVERFL \*, 309 PAP FIFO UNDRFL \*, 310 PAP ILLGL ST \*, 310 PAP INCMPL ENER \*. 310 PAP INVLD CMD \*, 310 PAP INVLD PARM \*, 310 PAP NOT SCHED \*, 310

PAP NT AT SPEED \*, 310 PAP UNEXP INT \*, 310 PAPER REQUESTED A4, 310 PARAMETER ERROR, 310 PARITY ERROR, 310 PLAT INV CMD \*, 310 PLAT INV PARM \*. 310 PLAT INV STATE \*, 311 PLEASE WAIT...RESET IN PROGRESS, 311 POWERSUPPLY HOT \*, 311 PRINTER HOT \*, 311 PRINTER UNDER REMOTE CONTROL, 311 PROTECTED INSTR \*, 311 **PS/PDF ERROR JOB ABORTED, 311** PWRSUPP VOLT \*, 311 QUEUE OVERRUN\*, 311 **RBN AT END POINT, 311 REGIONX MISMATCH, 312** REMOVE USED SPX, 312 **RESTORING BOOT CODE, 312** RIB INVLD CMD\*, 312 **RIBBON DRIVE, 312 RIBBON STALL, 312** RIBBON UNDER 2%, 312 RWP DOWNLOAD, 312 SCS COMMAND ERROR, 312 SECURITY KEY NOT DETECTED, 313 SECURITY VIOLATION, 312 SENDING PROGRAM TO EC PROCESSOR, 313 SF ERROR, 313 SHTL MISMATCH, 313 SHUTL INV CMD \*, 313 SHUTL INV PARM \*, 313 SHUTL OVR SPEED\*, 313 SHUTTLE JAM. 313 SHUTTLE STALL, 313 SHUTTLE TYPE NOT SUPPORTED\*, 314 SOFTWARE ERROR\* CYCLE POWER, 314 SPX FOUND, ERROR KEY NOT DETECTED, 314 SPX NOT NEEDED OPTIONS ENABLED, 314

SSTACKER JAM, 314 STACK OVERFLOW\*, 314 STACK UNDERFLOW\*, 314 STACKER FAULT, 314 STACKER FULL, 314 TABLE MISMATCH DOWNLOAD AGAIN, 314 TCB CORRUPTED\*, 314 TCP PORT BUSY, 315 TIP MISMATCH, 315 UNDEF INTERRUPT\*, 315 UNDFNED OPCODE\*, 315 UNKNOWN RBN1, 315 UP DRV. SHORT\*, 315 WAITING FOR ETHERNET ADAPTER, 315 WELD NOT DETECT, 315 WELD RESET ERROR, 315 WELD SNSR MISSING, 315 x/y BARCODES / Not Found, 291 06 HOST REQUEST, 287 08 HOLD PRINT TIMEOUT, 287 15 COMM CHECK, 287 15V PWR FAIL \*, 287 22 INVALID ADDR, 287 23.5V PWR FAIL \*, 287 31 PAPER OUT TIMEOUT, 287 32 PAPER JAM TIMEOUT, 287 33 PLATEN OPEN TIMEOUT, 287 34 RIBBON STALL TIMEOUT, 288 48V CIRCUIT\*, 288 48V PWR FAIL \*, 288 8.5V PWR FAIL \*, 287 Fault, Centronics Parallel Interface Signals, 271 Feature File, DIAGNOSTICS, 263 Features, printer, 11 FF After Job, 133, 146 FF Valid at TOF, Proprinter XL Emulation, 179 FF Validity, 132, 146 FF, LG Emulation, 237 File System, ADVANCED USER Menu, 256 FIRMWARE ERROR message, 305 FM HEADER ERROR message, 305

Font Attributes, 160 ANSI Emulation menu, 190 Font Set. 222 Font Size, IPDS Emulation, 226 Font, LG Emulation, 235 Form Length, 79, 80 Form Width, 80, 81 Format Control, 133, 140 3270 Params menu, 147 5250 Params menu, 152 Forms Handling, 201 FRAMING ERROR message, 306 Framing Errors, Serial submenu, 102 FREEFORM OFF message, 306 FREEFORM ON OFF HOLD KEY @ PWRUP message, 306

### G

Gateway Address Adapter Address Menu, 106 Gateway address Ethernet Address Menu, 109 WLAN Address Menu, 112 Graphic CharSize, IPDS Emulation, 227 Graphic Chek Cod, 139 Graphic Chek Cod, 5250 Params menu, 151 Graphic Chek Err, 138 Graphic Chek Err, 5250 Params menu, 151 Graphics Density, PCL-II Emulation, 231 Graphics enhancement, 13 Graphics Options, 216 Absorb After ^PN, 219 Absorb After ^PY, 217 AI 00 Spaces, 218 Append Rotated, 216 Auto FF at ^PN, 220 C128 Mode Comp, 220 C39 Compatbl., 220 Expanded Font, 217 Ignore Dots, 216 Ignore Spaces, 217 Ignore ^Lxx Cmd., 220 IGP110 Compatbl., 219

I25 Selection, 218 LP+ Font, 218 Midline PY (includes ^PN), 217 MSI Check Digit, 218 PDF Size Comp., 220 Print Quality, 217 Rot. Char Size, 217 Slash 0, 216 True Vert 1/10, 216 Truncate Alpha, 216 UPC Descenders, 217 Width Limit, 219 Graphics Print, IPDS Emulation, 226 Graphics Quality, IPDS Emulation, 226 Graphics Scaling, IPDS Emulation, 227 Gray Adjust, 242 **GRF CHECK ERROR PRESS STOP** message, 306

### Η

HAMMER COIL BAD, ### Message, 307 HAM. COIL OPEN \* message, 307 HB NOT INSTALLD \* message, 307 Hex Dump Mode, ADVANCED USER Menu, 255 Hex Dump, printing, 285 Hexdump Mode, IPDS Emulation, 228 HMR BANK FAN FLT Message, 307 Horiz Forms, 81 Horiz Forms, LG Emulation, 236 Hor. Quiet Zone, 247 Host Command, 160 Host Form Length, 204 Host Interface, 77 HOST INTERFACE Menu, 87 Auto Switching, 88 Centronics (Parallel), 92 Dataproducts, 95 E-Net Adapter, 103 Ethernet, 104 IEEE 1284 Parallel (Bidirectional), 90 Serial, 97

Host Override, 133, 139 3270 Params menu, 146 5250 Params menu, 151 Host PI, 222 Hour, DATE Menu, 264 HS Print (High Speed Print), P-Series XQ Emulation, 173 H00: PCI SLOT ? message, 306 H01: PCI J12 message, 306 H02: PCI J13 message, 306

#### I

I 2/5 Selection, 203 Idle Response, Serial submenu, 101 IEEE 1284 Parallel Interface, 272 Byte Mode, 272 Compatibility Mode, 272 Nibble Mode, 272 Signals, 273 IEEE 1284 Parallel (Bidirectional) Submenu, 90 Auto Trickle, 91 Buffer Size in K, 90 Offline Process, 91 Prime Signal, 90 TOF Action, 90 Trickle Time, 91 Ignore Char, 205 Ignore Chars, 221 Ignore CH#1, 221 Ignore CH#2, 221 Ignore Dots, 216 Ignore Spaces, 217 Ignore ^Lxx Cmd., 220 Ignore/DB8 Setup, 221 Data Bit 8, 222 Ignore Chars, 221 Ignore CH#1, 221 Ignore CH#2, 221 IGP/PGL Emulation, 195 configuring with the control panel, 196

IGP/PGL submenu, 197 Auto Uppercase, 201 Autowrap, 200 Barcode Options, 202 Compatbl. Mode, 205 Compressed CPI, 204 CR Edit, 200 Define CR (Carriage Return) Code, 199 Define LF (Line Feed) Code, 200 Error Report, 207 Expanded Font, 205 Ext Execute Copy, 202 Forms Handling, 201 Host Form Length, 204 Ignore Char, 205 LG, 199 PCL-II, 198 PGL SFCC, 200 PI Slew Range, 200 Power On IGP/PGL, 202 Power on S-Mode, 206 Print Quality, 206 Printer PI Line, 206 Scalable Size, 205 Select Font, 200, 207 Select LPI, 201 Skip Cmd Prefix, 201 Slash 0, 201 True Form Slew, 206 Trunc Dyn Data, 207 Var Form Adjust, 204 Var Form Type, 204 IGP/PGL, Font Set menu, 208 IGP/VGL Emulation, 209 configuring with the control panel, 210 IGP/VGL Font Set Menu, 224 IGP/VGL submenu, 210 Error Handling, 220 Font Set, 222 Graphics Options, 216 Ignore/DB8 Setup, 221 LG, 214

LPI, 216 PCL-II, 212 PI Control, 222 Prt to Emulate, 223 SFCC & Pwrup, 215 IGP110 Compatbl., 219 ILL EXT BUS ACC \* message, 307 ILLGL OPR ACCSS \* message, 308 Image Buf Size, 131 INCOMPAT E-NET message, 308 INTAKE FAN FAULT message, 308 Integrated Print Management System, 41 Darker Print, 42 Lighter Print, 42 Interface Type, Serial submenu, 98 Interfaces printer, 267 specifications, 321 Interior cleaning, 282 Internat. Mode, WLAN PARAMS Menu, 115 INTERRUPT UNUSED VECTOR 00 message, 308 Intervention Reg, 131, 153 Intervention Req, 3270 Params menu, 144 INVALID ACTIVATE message, 308 INVALID COMMAND message, 308 IP address Adapter Address Menu, 105 Ethernet Address Menu, 109 WLAN Address Menu, 112 IPDS Data Port, Adapter Params Menu, 107 IPDS Data Port, Ethernet Params Menu, 110 **IPDS Emulation**, 225 Barcode Quality, 226 Barcode Size, 227 Barcode Speed, 226 Code Page Subset, 228 Default Code Page, 227 Default Font, 228 Early Print Comp (Complete), 227 Font Size, 226 Graphic CharSize, 227 Graphics Quality, 226

Graphics Scaling, 227 Hexdump Mode, 228 I2/5 Checksum, 227 Print IPDS Fonts, 228 Print Quality, 226 VPA Check, 228 I2/5 Checksum, IPDS Emulation, 227 I-2/5 Guard Bars, LG Emulation, 237 I25 Selection, 218

#### J

Job Control, Adapter Params Menu, 108 Job Control, Ethernet Params Menu, 111 JOB SELECT key, 26

# Κ

KDC Port Number, WLAN KERBEROS Menu, 118 Keep alive timer, Adapter Params Menu, 108 Keep alive timer, Ethernet Params Menu, 110 Kerberos Enable, WLAN KERBEROS Menu, 117 Kerb. Passwrd, WLAN KERBEROS Menu, 118

#### L

Label specifications, 318 LAC Approx., 139 LAC Option, 139 Last Char = FF, 132, 145 Latch Data On Centronics (Parallel) submenu, 93 Dataproducts submenu, 96 Lead-in Chars, 130 PTX Transparent, 138 LEAP Password, WLAN LEAP Menu, 119, 120 LEAP Username, WLAN LEAP Menu, 119 LG Emulation Autowrap, 236 CR, 236 FF, 237 Font, 235 Horiz Forms, 236 I-2/5 Guard Bars, 237 LP, 236 Plot Mode Opt, 237

Print Mode Opt, 237 Unsolicited Rpt, 237 Vert Forms, 235 Lighter print, Integrated Print Management System, 42 Line Terminator, PCL-II Emulation, 232 LinePrinter Plus Emulation submenu, 157 Barcode Height, 163 Barcode x-offset, 163 CPI/LPI Select. 159 Font Attributes, 160 Host Command, 160 Page Format, 162 PCL-II, 159 Print Char. Set, 163 Printer Protocol, 159 Reset Cmd CFG Ld, 163 Set Substitution, 163 LO DRV. SHORT \* message, 308 Load Config., 83, 85 LOAD PAPER message, 308 LOADING PROGRAM FROM PORT XX% message, 308 LOADING PROGRAM INTO FLASH message, 308 Loading Used Ribbon, 42 Logical Buf Size, 153 LPI, 216 LPI Adjust, PCL-II Emulation, 232 LP, LG Emulation, 236 LP+ Font, 218

#### Μ

MAC address Adapter Address Menu, 106 Ethernet Address Menu, 109 WLAN Address Menu, 112 Main Menu OpenPrint P7000 STD Postscript, 74 P7000 ANSI Firmware, 72 P7000 HD OpenPrint Postscript/PDF Firmware, 76 P7000 LG Firmware, 70 P7000 PCL-II Firmware, 68

P7000 STD Firmware, 64 P7000 TN Firmware, 66 Maintenance, 13 Manual conventions, 13 related documents, 14 special information, 14 warnings, 14 Margins, 80 Max Line Width, 81 Max Line Width, PCL-II Emulation, 231 Max PI 16, 222 Max. Print Width, 134, 140 3270 Params menu. 147 5250 Params menu, 152 Menu ADVANCED USER, 254 CONFIG. CONTROL, 85 DATE, 264 **DIAGNOSTICS**, 261 EMULATION, 123, 242 IGP/PGL Font Set, 208 navigating, 49 NETWORK SETUP, 105 PRINTER CONTROL, 251 PRINTER MGMT, 265 Mgmt Port Number, PRINTER MGMT Menu, 265 Mgmt Protocol, PRINTER MGMT Menu, 265 Midline PY (includes ^PN), 217 Min Xfer Rate, WLAN PARAMS Menu, 114 Minute, DATE Menu, 264 Month, DATE Menu, 264 Move to TOF, 242 MSI Check Digit, 218

#### Ν

Name Configs, 86 Navigating the menus, 49 Nest Serv Type, Adapter Params Menu, 107 NetBIOS protocol, Adapter Params Menu, 107 NetBIOS protocol, Ethernet Params Menu, 110 NETWORK SETUP Menu, 105 ADAPTER ADDRESS, 105 ADAPTER PARAMS, 106 ETHERNET ADDRESS, 109 **ETHERNET PARAMS, 110** WLAN ADDRESS, 112 WLAN EAP, 120 WLAN KERBEROS, 117 WLAN LEAP, 119 WLAN PARAMS, 113 NEW SPX DETECTED message, 309 Nibble Mode, IEEE 1284 Parallel Interface, 272 NL At MPP+1, 131, 145, 154 noise level, acoustic, 319 NON VOLATILE MEMORY FAILED message, 309 Novell frame, Adapter Params Menu, 107 Novell protocol, Adapter Params Menu, 107 Null Suppression, 132, 145

# 0

Offline Process IEEE 1284 Parallel (Bidirectional) Submenu, 91 Offline Process, Serial submenu, 102 Offpage Errors, 221 ON LINE key, 24 ON LINE message, 309 One Char Enquiry, Serial submenu, 102 Online Centronics Parallel Interface Signals, 271 Dataproducts Parallel Interface Signals, 269 ONLINE CU TIMED OUT message, 309 ONLINE 28 CU NOT ENAB message, 309 ONLINE 8344 FAILED message, 309 Open Platen @ BOF (Bottom of Form) **PRINTER CONTROL, 252** OpenPrint P7000 STD Postscript/PDF, Main Menu, 74 OpenPrint SURE SCAN menu, 242 Alignment, 243 Barcodes on Page, 250 Bcodes Optimized, 250 Hor. Quiet Zone, 247 Optimize Barcode, 243

Update PDF, 249 Ver. Erase Zone, 248 Operating modes, 23 Operation Mode, WLAN PARAMS Menu, 114 **Operational procedures** cancel a print job, 28 reload paper, 29 unload paper, 38 Optimize Barcode, 243 **Optimized Ratio**, 203 Optimizing print quality, 58 Optimizing print speed, 59 Output Darkness, 41 Overstrike, 166 Serial Matrix Emulation, 175 Overview, Main Menu, 47 Overview, printer models, 11

# Ρ

Page Format, 162 ANSI Emulation menu, 191 Page Length Rep, 81 Page Length Rep, PCL-II Emulation, 231 Page L./Inches, PCL-II Emulation, 232 Page L./Lines, PCL-II Emulation, 232 PAP BAD TABLE \* message, 309 PAP BSY TOO LNG \* message, 309 PAP FIFO OVERFL \* message, 309 PAP FIFO UNDRFL \* message, 310 PAP ILLGL ST \* message, 310 PAP INCMPL ENER \* message, 310 PAP INVLD CMD \* message, 310 PAP INVLD PARM \* message, 310 PAP NOT SCHED \* message, 310 PAP NT AT SPEED \* message, 310 PAP UNEXP INT \* message, 310 Paper reload, 29 unload, 38 PAPER ADVANCE key, 25 Paper Empty (PE) Centronics Parallel Interface Signals, 271

Paper Instruction (PI) Centronics Parallel Interface Signals, 271 Dataproducts Parallel Interface Signals, 269 Paper Out Dots, DIAGNOSTICS, 262 PAPER REQUESTED A4 message, 310 Paper Size, 82, 240 Paper Size Fault, 241 Paper specifications, 317 Parallel Interface Centronics. 270 Dataproducts, 268 PARAMETER ERROR message, 310 Parameter settings changing, 48 saving, 48 Parameters, changing, example, 50 Parity Error Dataproducts Parallel Interface Signals, 269 PARITY ERROR message, 310 Parity, Serial submenu, 100 PA1, 128, 153 PA2, 129, 154 PCL-II Emulation, 229 Config Print, 233 **Display Functions**, 232 Face CPI Delay, 231 Graphics Density, 231 Line Terminator, 232 LPI Adjust, 232 Max Line Width, 231 Page Length Rep, 231 Page L./Inches, 232 Page L./Lines, 232 Perforation Skip, 231 Primary Char. Set, 231 PTX Linefeed, 232 Reset Cmd CFG Ld, 233 Second Char. Set, 231 Symbol Set Print, 233 PDF Size Comp., 220 Perforation Skip, PCL-II Emulation, 231 PGL SFCC, 79, 200

PI Control, 222 Host PI, 222 Max PI 16, 222 Printer PI, 222 PI Ignored Centronics (Parallel) submenu, 92 Dataproducts submenu, 95 PI Slew Range, 200 PLAT INV CMD \* message, 310 PLAT INV PARM \* message, 310 PLAT INV STATE \* message, 311 PLEASE WAIT...RESET IN PROGRESS message, 311 Plot Mode Opt, LG Emulation, 237 PMD (Paper Motion Detection) Fault, ADVANCED **USER**, 256 PNE Port Number, PRINTER MGMT Menu, 265 PNE Port Timeout, PRINTER MGMT Menu, 265 PNE Port, PRINTER MGMT Menu, 265 Poll Character, Serial submenu, 101 Poll Response, Serial submenu, 101 Port Type, Auto Switching submenu, 89 Position Aft FF (4234 only), 132, 145 Postscript/PDF Interpreter, 238 Postscript/PDF submenu Clip Page, 241 Gray Adjust, 242 Move to TOF, 242 Paper Size, 240 Paper Size Fault, 241 Resolution, 239 Pos. on BC/OvrSz, ANSI Emulation menu, 194 Power Consumption, 320 Power Mgmt, WLAN PARAMS Menu, 115 Power On IGP/PGL, 202 Power requirements, 17 Power Saver Time, ADVANCED USER, 258 Power Stacker, ADVANCED USER Menu, 256 POWER SUPPLY HOT \* message, 311 Power Up ^ F, 215 Power Up ^ X, 215 Power Up ^PY, 216

Powering on the printer, 23 Power-on S-Mode, 206 Power-Up Config, 84 Power-Up Config., 86 Power-Up State, ADVANCED USER Menu, 255 Preamble, WLAN PARAMS Menu, 115 PREV or NEXT key, 27 PREV + NEXT key, 27 Primary Char. Set, PCL-II Emulation, 231 Prime Signal Centronics (Parallel) submenu, 93 Dataproducts submenu, 96 IEEE 1284 Parallel (Bidirectional) Submenu, 90 Prime, Centronics Parallel Interface Signals, 271 Print Char. Set, 163 Print Config., 85 Print IPDS Fonts, IPDS Emulation, 228 Print job, cancel, 28 Print Mode Opt, LG Emulation, 237 Print Quality, 206, 217 optimizing, 58 Print speed, optimizing, 59 Print Statistics, DIAGNOSTICS, 263 Printer component locations, 21 control panel, 24 dimensions, 18, 318 exterior cleaning, 281 features, 11 interior cleaning, 282 maintenance, 13 models, 11 operating modes, 23 powering on, 23 site requirements, 17 weight, 318 PRINTER CONTROL Menu, 251 Accented Char, 253 Bar Code Quality, 252 Display Language, 252 Open Platen @ BOF (Bottom of Form), 252 Ribbon End Point, 251

Tear Bar Dist. (Distance), 252 Unidirectional, 252 View Function, 252 PRINTER HOT \* message, 311 Printer interfaces, 267 PRINTER MGMT Menu, 265 Mgmt Port Number, 265 Mgmt Protocol, 265 PNE Port, 265 PNE Port Number, 265 PNE Port Timeout, 265 Status Port Numb, 265 Printer PI, 222 Printer PI Line, 206 Printer Protocol, 79, 159 Printer Select ANSI Emulation menu, 193 Epson FX Emulation, 184 Serial Matrix Emulation, 176 Printer Tests, DIAGNOSTICS, 261 Printer Type, SPC Type, 156 PRINTER UNDER REMOTE CONTROL message, 311 Printing rates, 321 Printing, Hex Dump, 285 PrintNet Enterprise, consumable monitoring, 13 Private Mode, ANSI Emulation menu, 193 Proprinter XL Character Set menu, 181 LG, 182 PCL-II, 182 Proprinter XL Emulation, 179 Alt. Char Set, 180 Auto LF, 179 Character Set, 180 Define CR Code, 179 Define LF Code, 179 FF Valid at TOF, 179 20 CPI Condensed, 180 Protect Configs., 86 PROTECTED INSTR \* message, 311 PRT CONFIG key, 26 Prt Partial Line, 128, 137

3270 Params menu, 143 5250 Params menu, 150 Prt to Emulate, 223 P-Series Character Set menu, 168 LG, 171 PCL-II, 170 PSeries Dbl High, 167 P-Series Emulation, 164, 165 Alt. Set 80-9F, 167 Auto LF, 166 Character Set, 167 Control Code 06, 165 Control Code 08, 165 Define CR Code, 165 Define LF Code, 166 FF Valid at TOF, 167 LG, 165 Overstrike, 166 PCL-II, 164 PSeries Dbl High, 167 P-Series SFCC, 166 SFCC d Command, 167 VFU Select, 167 P-Series SFCC, 80, 166 P-Series XQ Emulation, 172 Auto LF, 172 Compressed Print, 173 Control Code 06, 172 Define CR Code, 172 Define LF Code, 173 Elong/Alt. Font, 173 HS Print (High Speed Print), 173 Slew Relative, 174 Upr. Case Select, 174 VFU Select, 173 PS/PDF ERROR JOB ABORTED message, 311 PTX Linefeed, PCL-II Emulation, 232 PTX Setup Option, ADVANCED USER Menu, 255 PTX Transparent, 130, 138 Alt. Set 80-9F, 130, 138 Lead-in Chars, 130, 138 Usr Defined HTRN, 130, 138

3270 Params menu, 143 5250 Params menu, 150 PUM Default, ANSI Emulation menu, 194 Pwr Save Control, ADVANCED USER, 258 PWRSUPP VOLT \* message, 311 P7000 ANSI Firmware, Main Menu, 72 P7000 HD OpenPrint Postscript/PDF Firmware, Main Menu, 76 P7000 LG Firmware, Main Menu, 70 P7000 PCL-II Firmware, Main Menu, 68 P7000 STD Firmware, Main Menu, 64 P7000 TN Firmware, Main Menu, 66

# Q

QUEUE OVERRUN\* message, 311 QUICK SETUP menu Active Emulation, 79 Active IGP Emulation, 79 Adapter Address, 77 Device ID, 77 Ethernet Address, 78 Form Length, 79, 80 Form Width, 80, 81 Horiz Forms, 81 Host Interface. 77 Load Config., 83 Margins, 80 Max Line Width, 81 Page Length Rep, 81 Paper Size, 82 PGL SFCC, 79 Power-Up Config, 84 Printer Protocol. 79 P-Series SFCC, 80 Resolution, 82 Ribbon End Point, 83 Save Config, 84 Select CPI, 80 Select LPI, 80 Vert Forms, 81 WLAN Address, 78 ZTP Data Time, 78 ZTP TearDistance, 79

ZTP Wait Time, 78 Quiet Zone Fault, 248

#### R

**RBN AT END POINT message, 311** RBN End Action, ADVANCED USER Menu, 260 **RBN Low Action, ADVANCED USER Menu, 260** RBN Low Warn @, ADVANCED USER Menu, 259 Rcv. Status Port, ADVANCED USER Menu, 258 Ready, Dataproducts Parallel Interface Signals, 269 Receive Data (RD), RS-232, 277 Received CR, ANSI Emulation menu, 193 Received DEL, ANSI Emulation menu, 193 **REGIONx MISMATCH message**, 312 Reload paper, 29 REMOVE USED SPX message, 312 Renew Lifetime, WLAN KERBEROS Menu, 118 Report Status, Auto Switching submenu, 89 Request to Send RS-232, 277 Serial submenu, 101 Requirements power, 17 printer site, 17 Reset Cfg Names, 86 Reset Cmd CFG Ld, 163 ANSI Emulation menu, 193 Reset Cmd CFG Ld, PCL-II Emulation, 233 Reset EAP Password, WLAN EAP Menu, 120 Reset EAP User, WLAN EAP Menu, 120 Reset Kerb. Pwd, WLAN KERBEROS Menu, 118 Reset LEAP Password, WLAN LEAP Menu, 119 Reset LEAP User, WLAN LEAP Menu, 119 Reset SSID Name, WLAN PARAMS Menu, 114 Reset WEP Keys, WLAN PARAMS Menu, 116 Reset WPA P-Phs, WLAN PARAMS Menu, 117 Resistor configurations, terminating, 275 Resistors installation. 276 removal, 276 Resistors, terminating location of, 276

Resolution, 82, 239 Resp. Polarity Centronics (Parallel) submenu, 93 Dataproducts, 96 **RESTORING BOOT CODE message, 312** Ret. Status Port, ADVANCED USER Menu, 258 RIB INVLD CMD\* message, 312 Ribbon Cartridge, changing, 43 **RIBBON DRIVE message, 312** Ribbon End Point, 83 Ribbon End Point, PRINTER CONTROL, 251 **RIBBON STALL message, 312** RIBBON UNDER 2% message, 312 Rot. Char Size, 217 RS-232, 277 Clear to Send (CTS), 277 Data Carrier Detect (DCD), 277 Data Set Ready (DSR), 277 Data Terminal Ready (DTR), 277 Receive Data (RD), 277 Request to Send (RTS), 277 Transmit Data (TD), 277 RS-232 Serial Interfaces, 276 RS-422, 278 RS-422 Serial Interfaces, 276 RWP DOWNLOAD message, 312

#### S

Save Config, 84, 85 Save, Auto, 53 Saving new configurations, 53 Saving parameter settings, 48 Scalable Size, 205 SCS Buffer Cntrl, 129 SCS COMMAND ERROR message, 312 Second Char. Set, PCL-II Emulation, 231 SECURITY KEY NOT DETECTED message, 313 SECURITY VIOLATION message, 312 Select CPI, 80 Select Font, 200, 207 Select LPI, 80, 201 Select SO Char, 203 SENDING PROGRAM TO EC PROCESSOR message, 313 Serial Interfaces RS-232, 276 RS-422, 276 Serial Matrix Character Set menu, 177 Serial Matrix Emulation, 174 Alt. Set 80-9F, 176 Auto LF, 175 Character Set, 176 Control Code 06, 175 Define CR Code, 175 Define LF Code, 175 ESC d command, 176 Overstrike, 175 Printer Select, 176 Serial submenu, 97 Baud Rate, 100 Buffer Size in K, 101 Data Protocol, 98 Data Term Ready, 100 Framing Errors, 102 Idle Response, 101 Interface Type, 98 Offline Process, 102 One Char Enquiry, 102 Parity, 100 Poll Character, 101 Poll Response, 101 Request to Send, 101 Stop Bits 1, 100 Word Length, 100 Set Lock Key, ADVANCED USER Menu, 259 Set Sharing, ADVANCED USER Menu, 257 Set Text Orientn, 131, 139 3270 Params menu, 144 5250 Params menu, 151 SET TOF key, 26 SF ERROR message, 313 SFCC Char, SPC Type, 156 SFCC d Command, 167

SFCC & Pwrup, 215 Power Up ^ F, 215 Power Up ^ PY, 216 Power Up ^ X, 215 VGL SFCC, 215 SHTL MISMATCH message, 313 SHUTL INV CMD \* message, 313 SHUTL INV PARM \* message, 313 SHUTL OVR SPEED\* message, 313 SHUTTLE JAM message, 313 SHUTTLE STALL message, 313 Shuttle Timeout, ADVANCED USER Menu, 257 SHUTTLE TYPE NOT SUPPORTED\* message, 314 Shuttle Type, DIAGNOSTICS, 263 Signal Strenth, WLAN PARAMS Menu, 114 Signals Centronics Parallel Interface, 271 Dataproducts Parallel Interface, 269 IEEE 1284 Parallel Interface, 273 Simple Prot Conv, 125 Site requirements, 17 Skip Cmd Prefix, 201 Slash 0, 201, 216 Slew Relative, P-Series XQ Emulation, 174 Slow Paper Slew, ADVANCED USER Menu, 257 Software Build, DIAGNOSTICS, 263 SOFTWARE ERROR\* CYCLE POWER message, 314 SPC Char Set, SPC Type, 156 SPC Coax Params, 152 Buffer Print, 153 Buffer Reprint, 154 Column 132 Wrap, 153 Intervention Req, 153 Logical Buf Size, 153 NL At MPP+1, 154 PA1, 153 PA2, 154 SPC Null Supp, 154 SPC Space Supp, 154

Translation Tbl, 153 Usr Defined HTRN, 153 SPC Null Supp, 154 SPC Space Supp, 154 SPC Twx Params, 155 Buffer Print, 156 SPC Type, 156 Translation Tbl, 156 SPC Type, 156 EVFU, 156 Printer Type, 156 SFCC Char, 156 SPC Char Set, 156 Usr Defined HTRN, 156 Special information, 14 Specifications interfaces, 321 label, 318 paper, 317 Speed print, 321 SPX FOUND, ERROR KEY NOT DETECTED message, 314 SPX NOT NEEDED OPTIONS ENABLED message, 314 SSID Name, WLAN PARAMS Menu, 114 STACK FAULT message, 314 STACK OVERFLOW\* message, 314 STACK UNDERFLOW\* message, 314 STACKER FULL message, 314 STACKER JAM message, 314 Standard, CTHI, 124 Status Port Numb, PRINTER MGMT Menu, 265 Stop Bits 1, Serial submenu, 100 Submenu **IGP/PGL**, 197 IGP/PGL with LG, 199 IGP/PGL with PCL-II, 198 **IGP/VGL**, 210 IGP/VGL with LG, 214 IGP/VGL with PCL-II, 212

Subnet mask Adapter Address Menu, 105 Ethernet Address Menu, 109 WLAN Address Menu, 112 Supplies Department, 15, 337 SURE SCAN menu Quiet Zone Fault, 248 Switch Out On, Auto Switching submenu, 89 Symbol Set Print, PCL-II Emulation, 233 System Memory, DIAGNOSTICS, 263

#### Т

TABLE MISMATCH DOWNLOAD AGAIN message, 314 TCB CORRUPTED\* message, 314 TCP PORT BUSY message, 315 Tear Bar Dist. (Distance), PRINTER CONTROL, 252 Terminating resistor configurations, 275 Terminating resistors location of, 276 Test Width, DIAGNOSTICS, 262 Ticket Lifetime, WLAN KERBEROS Menu, 118 Timeout, Auto Switching submenu, 89 TIP MISMATCH message, 315 **TOF** Action Centronics (Parallel) submenu, 93 Dataproducts submenu, 96 IEEE 1284 Parallel (Bidirectional) Submenu, 90 Translate Table, 133 Translation Tbl, 128, 153 SPC Twx Params, 156 3270 Params menu, 143 5250 Params menu, 150 Transmit Data (TD), RS-232, 277 Transmit Power, WLAN PARAMS Menu, 115 **Trickle Time** Centronics (Parallel) submenu, 94 Dataproducts submenu, 97 IEEE 1284 Parallel (Bidirectional) Submenu, 91 Trickle Time, Auto Switching submenu, 89 True Form Slew, 206 True Vert 1/10, 216

Trunc Dyn Data, 207 Truncate Alpha, 216 Truncate PI Slew, ANSI Emulation menu, 194 Twinax Params menu, 135 Active Char Set, 137 Buffer Print, 140 Cancel IGP/DCU, 137 Char Set Select, 137 Device Address, 137 Device ID. 137 Format Control, 140 Graphic Chek Cod, 139 Graphic Chek Err, 138 Host Override, 139 LAC Approx., 139 LAC Option, 139 Max. Print Width, 140 Prt Partial Line, 137 PTX Transparent, 138 Set Text Orientn, 139 5225 World Trade, 137

# U

UNDEF INTERRUPT\* message, 315 UNDFNED OPCODE\* message, 315 Unidirectional, PRINTER CONTROL, 252 UNKNOWN RBN1 message, 315 Unload paper, 38 Unsolicited Rpt, LG Emulation, 237 UP DRV. SHORT\* message, 315 UP or DOWN key, 26 UP + DOWN key, 27 UPC Descenders, 202, 217 Update PDF, 249 Upr. Case Select, P-Series XQ Emulation, 174 User-Def Ratio, 203 Usr Defined HTRN, 130, 153 Usr Defined HTRN, PTX Transparent, 138 Usr Defined HTRN, SPC Type, 156 UTF-8, 208

# V

Var Form Adjust, 204 Var Form Type, 204 Vert Forms, 81 Vert Forms, LG Emulation, 235 Ver. Erase Zone, 248 VFU Select, 167 VFU Select, P-Series XQ Emulation, 173 VGL SFCC, 215 View Function, PRINTER CONTROL, 252 VIEW/EJECT key, 25 Voltage, 320 VPA Check, IPDS Emulation, 228

#### W

WAITING FOR ETHERNET ADAPTER message, 315 Warnings, 14 Weight, printer, 318 WELD NOT DETECT message, 315 WELD RESET ERROR message, 315 WELD SNSR MISSING message, 315 WEP Key 1, WLAN PARAMS Menu, 116 WEP Key 2, WLAN PARAMS Menu, 116 WEP Key 3, WLAN PARAMS Menu, 116 WEP Key 4, WLAN PARAMS Menu, 116 Width Limit, 219 WLAN Address, 78 WLAN ADDRESS Menu, 112 DHCP, 112 Gateway address, 112 IP address, 112 MAC address, 112 Subnet mask, 112 WLAN EAP Menu, 120 EAP Mode, 120 EAP Username, 120 Reset EAP Password, 120 Reset EAP User, 120

WLAN KERBEROS Menu, 117 Clock Skew, 118 KDC Port Number, 118 Kerberos Enable, 117 Kerb. Passwrd, 118 Renew Lifetime, 118 Reset Kerb. Pwd, 118 Ticket Lifetime, 118 WLAN LEAP Menu, 119 Auth Method, 119 LEAP Password, 119, 120 LEAP Username, 119 Reset LEAP Password, 119 Reset LEAP User, 119 WLAN PARAMS Menu, 113 Antenna, 115 Ant. Diversity, 115 Auth Method, 116 Channel, 114 Default WEP Key, 116 Internat. Mode, 115 Min Xfer Rate, 114 Operation Mode, 114 Power Mgmt, 115 Preamble, 115 Reset SSID Name, 114 Reset WEP Keys, 116 Reset WPA P-Phs, 117 Signal Strength, 114 SSID Name, 114 Transmit Power, 115 WEP Key 1, 116 WEP Key 2, 116 WEP Key 3, 116 WEP Key 4, 116 WPA Cipher, 117 WPA Mode, 116 WPA P-Phs, 117 Word Length, Serial submenu, 100 WPA Cipher, WLAN PARAMS Menu, 117 WPA Mode, WLAN PARAMS Menu, 116 WPA P-Phs, WLAN PARAMS Menu, 117

# Х

x/y BARCODES / Not Found message, 291

# Υ

Year, DATE Menu, 264

### Ζ

Zero Tear Pedestal (ZTP) adjust paper guides, 326 clear paper jams, 335 forms type, 334 load paper, 328 menu, 333 overview, 325 paper jams, 335 position paper, 326 position paper out sensor, 330 set tear bar distance, 331 set top of form, 332 ZTP Data Time, 333 ZTP Function, 333 ZTP Platen Open, 334 ZTP TearDistance, 333 ZTP Wait Time, 333 ZTP Data Time, 78, 333 **ZTP Function**, 333 ZTP Platen Open, 334 ZTP TearDistance, 79, 333 ZTP Wait Time, 78, 333 /PDF, 74 06 HOST REQUEST message, 287 08 HOLD PRINT TIMEOUT message, 287 15 COMM CHECK message, 287 15V PWR FAIL \* message, 287 20 CPI Condensed Epson FX Emulation, 184 Proprinter XL Emulation, 180 22 INVALID ADDR message, 287 23.5V PWR FAIL \* message, 287 31 PAPER OUT TIMEOUT message, 287 32 PAPER JAM TIMEOUT message, 287 3270 Params, 141

3270 Params menu Active Char Set, 143 Change Case, 144 Compatibility Op, 145 Early Print Cmpl, 143 Format Control, 147 Host Override, 146 Intervention Req, 144 Max. Print Width, 147 Prt Partial Line, 143 PTX Transparent, 143 Set Text Orientn, 144 Translation Tbl, 143 33 PLATEN OPEN TIMOUT message, 287 34 RIBBON STALL TIMOUT message, 288 48V CIRCUIT\* message, 288 48V PWR FAIL \* message, 288 5225 World Trade, 137 5250 Params, 148 5250 Params menu Active Char Set, 150 Format Control, 152 Graphic Chek Cod, 151 Graphic Chek Err, 151 Host Override, 151 Max. Print Width, 152 Prt Partial Line, 150 PTX Transparent, 150 Set Text Orientn, 151 Translation Tbl, 150 8.5V PWR FAIL \* message, 287

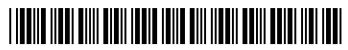

254796-001G